# **::i.PRO**

# Manual de instrucciones

Grabadora de discos de red Nº modelo WJ-NX200K/G

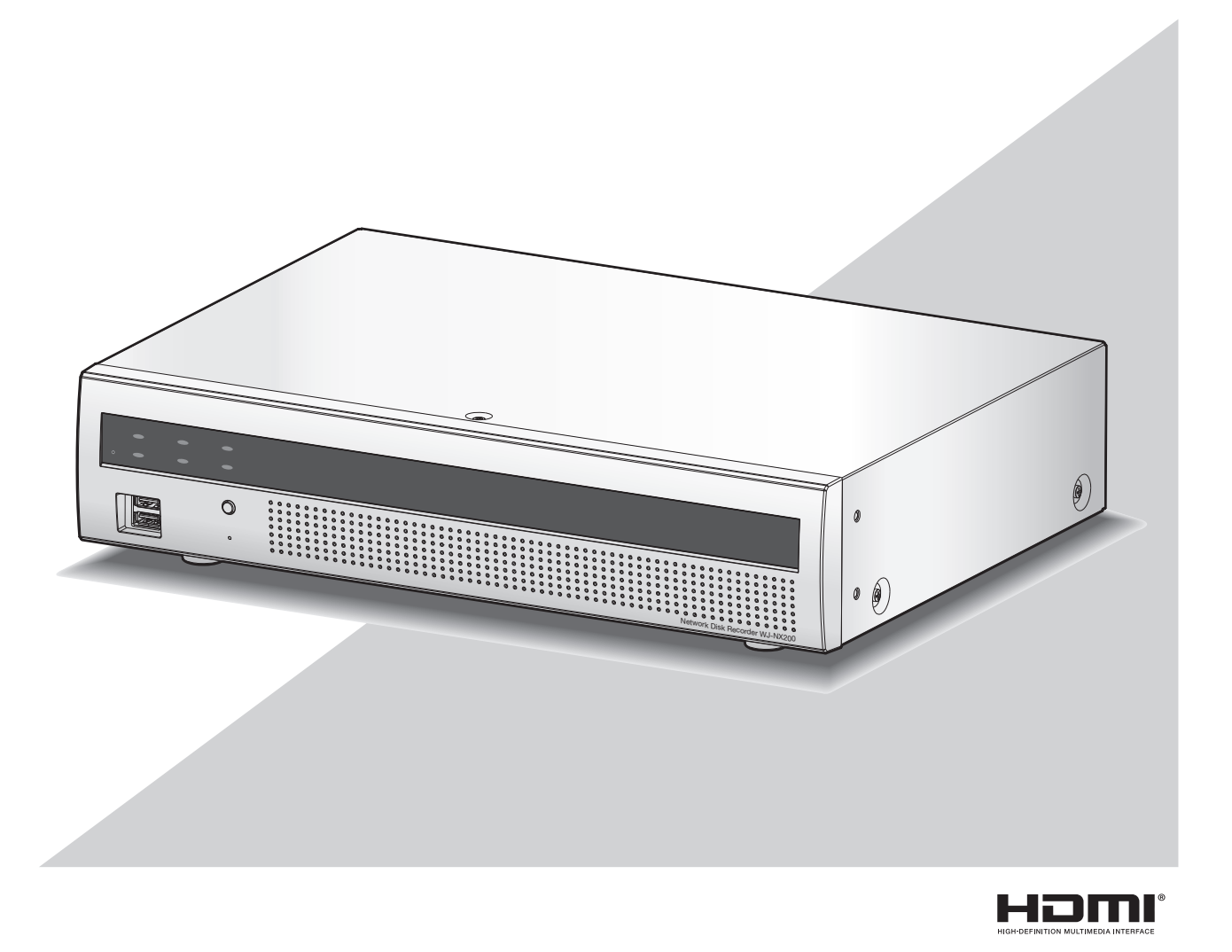

Antes de conectar o de poner en funcionamiento este producto, lea atentamente estas instrucciones y guarde este manual para poder consultarlo en el futuro.

En este manual se ha abreviado el número de modelo en algunas descripciones.

# ÍNDICE

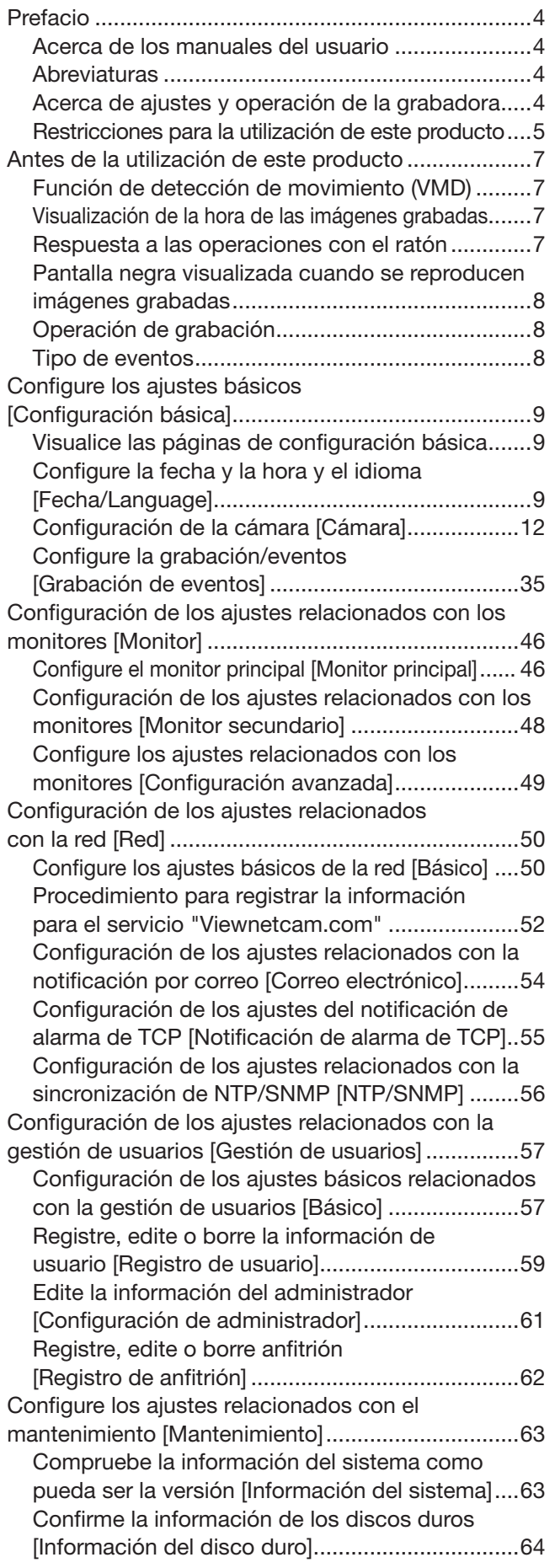

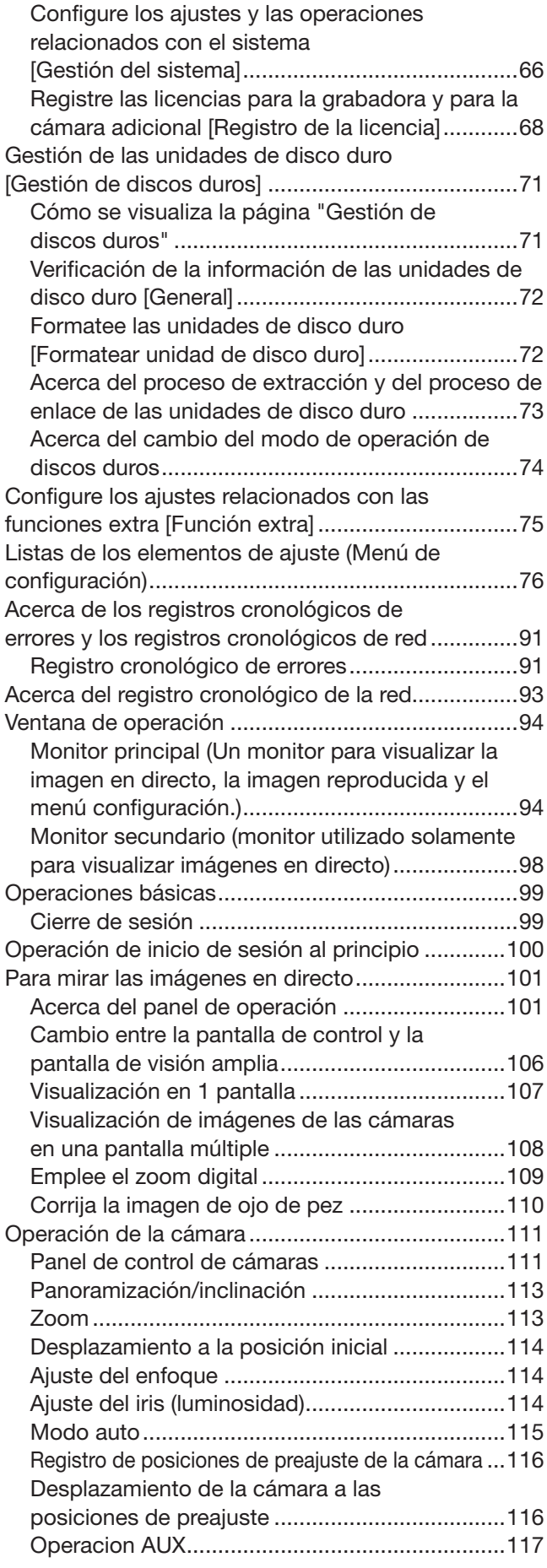

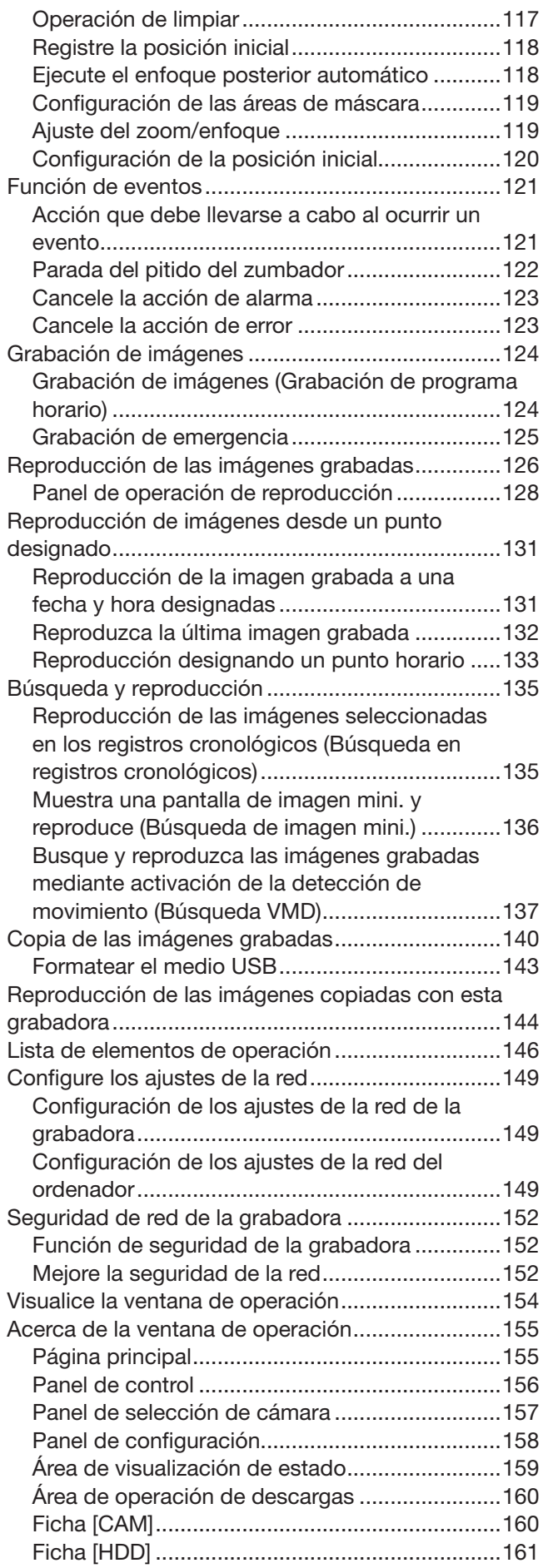

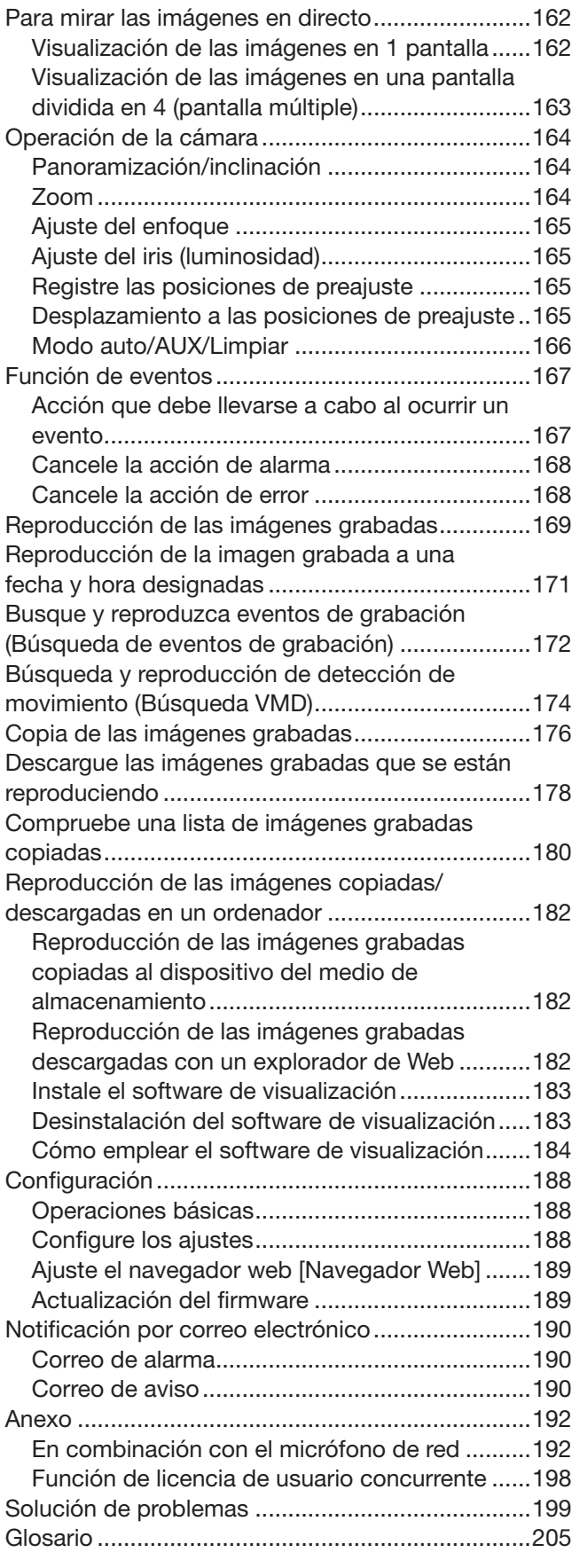

# <span id="page-3-0"></span>Acerca de los manuales del usuario

Con la WJ-NX200K/G se suministran 4 manuales como se indica a continuación.

Guía de instalación: Contiene procedimientos sobre la instalación/conexión de este producto a otros dispositivos y las descripciones sobre configuraciones fáciles.

Información importante (PDF):

Contiene prefacio, precauciones y controles principales de operacion, sus funciones y especificaciones.

Manual de instrucciones (PDF: este documento):

Contiene la descripción de la forma de operar este producto con un PC. Asegúrese de leerlos antes de instalar la grabadora.

Este documento está previsto para versiones del software V1.10 y posteriores.

Guía de referencia rápida: Contiene las descripciones sobre la forma de configurar los ajustes básicos y sobre la forma de utilizar las funciones principales.

Es necesario tener instalado el programa Adobe® Reader® para poder leer los archivos PDF (el manual de configuración y el manual de instrucciones) que están en el CD-ROM suministrado.

Si el PC no tiene instalado Adobe® Reader®, descargue la última versión de Adobe® Reader® desde el sitio de Adobe en la Web, e instálela.

Los nombres de "NX200" mostrados en las instrucciones y en las ilustraciones de este manual de instrucciones indican la WJ-NX200K/G.

Consulte el archivo "readme.txt" (léame) del CD-ROM suministrado para encontrar más información sobre el software exclusivo opcional, las cámaras compatibles y sus versiones.

Visite el nuestro sitio web (https://i-pro.com/global/en/surveillance/training\_support/support/technical\_ information) para encontrar la información más reciente sobre las cámaras compatibles y las funciones que pueden agregarse o cambiarse mediante la actualización del firmware.

La apariencia externa del documento puede diferir del producto real sin ningún rango de influencia en la operación debido a la mejora del producto.

# **Abreviaturas**

En este manual se emplean las abreviaturas siguientes. Microsoft® Windows® 8.1 se menciona como Windows 8. Microsoft® Windows® 7 se menciona como Windows 7. Windows® Internet Explorer® 11 se describe como Internet Explorer. Las cámaras de red se mencionan como las cámaras.

# Acerca de ajustes y operación de la grabadora

- La grabadora puede operarse empleando el ratón suministrado conectado al puerto USB del lado delantero de la grabadora y el teclado. Consulte "Operaciones básicas" de la Guía de instalación para la operación del ratón y el teclado.
- Los ajustes de cámara se realizan automáticamente de acuerdo con los ajustes de grabación de la cámara una vez que la cámara se registra en la grabadora. Si cambian directamente los ajustes relacionados con la imagen y el audio de la cámara registrada en la grabadora, los ajustes pueden diferir de los de la grabadora o es posible que algunas funciones no funcionen correctamente.
- También podrá efectuar ajustes y algunas operaciones de la grabadora con el explorador de Web. Consulte "Listas de los elementos de ajuste" en la página 76 para los elementos de ajuste a través del navegador web y "Lista de elementos de operación" en la página 146 para los elementos operativos a través del navegador web. Consulte la página [154](#page-153-1) y las páginas siguientes para la operación.
- Este documento tiene subtítulo en cada página aplicable como "Configuración a través del monitor principal de la grabadora", "Operación a través del monitor principal de la grabadora", "Configuración en el navegador" y "Operación a través del navegador web del ordenador".
- Este documento explica los ajustes y la operación de la grabadora utilizando 16 cámaras como ejemplos.

# <span id="page-4-0"></span>Restricciones para la utilización de este producto

Al emplear este producto, algunas funciones tienen las siguientes restricciones. Antes de utilizar este producto, tenga en cuenta lo siguiente.

## Cuando se visualizan imágenes en directo desde la cámara

- Es posible que al principio aparezca una pantalla durante algunos segundos (\*) cuando se efectúan las operaciones siguientes mientras se visualizan las imágenes en directo.
	- Cuando se visualizan las imágenes en directo (cambiando de cámara, etc.)
	- Cuando se acerca o aleja la imagen con el zoom

## Cuando se reproducen imágenes grabadas

- Es posible que al principio se salten algunos segundos (\*) cuando se efectúan las operaciones siguientes mientras se reproducen las imágenes grabadas.
	- Cuando se cambian las cámaras
	- Cuando se acerca o aleja la imagen con el zoom (cuando se hace zoom para acercar/alejar una imagen grabada pausada, es posible que se produzca una imagen algunos segundos antes o después de la imagen visualizada.)
	- Cuando se vuelve a hacer clic en el botón de reproducción durante la reproducción de imágenes
	- Cuando se visualiza el primer fotograma al comenzar la reproducción de fotograma por fotograma durante el estado de pausa
- Es posible que la reproducción se efectúe a intervalos de varios segundos (\*) cuando se efectúan las operaciones siguientes. Para ver cómo se controla la reproducción, consulte la descripción de las operaciones durante la reproducción en las páginas [128](#page-127-1) y 170.
	- Reproducción en inversión
	- Reproducción con avance rápido/ Reproducción con inversión rápida
	- Reproducción por fotogramas en inversión
- Cuando se reproducen imágenes designando la fecha y la hora, es posible que la reproducción se inicie desde un punto que esté varios segundos\* antes/después de la hora especificada o desde el primer fotograma de la grabación siguiente.
- Cuando se reproduce la última imagen grabada, es posible que la reproducción se inicie desde un punto que esté varios segundos antes/después de un punto que esté 10 segundos antes de la última imagen grabada. La reproducción puede estar pausada unos diez segundos después del inicio de la reproducción dependiendo del volumen de los datos de imagen grabados.
- Cuando la velocidad de fotogramas se ajusta de 25 ips a 60 ips, es posible que las imágenes grabadas no se reproduzcan con uniformidad.

• Si la grabadora no puede continuar la reproducción debido a una carga grande, para la reproducción y vuelve a la visualización en directo.

## Cuando se graban imágenes

- Es posible que no sean exactamente las mismas la hora real de activación de la grabación (hora a la que ocurre el evento, hora de inicio de la grabación de programa horario, etc.) y la hora de inicio de la grabación (hora visualizada en la lista de eventos de grabación).
- Cuando se haya efectuado el ajuste para que se realice la grabación pre-evento, es posible que la grabación no se realice según la duración ajustada.
- Si la velocidad de fotograga se ajusta al interruptor durante la grabación de evento o la grabación de emergencia, puede costar unos segundos conmutar la velocidad dependiendo del intervalo del ciclo de reinicio.

## Cuando se copian imágenes

La copia de imágenes grabadas puede iniciarse desde un punto que esté varios segundos (\*) antes de la hora de inicio designada cuando se copian imágenes grabadas.

## Cuando se descargan imágenes grabadas

La descarga de imágenes puede iniciarse desde un punto que está varios segundos (\*) antes de la hora de inicio designada.

El tiempo (segundos) difiere según el ajuste del intervalo de actualización de la cámara (0,2 - 5 segundos). En la grabadora, el ajuste de intervalo de actualización de la cámara se ajusta a 1 segundo en el registro de la cámara.

Para encontrar más información sobre el ajuste del intervalo de actualización, consulte el manual de instrucciones de la cámara.

## Cuando emplee un lápiz de memoria USB/dispositivo de almacenamiento externo

Después de haber insertado un lápiz de memoria USB, es posible que se tarde cierto tiempo en reconocerse el medio. También puede tardar cierto tiempo si es grande la capacidad del medio insertado.

## Cuando se utiliza el navegador web

• Si la cámara se ajusta a velocidad en fotogramas elevada y una resolución alta, la actualización de las imágenes puede llevar tiempo o las imágenes pueden visualizarse intermitentemente. Si la cámara se utiliza con la siguiente configuración, lo anterior puede mejorarse utilizando un PC descrito en las especificaciones.

#### [Ejemplos de ajuste]

Tamaño de captura de imagen de 1 pantalla: FHD (1920×1080), velocidad de fotogramas: 60 ips, calidad de imagen: XF Tamaño de captura de imagen de 1 pantalla:

HD (1280×720), velocidad de fotogramas: 60 ips, calidad de imagen: XF

Tamaño de captura de imagen de 4 pantallas: HD (1280×720), velocidad de fotogramas: 30 ips, calidad de imagen: XF

#### [Especificaciones]

CPU: Intel® CoreTM i7 6700 o mejor Memoria: 8 GB (4 GB×2) o más

# <span id="page-6-0"></span>Función de detección de movimiento (VMD)

La función de detección de movimiento (VMD) de las cámaras detecta el movimiento basándose en los cambios de la iluminación (claridad) en las zonas ajustadas de antemano.

En las situaciones siguientes la función de detección de movimiento no operará con efectividad o puede incluso funcionar mal algunas veces.

- Cuando hay muy poca diferencia en la iluminación (claridad) entre el fondo y el objeto
- Cuando la claridad de las imágenes es muy reducida, como por la noche
- Cuando un objeto se mueve con mucha lentitud
- Cuando un objeto es muy pequeño
- Cuando la cantidad de incidencia de rayos de luz cambia frecuentemente como ocurre en una ventana o al aire libre.
- Cuando entra luz, como la del sol o de los faros de un vehículo, desde el exterior
- Cuando parpadea una lámpara fluorescente
- Cuando un objeto tiene cierta profundidad

Cuando configure los ajustes de detección de movimiento, compruebe el rendimiento de la función bajo luz diurna y por la noche después de haber configurado apropiadamente los ajustes del área y los ajustes de la sensibilidad de acuerdo con las condiciones de la instalación de la cámara y los posibles movimientos de los objetos. Cuando la función de detección no funcione o cuando se produzcan falsas detecciones, emplee un sensor por separado. Para más información, consulte el manual de instrucciones de la cámara.

# Visualización de la hora de las imágenes grabadas

Cuando visualice imágenes grabadas, es posible que algunas veces se salten la fecha y la hora visualizadas. Esto no implica un mal funcionamiento.

Es posible que la fecha y la hora visualizadas en el monitor y en la grabadora no sean siempre exactamente las mismas. Esto tampoco implica mal funcionamiento.

## Respuesta a las operaciones con el ratón

Mientas esta grabadora está procesando varias operaciones al mismo tiempo, es posible que la respuesta a las operaciones del ratón conectado sea temporalmente más lenta. Esto no implica un mal funcionamiento.

# <span id="page-7-0"></span>Pantalla negra visualizada cuando se reproducen imágenes grabadas

En los casos siguientes es posible que se visualice una pantalla negra durante la reproducción de imágenes. No obstante, esto no se debe a un mal funcionamiento.

- Cuando se cambian las cámaras o los patrones de pantalla durante la reproducción o en el estado de pausa
- Cuando se efectúan saltos hacia delante/atrás durante la reproducción
- Cuando se efectúa el avance rápido/inversión rápida durante la reproducción
- Cuando se reproduce la última imagen grabada mientras se visualizan las imágenes en una pantalla múltiple\*
- Al cambiar la cámara seleccionada durante la visualización multipantalla
- Cuando se va a la lista de eventos de grabación siguiente mediante el avance rápido/inversión rápida o los saltos hacia delante/atrás durante la reproducción
- Cuando se afecta la operación de reproducción mediante otra operación (como cuando se reciben secuencialmente varias alarmas o mientras se efectúa simultáneamente la copia)
	- \* Algunas imágenes de cámara se vuelven negras dependiendo del volumen de datos.

# Operación de grabación

La grabadora puede conectar hasta 32<sup>\*</sup> cámaras a la grabadora y grabar sus imágenes en el HDD. Dispondrá de las siguientes operaciones de grabación.

Grabación de programa horario: La grabación que se efectúa automáticamente durante el período de tiempo designado del día(s) de la semana designado(s) Grabación de eventos: La grabación que se efectúa automáticamente cuando ocurre un evento (como pueda ser una alarma de terminal/alarma de sitio de cámara/alarma de comando, etc.) Grabación de emergencia: Da prioridad a la grabación de vídeo y audio en una emergencia utilizando el

interruptor externo conectado al terminal de entrada de grabación de emergencia de la grabadora.

\* Cuando registre la licencia para 32 cámaras mediante el kit para cámara adicional.

#### Importante:

- En los casos siguientes, es posible que la grabación no se realice durante unos 3 segundos. No obstante, esto no se debe a un mal funcionamiento.
	- Cuando se cambian los ajustes y se cierra el menú de configuración durante la grabación

# Tipo de eventos

Los siguientes tipos de grabación de eventos se visualizan en forma de una lista en el explorador de Web: SCH: Grabación de programa horario EMR: Grabación de emergencia SD: Grabación de seguridad de SD

Lo siguiente son tipos de grabación de eventos detallados. COM: Se visualiza cuando ocurre una alarma de comando TRM: Se visualiza cuando ha ocurrido una alarma de terminal CAM: Se visualiza cuando ocurre una alarma de sitio de cámara PRE: Grabación de pre-evento

# <span id="page-8-0"></span>Configure los ajustes básicos [Configuración básica]

Los ajustes básicos de la grabadora tales como los de la hora y la fecha y el modo de grabación, etc. pueden configurarse en la página "Configuración básica".

La página "Configuración básica" proporciona acceso a las páginas [Fecha/Language], [Cámara] y [Grabación de eventos].

#### Nota:

• Consulte "Configure los ajustes mínimos [Inicio fácil]" de la guía de instalación para la [Configuración rápida] - [Inicio fácil] del menú de configuración.

# Visualice las páginas de configuración básica

Haga clic en el botón deseado del menú de configuración.

#### Nota:

• El menú de configuración se puede visualizar cuando se hace clic en el botón [Configuración] en el panel de operación en el monitor de la pantalla de operación.

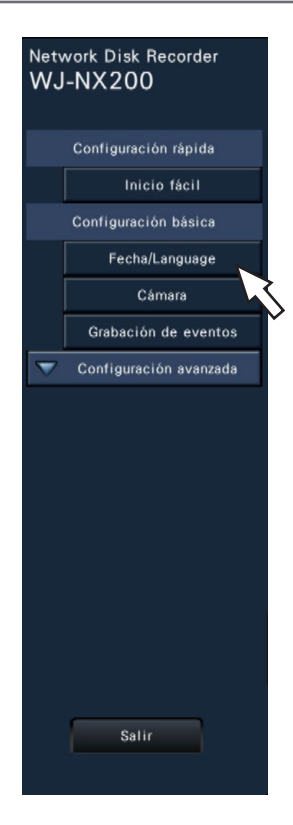

Botón [Fecha/Language]: Se visualiza la página "Fecha/Language". Efectúe los ajustes tales como los de la fecha y la hora y del tiempo de ahorro con luz diurna.

Botón [Cámara]: Se visualiza la página "Cámara". Efectúe el registro y la configuración de las

cámaras de red. Botón [Grabación de eventos]: Se visualiza la página "Grabación de eventos". Configure los programas horarios de grabación y las acciones de eventos.

# Configure la fecha y la hora y el idioma [Fecha/Language]

La página "Fecha/Language" tiene las fichas [Ajuste de la fecha y hora], [Configuración de la fecha y hora] y [Language].

## Ficha [Ajuste de la fecha y hora]

Ajuste la fecha y la hora actuales.

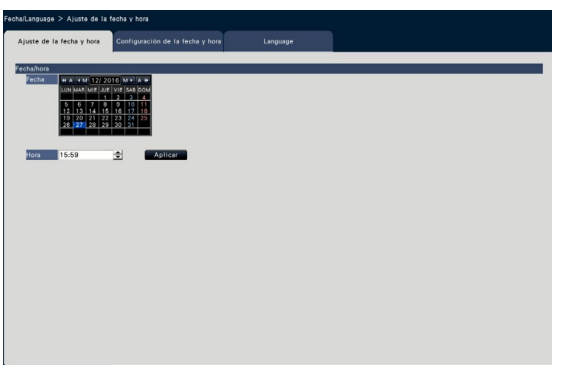

## ■ Fecha/hora

## [Fecha]

Ajuste la fecha actual. Seleccione el año, el mes y el día del calendario.

- Botón [<<A]/[A>>]: Selecciona el año anterior o el siguiente.
- Botón [<M]/[M>]: Selecciona el mes anterior o el siguiente.

## [Hora]

Ajuste la hora actual.

## Importante:

• Haga clic en el botón [Aplicar] después de haber ajustado la fecha y la hora. →Los segundos se ajustarán a "00".

## <span id="page-9-0"></span>Ficha [Configuración de la fecha y hora]

Efectúe los ajustes tales como los de la fecha y la hora, de la zona hora, del tiempo de ahorro con luz diurna y del método de ajuste de la hora.

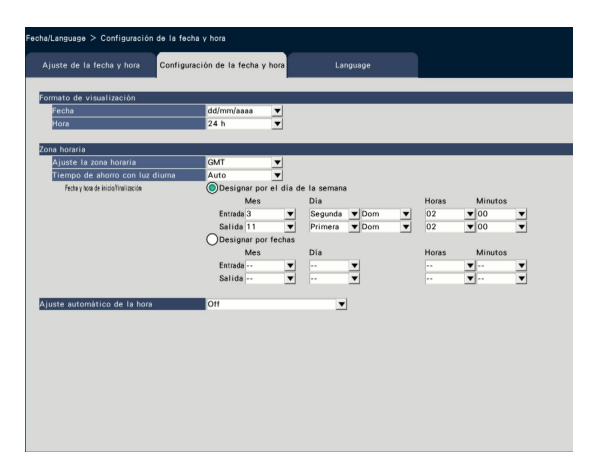

## ■ Formato de visualización

Seleccione un formato de visualización para la fecha y hora actuales.

## Nota:

• "Visualización de la fecha y la hora" en la ficha [Configuración de cámara] (☞ Página [17\)](#page-16-0) corresponde a los ajustes del formato de visualización de esta ficha.

## [Fecha]

Seleccione un formato de visualización de la fecha/ hora. (Ejemplo: 1 de marzo de 2014) aaaa/mm/dd: 2014/03/01 Mmm/dd/aaaa: Mar/01/2014 dd/Mmm/aaaa: 01/Mar/2014 mm/dd/aaaa: 03/01/2014 dd/mm/aaaa: 01/03/2014 Ajuste predeterminado: dd/mm/aaaa

## [Hora]

Seleccione un formato de visualización de la hora. (Ejemplo: 3 en punto de la tarde) 24 h: 15:00:00 12 h: 03:00:00 PM Ajuste predeterminado: 24 h

## ■ Zona horaria

Seleccione la zona horaria y cambie a/desde tiempo de ahorro con luz diurna.

## [Ajuste la zona horaria]

Seleccione su zona horaria. GMT-12:00 - GMT+13:00 Ajuste predeterminado: GMT

## [Tiempo de ahorro con luz diurna]

Determine el método para el cambio al/del tiempo de ahorro con luz diurna. Durante el tiempo de ahorro con luz diurna, se visualizará el asterisco "\*" antes de la fecha y la hora.

- Salida: No aplica el tiempo de ahorro con luz diurna.
- Auto: Aplica automáticamente el tiempo de ahorro con luz diurna basándose en la fecha y hora de inicio/finalización de tiempo de ahorro con luz diurna preajustada.

Ajuste predeterminado: Auto

## [Fecha y hora de inicio/finalización]

Configure la norma de la fecha y hora de inicio/finalización de tiempo de ahorro con luz diurna.

Se visualiza cuando se selecciona "Auto" en "Tiempo de ahorro con luz diurna".

Seleccionar "Designar por el día de la semana" o "Designar por fechas" cómo método para asignar la fecha de inicio (Entrada) y el final (Salida) y la hora de tiempo de ahorro con luz diurna.

#### Importante:

• El ajuste no puede realizarse cuando el intervalo entre inicio (Entrada) y finalización (Salida) es de menos de una hora.

## [Ajuste automático de la hora]

Seleccione uno de los métodos siguientes para el ajuste automático del reloj.

Off: No ajusta automáticamente la hora. Secundario: Recibe una señal desde el conector ALARM/CONTROL del panel posterior de la grabadora y ajusta la hora del reloj. Cuando se recibe la señal y si el reloj está en los primeros 29 minutos de la hora en cuestión, la hora se ajustará a dicha hora, 00 minutos y 00 segundos.

Principal: Emite una señal desde el conector ALARM/CONTROL del panel posterior de la grabadora y ajusta la hora de otro equipo. Cuando seleccione "Principal", se visualizará el ajuste de "Hora y fecha de operación" para ajustar la hora para el ajuste de hora. Ajuste predeterminado: Off

## [Hora y fecha de operación]

Ajuste la hora para emitir un señal desde el conector ALARM/CONTROL. Se visualiza cuando selecciona "Principal" del "Ajuste automático de la hora". Ajuste predeterminado: 00:00

## Ficha [Language]

Seleccione el idioma de visualización para el monitor principal y para el explorador de Web del ordenador.

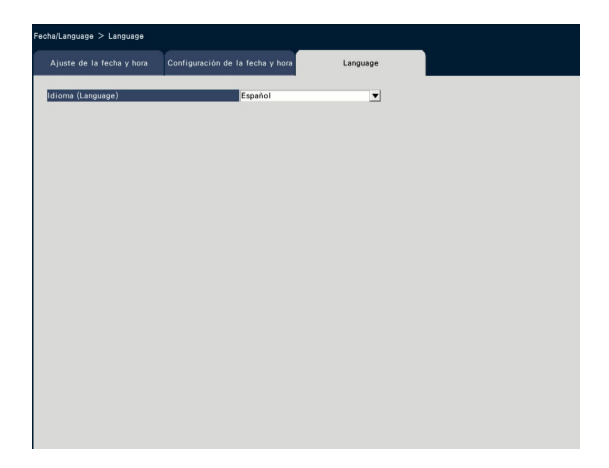

## [Idioma (Language)]

Japanese/ English/ Français/ Español/ Deutsch/ Italiano/ Русский/ Português/ ไทย/ 中文 Ajuste predeterminado: Español

# <span id="page-11-0"></span>Configuración de la cámara [Cámara]

La página "Cámara" tiene la ficha [Registro de cámara], la ficha [Configuración de cámara] y la ficha [Configuración avanzada].

## Ficha [Registro de cámara]

Efectúe los ajustes tales como los ajustes de la red de la cámara (la dirección IP y el número de puerto) y la posición de visualización en el monitor principal.

Cuando efectúe los ajustes iniciales, visualice la información de la cámara detectada/ajustada en el "Inicio fácil".

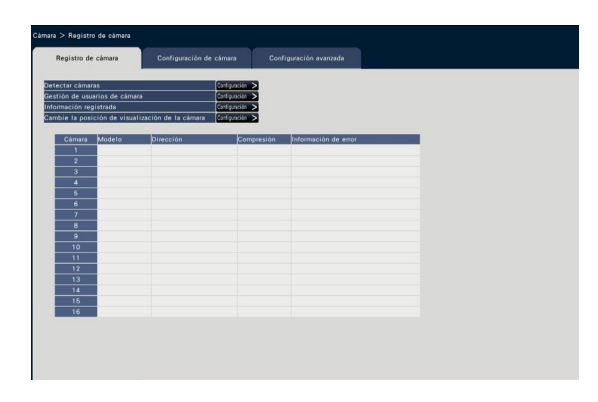

## [Detectar cámaras]

Pueden detectarse las cámaras conectadas a una red para efectuar el registro. (☞ Página [13](#page-12-0))

## [Gestión de usuarios de cámara]

Establezca un nombre de usuario/contraseña de la cámara en la cámara. (☞ Página [14](#page-13-0))

## [Información registrada]

Cambie el "Modelo", la "Opción", la "Dirección" y la "Compresión".

Cuando se hace clic en el botón [Configuración >], se abre la ventana de "Información registrada" para poder editar los ajustes.

(☞ Página [15\)](#page-14-0)

En el caso de existir algún problema de comunicaciones con la cámara, se visualizará uno de los mensajes de error siguientes para "Información de error".

- Error de conexión: Se desconectan las comunicaciones con la cámara.
- Error de autenticación: Ha fallado la autenticación de usuario de la cámara.
- Error de cámara: Respuesta de la cámara es incorrecta.

#### Nota:

• Cuando se visualice un mensaje de error, verifique las conexiones y los ajustes de la cámara (☞ manual de instrucciones de la cámara). Si no puede resolverse el problema, consulte "Inicio fácil" de la Guía de instalación y registre de nuevo la cámara.

## [Cambie la posición de visualización de la cámara]

Pueden intercambiarse los números de cámara. Cuando se hace clic en el botón [Configuración >], se abre la ventana de "Cambie la posición de visualización de la cámara" para poder editar los ajustes. (☞ Página [16\)](#page-15-0)

## <span id="page-12-0"></span>Detecte las cámaras para el registro [Detectar cámaras]

Haga clic en el botón [Configuración >] de "Detectar cámaras" en la ficha [Configuración de cámara] para visualizar la ventana siguiente.

Después de haber editado los ajustes, haga clic en el botón [OK] para guardar los ajustes y volver a la ficha [Registro de cámara].

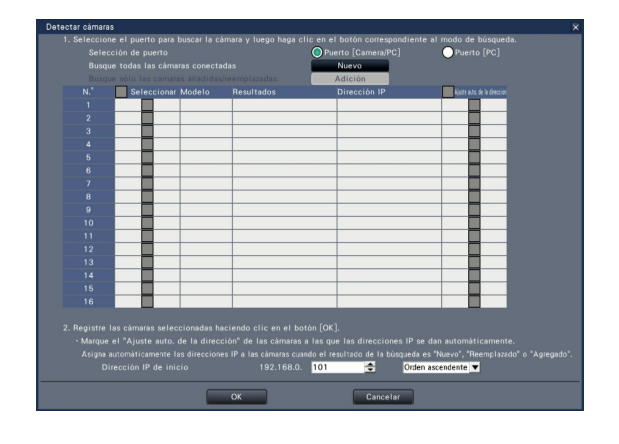

#### Nota:

• Antes de los ajustes, registre las cámaras en la red. Aunque sea posible detectar hasta 192 cámaras, el número de cámaras que se se puede registrar es el mismo número que el de licencias registradas.

## [Selección de puerto]

Seleccione el puerto al que esté conectada la cámara que deba detectarse.

## Botón [Nuevo]

Elimina todos los ajustes actuales y busca todas las cámaras conectadas. Se visualizarán los modelos, los resultados de las cámaras detectadas y las direcciones IP.

## Botón [Adición]

Detecta sólo las cámaras añadidas o reemplazadas. Se visualizarán los modelos, los resultados de las cámaras detectadas y las direcciones IP.

## [N.°]

Muestra un número de cámaras detectados en orden de dirección IP. El número máximo de cámaras detectables será de 192 unidades.

## [Seleccionar]

Marque las casillas de verificación de las cámaras que deban registrarse.

El número vacante se asignará a la cámara subsiguiente.

## [Modelo]

Cuando se emplean nuestras cámaras, se visualizarán los números de modelo.

## [Resultados]

Nuevo: Se visualiza cuando se conectan nuevas cámaras a la grabadora.

- Reemplazado: Se visualiza cuando la cámara ha sido reemplazada por otra.
- Agregado: Se visualiza cuando la conexión de la cámara se añade a la grabadora.
- Registrado: Se visualiza cuando la cámara ya ha sido registrada.
- Perdido: Se visualiza cuando no se detecta la cámara registrada.
- En blanco: No se ha detectado ninguna cámara.

#### [Dirección IP]

Muestra las direcciones IP configuradas para las cámaras detectadas.

#### [Ajuste auto. de la dirección]

Se configurarán automáticamente las direcciones IP de las cámaras cuyas casillas de verificación estén marcadas.

#### [Dirección IP de inicio]

Cuando ajuste automáticamente la dirección IP, especifique la dirección IP de inicio y el orden.

#### Nota:

- Es imposible registrar cámaras de otras redes a través del mismo enrutador.
- Para mayor seguridad, el cambio de la dirección IP de la cámara no podrá realizarse cuando hayan transcurrido 20 minutos desde la conexión de la alimentación. Para más información, consulte el manual de instrucciones de la cámara.
- Cuando se seleccione "On" para el ajuste "DHCP" de las cámaras detectadas, la grabadora forzará el cambio del ajuste a "Off" para dar automáticamente las direcciones IP.
- Si se ajusta la asignación automática de la dirección IP de la cámara, se asignará una dirección IP a la cámara cuando se haga clic en el botón [OK]. En este caso, el acceso de enlace predeterminado (☞ Página [50\)](#page-49-1) de la grabadora está establecido al acceso de enlace determinado de la cámara.
- Haga clic en el botón [Cancelar] para volver a la ficha [Registro de cámara] sin aplicar el resultado de la detección de cámaras.

## Cambie la contraseña de la cámara [Gestión de usuarios de cámara]

Haga clic en el botón [Configuración >] de "Gestión de usuarios de cámara" de la ficha [Registro de cámara] para visualizar la siguiente pantalla.

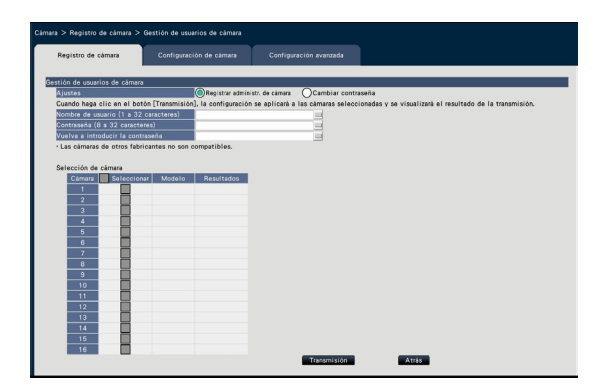

## <span id="page-13-0"></span>**[Ajustes]**

Seleccione elementos a configurar. Registrar administr. de cámara: Registra un nombre de usuario y una contraseña a una cámara cuyo administrador no está registrado. Introduzca un nombre de usuario/contraseña.

#### Nota:

• Cámaras que ya tienen el Nombre de usuario/ Contraseña registrados no pueden registrase con otro Nombre de usuario/Contraseña.

Cambiar contraseña: Cambia sólo la contraseña del usuario de cámara registrado para la grabadora. Introduzca una contraseña.

## ■ Selección de cámara

Seleccione la cámara a la que se envía los ajustes. Marque la casilla de verificación de la cámara a la que se envia el ajuste de nombre de usuario y contraseña.

(Cuando "Registrar administr. de cámara" está seleccionado en los "Ajustes", no puede seleccionar cámaras cuyos administradores ya hayan sido registrado.)

## Botón [Transmisión]

Transmita a la cámara los ajustes. Una vez se haya completado la transmisión y los ajustes se hayan aplicado a la cámara, se visualizará "OK" en el campo de "Resultados". Si la información muestra "Error de autenticación", etc., es posible que haya fallado la conexión de la cámara o el ajuste.

## Botón [Atrás]

Haga clic en el botón después de haber completado los ajustes. La pantalla vuelve a la ficha [Registro de cámara].

## Nota:

- Para el nombre de usuario y controaseña, introduzca los de los derechos de administrador de cámara de acuerdo con las especificaciones de la cámara. (Para más información, consulte el manual de instrucciones de la cámara.)
- El nombre de usuario y la contraseña introducidos están ajustados como información registrada de la cámara aplicable cuando los ajustes de la cámara estén completos.
- Haga clic en el botón [Salir] cuando establezca el nombre de usuario y la contraseña.

## <span id="page-14-0"></span>Cambie la información registrada [Información registrada]

Haga clic en el botón [Configuración >] para el elemento "Información registrada" de las ficha [Registro de cámara] para visualizar los elementos siguientes.

Después de haber editado los ajustes, haga clic en el botón [OK] para guardar los ajustes y volver a la ficha [Registro de cámara].

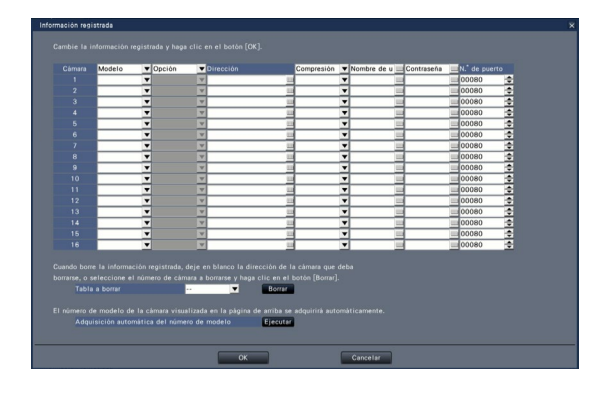

## [Cámara]

Pueden conectarse hasta 32 cámaras. Cuando se registran las licencias, puede incrementarse el número de cámaras hasta 9, 16, 24 o 32.

## [Modelo]

Se visualizará el modelo de una cámara registrada. (En blanco: La cámara no está registrada)

Haga clic en el botón [▼] para seleccionar el modelo de cámara entre las categorías de cámaras. Consulte el archivo "readme.txt" (léame) del CD-ROM suministrado para ver las categorías de cámaras.

No es necesario cambiarlo para la utilización normal.

## [Opción]

Asigne el modo operativo de la cámara teniendo una función específica debido a la diferencia en la función de la cámara.

## [Dirección]

Aparecerá una dirección que ya se esté utilizando. La dirección puede cambiarse empleando el teclado en pantalla. Introduzca hasta 255 caracteres alfanuméricos, incluyendo guiones (-) y puntos (.).

## Nota:

• Si se introduce el nombre de anfitrión no será necesario introducir "http://".

## **[Compresión]**

Seleccione el método de compresión de imágenes. H.265(1)/ H.265(3)/ H.265(4)/ H.264(1)/ H.264(3)/ H.264(4)/ MJPEG

#### Nota:

- Ejemplo de asignación por la aplicación del flujo de cámara
	- ①Grabación por compresión de H.264, visualización en directo en 1 pantalla, visualización en explorador: H. 264(1)
	- ②Grabación de flujo continuo de vídeo secundario por compresión de H.264, visualización de pantalla múltiple en directo: H.264(2)
	- ③Grabación por compresión de H.264 o H.265, visualización en directo en 1 pantalla, visualización en explorador: H.264(1), H.264(3), H.264(4), H.265(1), H.265(3), H.265(4)
	- ④Grabación de flujo continuo de vídeo secundario por compresión de H.264 o H.265, visualización de pantalla múltiple en directo: H.264(2), H.265(2)
- Cuando se seleccione "MJPEG" para "Compresión", la velocidad de transmisión de imágenes en directo y la velocidad de fotogramas se cambiarán automáticamente a "5 ips". (☞ Página [35](#page-34-1))
- Cuando seleccione "H.264(n)" o "H.265(n)" para "Compresión", podrá seleccionar "XF" en el ajuste de la calidad de imagen.
- Dependiendo del modelo de cámara, es posible que se reinicie la cámara cuando se cambia el método de compresión. El reinicio se detectará como un error de comunicaciones, pero no se trata de un mal funcionamiento.

## [Nombre de usuario]

Empleando el teclado en pantalla, introduzca el nombre de usuario para acceder a las cámaras y para el inicio de sesión (☞ Guía de instalación Página 8). Registre el nombre de usuario cuyo nivel de acceso sea "Administrador".

## **[Contraseña]**

Introduzca la contraseña que deba utilizarse para el usuario cuyo nombre se haya registrado como el "Nombre de usuario" (☞ Guía de instalación Página 8). (Hasta 32 caracteres alfanuméricos)

## [N.° de puerto]

Establezca un número de puerto del 1 - 65535 para que lo emplee la cámara. Ajuste predeterminado: 80

## Nota:

• Introduzca el número de puerto con cinco dígitos, alineados a la derecha. (Ejemplo: Cuando el número de puerto sea 80, introduzca "00080".) Aquí se omiten los ceros a la izquierda.

## [Tabla a borrar]

Para borrar información de registro o extraer una cámara previamente conectada, seleccione el número de cámara y haga clic en el botón [Borrar], o borre la dirección IP de la cámara respectiva.

[Adquisición automática del número de modelo]

Haga clic en el botón [Ejecutar] para adquirir el número de modelo de la cámara registrada para este producto y actualice la información del número de modelo.

Cuando el número de modelo adquirido sea diferente del registrado, al cambiarse el tamaño de captura de imagen por el por defecto, reinicie de nuevo el tamaño de captura de imagen en [Grabación de eventos]-[Configuración de grabación].

## <span id="page-15-0"></span>Intercambie los números de cámara [Cambie la posición de visualización de la cámara]

Haga clic en el botón [Configuración >] para el elemento "Cambie la posición de visualización de la cámara" de la ficha [Registro de cámara] para visualizar los elementos siguientes.

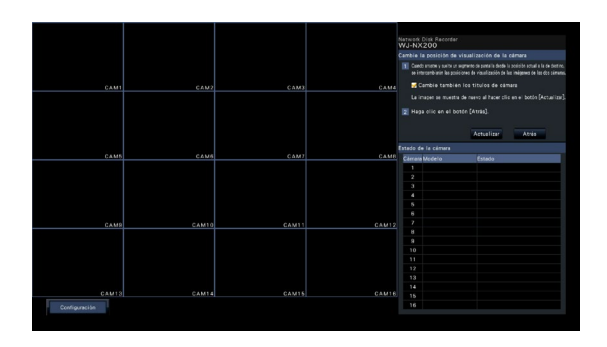

La cámara registrada se visuliza en la panalla desde la parte superior izquierda a la derecha en orden de 1, 2,

∙∙∙16. Si la configuración está ajustada a 32 cámaras, se visualizan en dos pantallas divididas en 16. Para intercambiar los números de cámara, arrastre con el ratón la imagen de la cámara que desee mover y suéltela en la posición deseada.

Si también deben intercambiarse los títulos de cámara, marque también la casilla de verificación "Cambie también los títulos de cámara".

## Botón [Actualizar]

Obtenga la imagen de cámara más reciente después de haber intercambiado las cámaras.

## Botón [Atrás]

Guarde los ajustes y vuelva a la ficha [Registro de cámara].

## <span id="page-16-0"></span>Ficha [Configuración de cámara]

Transmita a la cámara los ajustes de la fecha y la hora y el texto visualizado en una imagen, de la velocidad de actualización, de la alarma de VMD, del modo de control de la iluminación, etc. Haga clic en el botón [Configuración >] de cada elemento para abrir la ventana de configuración correspondiente.

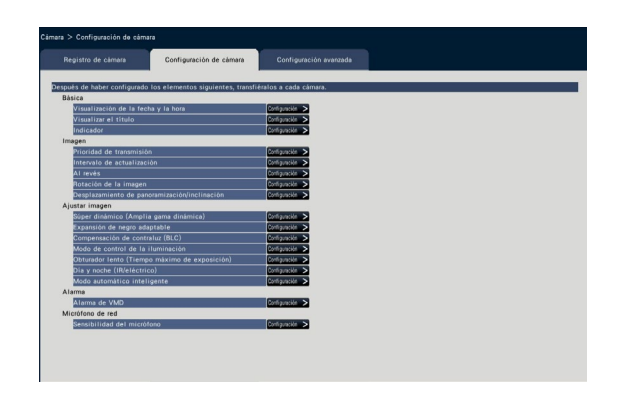

- Nota:
- Solamente pueden configurarse los ajustes de algunos modelos de nuestras cámaras. Consulte el archivo "readme.txt" (léame) del CD-ROM suministrado para ver la información sobre las cámaras compatibles. Es posible que algunas funciones no sean compatibles dependiendo del modelo de las cámaras. Para encontrar más información sobre las especificaciones detalladas, consulte el manual de instrucciones de las cámaras que utilice.
- Es imposible verificar los ajustes actuales empleando esta grabadora.

## Configure la visualización de la fecha y la hora [Visualización de la fecha y la hora]

Seleccione la posición de visualización de la fecha y la hora para cada cámara y transmítala a las cámaras a fon de cambiar los ajustes de las cámaras.

Haga clic en el botón [Configuración >] para el elemento "Visualización de la fecha y la hora" de la ficha [Configuración de cámara] para visualizar los elementos siguientes.

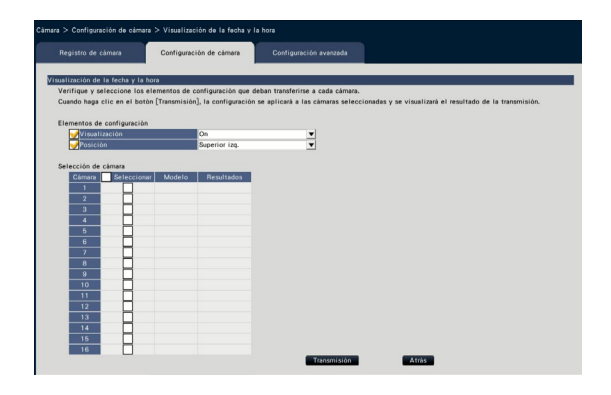

## ■ Elementos de configuración [Visualización]

Seleccione si debe visualizarse la fecha y la hora. Si se activa la visualización de la fecha y la hora, se visualizará la fecha y la hora en las imágenes de la cámara y también se grabará con las imágenes grabadas.

Para transmitir los ajustes a la cámara, marque este elemento y seleccione una de las opciones siguientes.

On: Se visualizan la fecha y la hora Off: No se visualizan la fecha y la hora

## Nota:

• El formato de visualización corresponde a los ajustes de la ficha [Configuración de la fecha y hora] (☞ Página [10\)](#page-9-0).

## [Posición]

Seleccione la posición para visualizar la fecha y la hora en las imágenes.

Si los ajustes deben transmitirse a la cámara, marque este elemento para seleccionar la posición de visualización.

Superior izq./ Inferior izq./ Superior der./ Inferior der.

#### Nota:

• La posición en la que se visualiza el título editado en "Visualizar el título" (☞ Página [19\)](#page-18-0) es la misma que la "Posición" seleccionada para visualizar la fecha y la hora editadas en "Visualización de la fecha y la hora".

## ■ Selección de cámara

Seleccione la cámara a la que se envían los ajustes de visualización de la fecha y la hora. Marque la casilla de verificación de la cámara a la que deba transmitirse la información de configuración.

#### Botón [Transmisión]

Transmita a la cámara los ajustes de la fecha y la hora.

Una vez se haya completado la transmisión y los ajustes se hayan aplicado a la cámara, se visualizará "OK" en el campo de "Resultados". Si la información muestra "Error de autenticación", etc., es posible que haya fallado la conexión de la cámara o el ajuste.

#### Botón [Atrás]

Haga clic en el botón después de haber completado los ajustes. La pantalla vuelve a la ficha [Configuración de cámara].

## <span id="page-18-0"></span>Configure la visualización en pantalla [Visualizar el título]

Determine si debe visualizarse el título y seleccione el título que desee que se visualice para cada cámara; los ajustes se cambiarán después de haber sido transmitidos a la cámara.

Haga clic en el botón [Configuración >] para el elemento "Visualizar el título" de la ficha [Configuración de cámara] para visualizar los elementos siguientes.

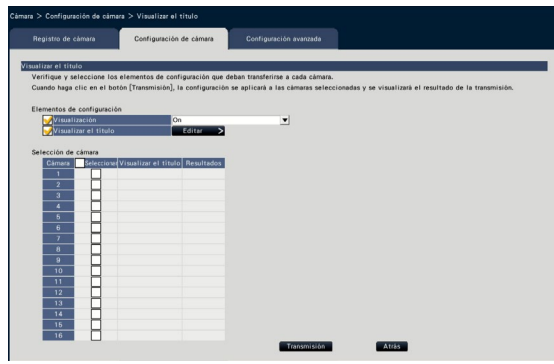

## ■ Elementos de configuración **[Visualización]**

Seleccione si debe visualizarse el título en las imágenes de la cámara. Si se activa la visualización del título, se visualizará el título en las imágenes de la cámara y también se grabará con las imágenes grabadas.

Para transmitir los ajustes a la cámara, marque este elemento y seleccione una de las opciones siguientes.

On: Se visualiza el título

Off: No se visualiza el título

## [Visualizar el título]

Para transmitir los ajustes a la cámara, marque este elemento y edite el título visualizado en la imagen. Al hacer clic en el botón [Editar >] se visualizará la siguiente ventana de edición:

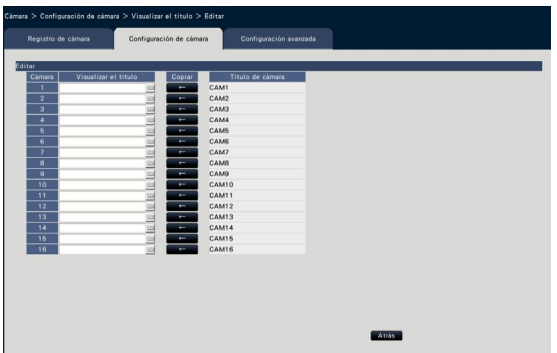

## • [Visualizar el título]

Empleando el teclado en pantalla, introduzca la cadena de caracteres que desee visualizar en la imagen. (☞ Guía de instalación Página 8) (Hasta 16 caracteres alfanuméricos) Caracteres disponibles: 0-9, A-Z, ! #  $\frac{6}{9}$  % ()\* + , -.  $/$  : : = ?

## • [Título de cámara]

Visualice el título de cámara registrado en la ficha [Monitor principal] de la página del monitor (☞ Página [46\)](#page-45-1).

## • Botón [Copiar]

El título de cámara registrado en la ficha [Monitor principal] de la página del monitor podrá utilizarse como título de visualización. Al hacer clic en este botón se copiará el título de cámara al campo de "Visualizar el título".

## • Botón [Atrás]

Haga clic en el botón después de haber completado los ajustes. De este modo se cerrará la ventana.

## ■ Selección de cámara

Seleccione la cámara a la que se envía el ajuste de "Visualizar el título".

Marque la casilla de verificación de la cámara a la que deba transmitirse la información de configuración.

## Botón [Transmisión]

Transmita el ajuste de "Visualizar el título" a la cámara.

Una vez se haya completado la transmisión y los ajustes se hayan aplicado a la cámara, se visualizará "OK" en el campo de "Resultados".

Si la información muestra "Error de autenticación", etc., es posible que haya fallado la conexión de la cámara o el ajuste.

## Botón [Atrás]

Haga clic en el botón después de haber completado los ajustes.

## Configure la forma de activar o desactivar los indicadores [Indicador]

Seleccione la forma de activar o desactivar el indicador de enlace, el indicador de acceso o los indicadores de estado para cada cámara y transmita la información a las cámaras para cambiar los ajustes de las cámaras. Para más información, consulte el manual de instrucciones de la cámara.

La página de configuración se visualizará cuando haga clic en el botón [Configuración >] para el elemento "Indicador" de la ficha [Configuración de cámara].

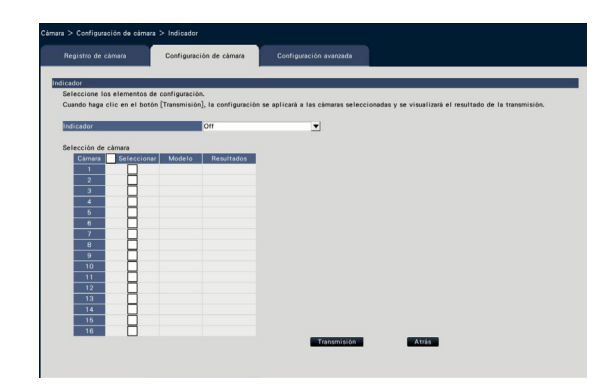

## **[Indicador]**

- On: Se encenderán todos los indicadores de acuerdo con el estado.
- On (Acceso): Sólo se encenderá el indicador de imágenes en directo cuando se miren las imágenes.

Off: Se apagarán todos los indicadores.

#### ■ Selección de cámara

Seleccione la cámara a la que se envía el ajuste de "Indicador".

Marque la casilla de verificación de la cámara a la que deba transmitirse la información de configuración.

## Botón [Transmisión]

Transmita el ajuste de "Indicador" a la cámara. Una vez se haya completado la transmisión y los ajustes se hayan aplicado a la cámara, se visualizará "OK" en el campo de "Resultados".

Si la información muestra "Error de autenticación", etc., es posible que haya fallado la conexión de la cámara o el ajuste.

## Botón [Atrás]

Haga clic en el botón después de haber completado los ajustes.

## Ajuste la prioridad de transmisión de imágenes de la cámara [Prioridad de transmisión]

Seleccione el ajuste de la prioridad de transmisión para cada cámara y transmita la información a las cámaras para cambiar los ajustes de las cámaras.

La página de configuración se visualizará cuando haga clic en el botón [Configuración >] para el elemento "Prioridad de transmisión" de la ficha [Configuración de cámara].

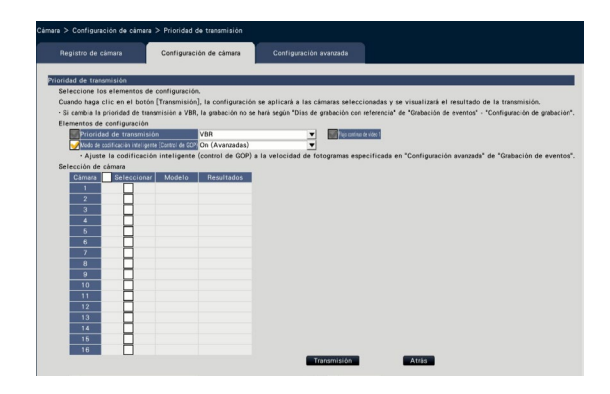

## ■ Elementos de configuración [Prioridad de transmisión]

Seleccione uno de los siguientes modos de transmisión para las imágenes H.264/H.265.

La "Prioridad de transmisión" se configurará en base a las marcas efectuadas en las casillas de verificación de "Flujo continuo de vídeo 1" y "Flujo continuo de vídeo 2".

- Prioridad de velocidad de fotogramas: Las imágenes H.264/H.265 se transmitirán con la velocidad en fotogramas especificada en "Velocidad de fotogramas".
- VBR avanzada: Las imágenes H.264 se transmitirán con la velocidad en fotogramas especificada en "Velocidad de fotogramas". Cuando se selecciona este parámetro, este producto transmite imágenes mientras ajusta el promedio de la cantidad de transmisión dentro del periódico especificado en "Período tiempo de control" para que corresponda con la velocidad de transmisión especificada.
- VBR: Las imágenes H.264/H.265 se transmitirán con la velocidad de fotograma especificada en "Velocidad de fotogramas" y se mantiene el nivel de calidad de imagen especificado en "Calidad de imagen" se mantiene. La calidad de imagen se fija y la capacidad de almacenamiento varía según el ajuste de "Calidad de imagen" y las condiciones del objeto.

#### Nota:

• Configure el modo de transmisión de nuevo cuando la cámara se cambie en la pantalla de registro de la cámara o se detecte un cambio de la cámara.

#### [Nivel tolerable de sincr.]

Seleccione entre las opciones siguientes la "Velocidad en bits máx. (por cliente)" permisible para la velocidad en bits de H.264 cuando la prioridad de transmisión sea "VBR avanzada".

#### Alta, Media, Baja

#### [Período tiempo de control]

Seleccione uno de los siguientes períodos de control de la velocidad en bits de H.264 a grabarse cuando la prioridad de transmisión sea "VBR avanzada". 1 h, 6 h, 24 h, 1 semana

## [Ajuste prioridad]

Establezca cual priorizar, la "Velocidad de fotogramas" o la "Calidad de imagen", cuando la prioridad de transmisión es la "Prioridad de velocidad de fotogramas".

- Priorid veloc fotog: Prioriza la velocidad de fotograma. La calidad de la imagen puede variar según el objeto.
- Prioridad en la calidad de imagen: Reduce el cambio en la calidad de la imagen. La velocidad de fotogramas puede ser más lenta dependiendo del objeto.

#### [Modo de codificación inteligente (Control de GOP)]

Ajuste si usar el control GOP o no cuando se ajuste la prioridad de transmisión al "VBR".

- Off: No usa el control de GOP.
	- On (Avanzadas): Puede reducir la cantidad de datos cuando el movimiento de la imagen es menor.

#### ■ Selección de cámara

Seleccione la cámara a la que deba enviarse el ajuste de "Prioridad de transmisión".

Marque la casilla de verificación de la cámara a la que deba transmitirse la información de configuración.

#### Botón [Transmisión]

Transmita el ajuste de "Prioridad de transmisión" a la cámara.

Una vez se haya completado la transmisión y los ajustes se hayan aplicado a la cámara, se visualizará "OK" en el campo de "Resultados".

Si la información muestra "Error de autenticación", etc., es posible que haya fallado la conexión de la cámara o el ajuste.

#### Botón [Atrás]

Haga clic en el botón después de haber completado los ajustes.

## Configure el intervalo de actualización [Intervalo de actualización]

Seleccione el intervalo de actualización de la imagen para cada cámara y transmítalo a las cámaras para cambiar los ajustes de las cámaras.

La página de configuración se visualizará cuando haga clic en el botón [Configuración >] para el elemento "Intervalo de actualización" de la ficha [Configuración de cámara].

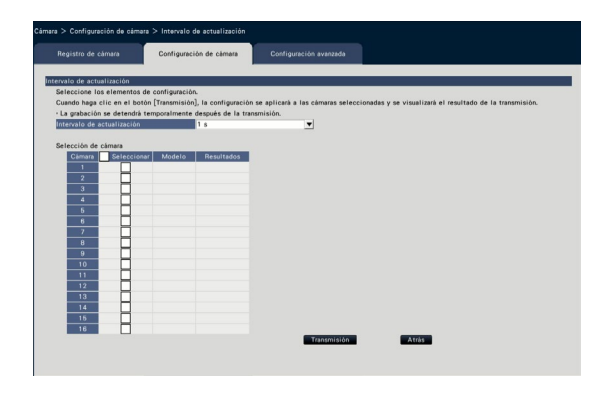

## [Intervalo de actualización]

Seleccione un intervalo para actualización de La visualización de las imágenes. Si se utiliza en un entorno de red en el que ocurren errores con frecuencia, acorte el intervalo de actualización para reducir las distorsiones de imagen. Sin embargo, el intervalo de actualización puede ser más largo que el valor ajustado.

0,2 s/ 0,5 s/ 1 s/ 2 s/ 3 s

## Nota:

• Configure el intervalo de actualización de nuevo cuando se cambie la cámara en la pantalla de registro de cámara o se detecte un cambio de la cámara.

#### ■ Selección de cámara

Seleccione la cámara a la que deba enviarse el ajuste de "Intervalo de actualización".

Marque la casilla de verificación de la cámara a la que deba transmitirse la información de configuración.

## Botón [Transmisión]

Transmita el ajuste de "Intervalo de actualización" a la cámara.

Una vez se haya completado la transmisión y los ajustes se hayan aplicado a la cámara, se visualizará "OK" en el campo de "Resultados".

Si la información muestra "Error de autenticación", etc., es posible que haya fallado la conexión de la cámara o el ajuste.

## Botón [Atrás]

Haga clic en el botón después de haber completado los ajustes.

La pantalla vuelve a la ficha [Configuración de cámara].

#### Importante:

• La transmisión de imágenes desde la cámara se cancelará temporalmente y no se grabará ninguna imagen durante este período si se transmite a la cámara el ajuste para cambiar el intervalo de actualización.

## Método de configuración de la instalación de cámaras [Al revés]

Seleccione el método de instalación para cada cámara y transmita la información a las cámaras para cambiar los ajustes de las cámaras.

La ventana de configuración se visualizará cuando haga clic en el botón [Configuración >] para el elemento "Al revés" de la ficha [Configuración de cámara].

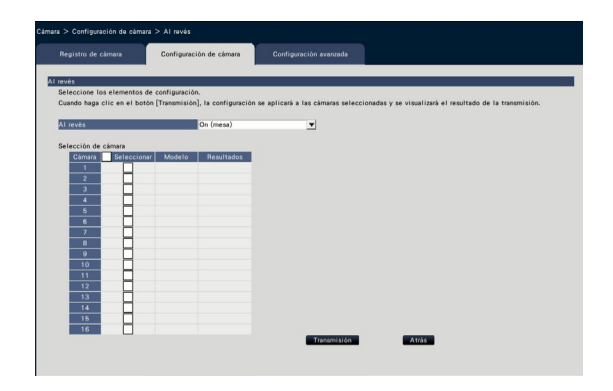

## [Al revés]

- On (mesa): Selecciónelo cuando deba instalar la cámara con el domo al revés.
- Off (techo): Selecciónelo cuando deba instalar la cámara con el lado del domo abajo.
- Pared: Selecciónelo cuando deba instalarse la cámara en una pared.

## ■ Selección de cámara

Seleccione la cámara a la que deba enviarse el ajuste de "Al revés".

Marque la casilla de verificación de la cámara a la que deba transmitirse la información de configuración.

## Botón [Transmisión]

Transmita el ajuste de "Al revés" a la cámara. Una vez se haya completado la transmisión y los ajustes se hayan aplicado a la cámara, se visualizará "OK" en el campo de "Resultados".

Si la información muestra "Error de autenticación", etc., es posible que haya fallado la conexión de la cámara o el ajuste.

## Botón [Atrás]

Haga clic en el botón después de haber completado los ajustes.

La pantalla vuelve a la ficha [Configuración de cámara].

#### Nota:

- Para desplazar verticalmente la imagen de la cámara, seleccione "Off (techo)".
- Si se registra una cámara cono ojo de pez, se ajustará "Off (techo)". Para instalar la cámara en la pared, seleccione "Pared".

## Ajuste la rotación de la imagen de la cámara [Rotación de la imagen]

Seleccione la rotación de la imagen para cada cámara y transmítalo a la cámara para cambiar los ajustes de la cámara.

La ventana de configuración se visualizará cuando haga clic en el botón [Configuración >] para el elemento "Rotación de la imagen" de la ficha [Configuración de cámara].

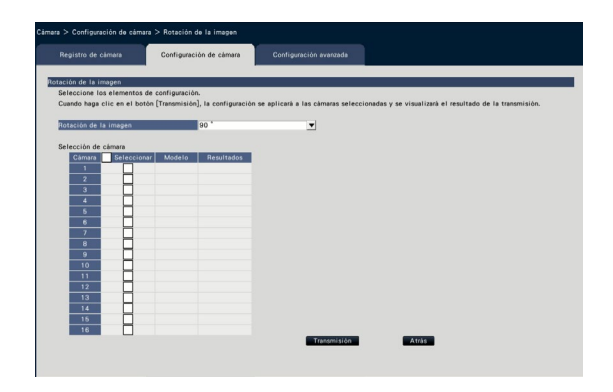

## [Rotación de la imagen]

- 0 °(Off): No cambia la rotación de la imagen.
- 90 °: Rota la imagen 90 °.
- 180 °(Al revés): Invierte la imagen al revés.
- 270 °: Rota la imagen 270 °.

## ■ Selección de cámara

Seleccione la cámara a la que deba enviarse el ajuste de "Rotación de la imagen".

Marque la casilla de verificación de la cámara a la que deba transmitirse la información de configuración.

## Botón [Transmisión]

Transmita el ajuste de "Rotación de la imagen" a la cámara.

Una vez se haya completado la transmisión y los ajustes se hayan aplicado a la cámara, se visualizará "OK" en el campo de "Resultados".

Si la información muestra "Error de autenticación", etc., es posible que haya fallado la conexión de la cámara o el ajuste.

## Botón [Atrás]

Haga clic en el botón después de haber completado los ajustes.

## Configure el desplazamiento de panoramización/inclinación [Desplazamiento de panoramización/inclinación]

Seleccione la función de desplazamiento de panoramización/inclinación para cada cámara y transmita la información a las cámaras para cambiar los ajustes de las cámaras.

La página de configuración se visualizará cuando haga clic en el botón [Configuración >] para el elemento "Desplazamiento de panoramización/inclinación" de la ficha [Configuración de cámara].

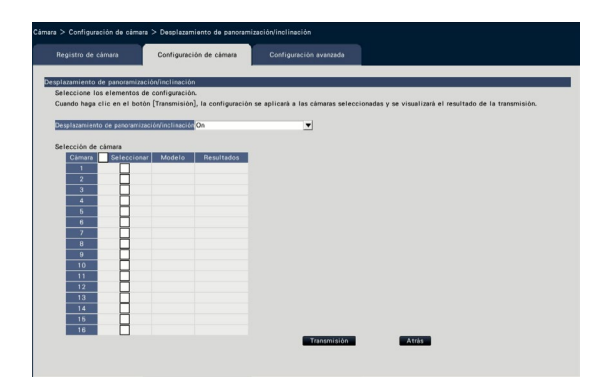

## [Desplazamiento de panoramización/inclinación]

Seleccione si debe activarse la función de desplazamiento de panoramización/inclinación que puede ofrecer una capacidad de control de cámaras equivalente a las cámaras sinfín de 360 °.

- On: Operará la función de desplazamiento de panoramización/inclinación.
- Off: No operará la función de desplazamiento de panoramización/inclinación.

#### ■ Selección de cámara

Seleccione la cámara a la que deba enviarse el ajuste de "Desplazamiento de panoramización/inclinación". Marque la casilla de verificación de la cámara a la que deba transmitirse la información de configuración.

## Botón [Transmisión]

Transmita el ajuste de "Desplazamiento de panoramización/inclinación" a la cámara.

Una vez se haya completado la transmisión y los ajustes se hayan aplicado a la cámara, se visualizará "OK" en el campo de "Resultados".

Si la información muestra "Error de autenticación", etc., es posible que haya fallado la conexión de la cámara o el ajuste.

## Botón [Atrás]

Haga clic en el botón después de haber completado los ajustes.

## Configure la función de súper dinámico [Súper dinámico (Amplia gama dinámica)]

Seleccione la función de súper dinámico para cada cámara y transmita la información a las cámaras para cambiar los ajustes de las cámaras.

La página de configuración se visualizará cuando haga clic en el botón [Configuración >] para el elemento "Súper dinámico (Amplia gama dinámica)" de la ficha [Configuración de cámara].

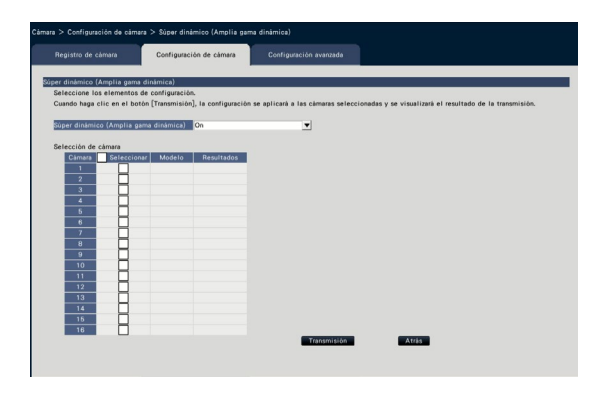

## [Súper dinámico (Amplia gama dinámica)]

Seleccione "On" u "Off" para determinar si debe activarse la función de súper dinámico.

- On (Alto): Operará la función súper dinámica. Cuando se seleccione "On (Alto)", se compensará el nivel del tono para acentuar el contraste.
- On: Operará la función súper dinámica. Cuando se seleccione "On", se compensará el nivel del tono para acentuar la sensibilidad.
- Off: No operará la función súper dinámica.

## ■ Selección de cámara

Seleccione la cámara a la que deba enviarse el ajuste de "Súper dinámico".

Marque la casilla de verificación de la cámara a la que deba transmitirse la información de configuración.

## Botón [Transmisión]

Transmita el ajuste de "Súper dinámico" a la cámara. Una vez se haya completado la transmisión y los ajustes se hayan aplicado a la cámara, se visualizará "OK" en el campo de "Resultados".

Si la información muestra "Error de autenticación", etc., es posible que haya fallado la conexión de la cámara o el ajuste.

## Botón [Atrás]

Haga clic en el botón después de haber completado los ajustes.

## Ajuste la función de expansión de negro adaptable de la cámara [Expansión de negro adaptable]

Determine si debe habilitarse la función de expansión de negro adaptable para cada la cámara. Los ajustes cambiarán después de que la configuración se haya transmitido a la cámara.

La ventana de configuración se visualizará cuando haga clic en el botón [Configuración >] para el elemento "Expansión de negro adaptable" de la ficha [Configuración de cámara].

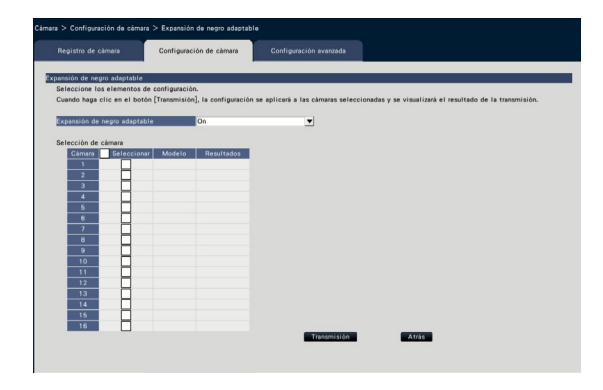

## [Expansión de negro adaptable]

Empleando la función de expansión de negro adaptable, el área oscura de la imagen se aclarará mediante el proceso digital de imágenes.

- On: Se habilitará la función de expansión de negro adaptable.
- Off: Se inhabilitará la función de expansión de negro adaptable.

## ■ Selección de cámara

Seleccione la cámara a la que deba enviarse el ajuste de "Expansión de negro adaptable".

Marque la casilla de verificación de la cámara a la que deba transmitirse la información de configuración.

## Botón [Transmisión]

Transmita el ajuste de "Expansión de negro adaptable" a la cámara.

Una vez se haya completado la transmisión y los ajustes se hayan aplicado a la cámara, se visualizará "OK" en el campo de "Resultados".

Si la información muestra "Error de autenticación", etc., es posible que haya fallado la conexión de la cámara o el ajuste.

## Botón [Atrás]

Haga clic en el botón después de haber completado los ajustes.

La pantalla vuelve a la ficha [Configuración de cámara].

#### Importante:

• Cuando se selecciona "On" para "Expansión de negro adaptable", es posible que aumente el ruido en el área oscura de la imagen y que la periferia de los bordes entre el área oscura y el área clara se visualice más clara/más oscura que la otra área más clara/más oscura de la imagen.

## Ajuste la función de compensación de contraluz de la cámara [Compensación de contraluz (BLC)]

Determine si debe habilitarse la función de compensación de contraluz para cada la cámara. Los ajustes cambiarán después de que la configuración se haya transmitido a la cámara.

La ventana de configuración se visualizará cuando haga clic en el botón [Configuración >] para el elemento "Compensación de contraluz (BLC)" de la ficha [Configuración de cámara].

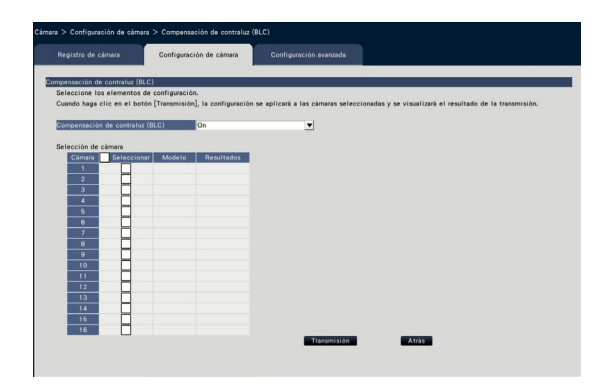

## [Compensación de contraluz(BLC)]

Cuando se haya seleccionado "On" para "Súper dinámico", esta función no estará disponible. La función de compensación de contraluz enmascara el área más clara de la imagen y compensa la exposición en la silueta creada por el contraluz.

- On: El área de máscara se ajustará automáticamente.
- Off: El área de máscara no se ajustará automáticamente. Es necesario ajustar manualmente las áreas de máscara.

## ■ Selección de cámara

Seleccione la cámara a la que deba enviarse el ajuste de "Compensación de contraluz (BLC)". Marque la casilla de verificación de la cámara a la que deba transmitirse la información de configuración.

## Botón [Transmisión]

Transmita el ajuste de "Compensación de contraluz (BLC)" a la cámara.

Una vez se haya completado la transmisión y los ajustes se hayan aplicado a la cámara, se visualizará "OK" en el campo de "Resultados".

Si la información muestra "Error de autenticación", etc., es posible que haya fallado la conexión de la cámara o el ajuste.

## Botón [Atrás]

Haga clic en el botón después de haber completado los ajustes.

## Configure el modo de control de la iluminación [Modo de control de la iluminación]

Seleccione la forma de controlar la cantidad de iluminación para cada cámara y transmita la información a las cámaras para cambiar los ajustes de las cámaras.

La página de configuración se visualizará cuando haga clic en el botón [Configuración >] para el elemento "Modo de control de la iluminación" de la ficha [Configuración de cámara].

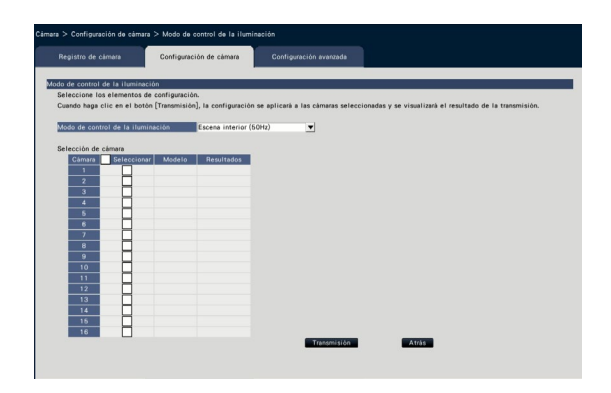

## [Modo de control de la iluminación]

- Escena exterior: Dependiendo del nivel de claridad (iluminación), el iris se controla automáticamente junto con el ajuste de la velocidad del obturador para controlar la luz.
- Escena interior (50 Hz): La velocidad del obturador se ajustará automáticamente para evitar las fluctuaciones producidas por las luces fluorescentes. (Para las zonas de 50 Hz) Escena interior (60 Hz): Igual que arriba en
- "Escena interior". (Para zonas de 60 Hz)
- ELC: El iris se controla automáticamente con el ajuste de la velocidad del obturador para controlar la luz.

## ■ Selección de cámara

Seleccione la cámara a la que deba enviarse el ajuste de "Modo de control de la iluminación". Marque la casilla de verificación de la cámara a la que deba transmitirse la información de configuración.

## Botón [Transmisión]

Transmita el ajuste de "Modo de control de la iluminación" a la cámara.

Una vez se haya completado la transmisión y los ajustes se hayan aplicado a la cámara, se visualizará "OK" en el campo de "Resultados".

Si la información muestra "Error de autenticación", etc., es posible que haya fallado la conexión de la cámara o el ajuste.

## Botón [Atrás]

Haga clic en el botón después de haber completado los ajustes.

La pantalla vuelve a la ficha [Configuración de cámara].

## Nota:

• Cuando se seleccione "Escena exterior" pueden producirse fluctuaciones cuando el motivo fotográfico esté bajo iluminación de lámparas fluorescentes.

## Ajuste el obturador lento automático de la cámara [Obturador lento (Tiempo máximo de exposición)]

Seleccione el ajuste del obturador lento automático para cada cámara y transmita la información a las cámaras para cambiar los ajustes de las cámaras.

La página de configuración se visualizará cuando haga clic en el botón [Configuración >] para el elemento "Obturador lento (Tiempo máximo de exposición)" de la ficha [Configuración de cámara].

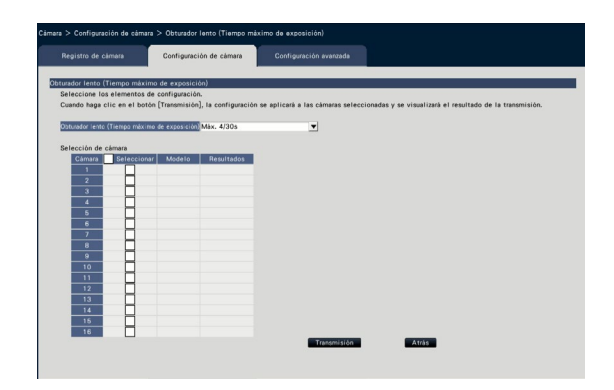

[Obturador lento (Tiempo máximo de exposición)] El obturador lento automático ajusta el tiempo de almacenaje del sensor para mejorar la sensibilidad electrónica.

Los valores de ajuste disponibles son los siguientes. Off (1/30s)/ Máx. 2/30s/ Máx. 4/30s/

Máx. 6/30s/ Máx. 10/30s/ Máx. 16/30s

## ■ Selección de cámara

Seleccione la cámara a la que deba enviarse el ajuste de "Obturador lento".

Marque la casilla de verificación de la cámara a la que deba transmitirse la información de configuración.

#### Botón [Transmisión]

Transmita el ajuste de "Obturador lento" a la cámara. Una vez se haya completado la transmisión y los ajustes se hayan aplicado a la cámara, se visualizará "OK" en el campo de "Resultados".

Si la información muestra "Error de autenticación", etc., es posible que haya fallado la conexión de la cámara o el ajuste.

#### Botón [Atrás]

Haga clic en el botón después de haber completado los ajustes.

La pantalla vuelve a la ficha [Configuración de cámara].

#### Importante:

• Cuando se ajusta el obturador lento automático, es posible que se reduzca la velocidad en fotogramas. También es posible que se aprecie ruido o puntos blancos (rayas) en la imagen.

#### Nota:

- Cuando se haya seleccionado "Máx. 16/30s", la sensibilidad electrónica se mejorará automáticamente hasta 16 veces.
- Cuando se haya seleccionado "Off" para "AGC", esta función no estará disponible. Para más información, consulte el manual de instrucciones de la cámara.

## Ajuste el cambio a blanco y negro de la cámara [Día y noche (IR/eléctrico)]

Seleccione el ajuste de día y noche para cada cámara y transmita la información a las cámaras para cambiar los ajustes de las cámaras.

La ventana de configuración se visualizará cuando haga clic en el botón [Configuración >] para el elemento "Día y noche (IR/eléctrico)" de la ficha [Configuración de cámara].

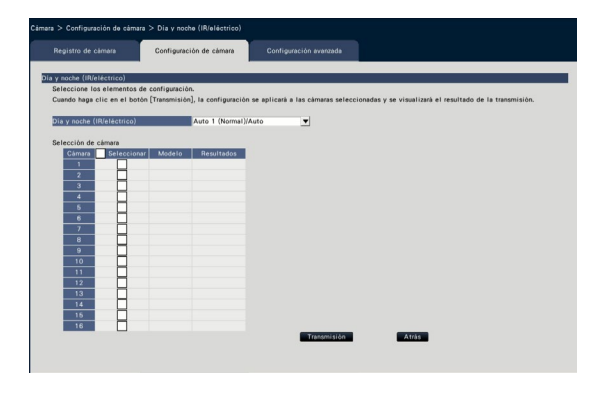

## [Día y noche (IR/eléctrico)]

Seleccione uno de los siguientes métodos de cambio entre imagen en blanco y negro e imagen en color.

- Off: Las imágenes se tomarán siempre en color. On: Se tomarán siempre las imágenes en blanco y negro.
- On (Luz IR On): Se tomarán siempre las imágenes en blanco y negro. Utilícelo por la noche o usando una luz que sea casi IR.
- Auto 1 (Normal)/Auto: Dependiendo del brillo de la imagen (iluminancia), el sistema cambia automáticamente desde/a entre imagen en color a/desde imagen en blanco y negro. Cambia al modo en color cuando la fuente luz es brillante y al modo monocromático cuando la fuente de luz no es brillante.
- Auto 2 (Luz IR): Utilícelo por la noche o al utilizar una fuente de luz que sea casi IR.

Auto 3 (Supercompensación croma (SCC)): Utilícelo si quiere mantener uniforme la imagen de color incluso si la fuente de luz no es brillante. La función Supercompensación croma (SCC) mantiene la imagen de color por debajo de la iluminancia más baja que "Auto 1 (Normal)".

## Nota:

• "On", "Auto2" y "Auto3" pueden ser seleccionados para cámaras que sólo tengan "Día y noche (eléctrico)", pero no estén operativas.

## ■ Selección de cámara

Seleccione la cámara a la que deba enviarse el ajuste de "Día y noche (IR/eléctrico)".

Marque la casilla de verificación de la cámara a la que deba transmitirse la información de configuración.

## Botón [Transmisión]

Transmita el ajuste de "Día y noche (IR/eléctrico)" a la cámara.

Una vez se haya completado la transmisión y los ajustes se hayan aplicado a la cámara, se visualizará "OK" en el campo de "Resultados".

Si la información muestra "Error de autenticación", etc., es posible que haya fallado la conexión de la cámara o el ajuste.

## Botón [Atrás]

Haga clic en el botón después de haber completado los ajustes.

## Ajuste el Modo automático inteligente de la cámara [Modo automático inteligente]

Seleccione el modo automático inteligente para cada cámara y transmítalo a la cámara para cambiar los ajustes de las cámaras.

La ventana de configuración se visualizará cuando haga clic en el botón [Configuración >] para el elemento "Modo automático inteligente" de la ficha [Configuración de cámara].

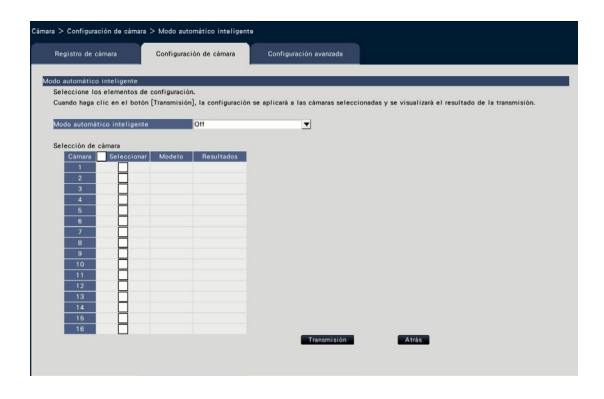

## [Modo automático inteligente]

Ajuste si activar o no la función modo automático inteligente. El modo automático inteligente es una función para juzgar la escena (luz posterior, exterior, vista nocturana), las caras de la gente, objetos en movimiento, parar la lente automáticamente y ajustar la velocidad del obturador y el contraste para mejorar la visibilidad de las caras de la gente y los objetos en movimiento.

Off: No utliza la función modo automático inteligente

On: Utiliza la función modo automático inteligente.

## ■ Selección de cámara

Seleccione la cámara a la que deba enviarse el ajuste de "Modo automático inteligente".

Marque la casilla de verificación de la cámara a la que deba transmitirse la información de configuración.

## Botón [Transmisión]

Transmita el ajuste de "Modo automático inteligente" a la cámara.

Una vez se haya completado la transmisión y los ajustes se hayan aplicado a la cámara, se visualizará "OK" en el campo de "Resultados".

Si la información muestra "Error de autenticación", etc., es posible que haya fallado la conexión de la cámara o el ajuste.

## Botón [Atrás]

Haga clic en el botón después de haber completado los ajustes.

## Configure la alarma de VMD [Alarma de VMD]

Seleccione la función VMD para cada cámara y transmita la información a las cámaras para cambiar los ajustes de las cámaras.

La página de configuración se visualizará cuando haga clic en el botón [Configuración >] para el elemento "Alarma de VMD" de la ficha [Configuración de cámara].

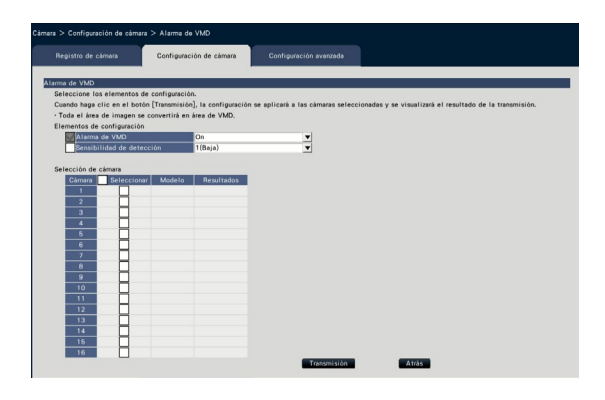

## [Alarma de VMD]

Seleccione si deben emplearse la función de alarma de VMD (VMD: detección de movimiento de vídeo) cuando se detecte un cambio (movimiento) de la imagen. Consulte el manual de instrucciones de la cámara utilizada para ver el modo de configuración de la alarma de VMD.

On: Detecta las alarmas.

Off: No detecta las alarmas.

## [Sensibilidad de detección]

Para transmitir los ajustes a la cámara, marque este elemento y seleccione una de las opciones siguientes. 1(Baja) - 15(Alta)

## ■ Selección de cámara

Seleccione la cámara a la que deba enviarse el ajuste de "Alarma de VMD".

Marque la casilla de verificación de la cámara a la que deba transmitirse la información de configuración.

## Botón [Transmisión]

Transmita el ajuste de "Alarma de VMD" a la cámara. Una vez se haya completado la transmisión y los ajustes se hayan aplicado a la cámara, se visualizará "OK" en el campo de "Resultados".

Si la información muestra "Error de autenticación", etc., es posible que haya fallado la conexión de la cámara o el ajuste.

## Botón [Atrás]

Haga clic en el botón después de haber completado los ajustes.

## Ficha [Configuración avanzada]

Ajuste el método de conexión de la cámara.

La pantalla de configuración se visualizará cuando haga clic en el botón de [Configuración >] para el elemento "Método de conexión" de la ficha [Configuración avanzada].

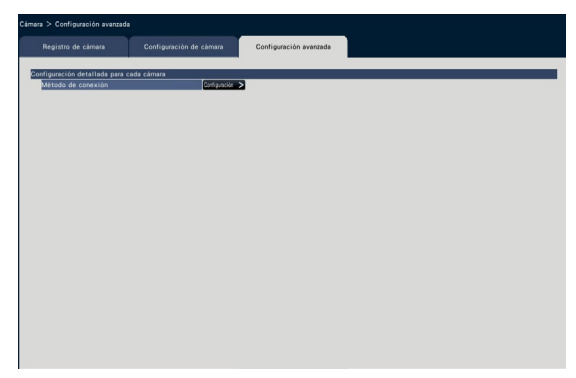

## ■ Método de conexión

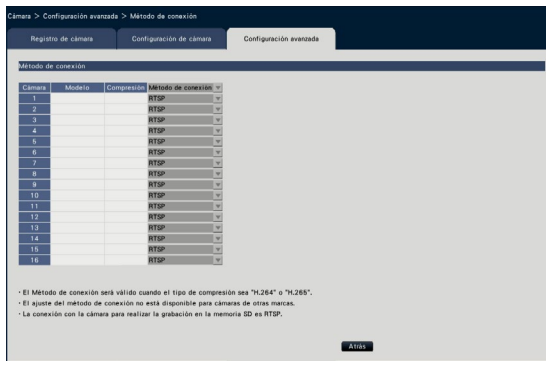

## [Método de conexión]

Ajustar el método de conexión para cada cámara. RTP: Conecta con el RTP.

- RTSP: Conecta con el RTSP. Se utiliza para la conexión de cámara local y otros. Modo de Internet: Conecta en el modo de
- Internet. Se utiliza para conectar cámaras remotas o para otra conexión.

## Nota:

• El método de conexión será válido cuando la nuestras cámaras sea de la serie i-pro y el tipo de compresión sea del H.264/H.265.

# <span id="page-34-0"></span>Configure la grabación/eventos [Grabación de eventos]

La página "Grabación de eventos" tiene 3 fichas; la ficha [Configuración de grabación], la ficha [Configuración de eventos] y la ficha [Configuración avanzada].

## Ficha de configuración de grabación [Configuración de grabación]

Configure los ajustes relacionados con la grabación de programa horario. Ajuste los días, los horarios, la velocidad de fotogramas y la calidad de imagen para la grabación.

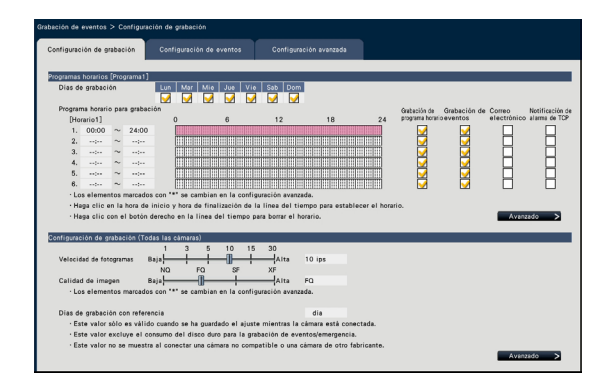

## ■ Programas horarios

La grabación se efectuará de acuerdo con los programas horarios ajustados de antemano. Seleccione los días de la semana y los horarios.

## [Días de grabación]

Seleccione los días de la semana que desee grabar. Marque la casilla de verificación de los días de la semana que desee grabar.

## [Programa horario para grabación]

Pueden configurarse 6 horarios para "[Horario1]". La barra de la hora indica 24 horas en pasos de 15 minutos.

Haga clic en la posición deseada de la barra de la hora para designar la hora de inicio y la de finalización. Cuando se designe la hora, la barra de la hora se volverá roja.

#### Nota:

- En el ajuste predeterminado, la grabación de programa y la grabación de eventos se ha ajustado para 24 horas en el Horario 1. Para borrar la hora de inicio y la hora de finalización designadas, haga clic con el botón derecho en el horario.
- El horario de grabación podrá ajustarse arrastrando con el ratón la hora de inicio y la hora de finalización por la barra de la hora.
- Asegúrese de efectuar el ajuste de modo que no se sobrepongan las horas entre los 6 horarios. Cuando intente ajustar la misma hora que una que ya se ha ajustado en otra barra de la hora, se ajustará la hora inmediatamente anterior o de después de la hora sobrepuesta.
- Dentro del mismo horario, la grabación de eventos tiene prioridad sobre la grabación de programa horario.

## [Grabación de programa horario]

Marque la casilla de verificación (es) si desea llevar a cabo la grabación de programa basándose en la barra de la hora ajustada.

## [Grabación de eventos]

Marque la casilla de verificación (es) si desea llevar a cabo la grabación de evento basándose en la barra de la hora ajustada. La grabadora no graba la imagen incluso si la se activa la alarma durante el tiempo en que la grabacion de evento no está ajustada.

## [Correo electrónico]

Marque este elemento para que se envíe un correo electrónico de alarma cuando ocurra un evento. Se tiene que comprobar la grabación de eventos para ajustar este elemento.

Consulte la "Configuración de los ajustes relacionados con la notificación por correo [Correo electrónico]" (☞ Página 54) para el ajuste del destino.

## [Notificación de alarma de TCP]

Marque la casilla de verificación de este elemento para que se transmita automáticamente la información sobre un evento que ocurra en un ordenador empleando el notificación de alarma de TCP. Se tiene que comprobar la grabación de eventos para ajustar este elemento.

Consulte la "Configuración de los ajustes del notificación de alarma de TCP [Notificación de alarma de TCP]" (☞ Página 55) para el ajuste de la dirección.

## Botón [Avanzado >]

Se visualizará la página de "Configuración avanzada de programa horario". Adicionalmente a las 6 grabaciones de horarios, podrán configurarse 6 grabaciones de eventos. Los ajustes del programa horario pueden configurarse para hasta 16 patrones. (☞ Página [36\)](#page-35-0)

#### ■ Configuración de grabación (Todas las cámaras)

Ajuste la velocidad de fotogramas de grabación y calidad de imagen. Los ajustes se aplicarán a todas las cámaras.

## <span id="page-34-1"></span>[Velocidad de fotogramas]

Seleccione la velocidad de fotogramas para la grabación.

1 ips/ 3 ips/ 5 ips/ 10 ips/ 15 ips/ 30 ips Ajuste predeterminado: 10 ips

#### Importante:

- Para una cámara cuyo método de compresión es [MJPEG], no puede estar seleccionado "10 ips / 15 ips / 30 ips".
- Si una cámara cuyo método de compresión es [MJPEG] está incluido, la cámara [MJPEG] se ajusta a "5 ips" incluso si "10 ips  $/$  15 ips  $/$  30 ips" está ajustado por la barra deslizadora en el ajuste de velocidad de fotogramas. Puede confirmar el valor de ajuste actual con la [Configuración avanzada >] en Configuración de grabación (Todas las cámaras).

## [Calidad de imagen]

Seleccione la calidad de imagen de grabación.

- NQ (Normal): Calidad estándar
- FQ (Fine): Alta calidad
- SF (Super Fine): Calidad súper buena
- XF (Extra Fine): Muy buena calidad

Ajuste predeterminado: FQ

#### Importante:

- Para una cámara cuyo método de compresión es [MJPEG], "XF" no puede ajustarse.
- Si una cámara cuyo método de compresión está incluido [MJPEG], la cámara [MJPEG] se ajusta a "SF" incluso si "XF" se ajusta por la barra deslizadora del ajuste de calidad de imagen. Puede confirmar el valor de ajuste actual con la [Configuración avanzada >] en Configuración de grabación (Todas las cámaras).

## [Días de grabación con referencia]

Calcula y visualiza el número total de días disponibles para grabación en las unidades de disco duro.

## Nota:

- Sólo se visualizarán correctamente los días de grabación con referencia cuando se hayan guardado los ajustes mientras la grabadora haya reconocido la cámara correctamente.
- Los días de grabación de referencia se calcularán basándose en la suposición de que la grabación se ha inicio en lunes. No se tienen en cuenta los ajustes de los días especiales.
- Este valor excluye el consumo del disco duro para la grabación de eventos/emergencia.
- Si se emplea una cámara que no sea la nuestra, no se visualizará el valor de "Días de grabación con referencia".
- delante de un elemento indica que el elemento se ha cambiado en la página "Configuración avanzada de grabación".
- Cuando se configura para efectuar la grabación en alta resolución y alta calidad, es posible que algunas veces la grabación no se efectúe a la velocidad especificada. Cuando exista la posibilidad de que la grabación no pueda efectuarse a la velocidad especificada cuando sólo se emplean nuestras cámaras, aparecerá la ventana de confirmación.

## Botón [Avanzado >]

Se visualizará "Configuración avanzada de grabación". Podrá ajustarse cada cámara para grabación por separado. (☞ Página [38\)](#page-37-0)

## <span id="page-35-0"></span>Configure los ajustes avanzados para la grabación de programa horario [Configuración avanzada de programa horario]

Pueden ajustarse hasta 16 patrones de programas horarios. Pueden configurarse hasta 6 zonas horarias de la grabación de programa o grabación de eventos para cada programa.

Haga clic en el botón [Avanzado >] del campo "Programas horarios" para abrir la página "Configuración avanzada de programa horario".

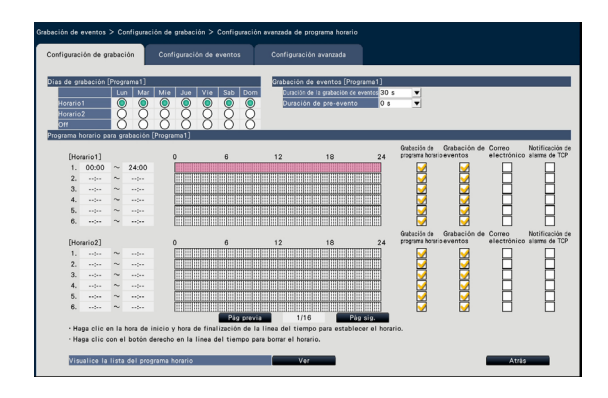

## ■ Días de grabación

Seleccione las acciones que deban aplicarse cada uno de los días de la semana en base a un horario. [●] indica el estado seleccionado y [○] el estado no seleccionado.

Horario1: Grabación de acuerdo con el Horario1. Horario2: Grabación de acuerdo con el Horario2. Off: No se lleva a cabo la grabación de programa horario ni la de eventos.

## ■ Grabación de eventos

Ajuste la duración de la grabación en caso de ocurrir una alarma y la duración de la grabación de antes de que ocurra la alarma.

## [Duración de la grabación de eventos]

Ajuste la duración de grabación en caso de ocurrir una alarma.

2 s/ 5 s/ 10 s/ 20 s/ 30 s/ 1 min/ 2 min/ 3 min/ 5 min/ 10 min/ 15 min
Manual: La grabación continuará mientras se recibe una señal de entrada de alarma. Se efectúa la grabación durante 8 segundos como mínimo.

Ext.: La salida de alarma proseguirá hasta que se reponga la acción de alarma.

#### Ajuste predeterminado: 30 s

#### [Duración de pre-evento]

Ajuste la duración de grabación de antes de que ocurra una alarma.

0 s/ 5 s/ 10 s/ 15 s

#### Ajuste predeterminado: 0 s

#### Nota:

- El tiempo real de grabación algunas veces puede ser más largo que la duración seleccionada para este ajuste.
- Hay disponible una grabación de pre-evento de 15 segundos cuando el ajuste de velocidad en bits de la cámara es de 4 Mbps. El tiempo de la grabación de pre-eventos puede ser más corto que el tiempo establecido si la imagen se tiene que grabar a alta resolución de más de 4 Mbps, alta calidad de imagen y alta velocidad.
- No se efectuará la grabación de pre-eventos cuando se haya seleccionado "0 s".
- Cuando se han ajustado las imágenes para que se grabe el audio conjuntamente, es posible que no se grabe el audio al principio de la grabación de pre-eventos.

■ Programa horario para grabación

Se puenden ajustar dos horarios.

[Grabación de programa horario] (☞ Página [35\)](#page-34-0)

[Grabación de eventos] (☞ Página [35\)](#page-34-1)

[Correo electrónico] (☞ Página [35](#page-34-2))

#### [Notificación de alarma de TCP] (☞ Página [35\)](#page-34-3)

#### [Pág previa] / [Pág sig.]

Se cambiarán los ajustes del programa horario a configurarse.

#### [Visualice la lista del programa horario.]

Muestra cada horario desde Programa 1 a Programa 16 y ajustes de la grabación de programa y grabación de evento, etc. La lista de programa horario se visualizará al hacer clic en el botón [Ver].

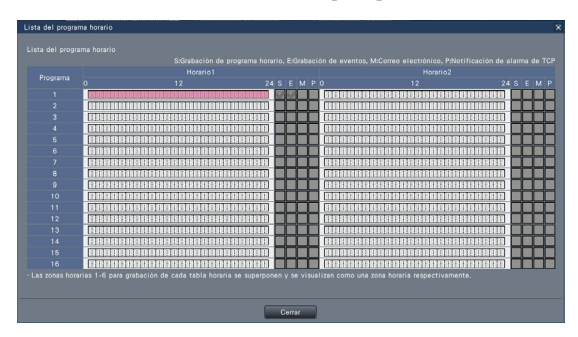

Las zonas horarioas de 1 a 6 de cada horario están superpuestas y se visualizan.

#### Botón [Atrás]

Haga clic en el botón después de haber completado los ajustes. La pantalla vuelve a la ficha [Configuración de grabación].

### Configure la grabación para las cámaras individuales [Configuración avanzada de grabación]

Configure los elementos tales como el tamaño de captura de imagen, velocidad de fotogramas y la calidad de imagen para las cámaras individuales.

Haga clic en el botón [Avanzado >] de la ficha [Configuración de grabación (Todas las cámaras)] para abrir la página de configuración avanzada.

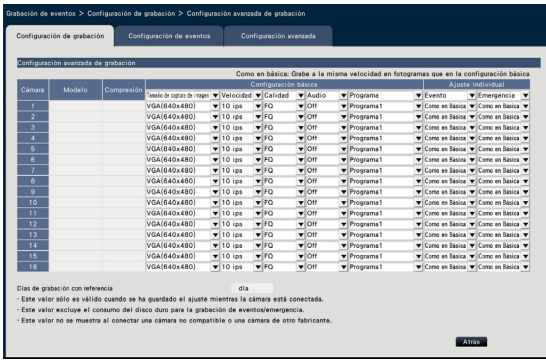

#### [Modelo]

Se visualizará el número de modelo de la cámara conectada.

(En blanco: La cámara no está registrada)

#### [Compresión]

Se visualizará el método de compresión seleccionado al registrar la cámara.

#### [Tamaño de captura de imagen]

Seleccione una de las resoluciones para las imágenes a grabarse.

- <Cuando la relación de aspecto es de 4:3> VGA(640×480)/ SVGA(800×600)/ SXVGA(1280×960)/ UXGA(1600×1200)/ QXGA(2048×1536)/ 5M(2560×1920)/ 12M(4000×3000)
- <Cuando la relación de aspecto es de 16:9> HVGAW(640×360)/ HD(1280×720)/ FHD(1920×1080)/ WQHD(2560×1440)/ 4KUHD(3840×2160)
- <Cuando la relación de aspecto es de 1:1> 1.6M(1280×1280)/ 4M(2048×2048)/ 5M(2192×2192)/ 8M(2816×2816)/ 9M(2992×2992)
- <Cuando la relación de aspecto es de 9:16> 0.2M(360×640)/ 1M(720×1280)/ 2M(1080×1920)

Cuando la relación de aspecto es de 9:16, la imagen se rota 90 °. Si quiere rotar la imagen 270 °, seleccione 270 ° en "Ajuste la rotación de la imagen de la cámara [Rotación de la imagen]". (☞ Página [24\)](#page-23-0)

#### Importante:

• Los tamaños de captura de imagen disponibles pueden cambiar dependiendo del modelo de la cámara y del método de compresión.

#### Nota:

- Cuando se configura para efectuar la grabación en alta resolución y alta calidad, es posible que algunas veces la grabación no se efectúe a la velocidad especificada.
- Dependiendo del modelo de cámara, es posible que se reinicie la cámara cuando se cambia el tamaño de captura de imagen. El reinicio se detectará como un error de comunicaciones, pero no se trata de un mal funcionamiento.

#### [Velocidad] (Velocidad de fotogramas) (☞ Página [35\)](#page-34-4)

#### Nota:

- La opción de 25 ips/ 50 ips/ 60 ips está disponible dependiendo del modelo de la cámara y de los ajustes de compresión y del tamaño de captura de imagen.
- Las imágenes de "60 ips (50 ips)" pueden visualizarse en una pantalla si se emplea un monitor compatible con 1920×1080 p/ 60 Hz (1920×1080 p/ 50 Hz) como monitor principal. (Las imágenes del monitor principal que no sean en 1 pantalla y las del monitor secundario se visualizarán en "30 ips (25 ips)".)

#### [Calidad] (Calidad de imagen) (☞ Página [36](#page-35-0))

#### <span id="page-37-0"></span>[Audio]

Seleccione si debe grabarse el audio junto con las imágenes en directo.

- On(AAC-LC): El audio se grabará. (formato AAC-LC)
- On: El audio se grabará. (formato G.726)

Off: El audio no se grabará.

Ajuste predeterminado: Off

#### [Programa]

Seleccione un programa horario en el que esté incluida la grabación que se desea efectuar.

- Programa1 : La grabación se efectuará de acuerdo con los ajustes del programa1.
- Programa16: La grabación se efectuará de acuerdo con los ajustes del programa16.

#### Ajuste predeterminado: Programa1

#### [Evento]

Seleccione la velocidad en fotogramas de la grabación de eventos. icon los ajustes del progra<br>Programa16: La grabación se efectuará<br>con los ajustes del progra<br>**Ajuste predeterminado:** Programa1<br>**[Evento]**<br>Seleccione la velocidad en fotogramas de<br>ción de eventos.<br>1 ips/ 3 ips/ 5 ips/ 10

1 ips/ 3 ips/ 5 ips/ 10 ips/ 15 ips/ 25 ips/ 30 ips/ (Como en Básica)

#### [Emergencia]

Ajuste la velocidad en fotogramas de la grabación de emergencia.

1 ips/ 3 ips/ 5 ips/ 10 ips/ 15 ips/ 25 ips/ 30 ips/ (Como en Básica)

Ajuste predeterminado: Como en Básica

#### Nota:

- Si la velocidad del ajuste básico es 50 ips o 60 ips, los ajustes de la grabación de eventos y la grabación de emergencia serán los mismos que la velocidad que el ajuste básico y se visualizarán como "Como en básica". En este caso, los ajustes de la grabación de eventos y la grabación de emergencia no se pueden cambiar.
- Las velocidades de las imágenes grabadas ajustadas a 5 ips/ 10 ips/ 15 ips se convierten 4,2 ips/ 8,3 ips/ 12,5 ips respectivamente si cualquiera de la configuración básica, la grabación de eventos o la grabación de emergencia de la misma cámara está ajustada a 25 ips.
- Si se utiliza la Grabación de seguridad de SD o la función de grabación SD de la cámara, ajuste la velocidad de fotogramas de la grabación de eventos y la grabación de emergencia to "Como en Básica".

#### [Días de grabación con referencia] (☞ Página 36)

#### Botón [Atrás]

Haga clic en el botón después de haber completado los ajustes. La pantalla vuelve a la ficha [Configuración de grabación].

### Configure los ajustes relacionados con los eventos [Configuración de eventos]

Configure los ajustes relacionados con los eventos tales como la duración de salida de alarma y la duración del zumbador.

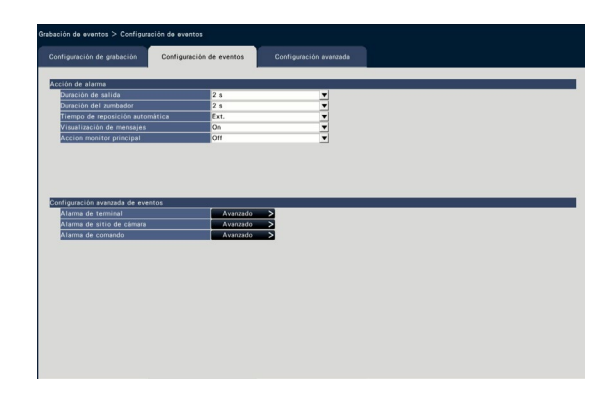

#### ■ Acción de alarma

Configure los elementos relacionados con las alarmas tales como la duración de salida de alarma y la reposición automática de la alarma.

#### [Duración de salida]

Seleccione la duración de salida para la salida de la señal de alarma desde el terminal del panel posterior de la grabadora cuando ocurre una alarma. Cuando se selecciona "0 s", no se emitirán las señales de alarma.

0 s/ 2 s/ 5 s/ 10 s/ 20 s/ 30 s/ 1 min

Ext.: La salida de alarma proseguirá hasta que se reponga la acción de alarma. Consulte el apartado "Cancele la acción de alarma" (☞ Página 123) para encontrar más información sobre la cancelación de la acción de alarma.

Grab.: La salida de la señal de alarma continuará durante la grabación del evento.

#### Ajuste predeterminado: 2 s

#### [Duración del zumbador]

Ajuste la duración del sonido del zumbador cuando ocurre una alarma. Cuando se seleccione "0 s", no sonará el zumbador.

- 0 s/ 2 s/ 5 s/ 10 s/ 20 s/ 30 s/ 1 min
- Ext.: El zumbador seguirá sonando hasta que se reponga la acción de alarma. Consulte el apartado "Cancele la acción de alarma" (☞ Página 123) para encontrar más información sobre la cancelación de la acción de alarma.
- Grab.: El zumbador seguirá sonando durante la grabación del evento.

#### Ajuste predeterminado: 2 s

#### [Tiempo de reposición automática]

Ajuste el tiempo de reposición automática de la acción de alarma.

2 s/ 5 s/ 10 s/ 20 s/ 30 s/ 1 min/ 3 min/ 5 min Ext.: No se efectuará automáticamente la reposición de la acción de alarma. Consulte el apartado "Cancele la acción de alarma" (☞ Página 123) para encontrar más información sobre la cancelación de la acción de alarma.

Ajuste predeterminado: Ext.

#### Nota:

• Si el tiempo ajustado para "Duración de salida" o "Duración del zumbador" es más largo que el ajustado para "Tiempo de reposición automática", se aplicará el tiempo ajustado para "Tiempo de reposición automática".

#### [Visualización de mensajes]

Seleccione si debe visualizarse un mensaje en un ordenador conectado a una red cuando ocurra una alarma.

On: Se visualiza un mensaje.

Off: No se visualiza un mensaje.

Ajuste predeterminado: On

#### [Acción monitor principal]

Mientras se visualiza el monitor principal en la ventana de operación, seleccione si desea cambiar a la visualización de 1 pantalla con respecto a la ocurrencia de alarmas.

- On: Cambiar la visualización del monitor con respecto a la ocurrencia de alarmas.
- On(ACK/RESET): Cambia la visualización del monitor con relación a la confirmación y reposición de alarma.

Off: No cambiar la visualización del monitor. Ajuste predeterminado: Off

#### Nota:

- Cuando se selecciona "On(ACK/RESET)", no se producen cambios en el monitor y sigue mostrando las imágenes de la misma cámara aunque haya ocurrido otra alarma mientras la acción del monitor principal estaba habilitada. Cuando se introduce la señal de reposición de alarma en el conector ALARM/CONTROL, el monitor efectúa el cambio y muestra las imágenes de la otra cámara. Si se producen varias alarmas mientras la acción del monitor principal está habilitada, los números de cámara se memorizarán en secuencia.
- Las imágenes de la cámara seleccionada para "Cámara de grabación" de "Configuración avanzada" se visualizarán en 1 pantalla.
- La acción del monitor principal no se activará mientras se estén reproduciendo imágenes grabadas ni mientras se esté visualizando el menú de configuración.
- Cuando haya transcurrido el tiempo de reposición automática, retornará a la pantalla previamente visualizada. (Si se opera el ratón mientras se está efectuando la acción del monitor principal, no retornará a la pantalla previamente visualizada.)

#### [Tipo de eventos]

Se visualiza cuando se selecciona "On" u "On(ACK/ RESET)" para "Acción monitor principal". Se selecciona el tipo de evento a enlazarse.

#### **[Visualización]**

Se visualiza cuando se selecciona "On" u "On(ACK/ RESET)" para "Acción monitor principal". Selecciona la pantalla en la que debe visualizarse la acción del monitor principal.

Pantalla de control: Se visualiza en la pantalla de control.

Visión amplia: Se visualiza con visión amplia.

#### ■ Configuración avanzada de eventos

Configure los ajustes avanzados para los tipos de alarma individuales (alarma de terminal, alarma del sitio de cámara y alarma de comando). Haga clic en el botón [Avanzado >] de cada elemento para abrir la "Configuración avanzada" correspondiente.

### <span id="page-40-0"></span>Configure la alarma de terminal [Configuración avanzada de alarma de terminal]

Configure los ajustes relacionados con la grabación activada por una señal de alarma suministrada al conector ALARM/CONTROL de la grabadora desde un dispositivo de alarma exterior como pueda ser un sensor de la puerta.

Configure los ajustes necesarios para cada terminal de entrada de alarma del conector ALARM/CONTROL del panel posterior de la grabadora.

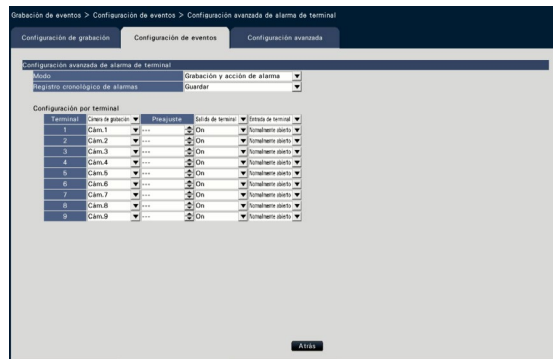

#### ■ Configuración avanzada de alarma de terminal [Modo]

Seleccione la acción que debe efectuarse cuando se suministre una señal de alarma.

- Grabación y acción de alarma: Efectúa todas las acciones de eventos de acuerdo con los ajustes.
- Sólo grabación: Sólo se efectúa la grabación, la anotación de registros cronológicos de eventos y el movimiento de la cámara a una posición preajustada.
- Off: Sólo se efectúa la anotación de registros cronológicos de eventos.

Ajuste predeterminado: Grabación y acción de alarma

#### [Registro cronológico de alarmas]

Determine si deben guardarse los registros cronológicos de alarmas.

Guardar: Se guardarán los registros cronológicos. No guardar: No se guardarán los registros cronológicos.

Ajuste predeterminado: Guardar

#### [Configuración por terminal]

Configure los terminales individuales numerados del 1 al 9.

#### [Cámara de grabación]

Seleccione la cámara utilizada para la grabación. Cuando se seleccione "Off", no se efectuará la grabación.

Todas: Efectúa la grabación con todas las cámaras registradas.

Ajuste predeterminado: Número de cámara asociado con el número de terminal

#### Nota:

• Cuando hay muchas cámaras registradas y se selecciona "Todas" para "Cámara de grabación", dependiendo de las cámaras, es posible que se retrase el comienzo de la grabación de alarma. Se recomienza efectuar la grabación de pre-evento.

#### [Preajuste]

Seleccione la posición de preajuste (001 a 256) a la que deba moverse la cámara al recibirse una señal de alarma. Si se selecciona "---", la cámara no se moverá a una posición de preajuste.

#### [Salida de terminal]

Seleccione si debe emitirse una señal de alarma desde el terminal de salida de alarma del conector ALARM/CONTROL del panel posterior de la grabadora cuando se reciba una señal de alarma.

- On: Emite las señales de alarma desde el terminal de emisión de alarma.
- Off: No se emiten señales de alarma.

Ajuste predeterminado: On

#### [Entrada de terminal]

Seleccione el estado del terminal para suministrar una señal de alarma al terminal de alarma.

- Normalmente abierto: Las señales se suministrarán cuando el circuito esté cerrado. Normalmente cerrado: Las señales se suministra-
- rán cuando el circuito esté abierto.

Ajuste predeterminado: Normalmente abierto

#### Botón [Atrás]

Haga clic en el botón después de haber completado los ajustes. La pantalla vuelve a la ficha [Configuración de eventos].

#### Nota:

• Consulte la sección "Operación de la cámara" (☞ Página [111\)](#page-110-0) para encontrar más información sobre las posiciones de preajuste de cámara.

### Configure la alarma de sitio de cámara [Configuración avanzada de sitio de cámara]

Configure la acción que debe realizarse cuando un notificación de alarma de TCP recibido desde una cámara activa una alarma de sitio de cámara.

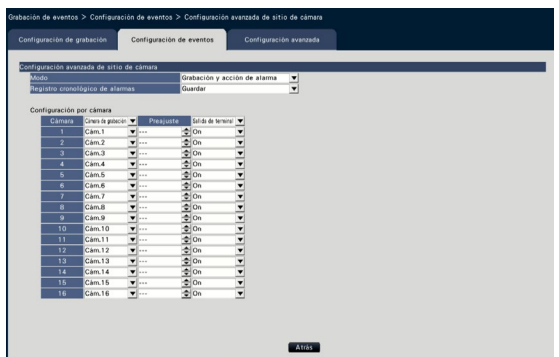

Consulte la sección "Configure la alarma de terminal [Configuración avanzada de alarma de terminal]" (☞ Página [41\)](#page-40-0) para encontrar más información sobre los elementos disponibles para "Configuración avanzada de sitio de cámara"; "Modo" y "Registro cronológico de alarmas", así como "Cámara de grabación", "Preajuste" y "Salida de terminal" en "Configuración por cámara".

#### Botón [Atrás]

Haga clic en el botón después de haber completado los ajustes. La pantalla vuelve a la ficha [Configuración de eventos].

Nota:

• Si el tiempo de grabación de evento (☞ Página 36) es más corto que el tiempo de desactivación de alarma ajustada desde la cámara, la grabación de evento no puede ser realizado para alarmas que ocurren continuamente.

### Configure la alarma de comando [Configuración avanzada de alarma de comando]

Configure la acción que debe realizarse cuando una señal de alarma de comando recibida desde un ordenador conectado a través de un protocolo de red activa una alarma de comando.

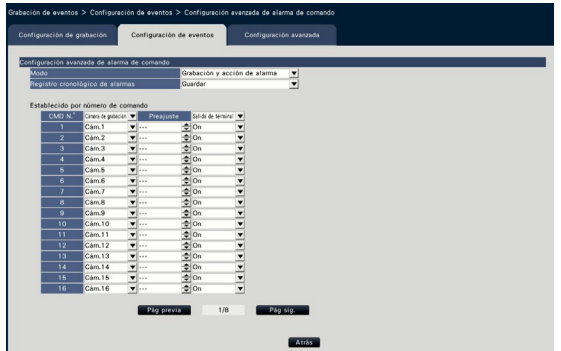

Consulte la sección "Configure la alarma de terminal [Configuración avanzada de alarma de terminal]" (☞ Página [41\)](#page-40-0) para encontrar más información sobre los elementos disponibles para "Configuración avanzada de alarma de comando"; "Modo" y "Registro cronológico de alarmas", así como "Cámara de grabación", "Preajuste" y "Salida de terminal" en "Establecido por número de comando".

#### Botón [Atrás]

Haga clic en el botón después de haber completado los ajustes. La pantalla vuelve a la ficha [Configuración de eventos].

### Configure los ajustes avanzados para grabación y eventos [Configuración avanzada]

Configure en esta ficha los ajustes especiales relacionados con la grabación. Configure el modo de grabación, la duración de desactivación de alarma y el número de puerto de alarma TCP (el número de puerto para entrada de alarma de sitio).

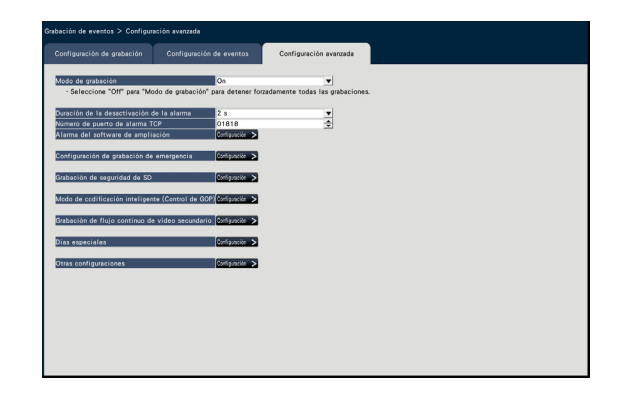

#### [Modo de grabación]

Determine si deben detenerse todas las acciones de grabación. Ajústelo en "Off", principalmente para detener el acceso al disco duro antes de desconectar la alimentación.

On: Efectúa la grabación.

Off: Detiene todas las acciones de grabación. Ajuste predeterminado: On

#### Importante:

• Si selecciona "Off", asegúrese de volver al ajuste de "On" cuando reanude la operación.

#### [Duración de la desactivación de la alarma]

Ajuste el período para interrumpir las acciones de eventos en el caso de ocurrir repetidamente el mismo tipo de evento (alarma de terminal, alarma de sitio de cámara, alarma de comando) en la misma cámara. 2 s/ 3 s/ 5 s/ 10 s

#### Ajuste predeterminado: 2 s

#### [Número de puerto de alarma TCP]

Especifique el número de puerto a utilizarse para la recepción de la alarma de sitio. Ajuste predeterminado: 1818

#### Nota:

- Introduzca el número de puerto con cinco dígitos, alineados a la derecha. (Ejemplo: Cuando el número de puerto sea 80, introduzca "00080".) Aquí se omiten los ceros a la izquierda.
- Los siguientes números, el número de puerto HTTP, número de puerto HTTPS, el número de puerto FTP y el número de puerto del reenvío de puerto no estarán disponibles. 20, 21, 23, 25, 42, 53, 67, 68, 69, 79, 80, 105, 110, 123, 161, 162, 443, 546, 547, 995, 10001, 10002, 10003, 10004, 10005, 10006, 10007

#### [Tiempo de grabación para la grabación de emergencia]

Seleccione una duración para la grabación de emergencia. 30 s/ 1 min/ 3 min/ 5 min/ 10 min/ 15 min/ 30 min Manual: Graba solo mientras el interruptor externo está siendo pulsado. Graba por lo

- enos 8 segundos.
- Ext.: La salida de alarma proseguirá hasta que se reponga la acción de alarma.

Ajuste predeterminado: 30 s

#### [Grabación de seguridad de SD]

Establezca si debe guardarse la imagen en la tarjeta de memoria SD o no cuando se desconecta la comunicación durante la grabación.

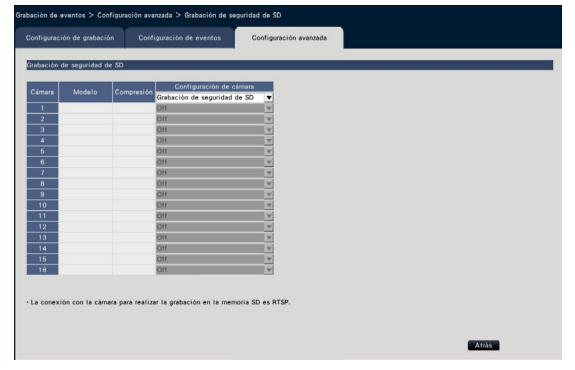

On: Emplea la función de copia de seguridad de memoria SD.

Off: No utiliza la función de copia de seguridad de memoria SD.

Ajuste predeterminado: Off

#### Grabación de seguridad de SD

La copia de seguridad de memoria SD es una función para guardar imágenes en la tarjeta de memoria SD insertada en la cámara cuando la grabadora no puede comunicarse con la cámara durante el tiempo ajustado de grabación.

La copia de seguridad de memoria SD está sólo disponible si la cámara soporta la grabación en memoria SD y la comopresión se ajusta a H.264/H.265. La grabación en memoria SD se realiza por la compresión registrada de la cámara.

#### Nota:

- Si la cámara está ajustada en "No usar" la tarjeta de memoria SD o la tarjeta de memoria SD no está insertada (incluida introducción insuficiente), se visualian los mensajes de error algunas veces en un día y la grabación se pausa unos 20 segundos.
- Si se utliliza la función Grabación de seguridad de SD., ajuste el modo de operación de la tarjeta de memoria SD a "Sobreescritura activada" desde el lado de la cámara.

#### Adquiere la imagen guardada en la tarjeta de memoria SD

Adquiere la imagen guardada en la tarjeta de memoria SD en la rabadora y la graba en el HDD.

La adquisición de imágenes de la tarjeta de memoria SD se realiza automáticamente un cuarto después de cada hora.

(0:15, 1:15, ∙∙∙23:15)

Puede comprobar si la grabadora está adquiriendo los datos de la memoria SD en el "Área de visualización de estado".

#### Importante:

- Cuando el tiempo de inicio de grabación ajustado en el programa ha llegado sin la comunicación entre la cámara y la grabadora, la copia de seguridad en la memoria SD no se ejecutará.
- No ajuste la función de copia de seguridad de la memoria SD a la misma cámara desde múltiples grabadoras de discos de red.
- El tiempo de grabación de los datos de la memoria SD adquiridos será tiempo de la cámara. Ajuste el tiempo de la cámara y de la grabadora utilizando la función NTP y la función de sincronizacion automática de la hora de la cámara. Si no se ajusta el tiempo, la copia de seguridad de la memoria SD puede no estar disponible.

#### Nota:

- Es posible que todas las imágenes no se puedan adquirir a la vez entre los horarios del programa y la capacidad total de las imágenes. Las imágenes restantes serán adquiridas en el subsiguiente tiempo de adquisición.
- La imagen no se adquiere durante los siguentes casos. Reproduciendo la imagen/Descarga HTTP/ Grabación de emergencia
- Si las siguientes operaciones tienen lugar durante la adquisición de datos de memoria SD, la adquisición se pondrá en pausa. Fallo de comunicación con la cámara mientras adquiere los datos de memoria SD/Entrar en la página de gestión HDD de [Configuración avanzada]

### [Modo de codificación inteligente (Control de GOP)]

Seleccionar cuando utilizar la función de la cámara modo de codificación inteligente (Control de GOP).

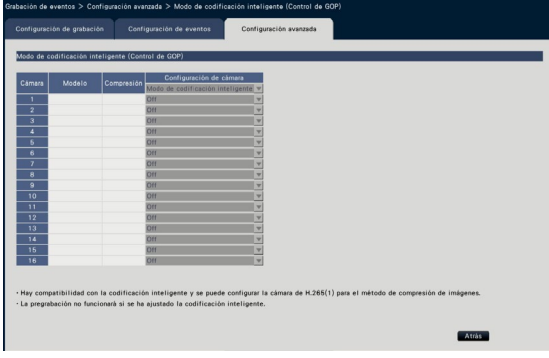

On (Avanzadas): Utiliza el modo de codificación inteligente.

Off: No utiliza el modo de codificación inteligente. Consulte "readme.txt" (léame) para obtener los números de modelo y la información de versión que tenga la función modo de codificación inteligente (Control de GOP).

[Grabación de flujo continuo de vídeo secundario] Establezca la grabación de flujo continuo de vídeo secundario\*.

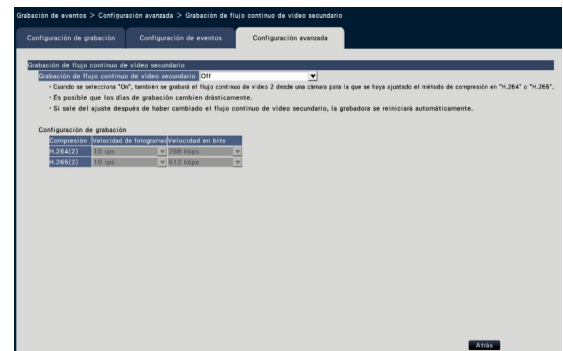

#### [Grabación de flujo continuo de vídeo secundario] Establezca On/Off de la grabación de flujo continuo de vídeo secundario\*.

- On: Utiliza la grabación de flujo continuo de vídeo secundario.
- Off: No utiliza la grabación de flujo continuo de vídeo secundario.

#### Ajuste predeterminado: Off

#### [Velocidad de fotogramas]

Seleccione la velocidad en fotogramas de la grabación de flujo continuo de vídeo secundario. 1 ips/ 3 ips/ 5 ips/ 10 ips

Ajuste predeterminado: 10 ips

#### [Velocidad en bits]

Seleccione la velocidad en bits de la grabación de flujo continuo de vídeo secundario.

- 64 kbps, 128 kbps, 256 kbps, 384 kbps, 512 kbps, 768 kbps
- Ajuste predeterminado: H.264(2) 768 kbps, H.265(2) 512 kbps

#### Nota:

- El flujo continuo de vídeo secundario significa H.264(2) o H.265(2).
- \* La grabación de flujo continuo de vídeo secundario es una función para grabar imágenes en baja resolucion (volumen de menos datos) además de la imagen en directo normal/imagen reproducida). Utilicelo cuando desee reproducir imágenes eficientemente mientras la unidad está grabando la imagen en alta resolución.

#### La grabación de flujo continuo de vídeo secundario se utiliza para la siguiente aplicación.

- Reproducción en 16 pantallas durante la utilización del monitor de la grabadora
- Multivisualización durante la utilización de monitorización de imagen (banda estrecha)

#### [Días especiales]

Asigne un programa de otro día individualmente como un día especial.

Por ejemplo, si esteblace el "1 de enero" a "Domingo" la grabación se realizará en domingo, sin importar que día de la semana sea el 1 de enero.

La pantalla siguiente del día especial se visualizará cuando se haga clic en el botón [Configuración >].

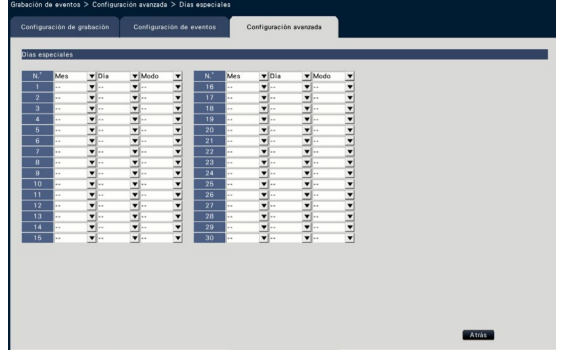

#### [Mes] [Día]

Seleccione una fecha que quiera establecer como día especial.

#### [Modo]

Seleccione un día que quiera usar como programa. Ajuste predeterminado: Ninguno

#### ■ Otras configuraciones

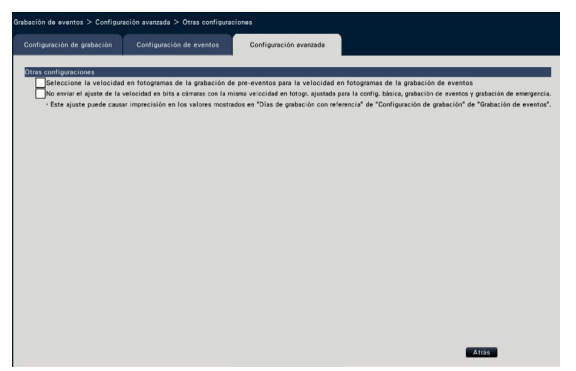

#### [Seleccione la velocidad en fotogramas de la grabación de pre-eventos para la velocidad en fotogramas de la grabación de eventos]

Marque para ajustar la velocidad en fotogramas de la grabación de pre-eventos a (la velocidad de fotograma de la grabación de eventos). Desmarque para devolver la velocidad de fotogramas a los ajustes estándar (la velocidad de fotogramas de la grabación de programa). El ajuste es sólo efectivo para nuestras cámaras.

#### [No enviar el ajuste de la velocidad en bits a cámaras con la misma velocidad en fotogr. ajustada para la config. básica, grabación de eventos y grabación de emergencia.]

El ajuste de velocidad en bits no se envía a la cámara para la que se ajusta la misma velocidad de fotogramas para cada grabación cuando está marcada. El ajuste es sólo efectivo para nuestras cámaras.

# Configuración de los ajustes relacionados con los monitores [Monitor]

Los ajustes relacionados con la visualización del monitor principal o del monitor secundario conectado a la grabadora se configuran en el menú de configuración - el menú "Configuración avanzada" - página "Monitor". Los ajustes relacionados con el cambio de imagen tales como la visualización de pantalla múltiple y visualización de secuencias de imágenes en directo pueden configurarse en esta página.

La página "Monitor" tiene 3 fichas; la ficha [Monitor principal], la ficha [Monitor secundario] y la ficha [Configuración avanzada]. Los ajustes relacionados con la visualización del navegador web se puede ajustar en la ficha [Navegador Web] de la página "Monitor" en el menú de configuración del navegador web. (☞ Página [189](#page-188-0))

# Configure el monitor principal [Monitor principal]

Efectúe los ajustes relacionados con la visualización del monitor principal tales como los de la posición de visualización del título de cámara.

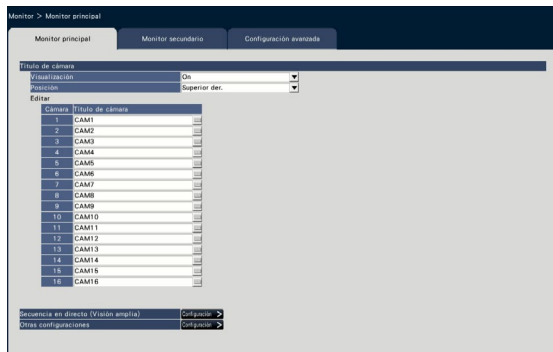

#### ■ Título de cámara [Visualización]

Determine si debe visualizarse el título de cámara en el monitor principal.

On: Se visualiza el título de cámara.

Off: No se visualiza el título de cámara.

#### Ajuste predeterminado: On

#### [Posición]

Seleccione la posición para la visualización del título de cámara en las imágenes.

Superior izq./ Inferior izq./ Superior der./ Inferior der.

Ajuste predeterminado: Superior der.

#### [Título de cámara]

Introduzca un título de cámara para visualizar cada cámara empleando el teclado en pantalla (☞ Guía de instalación Página 8). (Hasta 16 caracteres)

#### Nota:

- Para su empleo junto con la visualización de la fecha y la hora a ajustarse en la cámara (☞ Página [18\)](#page-17-0) u OSD (Visualizar el título, ☞ Página [19\)](#page-18-0), ajuste la posición en la que deba visualizarse de modo que no se sobrepongan.
- El título de cámara configurado con este ajuste no quedará incrustado en las imágenes grabadas.

#### ■ Secuencia en directo (Visión amplia)

Establezca la secuencia de visión amplia en el monitor princpal.

La siguiente pantalla de secuencia en directo (Visión amplia) se visualizará cuando se haga clic en el botón [Configuración >].

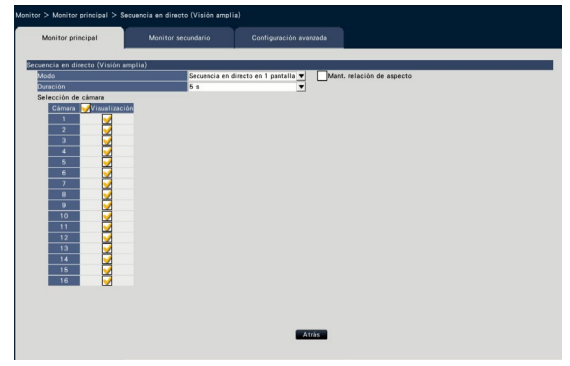

#### [Modo]

- Seleccione un patrón de pantalla de la secuencia. Secuencia en directo en 1 pantalla/Secuencia en directo en pantalla dividida en 4/Secuencia en directo en pantalla dividida en 9/Secuencia en directo en pantalla dividida en 16
- Ajuste predeterminado: Secuencia en directo en 1 pantalla

#### [Mant. relación de aspecto]

Seleccione si cambiar la relación de aspecto del área visualizada si la relación de aspecto de la imagen es diferente del área visualizada.

- Verificado: Mantener la relación de aspecto (no cambia la relación automáticamente).
- No verificado: No mantener la relación de aspecto (cambia la relación automáticamente).
- Ajuste predeterminado: No verificado

#### [Duración]

Ajuste el intervalo (duración) para el cambio de las imágenes de las cámaras.

3 s/ 5 s/ 10 s

Ajuste predeterminado: 5 s

#### Nota:

• Algunas cámaras pueden tardar tiempo en visualizar imágenes y la pantalla puede conmutarse antes de que se visualicen las imágenes si la duración es corta. En ese caso, ajuste un tiempo más largo para el intervalo de conmutación.

#### [Selección de cámara]

Seleccione las cámaras que deban incluirse en la visualización de secuencias.

Marque la casilla de verificación que hay al lado de la cámara deseada. Las cámaras seleccionadas se visualizarán en orden numérico.

#### Nota:

- Las cámaras seleccionadas se visualizan desde la parte superior en secuencia en directo de 4 pantallas, 9 pantallas y 16 pantallas.
- El número de cámaras seleccionadas está dentro del número de pantallas divididas, se muestra sin cambiar las cámaras.

#### Botón [Atrás]

Haga clic en el botón después de haber completado los ajustes. La pantalla vuelve a la ficha [Monitor principal].

#### ■ Otras configuraciones

Haga clic en el botón [Configuración >] para visualizar la siguiente pantalla.

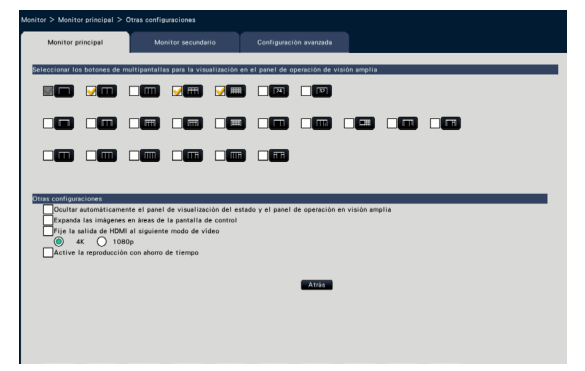

#### [Seleccionar los botones de multipantallas para la visualización en el panel de operación de visión amplia]

El botón cuya casilla de verificación esté marcada se visualizará en el panel de operación de visión amplia.

#### ■ Otras configuraciones

#### [Ocultar automáticamente el panel de visualización del estado y el panel de operación en visión amplia]

Marque la casilla de verificación para visualizar u ocultar el panel de visualización del estado y el panel de operación en visión amplia en relación con la visualización u ocultación del cursor del ratón.

#### [Expanda las imágenes en áreas de la pantalla de control]

Marque la casilla de verificación para ampliar el tamaño vertical de las imágenes con la relación de aspecto de 16:9 para adaptarlas al área de visualización de la pantalla de control.

#### Nota:

• Si la imagen se amplia con este ajuste, la operación de la cámara o la búsqueda de detección de movimiento en la imagen puede no funcionar ya que la especificada coordina o área.

#### [Fije la salida de HDMI al siguiente modo de vídeo]

Fija el sistema de señal de la salida HDMI cuando está marcada. El sistema de señal es seleccionable desde 4K a 1080p.

#### Nota:

• La salida 4K es p/30 Hz(4K/30p). Dependiendo de su monitor, se puede visualizar "ERROR", pero aún puede utilizar este producto sin problemas.

[Active la reproducción con ahorro de tiempo] Marque la casilla de verificación para activar la reproducción con ahorro de tiempo y reproduzca la imagen grabada hasta 4 veces más rápido si no hay movimiento en la imagen grabada. (Para grabación por la operación de la grabadora) (☞ Página 133)

#### Importante:

• Para utilizar la reproducción con ahorro de tiempo, es necesario utilizar cámaras compatibles con la función de búsqueda de detección de movimiento.

Consulte el archivo "readme.txt" (léame) del CD-ROM suministrado para ver la información sobre las cámaras compatibles. Para más información, consulte el manual de instrucciones de la cámara utilizada.

#### Botón [Atrás]

Haga clic en el botón después de haber completado los ajustes. La pantalla vuelve a la ficha [Monitor principal].

# Configuración de los ajustes relacionados con los monitores [Monitor secundario]

Configure el monitor secundario seleccionando las imágenes de cámara que desee visualizar, la duración de la visualización de imágenes, etc.

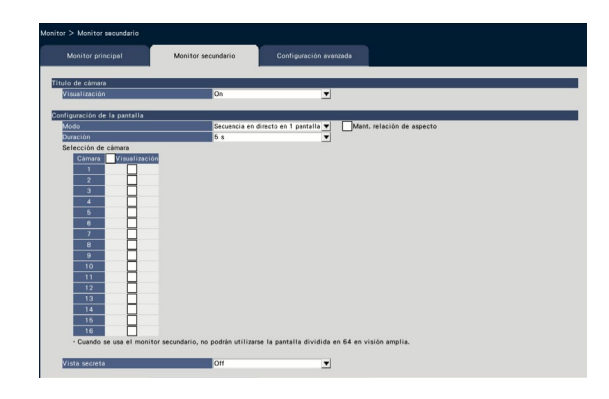

#### ■ Título de cámara [Visualización]

Establezca si visualizar el título de cámara en el monitor secundario.

On: Se visualiza el título de cámara. Off: No se visualiza el título de cámara.

### Ajuste predeterminado: On

#### ■ Configuración de la pantalla

Ajuste la secuencia de visualización para las imágenes de las cámaras (cambio de imágenes).

#### [Modo]

Seleccione el modo de visualizar las imágenes procedentes de las cámaras.

- Secuencia en directo en 1 pantalla: Las imágenes procedentes de las cámaras cambiarán secuencialmente y se visualizarán en 1 pantalla.
- Secuencia en directo en pantalla dividida en 4: Las imágenes procedentes de las cámaras cambiarán secuencialmente y se visualizarán en 4 pantalla.
- Secuencia en directo en pantalla dividida en 9: Las imágenes procedentes de las cámaras cambiarán secuencialmente y se visualizarán en 9 pantalla.
- Secuencia en directo en pantalla dividida en 16: Las imágenes procedentes de las cámaras cambiarán secuencialmente y se visualizarán en 16 pantalla.
- Cambio mediante entrada del terminal de alarma: Cambia las cámaras 1 a 9 para que visualicen las imágenes en 1 pantalla de acuerdo con la entrada de señal activada por las alarmas de terminal desde los terminales 1 a 9.
- Pantalla dividida en 24: Las imágenes de las cámaras se visualizarán en una pantalla dividida en 24 sin cambiar la pantalla.
- Pantalla dividida en 32: Las imágenes de las cámaras se visualizarán en una pantalla dividida en 32 sin cambiar la pantalla.

#### [Mant. relación de aspecto]

Seleccione si cambiar la relación de aspecto del área visualizada si la relación de aspecto de la imagen es diferente del área visualizada.

- Verificado: Mantener la relación de aspecto (no cambia la relación automáticamente).
- No verificado: No mantener la relación de aspecto (cambia la relación automáticamente).
- Ajuste predeterminado: No verificado

#### [Duración]

Ajuste el intervalo (duración) para el cambio de las imágenes de las cámaras.

3 s/ 5 s/ 10 s

#### Ajuste predeterminado: 5 s

#### Nota:

- El estado del terminal (normalmente abierto o normalmente cerrado) para suministrar una señal de alarma al terminal de alarma dependerá de los ajustes realizados para "Entrada de terminal" de "Configuración avanzada de alarma de terminal" (☞ Página [41](#page-40-0)).
- Algunas cámaras pueden tardar tiempo en visualizar imágenes y la pantalla puede conmutarse antes de que se visualicen las imágenes si la duración es corta. En ese caso, ajuste un tiempo más largo para el intervalo de conmutación.

#### [Selección de cámara]

Seleccione las cámaras que deban incluirse en la visualización de secuencias.

Marque la casilla de verificación que hay al lado de la cámara deseada. Las cámaras seleccionadas se visualizarán en orden numérico.

#### Nota:

- Las cámaras seleccionadas se visualizan desde la parte superior en secuencia en directo de 4 pantallas, 9 pantallas 16 pantallas, pantalla dividida en 24 o pantalla dividida en 32.
- El número de cámara seleccionado está dentro del número de pantallas divididas, se muestra sin cambiar las cámaras incuso si se selecciona la secuencia en directo.

#### [Vista secreta]

Vista secreta es una función que hace que la imagen de la cámara visualizada en 1 pantalla, o la imagen de la cámara seleccionada en una pantalla múltiple del monitor principal, se visualice como una pantalla negra en el monitor secundario. Determine si debe emplearse la vista secreta.

- On: Habilita la función de vista secreta.
- Off: Inhabilita la función de vista secreta.

Ajuste predeterminado: Off

#### Nota:

- Mientras se esté efectuando la "Secuencia en directo en 1 pantalla", se saltarán (no se visualizarán) las imágenes de vista secreta.
- Es posible que la imagen del monitor secundario retroceda cuando se cambian las imágenes en el monitor principal.

### Configure los ajustes relacionados con los monitores [Configuración avanzada]

Configure el ajuste de salida de audio del monitor y seleccione el formato de vídeo enviado al monitor secundario.

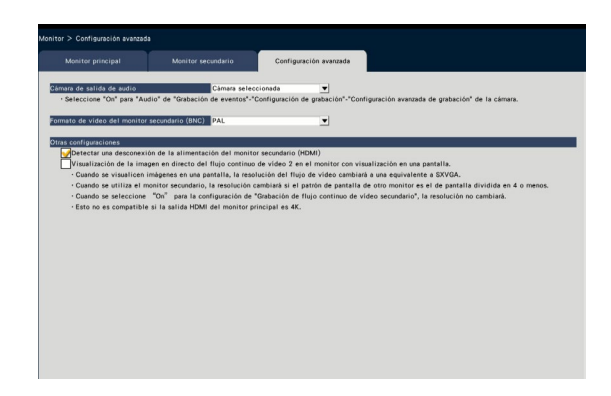

#### [Cámara de salida de audio]

Se fijará el canal de cámara cuyo sonido se emite desde la grabadora. Para fijar el canal de cámara, seleccione la cámara cuyo sonido deba emitirse desde la grabadora.

- Cámara seleccionada: No se fija el canal de cámara (La grabadora emitirá el sonido de la cámara cuyas imágenes se estén visualizando.)
- Cám.1 Cám.32: Se fija el canal de cámara (La grabadora emitirá siempre el sonido de la cámara seleccionada.)

Ajuste predeterminado: Cámara seleccionada

## [Formato de vídeo del monitor secundario (BNC)]

Seleccione el sistema NTSC/sistema PAL como vídeo análogico para el monitor secundario (BNC).

#### Nota:

• Si quiere que la salida de audio del monitor, ajustada a "On" en "Audio" de la "Configuración avanzada de grabación" (☞ Página [38](#page-37-0)).

#### ■ Otras configuraciones [Detectar una desconexión de la alimentación del monitor secundario (HDMI)]

Cuando deba emplearse el monitor secundario y la casilla de verificación esté marcada, se tomará la acción de error si el monitor secundario está desconectado o si la alimentación está desconectada.

#### Nota:

• Dependiendo del monitor, puede no ser detectado incluso si el interruptor de corriente o el monitor se apaga.

#### [Visualizacíón de la imagen en directo del flujo continuo de vídeo 2 en el monitor con visualizacíón en una pantalla.]

Marque la casilla de verificación de las imágenes en directo del flujo de vídeo 2 en una pantalla.

# Configuración de los ajustes relacionados con la red [Red]

Los ajustes relacionados con la red de la grabadora se configuran en el menú de configuración - menú "Configuración avanzada" - página "Red". La página "Red" tiene las fichas [Básico], [Correo electrónico], [Notificación de alarma de TCP] y [NTP/SNMP].

# Configure los ajustes básicos de la red [Básico]

Los ajustes básicos relacionados con la red pueden configurarse en esta ficha.

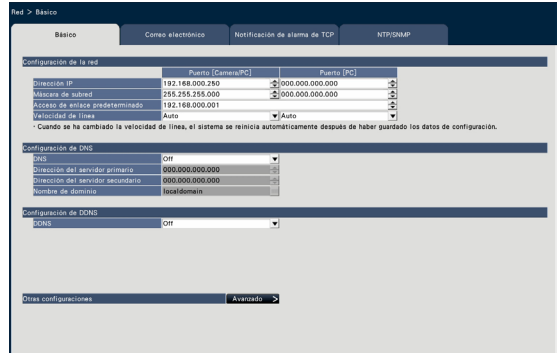

#### Nota:

• Introduzca los octetos de la dirección y los números de puerto alineados a la derecha. (Ejemplo: Cuando el número de puerto sea 80, introduzca "00080".) Aquí se omiten los ceros a la izquierda.

#### ■ Configuración de la red

Configure los ajustes de la red de la grabadora.

#### [Dirección IP]

Se visualizará la dirección IP de la grabadora. Para cambiar la dirección IP, haga clic en el botón  $\Delta$  $|$  $\Delta$  $|$ .

#### Ajuste predeterminado:

192.168.0.250 Puerto [Camera/PC] 0.0.0.0 Puerto [PC]

#### [Máscara de subred]

Seleccione la máscara de subred de acuerdo con el entorno de red de la grabadora. Introdúzcalo del mismo modo que la dirección IP.

#### Ajuste predeterminado:

255.255.255.0 Puerto [Camera/PC] 0.0.0.0 Puerto [PC]

#### [Acceso de enlace predeterminado]

Seleccione la dirección para el acceso de enlace predeterminado de acuerdo con el entorno de red de la grabadora. Introdúzcalo del mismo modo que la dirección IP.

Ajuste predeterminado: 192.168.0.1

#### [Velocidad de línea]

Especifique la velocidad de línea para transmisión de datos.

Auto: La velocidad de línea se aplicará automáticamente.

100M-Completo: 100 Mbps dúplex

100M-Semi: 100 Mbps semidúplex

10M-Completo: 10 Mbps dúplex

10M-Semi: 10 Mbps semidúplex

Ajuste predeterminado: Auto Puerto [Camera/PC] Auto Puerto [PC]

#### Importante:

• Cuando se cierra el menú de configuración después de haber cambiado la velocidad de línea, la grabadora se reiniciará automáticamente.

#### ■ Configuración de DNS

Los ajustes relacionados con DNS (Domain Name System) pueden configurarse en esta ficha.

#### [DNS]

Determine si deben emplearse el DNS.

- Off : No se emplea el DNS.
- Manual: Cuando se emplee el DNS, podrá buscarse la dirección IP por el nombre de anfitrión.

Ajuste predeterminado: Off

#### [Dirección del servidor primario] [Dirección del servidor secundario]

Cuando se emplee el DNS, seleccione la dirección IP para los servidores DNS primario y secundario. Introdúzcalo del mismo modo que la dirección IP. Ajuste predeterminado: 0.0.0.0

#### [Nombre de dominio]

Introduzca el nombre de dominio de la grabadora. El primer carácter del nombre de dominio debe ser un carácter alfabético.

Introduzca de 3 a 63 caracteres alfanuméricos, incluyendo guiones (-) y puntos (.).

Ajuste predeterminado: localdomain

#### ■ Configuración de DDNS

Seleccione el servicio DDNS para determinar si debe o no emplearse el DDNS.

Off: No se emplea la función DDNS. Viewnetcam.com: Emplea el servicio "Viewnetcam.com". Ajuste predeterminado: Off

#### Nota:

• "Viewnetcam.com" es un servicio DNS dinámico diseñado para ser empleado con nuestras cámaras de red. Para más información sobre el servicio, consulte el sitio Web de "Viewnetcam.com" (http://www.viewnetcam.com/).

### Para emplear el servicio "Viewnetcam. com"

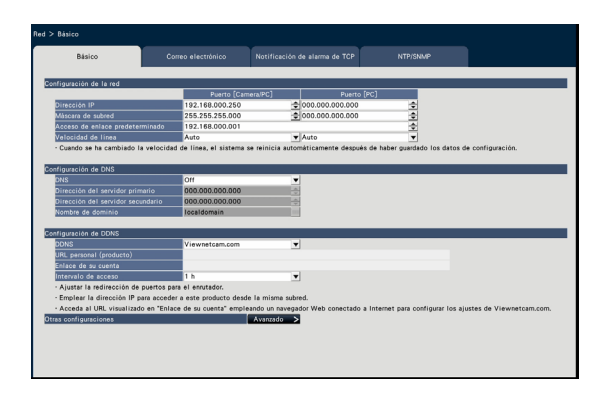

#### [URL personal (producto)]

La URL de la cámara registrada para "Viewnetcam. com".

Cuando se acceda de nuevo al menú después de haber efectuado los ajustes iniciales, se visualizará la URL temporal.

#### [Enlace de su cuenta]

Se visualizará la URL de la ventada de registro para el servicio "Viewnetcam.com".

Registre la información en la ventada de registro para afiliarse al servicio "Viewnetcam.com".

#### [Intervalo de acceso]

Seleccione uno de los siguientes intervalos para acceder al servidor del servicio "Viewnetcam.com" para comprobar la dirección IP y el nombre de anfitrión.

10 min/ 20 min/ 30 min/ 40 min/ 50 min/ 1 h Ajuste predeterminado: 1 h

# Procedimiento para registrar la información para el servicio "Viewnetcam.com"

#### Paso 1

Acceda a la URL visualiza en "Enlace de su cuenta" desde el ordenador conectado a Internet.

 $\rightarrow$  Se visualizará la ventada de registro para "Viewnetcam.com".

#### Paso 2

Registre la información para "Viewnetcam.com" siguiendo las instrucciones del asistente.

 $\rightarrow$  Cuando no se visualice la ventana de registro, verifique que el ordenador esté conectado a Internet y haga clic en el botón de actualización del explorador.

Cuando se visualice el mensaje que le informa que el registro se ha efectuado con éxito, cierre la ventana de registro.

La URL seleccionada en el momento del registro podrá utilizarse para acceder a la grabadora. Sin embargo, este URL no estará disponible para acceder a la grabadora desde el ordenador conectado a la misma red (LAN).

#### Nota:

- Cuando haya completado el registro del servicio "Viewnetcam.com", se validará el URL de la grabadora registrada para "URL personal (producto)". La validación de la URL de la grabadora registrada puede tardar en realizarse hasta unos 30 minutos.
- Para cancelar la inscripción al servicio "Viewnetcam.com", acceda después al sitio Web de "Viewnetcam.com" (http://www.viewnetcam. com/).
- Podrá verificar la información registrara para el servicio "Viewnetcam.com" accediendo a la URL que se muestra al lado del "Enlace de su cuenta". Cuando no se visualice la URL, verifique que la grabadora esté conectada a Internet, salga del menú y visualice de nuevo esta ficha para verificar la información.
- Si el acceso falla frecuentemente debido al cambio de la dirección global del enrutador, ajuste un valor menos para "Intervalo de acceso".

#### ■ Otras configuraciones

Haga clic en el botón [Avanzado >] para ajustar el control de acho de banda, el número de puerto HTTP y el número de puerto FTP.

Se visualizará el menú de configuración (avanzado).

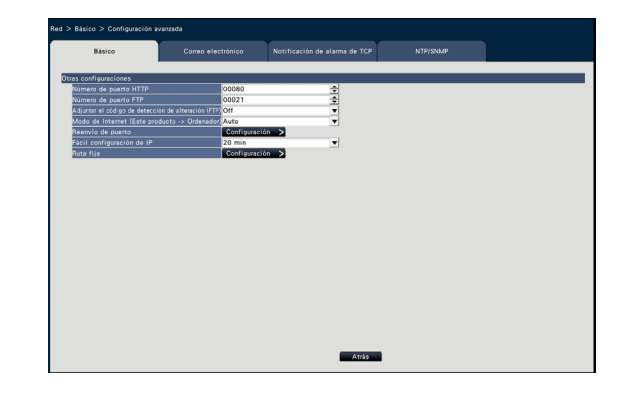

#### ■ Otras configuraciones [Número de puerto HTTP]

Especifique el número de puerto HTTP que deba utilizarse para enviar las imágenes desde la grabadora. No es necesario cambiarlo para la utilización normal. 1 - 65535

#### Ajuste predeterminado: 80

#### Nota:

- Dependiendo de los ajustes de la red, es posible que no se establezca la comunicación de la red si se ha cambiado el número del puerto HTTP. En este caso, consulte al administrador de cada red.
- Los siguientes números, el número de puerto HTTPS, el número de puerto FTP, el número de puerto de recepción de alarma del sitio y el número de puerto del reenvío de puerto no están disponibles. 20, 21, 23, 25, 42, 53, 67, 68, 69, 79, 105, 110, 123, 161, 162, 443, 546, 547, 995, 10001, 10002,

10003, 10004, 10005, 10006, 10007

#### [Número de puerto FTP]

Designe el número de puerto FTP de la grabadora. No es necesario cambiarlo para la utilización normal. 1 - 65535

#### Ajuste predeterminado: 21

#### Nota:

• Los siguientes números, el número de puerto HTTP, el número de puerto HTTPS, el número de puerto de recepción de alarma del sitio y el número de puerto del reenvío de puerto no están disponibles.

20, 23, 25, 42, 53, 67, 68, 69, 79, 80, 105, 110, 123, 161, 162, 443, 546, 547, 995, 10001, 10002, 10003, 10004, 10005, 10006, 10007

#### [Adjuntar el código de detección de alteración (FTP)]

Determine si hay que adjuntar el código de detección de alteración a las imágenes grabadas que deban descargarse desde un servidor FTP.

- Off: No se adjunta un código para detección de alteración.
- On: Se adjunta el código de detección de alteración.

#### Ajuste predeterminado: Off

#### [Modo de Internet (Este producto  $\rightarrow$  Ordenador)]

Ajuste esto para transmitir la imagen en directo de cámara (H.264/H.265) a través de Internet. Puede transmitir la imagen H.264/H.265 con los ajustes del enrutador de banda ancha manteniéndose igual que la transmisión de la imagen JPEG.

- On: Utiliza el puerto HTTP para transmitir la imagen y el audio.
- Off: Utiliza el puerto UDP para transmitir la imagen y el audio.
- Auto: Utiliza el puerto HTTP para transmitir la imagen y el audio si la dirección de red de destino es diferente que la de la grabadora.

Ajuste predeterminado: Off

#### ■ Reenvío de puerto

Haga clic en el botón [Configuración >] para ajustar el reenvío de puerto.

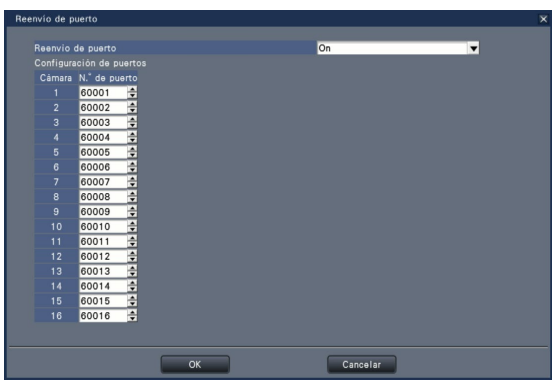

#### [Reenvío de puerto]

Establezca si habilitar el reenvío de puertos o no. On: Establece el reenvío de puerto. Off: No establece el reenvío de puerto.

#### [Configuración de puertos]

Ajuste el número de puerto de cada cámara entre 1 y 65535 si está ajustado el reenvío de puerto. Ajuste predeterminado: Cám.1 60001 ~ Cám.32 60032

#### Nota:

• Los siguientes números, el número de puerto HTTP, el número de puerto HTTPS, el número de puerto FTP, el número de puerto de recepción de alarma del sitio y el número de puerto de otro reenvío de puerto no están disponibles. 20, 21, 23, 25, 42, 53, 67, 68, 69, 79, 80, 105, 110, 123, 161, 162, 443, 546, 547, 995, 10001, 10002, 10003, 10004, 10005, 10006, 10007

#### [Fácil configuración de IP]

Ajuste el tiempo para habilitar la operación de los ajustes de red del software dedicado a 20 minutos ilimitado.

- 20 min: Habilita la operación para cambiar la dirección IP de la grabadora del software dedicado durante 20 minutos sólo después de abrir la grabadora.
- Siempre aceptable: Habilita siempre la operación para cambiar dirección IP de la grabadora del software dedicado.

Ajuste predeterminado: 20 min

#### Botón [Atrás]

Haga clic en este botón después de haber completado los ajustes.

# Configuración de los ajustes relacionados con la notificación por correo [Correo electrónico]

Los ajustes de correo de aviso de alarmas, los ajustes de correo de aviso (☞ Página [190\)](#page-189-0) y los ajustes para emplear la funciones de correo pueden configurarse en esta pestaña.

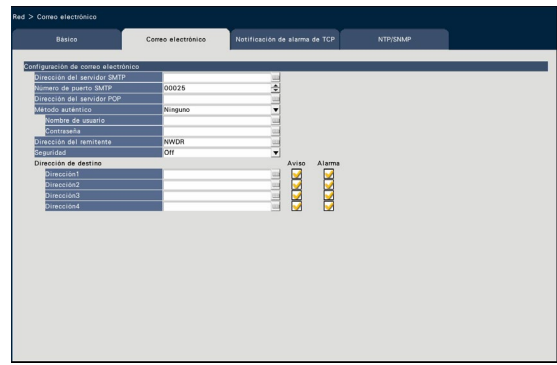

#### [Dirección del servidor SMTP]

Introduzca una dirección IP o el nombre del servidor SMTP para enviar el correo electrónico. El nombre del servidor SMTP está disponible solamente cuando se selecciona "Manual" para "DNS" en la ficha [Básico] a la que se accede desde de el menú "Configuración avanzada" - página "Red" del menú de configuración. Introduzca hasta 255 caracteres alfanuméricos, incluyendo guiones (-) y puntos (.).

#### [Número de puerto SMTP]

Introduzca el número de puerto del servidor SMTP. 1 - 65535

Ajuste predeterminado: 25

#### [Dirección del servidor POP]

Introduzca una dirección IP o el nombre del servidor POP utilizado para POP antes de la autenticación de SMTP. El nombre del servidor POP está disponible solamente cuando se selecciona "Manual" para "DNS" en la ficha [Básico] a la que se accede desde de el menú "Configuración avanzada" - página "Red" del menú de configuración. Introduzca hasta 255 caracteres alfanuméricos, incluyendo guiones (-) y puntos (.).

#### [Método auténtico]

Seleccione uno de los siguientes métodos de autenticación para enviar correo electrónico.

Ninguno/ POP antes de SMTP/ SMTP Ajuste predeterminado: Ninguno

#### [Método auténtico - Nombre de usuario]

Introduzca el nombre de usuario necesario para la autenticación. Introduzca hasta 32 caracteres alfanuméricos excluyendo "&" entre los que se enumeran en la descripción de la "Nota".

#### <span id="page-53-0"></span>[Método auténtico - Contraseña]

Introduzca la contraseña que es necesaria junto con el nombre de usuario para la autenticación. Introduzca hasta 32 caracteres alfanuméricos excluyendo "&" entre los que se enumeran en la descripción de la "Nota". Los caracteres introducidos para la contraseña se visualizarán como "\*".

#### Nota:

• Los caracteres disponibles son los siguientes. A B C D E F G H I J K L M N O P Q R S T U V W X Y Z a b c d e f g h i j k l m n o p q r s t u v w x y z  $0123456789! \# \$ \% \& ( )^* + , - . / : ; < = > ?$  $\circledcirc$  [ \int ] ^ \_ ` { | } ~

#### [Dirección del remitente]

Introduzca la dirección de correo del remitente. Las direcciones de correo introducidas se visualizarán en la línea "De" (remitente). Introduzca hasta 127 caracteres alfanuméricos, incluyendo guiones (-), puntos  $(.)$ ,  $@$  y \_.

#### Ajuste predeterminado: NWDR

#### [Seguridad]

Los correos de aviso correos de informe de error se encriptarán y se transmitirán. El método de autenticacón se ajustará a "SMTP" si no está ajustado a "Off". Introduzca el nombre de usuario y la contraseña para la autenticación.

Off / SMTP over SSL / STARTTLS Ajuste predeterminado: Off

#### [Dirección de destino - Dirección1 - Dirección4]

Introduzca la dirección de correo de los recipientes del correo de alarma y del correo de informes de aviso (☞ Página [190](#page-189-0)). Introduzca hasta 255 caracteres alfanuméricos, incluyendo guiones (-), puntos (.), @ y \_.

Marque el tipo deseado de correo (Aviso/Alarma) a enviarse.

Pueden registrarse hasta 4 direcciones de destino.

# Configuración de los ajustes del notificación de alarma de TCP [Notificación de alarma de TCP]

Los ajustes para notificar al ordenador en caso de información de error cuando ocurre un evento o un error, pueden configurarse en esta ficha.

Para visualizar la información de evento y de error, es necesario tener instalado el software (opcional) en el ordenador de recepción.

Consulte el archivo "readme.txt" (léame) del CD-ROM suministrado para ver los detalles sobre el software.

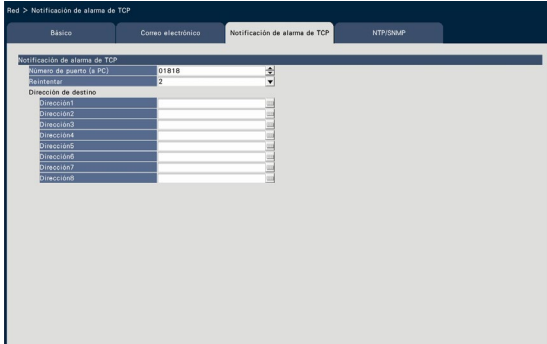

#### [Número de puerto (a PC)]

Introduzca el número de puerto del ordenador de destino.

Normalmente no es necesario cambiar el ajuste predeterminado.

Ajuste predeterminado: 1818

#### [Reintentar]

Ajuste el número de reintentos de transmisión al ordenador.

0 - 8 (veces) (En pasos de veces) Ajuste predeterminado: 2

#### Nota:

• Si falla la transmisión al ordenador, aumente el número de reintentos.

#### [Dirección de destino - Dirección1 - Dirección8]

Introduzca las direcciones de los ordenador recipientes. Introduzca la dirección IP o nombre de anfitrión para "Dirección1" - "Dirección8". El nombre del anfitrión está disponible solamente cuando se selecciona "Manual" para "DNS" en la ficha [Básico] a la que se accede desde de el menú "Configuración avanzada" - página "Red" del menú de configuración. Pueden registrarse hasta 8 direcciones de destino. Introduzca hasta 255 caracteres alfanuméricos, incluyendo guiones (-) y puntos (.).

# Configuración de los ajustes relacionados con la sincronización de NTP/SNMP [NTP/SNMP]

Los ajustes para sincronizar el reloj del sistema con el servidor NTP (protocolo de la hora de la red) y SNMP (protocolo de gestión de red sencilla) pueden configurarse en esta ficha.

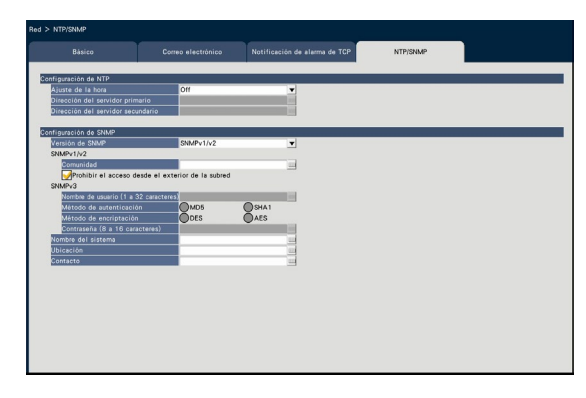

### ■ Configuración de NTP

#### [Ajuste de la hora]

Seleccione "On" u "Off" para determinar si debe ajustarse la hora de acuerdo con el servidor NTP.

On: Ajusta automáticamente la hora. Off: No ajusta automáticamente la hora.

Ajuste predeterminado: Off

#### Importante:

• La falta de precisión de la incrustación de la hora en las imágenes grabadas debido a un ajuste impreciso del reloj de este producto puede ser causas de problemas durante la operación. Cuando la operación del sistema requiere un ajuste preciso de la hora, emplee el ajuste automático de la hora de NTP empleando un servidor NTP.

#### [Dirección del servidor primario] [Dirección del servidor secundario]

Introduzca la dirección o el nombre del servidor NTP cuando ajuste la hora empleando el servidor NTP. El nombre del servidor NTP está disponible solamente cuando se selecciona "Manual" para "DNS" en la ficha [Básico] a la que se accede desde de el menú "Configuración avanzada" - página "Red" del menú de configuración.

Introduzca hasta 255 caracteres alfanuméricos, incluyendo guiones (-) y puntos (.).

#### Nota:

• Si se introduce el nombre del servidor no será necesario introducir "http://".

#### Importante:

• Es posible hacer que la grabadora funcione como servidor NTP al que se refieran las cámaras. En este caso, ajuste el número de puerto de la cámara al "123". Consulte el manual de instrucciones de la cámara conectada para ver la información sobre cómo se configuran los ajustes de la cámara.

#### ■ Configuración de SNMP

Ajuste este elemento para comprobar el estado de la grabadora conectándose con el servidor SNMP. Introduzca los elementos empleando los caracteres alfanuméricos enumerados en la "Nota" (☞ Página [54](#page-53-0)) y símbolos.

#### **[Comunidad]**

Introduzca el nombre de usuario utilizado para la autenticación de SNMP (hasta 32 caracteres alfanuméricos).

#### [Nombre del sistema]

Introduzca el nombre (hasta 255 caracteres alfanuméricos) para la gestión de la grabadora mediante el sistema SNMP. Ejemplo: N.° 1

#### [Ubicación]

Introduzca la ubicación en la que se haya instalado la grabadora. (hasta 255 caracteres alfanuméricos) Ejemplo: 2F

#### [Contacto]

Introduzca la información de contacto como pueda ser la dirección de correo del administrador de esta grabadora. (hasta 255 caracteres alfanuméricos)

# Configuración de los ajustes relacionados con la gestión de usuarios [Gestión de usuarios]

Los ajustes tales como la On/Off de la autenticación de usuarios, registro de administradores y niveles de operación pueden configurarse en el menú de configuración - menú "Configuración avanzada" - página "Gestión de usuarios".

La página de "Gestión de usuarios" tiene las fichas [Básico], [Registro de usuario], [Configuración de administrador] y [Registro de anfitrión].

# <span id="page-56-0"></span>Configuración de los ajustes básicos relacionados con la gestión de usuarios [Básico]

Los ajustes relacionados con el inicio de sesión cuando se emplea el ratón, la autenticación de usuario para operaciones de la res y con los niveles de usuario pueden configurarse en esta ficha.

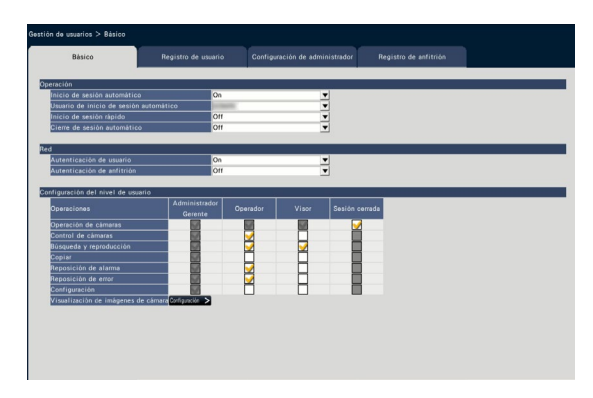

#### ■ Operación

Configure los ajustes para habilitar el inicio de sesión automático al conectar la alimentación de la grabadora.

#### [Inicio de sesión automático]

Seleccione "On" u "Off" para determinar si debe activarse la función de inicio de sesión automático.

- On: Se inicia sesión automáticamente en la grabadora.
- Off: No se inicia sesión automáticamente en la grabadora. Es necesario iniciar sesión para operar la grabadora desde el estado de sesión cerrada.

#### Ajuste predeterminado: On

#### [Usuario de inicio de sesión automático]

Cuando se selecciona "On" para "Inicio de sesión automático", los usuarios registrados como usuarios de inicio de sesión automático en este ajuste podrán iniciar la sesión en la grabadora de forma automática. El usuario de inicio de sesión automático deberá ser uno de los usuarios registrados en la grabadora. Ajuste predeterminado: (Administrador)

#### [Inicio de sesión rápido]

Seleccione "On" u "Off" para determinar si debe introducirse o seleccionarse el nombre de usuario.

Off: Es necesario introducir el nombre de usuario. On: Inicie sesión seleccionando un nombre de usuario visualizado.

#### Ajuste predeterminado: Off

#### [Cierre de sesión automático]

Ajuste el tiempo que hay que esperar hasta el cierre de sesión automático cuando no se efectúan operaciones mientras se visualizan las imágenes en directo.

Off: No se cierra sesión automáticamente en la grabadora.

Después de 1 min/ Después de 3 mins/ Después de 5 mins/ Después de 30 mins

### Ajuste predeterminado: Off

#### Nota:

- Cuando se selecciona "On" para "Inicio de sesión automático", no se cerrará automáticamente la sesión del usuario aunque se hayan seleccionado valores distintos al de "Off" para "Cierre de sesión automático". Cuando se efectúe el cierre de sesión (☞ Página 99), se efectuará automáticamente el inicio de sesión para un usuario registrado en "Usuario de inicio de sesión automático".
- Para evitar operaciones incorrectas, se recomienda seleccionar ajustes que no sean el de "Off" para "Cierre de sesión automático".

#### ■ Red

Determine si debe ser necesaria la autenticación de usuario para poder operar la grabadora desde un ordenador.

#### [Autenticación de usuario]

Seleccione "On" u "Off" para determinar si debe autenticarse al usuario.

- On: Inicio de sesión después de la autenticación de usuario
- Off: Inicio de sesión sin la autenticación de usuario

#### Ajuste predeterminado: On

#### [Autenticación de anfitrión]

Determine si debe habilitarse o inhabilitarse la autenticación de anfitrión.

- On: Inicio de sesión después de la autenticación de anfitrión.
- Off: Inicio de sesión sin la autenticación de anfitríon.

#### Ajuste predeterminado: Off

#### ■ Configuración del nivel de usuario

Configure las operaciones que se permiten a cada nivel de usuario (Administrador/Gerente/Operador/ Visor) marcando las casillas de verificación respectivas. Para cancelar el acceso a ciertas funciones para un usuario, no marque a función en cuestión. Los ajustes para el administrador no pueden cambiarse. El sistema también puede configurarse para que sólo permita la operación en directo (cambio de imágenes) después del cierre de sesión.

#### Nota:

- Los ajustes del nivel de usuario sólo podrá cambiarlos un usuario que haya iniciado sesión como "Administrador/Gerente".
- En el ajuste predeterminado, las operaciones permitidas al nivel de usuario son las siguientes: Administrador/Gerente: Podrá efectuar todas las operaciones (Administradores)
	- Operador: Podrá efectuar parte de los ajustes de la grabadora y efectuar la reposición de la alarma (Gestor de operadores)
	- Visor: Podrá mirar y reproducir las imágenes (Operadores)
- \* Los administradores y los gerentes pueden efectuar todas las operaciones. La diferencia entre un administrador y un gerente es que el administrador tiene prioridad sobre un gerente; si ambos llevan a cabo la misma operación al mismo tiempo, se dará prioridad a la del administrador.
- La imagen de pantalla muestra el ajuste predeterminado.
- Cuando un usuario intenta operar una función que no esta marcada (una función restringida), es posible que algunas veces se visualice la ventana de inicio de sesión para indicar que inicie sesión un usuario del nivel de usuario necesario.

### Operaciones restringibles

Podrá permitir o restringir las operaciones siguientes para cada usuario.

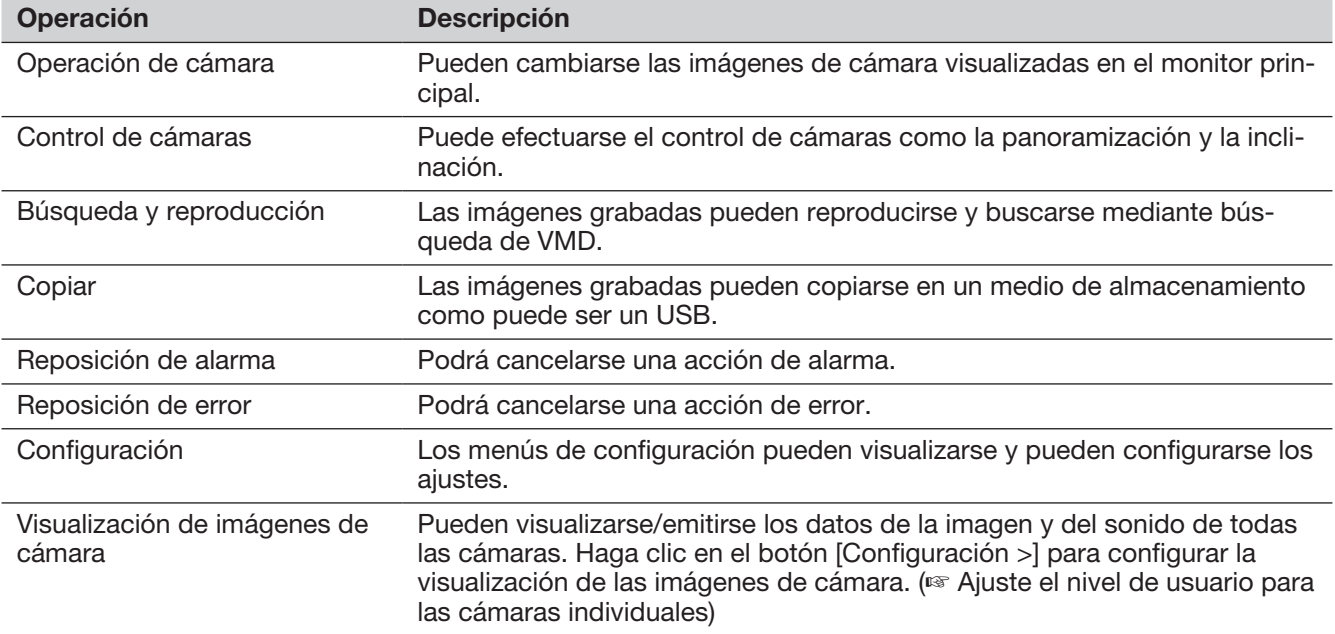

Se recomienda restringir la "Configuración" al administrador.

Incluso si la "Configuración" se ajusta para estár disponible para cada usuario, habrá algunas operaciones restringidas únicamente para el administrador.

### Ajuste el nivel de usuario para las cámaras individuales

Seleccione las cámaras cuya operación se permite a cada nivel de usuario (operador/visor/sesión cerrada) marcando las casillas de verificación respectivas.

Quite la marca de confirmación para todas las cámaras que no deban visualizarse. El ajuste para el administrador/gerente no puede cambiarse.

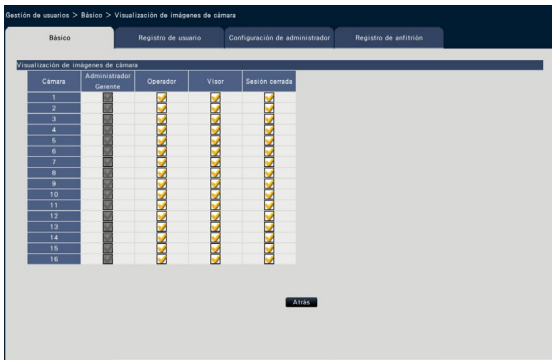

#### Botón [Atrás]

Haga clic en el botón después de haber completado los ajustes. La pantalla vuelve a la ficha [Básico].

# Registre, edite o borre la información de usuario [Registro de usuario]

Emplee esta ficha para registrar, editar o borrar los nombres de usuario y las contraseñas.

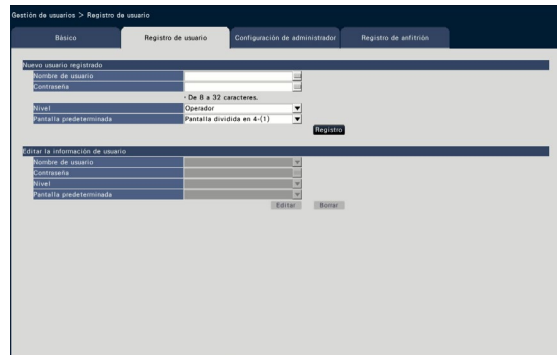

#### ■ Nuevo usuario registrado

Registre la información del usuario como por ejemplo el nombre de usuario, la contraseña y el nivel de operación.

El número máximo de usuarios que pueden registrarse es de 32.

#### [Nombre de usuario]

Introduzca el nombre de usuario empleando el teclado en pantalla (☞ Guía de instalación Página 8). El nombre de usuario debe tener entre 1 y 32 caracteres incluido medio alfanumérico y el símbolo.

#### [Contraseña]

Introduzca la contraseña del usuario empleando el teclado en pantalla (☞ Guía de instalación Página 8). La contraseña ha de tener entre 8 y 32 caracteeres incluido la mitad de ancho alfanumérico y el símbolo. Utilice al menos dos tipos de caracteres entre alfabeto, números y símbolos. La contraseña registrada se visualiza como "\*\*\*\*\*" independientemente de lo que se introduzca.

#### Importante:

- Para mayor seguridad, cambie regularmente la contraseña.
- Si olvida el nombre de administrador y la contraseña, la grabadora debe ser inicializada (reparar).

#### **[Nivel]**

Visualiza el nivel de operación de un usuario. Las funciones que pueden operarse pueden ajustarse en la ficha [Básico] (☞ Página [57](#page-56-0)).

Gerente/ Operador/ Visor

\* El administrador y el gerente tienen ambos el mismo nivel, pero el administrador tiene prioridad más alta.

### Ajuste predeterminado: Operador

#### <span id="page-59-0"></span>[Pantalla predeterminada]

Seleccione una pantalla de inicio para la visualización de después del inicio de sesión.

Cám.1/ ... / Cám.32/ Pantalla dividida en 4-(1)/ ... / Pantalla dividida en 4-(8)/ Pantalla dividida en 9-(1)/ ... / Pantalla dividida en 9-(4)/ Pantalla dividida en 16-(1)/ Pantalla dividida en 16-(2)/ Secuencia (Visión amplia)/ 1 pantalla(Visión amplia)/ Pantalla dividida en 4(Visión amplia)/ Pantalla dividida en 9(Visión amplia)/ Pantalla dividida en 16(Visión amplia)/ Pantalla dividida en 24(Visión amplia)/ Pantalla dividida en 32(Visión amplia)

(Consulte la sección "Ventana de operación" (☞ Página [96\)](#page-95-0) para encontrar más información sobre cada valor de ajuste.)

Ajuste predeterminado: Pantalla dividida en 4-(1)

#### Nota:

- Cuando se ajusta un monitor que no está seleccionado en "Monitor" - "Monitor principal" - "Otras configuraciones" como pantalla predeterminada, se visualizará "Pantalla dividida en 4-(1)" como pantalla predeterminada.
- Cuando se seleccione "Pantalla dividida en 9", "Pantalla dividida en 16" o cualquier pantalla de visión amplia, la pantalla predeterminada en el navegador de Internet del ordenador se ajustará a pantalla dividida en 4 con las imágenes en directo procedentes de las cámaras 1 a 4.

#### Botón [Registro]

Seleccione este botón para registrar de nuevo la información de usuario editada.

#### ■ Editar la información de usuario

Edite o borre la información de usuario que ha sido registrada.

Seleccione el usuario cuya información de usuario deba editarse o borrarse. Para editar elementos, proceda como si se tratase del registro de un nuevo usuario.

#### Botón [Editar]

Registra la información de usuario editada.

#### Botón [Borrar]

Borra el usuario seleccionado.

# Edite la información del administrador [Configuración de administrador]

La información sobre el administrador relacionada con la contraseña y la pantalla predeterminada, etc. puede registrarse en esta ficha.

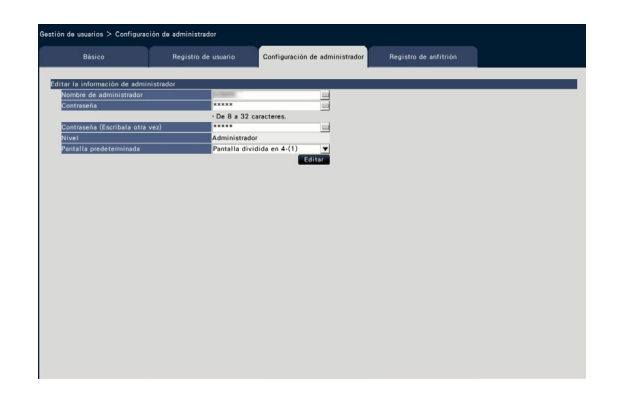

#### [Nombre de administrador]

Introduzca el nombre de administrador empleando el teclado en pantalla (☞ Guía de instalación Página 8). El nombre del administrador ha de tener entre 1 y 32 caracteres incluido la mitad de ancho alfanumérico y el símbolo.

#### [Contraseña]

Introduzca la contraseña del administrador empleando el teclado en pantalla (☞ Guía de instalación Página 8). La contraseña ha de tener entre 8 y 32 caracteeres incluido la mitad de ancho alfanumérico y el símbolo. Utilice al menos dos tipos de caracteres entre alfabeto, números y símbolos. La contraseña registrada se visualiza como "\*\*\*\*\*" independientemente de lo que se introduzca.

#### Importante:

• Para mayor seguridad, cambie regularmente la contraseña.

#### [Contraseña (Escríbala otra vez)]

Introduzca de nuevo la contraseña que se ha establecido en "Contraseña" para su confirmación.

#### [Nivel]

Muestra el nivel de operación de un administrador. Es imposible cambiar el valor de ajuste para un administrador. Se ha ajustado "Administrador" para el administrador.

#### [Pantalla predeterminada]

Seleccione una pantalla de inicio para la visualización de después del inicio de sesión. (☞ Página [60\)](#page-59-0)

#### Botón [Editar]

Registre la información de administrador editada.

# Registre, edite o borre anfitrión [Registro de anfitrión]

Registre, edite o borre la información del anfitrión del ordenador que puede acceder a la grabadora a través del ordenador.

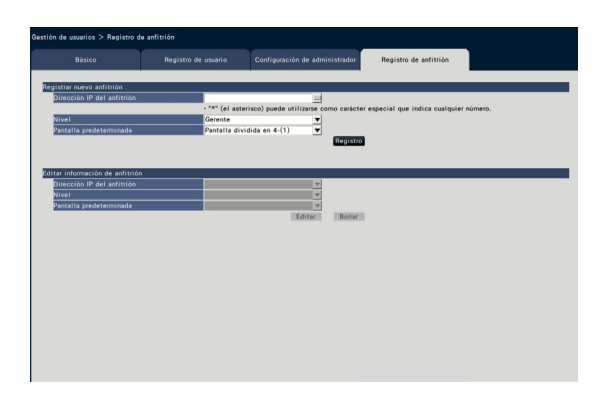

#### ■ Registrar nuevo anfitrión

Registre la información del anfitrión que utiliza la grabadora tales como la dirección IP del anfitrión y el nivel de operación.

Pueden registrarse hasta 32 anfitriones.

#### [Dirección IP del anfitrión]

Introduzca la dirección IP.

- Introduzca la dirección IP en dígitos de ancho medio de 0 a 255 dígitos.
- "\*" puede utilizarse como un carácter especial que representa todos los números.
- "0.0.0.0" y "\*.\*.\*.\*" no puede registrarse.

#### [Nivel]

Selecciona un nivel de operación. (Consulte el "Registro de usuario" para el contenido de ajuste).

Ajuste predeterminado: Gerente

#### [Pantalla predeterminada]

Seleccione una pantalla de inicio para la visualización de después del inicio de sesión en el navegador web. Cám.1/ ... / Cám.32/ Pantalla dividida en 4-(1)/ ... / Pantalla dividida en 4-(8)

Ajuste predeterminado: Pantalla dividida en 4-(1)

#### Botón [Registro]

Registra la información de anfitrión ajustada como una nueva.

#### ■ Editar información de anfitrión

Cambiar o borrar la información de anfitrión registrada.

Seleccione una información de anfitrión para cambiar o borrar en [Dirección IP del anfitrión]. Para editar elementos, proceda como si se tratase del registro de un nuevo usuario.

#### Botón [Editar]

Registra la información de usuario editada.

#### Botón [Borrar]

Borra el usuario seleccionado.

# Configure los ajustes relacionados con el mantenimiento [Mantenimiento]

Se muestran la versión de la grabadora y la información del disco, y pueden configurarse los ajustes relacionados con las unidades de disco duro en el menú de configuración - menú de "Configuración avanzada" - página de "Mantenimiento". En esta página también pueden inicializarse los datos de configuración de las páginas de configuración, comprobar los registros cronológicos del sistema y registrar la licencia.

La página de "Mantenimiento" tiene las fichas [Información del sistema], [Información del disco duro] y [Gestión del sistema].

# Compruebe la información del sistema como pueda ser la versión [Información del sistema]

En esta ficha se visualizan la versión (del software y hardware), el número de serie, la información de la red (dirección MAC, dirección IP, velocidad de la línea), la temperatura del interior de la grabadora, la temperatura más alta del interior de la grabadora, etc.

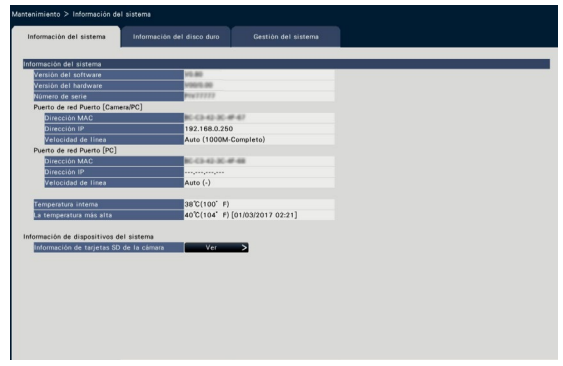

#### Nota:

- La información del sistema duros no se actualizará mientras se esté visualizando la página de "Mantenimiento".
- Además del valor de ajuste para "Velocidad de línea", la velocidad real de la línea se visualizará entre paréntesis "( )".
- La temperatura actual en el cuerpo es más alta que la temperatura ambiente debido al aumento de la temperatura de los componentes internos.
- El aumento de la temperatura de componentes internos varía según la carga en el equipo.
- El error térmico crea una acción de error para evitar fallos o la inseguridad de equipo cuando la temperatura de componentes internos (como disco duro y CPU) supera la temperatura especificada.

#### ■ Información de tarjetas SD de la cámara

Se visualiza la información de tarjetas SD y el progreso de la copia de seguridad de memoria SD de la cámara en la que se ajusta la copia de seguridad de la memoria SD. Haga clic en el botón [Ver >] para visualizar la siguiente pantalla.

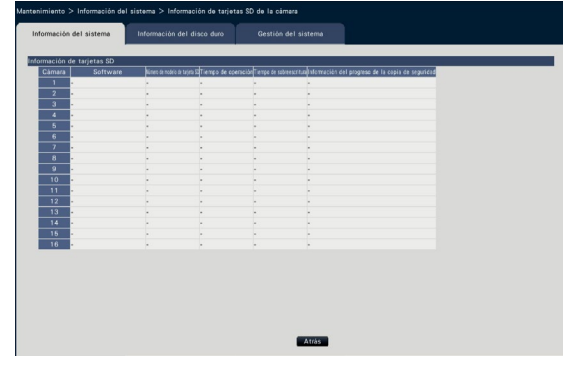

[Software] Muestra la versión del software de la cámara. [Número de modelo de tarjeta SD] Muestra el número de modelo de la tarjeta de memoria SD utilizada para la cámara.

[Tiempo de operación] Muestra el tiempo de operación de la tarjeta de memoria SD utilizada para la cámara.

[Tiempo de sobreescritura] Muestra el número de sobreescritura de la tarjeta de memoria SD utilizada para la cámara.

[Información del progreso de la copia de seguridad] Muestra el progreso de la copia de seguridad de la memoria SD.

- Visualización de la fecha y la hora: Fecha y hora de la imagen que se adquiere desde la tarjeta de memoria SD de la cámara.
- : No hay ningún dato de imagen disponible a adquirir de la tarjeta de memoria SD de la cámara.

Nota:

• Lea el archivo "readme.txt" (léame) del CD-ROM suministrado con la grabadora para ver la información sobre cámaras aplicables.

# Confirme la información de los discos duros [Información del disco duro]

Se visualizarán la capacidad del disco duro y el tiempo de operación de este producto, el margen de tiempo de las imágenes grabadas, etc.

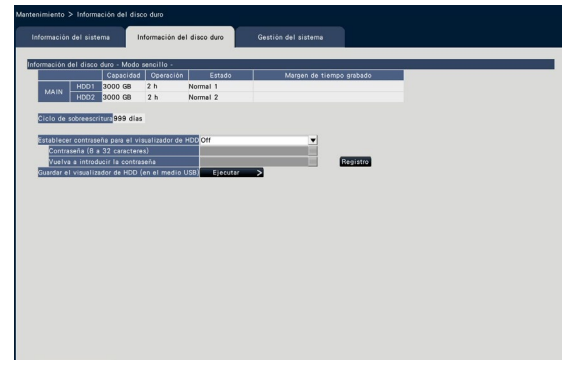

#### Nota:

- La información de los discos duros no se actualizará mientras se esté visualizando la página de "Mantenimiento".
- El progreso de información de recuperación se visualiza junto a la visualización de modo de operación HDD durante la recuperación de espejo.

#### [Modo de operación de discos duros]

Se visualizará el modo de operación de los discos duros.

Para más información, consulte la página 74.

#### [Capacidad]

Visualiza las capacidades de las unidades de disco duro.

#### [Operación]

Visualiza el tiempo de operación de las unidades de disco duro.

#### [Estado]

Visualiza los estados de las unidades de disco duro.

- Normal: Unidades de disco duro que están funcionando con normalidad. El número indica el orden de uso.
- Sólo reproducción: Unidades de disco duro sólo para aplicaciones de reproducción (no pueden grabar)
- Extraído: Las unidades de disco duro que están excluidas de la operación debido a averías Error: Las unidades de disco duro que se han
- averiado durante el proceso de formateo
- En blanco: No hay ningún disco duro conectado Agregado: El disco duro no podrá utilizarse hasta que se formatee

#### [Margen de tiempo grabado]

Visualiza el margen de tiempo de las imágenes grabadas en las unidades de disco duro.

#### [Ciclo de sobreescritura]

Calcula e indica el ciclo de sobreescritura de las unidades de disco duro basándose en el rendimiento de grabación en el pasado (la fecha y hora de los datos grabados con mayor antigüedad, la fecha y la hora actuales y la capacidad de la unidad de disco duro).

#### Nota:

- Mientras se esté efectuando la grabación de sobreescritura, el ciclo de sobreescritura se calculará en base a la fecha y hora de los datos grabados más antiguos y de los datos grabados más recientes.
- Cuántas más veces se haya efectuado la grabación en el pasado, más preciso será el cálculo del ciclo de sobreescritura.
- Cuando se cambian las condiciones de grabación o cuando los datos se borran automáticamente, el ciclo de sobreescritura no se indicará con precisión.

#### [Establecer contraseña para el visualizador de HDD]

Establezca si va a asignar una contraseña al disco duro montado en la grabadora. Ponerla en "On" le permite poner una contraseña al disco duro al quitar la unidad de disco duro. Cuando utiliza un disco duro con una contraseña establecida en el visualizador de HDD, necesita introducir una contraseña.

- On: Establece una contraseña para el visualizador de HDD.
- Off: No establecer una contraseña para el visualizador de HDD.

#### Ajuste predeterminado: Off

#### Importante:

• Quitar unidad de disco duro sin el proceso de extracción de la unidades de disco duro (☞ Página [73\)](#page-72-0), la contraseña no está configurada en el disco duro.

#### **[Contraseña]**

Asigne una contraseña para el visualizador de HDD empleando el teclado en pantalla. La contraseña ha de tener entre 8 y 32 caracteeres incluido la mitad de ancho alfanumérico y el símbolo. Utilice al menos dos tipos de caracteres entre alfabeto, números y símbolos. La contraseña establecida se visualiza como "\*\*\*\*\*" independientemente de lo que se introduzca.

#### Importante:

• Si olvida la contraseña del disco duro quitado, no puede reproducir el disco duro en el visualizador HDD.

#### [Vuelva a introducir la contraseña]

Introduzca de nuevo la contraseña que se ha establecido en "Contraseña" para su confirmación.

#### [Guardar el visualizador de HDD (en el medio USB)]

Guardar el visualizador de HDD en el medio USB (dispositivo de almacenamiento externo). Haga clic en el botón [Ejecutar >] para visualizar la ventana de confirmación para comenzar el almacenamiento. El visualizador de HDD se guarda en la unidad en el medio USB como un archivo comprimido (NX\_HDD\_ Viewer.zip). Descomprima el archivo para utilizarlo. El manual de instrucciones de funcionamiento para el visualizador de HDD está disponible en la nuestro siguiente sitio web.

https://i-pro.com/global/en/surveillance/ documentation\_database

# Configure los ajustes y las operaciones relacionados con el sistema [Gestión del sistema]

En esta ficha pueden configurarse los ajustes relacionados con las acciones que se toman en caso de ocurrir un error y de borrado automático de datos de los discos duros. También es posible visualizar los registros cronológicos en esta página. Adicionalmente, en esta ficha puede efectuarse el mantenimiento general, como pueda ser el registro de la licencia, la inicialización de los ajustes y la actualización del firmware.

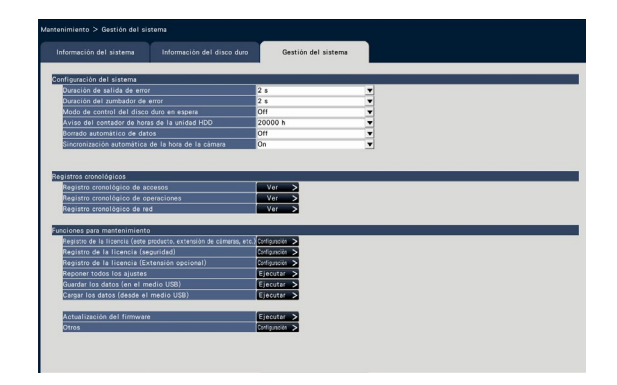

#### ■ Configuración del sistema [Duración de salida de error]

Seleccione la duración para la salida de una señal que notifique el error a los dispositivos externos (error de disco duro, error de cámara, error de grabadora, error de grabación o error de la red). Cuando se seleccione "0 s", no se emitirá la señal.

0 s/ 2 s/ 5 s/ 10 s/ 20 s/ 30 s/ 1 min Ext.: Cuando se seleccione "Ext.", la señal se seguirá emitiendo hasta que se efectúe la reposición del error.

#### Ajuste predeterminado: 2 s

#### Nota:

• Consulte el apartado "Cancele la acción de error" (☞ Página 123) para ver cómo se efectúa la reposición del error.

#### [Duración del zumbador de error]

Configure los ajustes para que suene un zumbador cuando ocurra un error. Cuando se seleccione "0 s", no sonará el zumbador.

- 0 s/ 2 s/ 5 s/ 10 s/ 20 s/ 30 s/ 1 min
- Ext.: Cuando se seleccione "Ext.", el zumbador que haya empezado a sonar al ocurrir un error seguirá sonando hasta que se pare el zumbador.

Ajuste predeterminado: 2 s

#### Nota:

• Consulte la sección "Parada del pitido del zumbador" (☞ Página [122\)](#page-121-0) para encontrar más información sobre el método de parada del pitido del zumbador.

### [Aviso del contador de horas de la unidad HDD]

Se efectúa un aviso si el tiempo de operación de una unidad de disco duro llega a un nivel especificado. Cuando se seleccione "Off", no se efectuará el aviso.

Off/ 10000 h/ 20000 h/ 30000 h/ 40000 h/ 50000 h Ajuste predeterminado: 20000 h

#### [Borrado automático de datos]

Selecciónelo para determinar los días que deben haber transcurrido desde el día de la grabación hasta el borrado automático de datos de la unidad de disco duro.

Off/ 1 día/ 2 días/ 3 días/ 4 días/ 5 días/ 6 días/ 7 días/ 8 días/ 9 días/ 10 días/ 14 días/ 30 días/ 45 días/ 60 días/ 90 días/ 120 días/ 150 días/ 180 días/ 184 días

Ajuste predeterminado: Off (No se borran automáticamente los datos.)

#### [Sincronización automática de la hora de la cámara]

Cuando se cambia una fecha, el reloj de las cámaras se sincroniza con el reloj de este producto.

On: Se sincroniza

Off: No se sincroniza

Ajuste predeterminado: On

#### ■ Registros cronológicos

Pueden comprobarse los registros cronológicos siguientes.

- Registro cronológico de accesos: Registros cronológicos de accesos a la grabadora
- Registro cronológico de operaciones: Registros cronológicos de operaciones de la grabadora
- Registro cronológico de red: Registros cronológicos de errores de red

Para comprobar cada registro cronológico, haga clic en el botón [Ver >].

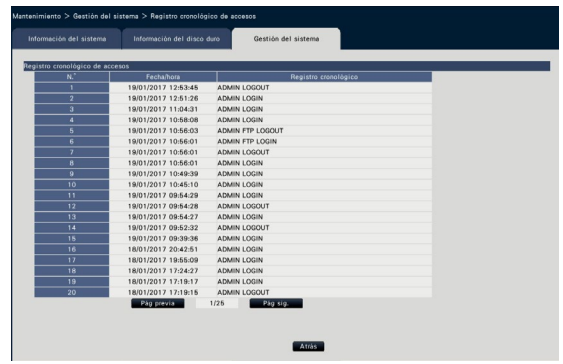

Acerca del registro cronológico de accesos Se visualizarán la fecha y la hora de de inicio/cierre de sesión de la grabadora, el nombre de usuario, y la dirección IP.

Se guardan hasta 500 registros cronológicos. Cuando se llenen más de 500 registros cronológicos, los registros cronológicos más antiguos quedarán sobrescritos por los registros cronológicos más nuevos. En este caso, el registro cronológico más antiguo es el primero que será sobrescrito.

- \*\*LOGIN/\*\*LOGOUT: Ha iniciado/cerrado sesión en la grabadora un usuario.
- \*\* indica un nombre de usuario o una dirección IP.

#### Acerca del registro cronológico de operaciones

El registro cronológico de operaciones muestra operaciones específicas de la grabadora y sus fechas y horas en una lista.

Se guardan hasta 500 registros cronológicos. Cuando se llenen más de 500 registros cronológicos, los registros cronológicos más antiguos quedarán sobrescritos por los registros cronológicos más nuevos.

- CONFIG LOGIN / CONFIG LOGOUT: Un anfitrión ha iniciado/cerrado sesión en la página "Gestión de discos duros".
- UPDATE SETTINGS: Se han cambiado los ajustes.
- POWER ON: Se ha conectado la alimentación de la grabadora.
- POWER ON(UPDATE): La grabadora se reinicia después de haber actualizado el software.

POWER ON(RESTART SWITCH): La grabadora se reinicia presionando el botón de Reiniciar.

BEFORE TIME CHANGE MANUALLY: Antes del cambio del reloj del sistema

AFTER TIME CHANGE MANUALLY: Justo después del cambio del reloj del sistema

BEFORE TIME CHANGE BY NTP: Antes del cambio del reloj del sistema mediante NTP

- AFTER TIME CHANGE BY NTP: Justo después del cambio del reloj del sistema mediante NTP
- HDD FORMAT: El disco duro ha sido formateado. RESET ALL SETTINGS: Se han repuesto los ajustes.

POWER ON (MAINTENANCE): La grabadora ha sido reiniciada por la operación en el menú de ajuste.

RESET HIGHEST TEMPERATURE: Se ha borrado la información de temperatura más alta.

#### Acerca del registro cronológico de la red

Se visualizarán los registros cronológicos de errores de la red (la fecha y la hora de acontecimiento y los detalles del error) en forma de lista.

Se guardan hasta 100 registros cronológicos. Cuando se llenen más de 100 registros cronológicos, los registros cronológicos más antiguos quedarán sobrescritos por los registros cronológicos más nuevos. En este caso, el registro cronológico más antiguo es el primero que será sobrescrito. Para más información sobre los registros cronológicos de errores, consulte la página [91.](#page-90-0)

#### Nota:

• La información no se actualizará mientras se estén visualizando los registros cronológicos.

#### ■ Funciones para mantenimiento

Se añade la licencia para operar la grabadora. Adicionalmente, también se efectúan los ajustes y las operaciones para el mantenimiento de la grabadora.

#### [Registro de la licencia (este producto, extensión de cámaras, etc.)]

Para emplear la grabadora, es necesario obtener la clave "Registration Key" del sistema de gestión de claves y registrar la licencia. Pueden agregarse hasta 32 cámaras mediante el registro de la licencia del kit para cámara adicional.

Para la información sobre cámaras adicionales, póngase en contacto con su distribuidor. Haga clic en el botón [Configuración >] para abrir la ventana de registro y registrar la licencia. (☞ Página [68](#page-67-0))

#### [Registro de la licencia (seguridad)]

El registro de la icencia de comunicación segura le permite tener comunicación de seguridad con hasta 32 cámaras. Para la información sobre comunicación segura, póngase en contacto con su distribuidor. Haga clic en el botón [Configuración >] para visualizar la pantalla de registro de licencia. Para los detalles de ajuste, consulte el "Manual de instrucciones Kit de comunicación de seguridad" en el CD-ROM proporcionado.

#### [Registro de la licencia (Extensión opcional)]

Puede activar la funciónes opcionales registrando la licencias adicionales.

Haga clic en el botón [Configuración >] para mostrar la ventana del registro de la licencia.

#### [Reponer todos los ajustes]

Inicializa los datos de configuración. Haga clic en el botón [Ejecutar >] para visualizar la ventana de confirmación para comenzar la inicialización.

#### Nota:

- Los siguientes elementos de ajuste no se repondrán a los ajustes predeterminados o cargados.
	- Número de puerto HTTP
	- Número de puerto FTP
	- Puerto de red
	- Configuración de DNS • Número de la licencia

#### [Guardar los datos (en el medio USB)]

Guarda los datos de configuración en el medio USB. Haga clic en el botón [Ejecutar >] para visualizar la ventana de confirmación para comenzar el almacenamiento.

#### [Cargar los datos (desde el medio USB)]

Carga los datos de configuración guardados en un medio USB (dispositivo de almacenamiento externo) en la grabadora. Haga clic en el botón [Ejecutar >] para visualizar la ventana de confirmación para comenzar la carga.

#### Importante:

• Haga clic en el botón [Establecer] para guardar los ajustes y salga del menú después de cargar los datos.

#### [Actualización del firmware]

Carga el software guardado en un medio USB (dispositivo de almacenamiento externo) en la grabadora para actualizar el firmware.

Haga clic en el botón [Ejecutar >] para visualizar la ventana de confirmación para comenzar la inicialización. Sólo un administrador podrá ejecutar la actualización del firmware.

Nota:

- El tiempo de uso varía dependiendo de la capacidad del medio USB o del contenido de grabación. Reinténtelo de nuevo más tarde si falla en la operación.
- No opere la grabadora con múltiples medios USB conectados.
- Utilice el medio USB formateado en exFAT, FAT (FAT 16) o FAT 32.
- El medio USB reconocido por esta grabadora puede ser formateado por la grabadora. Consulte la página [143](#page-142-0) para ver los procedimientos de formatear.
- El medio USB con autenticación con contraseña o que requiere una unidad dedicada con la función de encriptación no está disponible.
- Para obtener más información sobre la actualización del firmware, póngase en contacto con su distribuidor.

#### [Otros]

Se abrirá la página para guardar los datos de mantenimiento. (☞ Página [70\)](#page-69-0)

### <span id="page-67-0"></span>Registre las licencias para la grabadora y para la cámara adicional [Registro de la licencia]

Se registran las licencias para operar la grabadora y para añadir las cámaras. La licencia para 9 cámaras están incluidas al comprar la grabadora. Las cámaras se pueden añadir para 16, 24 o 32 unidades añadiendo la licencia.

Para registrar las opciones, necesitará la clave "Registration Key" que puede obtenerse desde el Sistema de gestión de claves. Consulte la tarjeta de la clave "Activation Key Card" para obtener la clave "Registration Key" de este producto. Consulte la tarjeta de la clave "Activation Key Card" del kit para cámara adicional (WJ-NXE20, WJ-NXE20W) para más información sobre la forma de obtener la clave "Registration Key" para agregar cámaras.

#### Importante:

- Después de haber registrado la clave "Registration Key" para la grabadora o para el kit de inteligencia comercial adicional, no se olvide de hacer clic en el botón [Reiniciar] para reiniciar la grabadora. La licencia no entrará en efectividad hasta que no se reinicie la grabadora.
	- Cuando se ha registrado la clave Registration Key de este producto
	- Cuando se registra la clave Registration Key de la cámara adicional
	- Cuando se añade la licencia de kit de licencia de usuario concurrente
- Las cámaras agregadas deberán registrarse para el "Inicio fácil" (☞ Guía de instalación Página 29). Cada valor de ajuste es el predeterminado. Configure los ajustes según sea necesario.

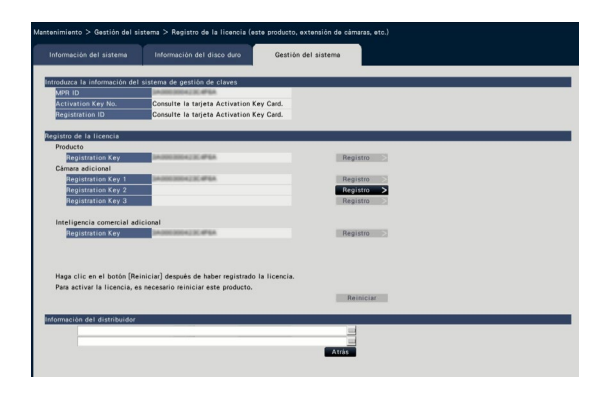

#### [Introduzca la información del sistema de gestión de claves]

Este es el número de identificación necesario para obtener la clave "Registration Key". La tarjeta Activation Key Card suministrada con la grabadora describe la forma de acceder al sistema de gestión de claves.

#### [Registro de la licencia]

Registre la clave "Registration Key" para operar la grabadora y activar las funciones extra.

#### [Producto - Registration Key]

Introduzca la clave "Registration Key" obtenida desde el sistema de gestión de claves. Cuando se haga clic en el botón [Registro >], que está al lado del campo de entrada, se abrirá la ventana de registro para registrar la licencia. Cuando utilice la grabadora por primera vez, asegúrese de registrar la clave "Registration Key".

#### [Cámara adicional - Registration Key 1-3]

Para agregar cámaras, introduzca la clave Registration key del kit para cámara adicional. Registrando la registration key, el número de cámaras conectadas se aumenta del modo siguiente.

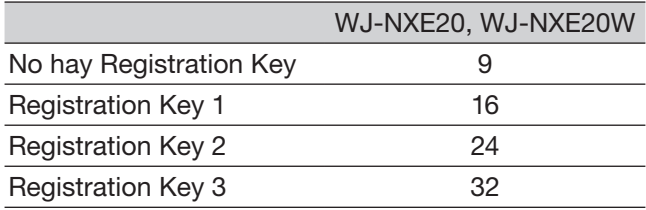

Consulte la tarjeta de la clave "Activation Key Card" del kit para cámara adicional para más información sobre la forma de obtener la clave "Registration Key" para agregar cámaras. La ventana de registro se visualizará cuando se haga clic en el botón [Registrio >] en el lado derecho del campo.

#### [Inteligencia comercial adicional - Registration Key]

Cuando utilice la función inteligencia comercial adicional, introduzca la registration key del kit de inteligencia comercial adicional. Consulte el Manual de instrucciones del kit de inteligencia comercial adicional (WJ-NXF02, WJ-NXF02W) para obtener los métodos de ajuste detallados y operaciones de la función inteligencia comercial adicional.

#### [Información del distribuidor]

Pueden registrarse hasta dos piezas de información, como puedan ser un nombre de distribuidor y su número de teléfono, empleando el teclado en pantalla (☞ Guía de instalación Página 8). El registro es posible con un máximo de 32 caracteres para cada campo de entrada.

Haga clic en el botón [Reiniciar] después de haber introducido los elementos. Se reiniciará la grabadora y se aplicarán los ajustes.

#### Botón [Atrás]

Haciendo clic en este botón cuando no se ha activado la licencia o cuando sólo se ha cambiado la "Información del distribuidor", la visualización volverá a la ficha [Gestión del sistema].

### Ejecute funciones para mantenimiento especial y servicio [Otros]

Todos los registros cronológicos pueden guardarse en el medio USB (dispositivo de almacenamiento externo) o la hora y la fecha de la cámara puede sincronizarse con este producto.

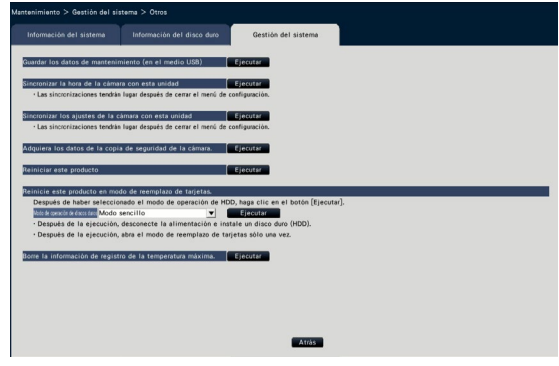

#### <span id="page-69-0"></span>[Guardar los datos de mantenimiento (en el medio USB)]

Guarde todos los registros cronológicos en el medio USB (dispositivo de almacenamiento externo). El almacenamiento de los registros cronológicos se iniciará con la operación en la ventana de confirmación visualizada al hacer clic en el botón [Ejecutar].

#### Nota:

- No opere la grabadora con múltiples medios USB conectados.
- Utilice el medio USB formateado en exFAT, FAT (FAT 16) o FAT 32.
- El medio USB reconocido por esta grabadora puede ser formateado por la grabadora. Consulte la página [143](#page-142-0) para ver los procedimientos de formatear.
- El medio USB con autenticación con contraseña o que requiere una unidad dedicada con la función de encriptación no está disponible.
- El tiempo de uso varía dependiendo de la capacidad del medio USB o del contenido de grabación. Reinténtelo de nuevo más tarde si falla en la operación.

#### [Sincronizar la hora de la cámara con esta unidad]

La hora y la fecha de todas las cámaras registradas se sincronizará con el reloj de este producto. La sincronización de la hora y la fecha se ejecutará al finalizarse el ajuste después de la operación en la ventana de confirmación visualizada al hacer clic en el botón [Ejecutar].

#### [Sincronizar los ajustes de la cámara con esta unidad]

Reconfigure los ajustes de todas las cámaras registradas basándose en la información de los ajustes de este producto. La sincronización de la hora y la fecha se ejecutará al finalizarse el ajuste después de la operación en la ventana de confirmación visualizada al hacer clic en el botón [Ejecutar].

#### Importante:

• Puesto que este ajuste cambiará los ajustes de todas las cámaras, tenga mucho cuidado en el caso de que los ajustes de cada cámara estén individualmente personalizados.

#### [Adquiera los datos de la copia de seguridad de la cámara.]

Empieza a adquirir la imagen (datos de memoria SD) grabados en la tarjeta de memoria SD de la cámara en la que está ajustada la copia de seguridad de memoria SD.

### [Reiniciar este producto]

Reinicia la grabadora.

#### [Reinicie este producto en modo de reemplazo de tarjetas.]

Utilizado para sustituir la tarjeta.

#### Nota:

- El modo de reemplazo de tarjetas se utiliza durante el mantenimiento. No lo utilice en una operación ordinaria.
- Para consultas sobre el reemplazo de tarjetas, póngase en contacto a su distribuidor.

#### [Borre la información de registro de la temperatura máxima.]

Borra la información de registro de la temperatura máxima.

# Gestión de las unidades de disco duro [Gestión de discos duros]

En la página "Gestión de discos duros" - menú - "Configuración avanzada" podrá efectuar las operaciones relacionadas con las unidades de disco duro tales como la comprobación de la capacidad de cada área de grabación y el formateo de las unidades.

#### Importante:

- Todas las demás operaciones, tales como la grabación y la reproducción, se detendrán cuando se visualice la página "Gestión de discos duros".
- La visualización de la página "Gestión de discos duros" fuerza el cierre de sesión de todos los otros usuarios que actualmente han iniciado sesión en la grabadora.

# Cómo se visualiza la página "Gestión de discos duros"

#### Paso 1

Haga clic en el botón [Gestión de discos duros] del menú de configuración - menú "Configuración avanzada".

 $\rightarrow$  Aparecerá la ventana con los campos de introducción del nombre de administrador y de la contraseña. La ventana también se visualizará cuando un usuario ya haya iniciado sesión como administrador.

#### Paso 2

Haga clic en el botón [OK] después de haber introducido el "Nombre de administrador" y la "Contraseña" de un administrador.

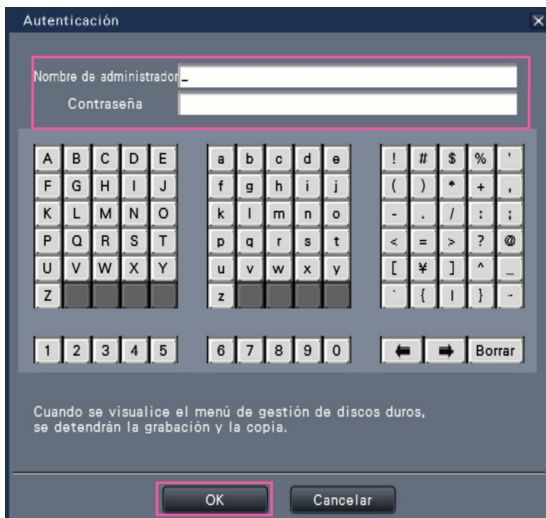

 $\rightarrow$  Se visualizará la página "Gestión de discos duros".

Haga clic en el botón [Operación] para volver desde la página "Gestión de discos duros" a la pantalla de operación.

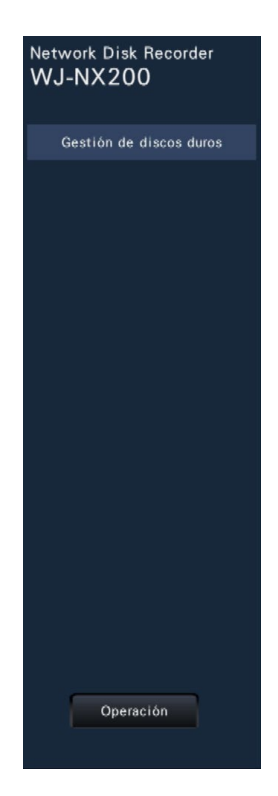

# Verificación de la información de las unidades de disco duro [General]

Visualiza las capacidades, el tiempo de operación y los estados de las unidades de disco duro.

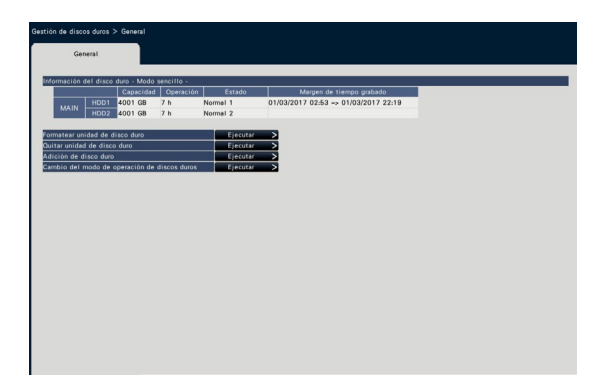

Consulte el menú de configuración - menú "Configuración avanzada" - página "Mantenimiento" - ficha [Información del disco duro] para encontrar más información sobre los elementos visualizados en la ficha [Información del disco duro]. (☞ Página 64)

# Formatee las unidades de disco duro [Formatear unidad de disco duro]

Se formatean las unidades de disco duro. Después de cambiar el disco duro, será necesario inicializar el disco duro.

#### Importante:

• Cuando se formatea un disco duro, se borran todas las imágenes grabadas.

#### Paso 1

Haga clic en el botón [Ejecutar >] para el elemento "Formatear unidad de disco duro" de la ficha [General] en la página de [Gestión de discos duros].

 $\rightarrow$  Se visualizará la ventana para formatear unidades de disco duro.

#### Paso 2

Verifique las unidades de disco duro que desee formatear en el campo "Formato" y haga clic en el botón [Inicio]. Para iniciar el formateo, haga clic en el botón [OK] de la ventana de confirmación visualizada. Cuando se visualice "OK" en el campo de "Resultados", haga clic en el botón [Atrás]. Cuando se visualice "Error", formatee de nuevo las unidades de disco duro.

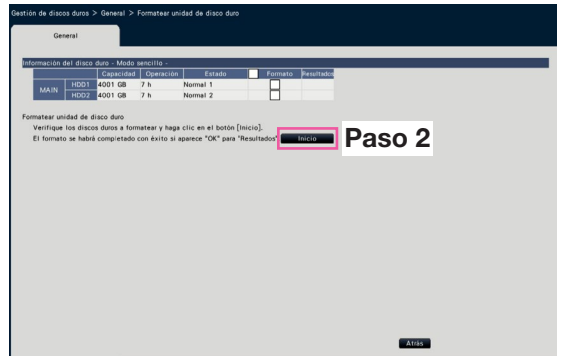
# Acerca del proceso de extracción y del proceso de enlace de las unidades de disco duro

Cuando reemplace unidades de disco duro, es necesario efectuar el proceso de extracción y el proceso de enlace.

Consulte sin falta al distribuidor cuando deba efectuar la extracción, instalación y los procesos relacionados de las unidades de disco duro.

# Quite la unidad de disco duro [Quitar unidad de disco duro]

## Paso 1

Haga clic en [Ejecutar >] en [Quitar unidad de disco duro].

 $\rightarrow$  Se visualizará la pantalla de quitar el disco duro.

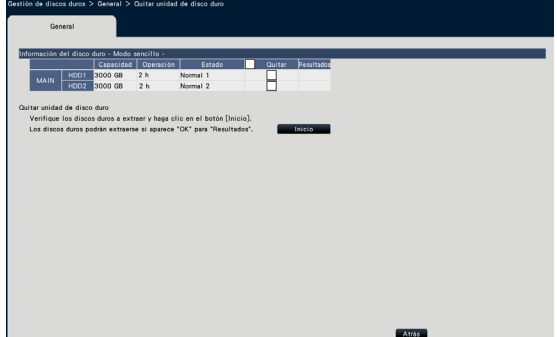

## Paso 2

Marque los discos duros a eliminar, y haga clic en el botón [Inicio].

Los discos duros se pueden quitar cuando se visualice "OK" en el campo "Resultados". Haga clic en el botón [Atrás].

#### Nota:

• Si se asigna una contraseña para el visualizador de HDD, el disco duro trambién es asignado con una contraseña.

# Añada el disco duro [Adición de disco duro]

## Paso 1

Haga clic en [Ejecutar >] en [Adición de disco duro].

 $\rightarrow$  Se visualizará la pantalla de adición del disco duro.

# Paso 2

Marque los discos duros a añadir y haga clic en el botón [Inicio].

El proceso está completado cuando "OK" se visualiza en el campo "Resultados" y los discos duros están listos para la grabación. Haga clic en el botón [Atrás].

#### Importante:

• Cuando efectúe el proceso de enlace, se borrarán todos los datos.

# Acerca del cambio del modo de operación de discos duros

## Acerca del modo de operación de discos duros

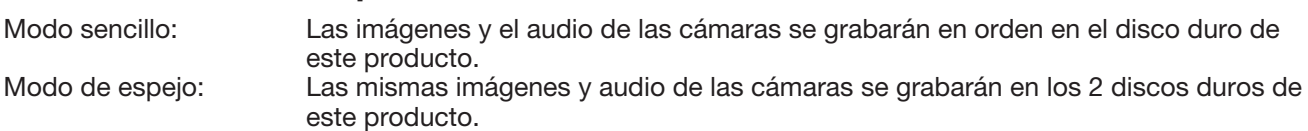

Cuando se cambie uno de los 2 discos duros por otro nuevo, podrá copiar los datos del otro disco duro al nuevo disco duro cambiado.

# Cambio del modo de operación de discos duros [Cambio del modo de operación de discos duros]

#### Paso 1

Haga clic en el botón [Ejecutar >] de la sección "Cambio del modo de operación de discos duros".

 $\rightarrow$  Aparecerá la ventana "Cambio del modo de operación de discos duros".

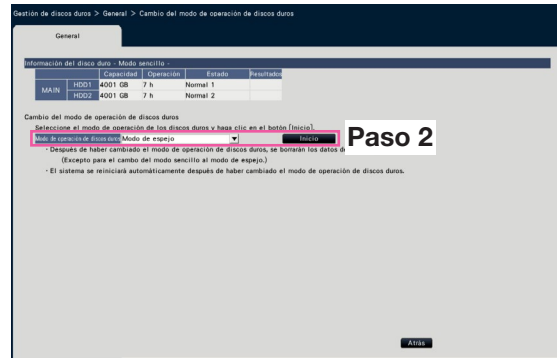

## Paso 2

Seleccione el modo de operación de los discos duros que desee y luego haga clic en el botón [Inicio].

#### Importante:

- Cando se cambia el modo de operación de los discos duros (excepto en el caso de que el modo de operación se cambie desde el modo de espejo al modo sencillo), se borran todos los datos de los discos duros.
- La capacidad del disco duro en el modo de espejo se reducirá casi a la mitad en comparación con el modo sencillo.
- Cuando se cambia el modo de operación de discos duros desde el modo de espejo al modo sencillo, el estado del disco duro se establecerá en "Sólo reproducción".
- Cuando se cambia el "Modo de operación de discos duros", la grabadora se reiniciará automáticamente.

#### Nota:

• Cuando se cambia uno de los discos duros en el modo de espejo, se visualizará "Agregar" en la sección de información del estado de "Información del disco duro". El nuevo disco duro cambiado empezará a funcionar en el modo de espejo cuando se ejecute la "Adición de disco duro". En este caso, se borrarán todos los datos del disco duro cambiado.

# Configure los ajustes relacionados con las funciones extra [Función extra]

Establezca la función configuración de seguridad y los ajustes de la función inteligencia comercial adicional en la página de funcion de [Configuración avanzada] en el menú de configuración.

Consulte el Manual de instrucciones del kit de comunicación de seguridad para los métodos de ajuste detallados y las operaciones de la función de comunicaciones seguras. Consulte el Manual de instrucciones del kit de inteligencia comercial adicional (WJ-NXF02, WJ-NXF02W) para obtener los métodos de ajuste detallados y operaciones de la función inteligencia comercial adicional.

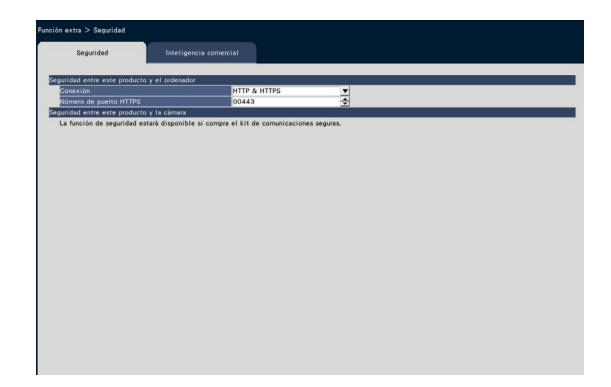

## ■ Seguridad entre este producto y el ordenador

Conecte la grabadora y el ordenador con el HTTPS. El HTTPS codfica el acceso a la grabadora y mejora la seguridad de la comunicación.

#### [Conexión]

Ajuste la conexión. HTTP & HTTPS: Las conexiones HTTP y HTTPS están disponibles. HTTPS: La conexión HTTPS está disponible. Ajuste predeterminado: HTTP & HTTPS

#### [Número de puerto HTTPS]

Ajuste el número de puerto empleado para el HTTPS. 1 - 65535

Ajuste predeterminado: 443

#### Nota:

• Los siguientes números, el número de puerto HTTP, el número de puerto de recepción de la alarma de sitio y el número de puerto no están disponibles. 20, 21, 23, 25, 42, 53, 67, 68, 69, 79, 80, 105, 110, 123, 161, 162, 546, 547, 995, 10001, 10002, 10003, 10004, 10005, 10006, 10007

# Configuración rápida (Inicio fácil)

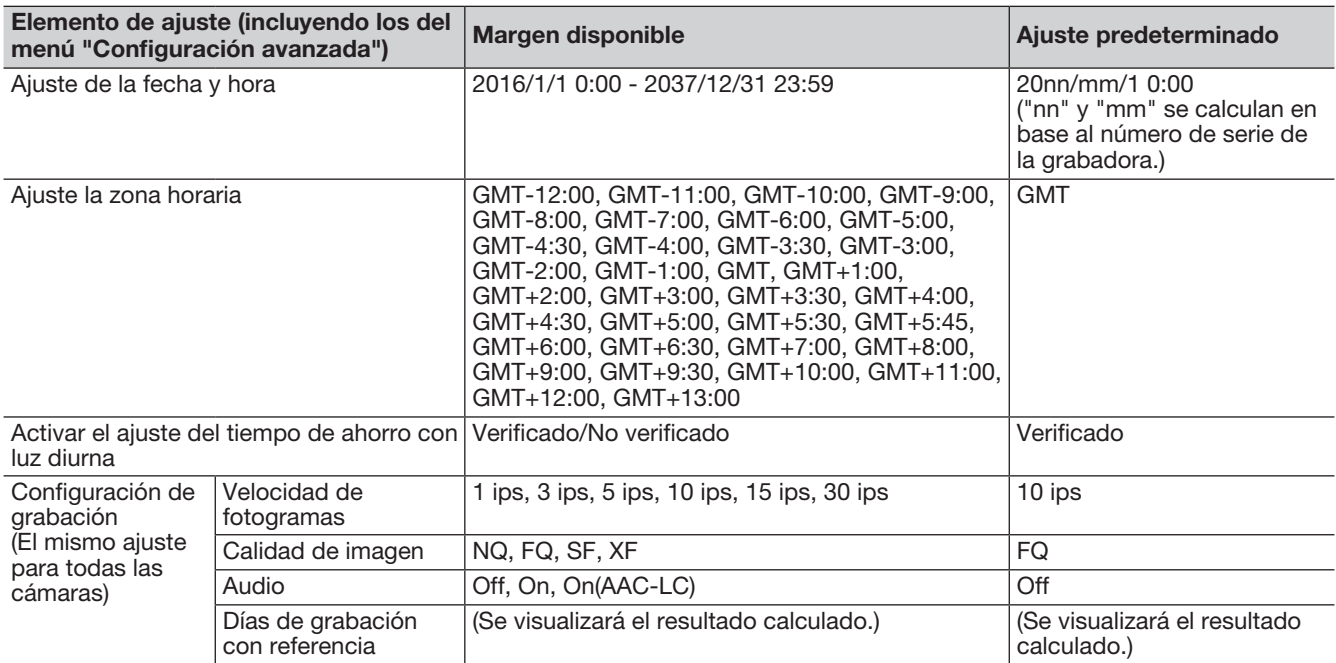

# Configuración básica

(Observaciones: "●" son los elementos de ajuste configurados en "Inicio fácil". "◎" son los elementos de ajuste configuradas desde el explorador de Web. "★" son los elementos de ajuste sólo configurables con el navegador web.)

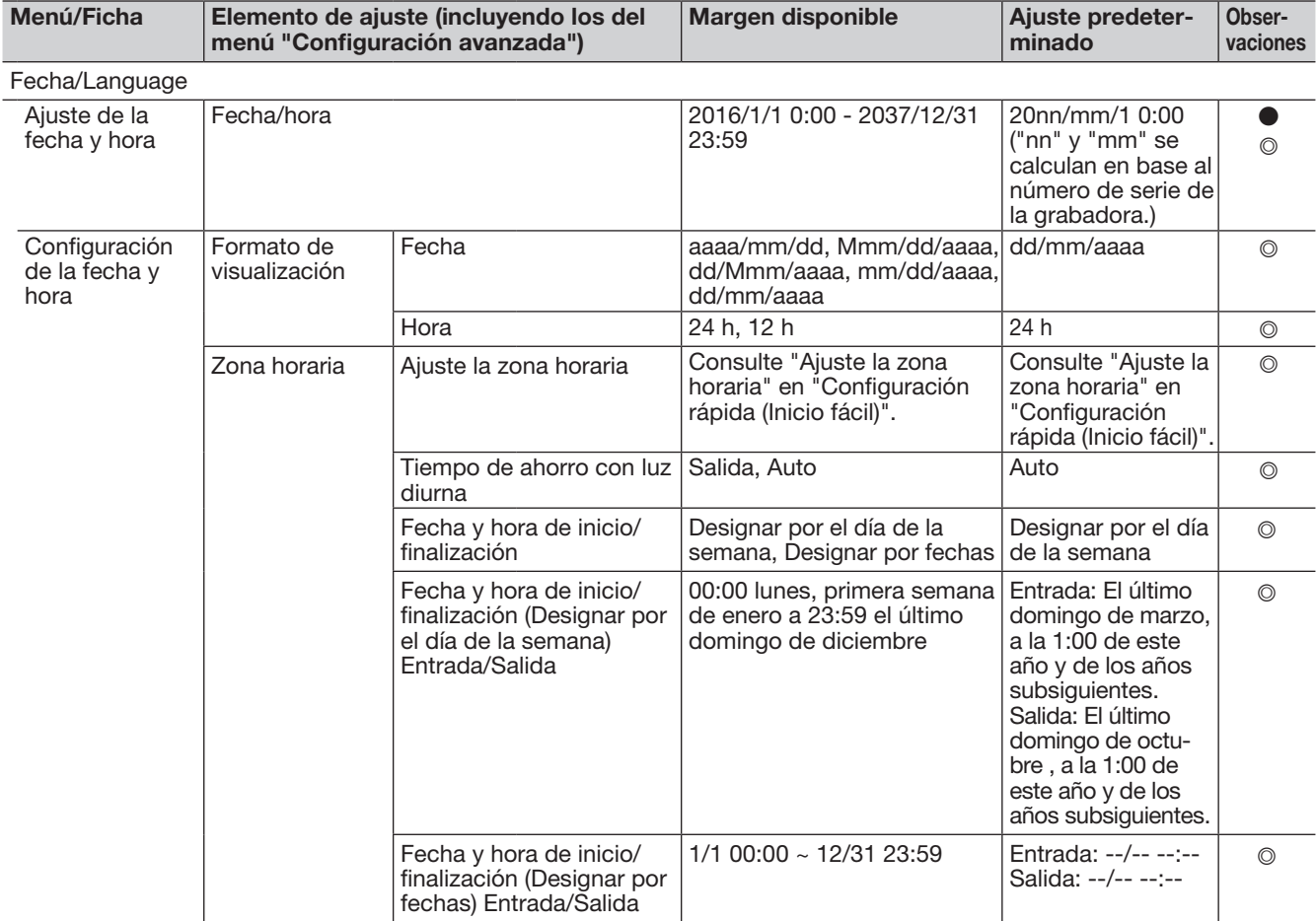

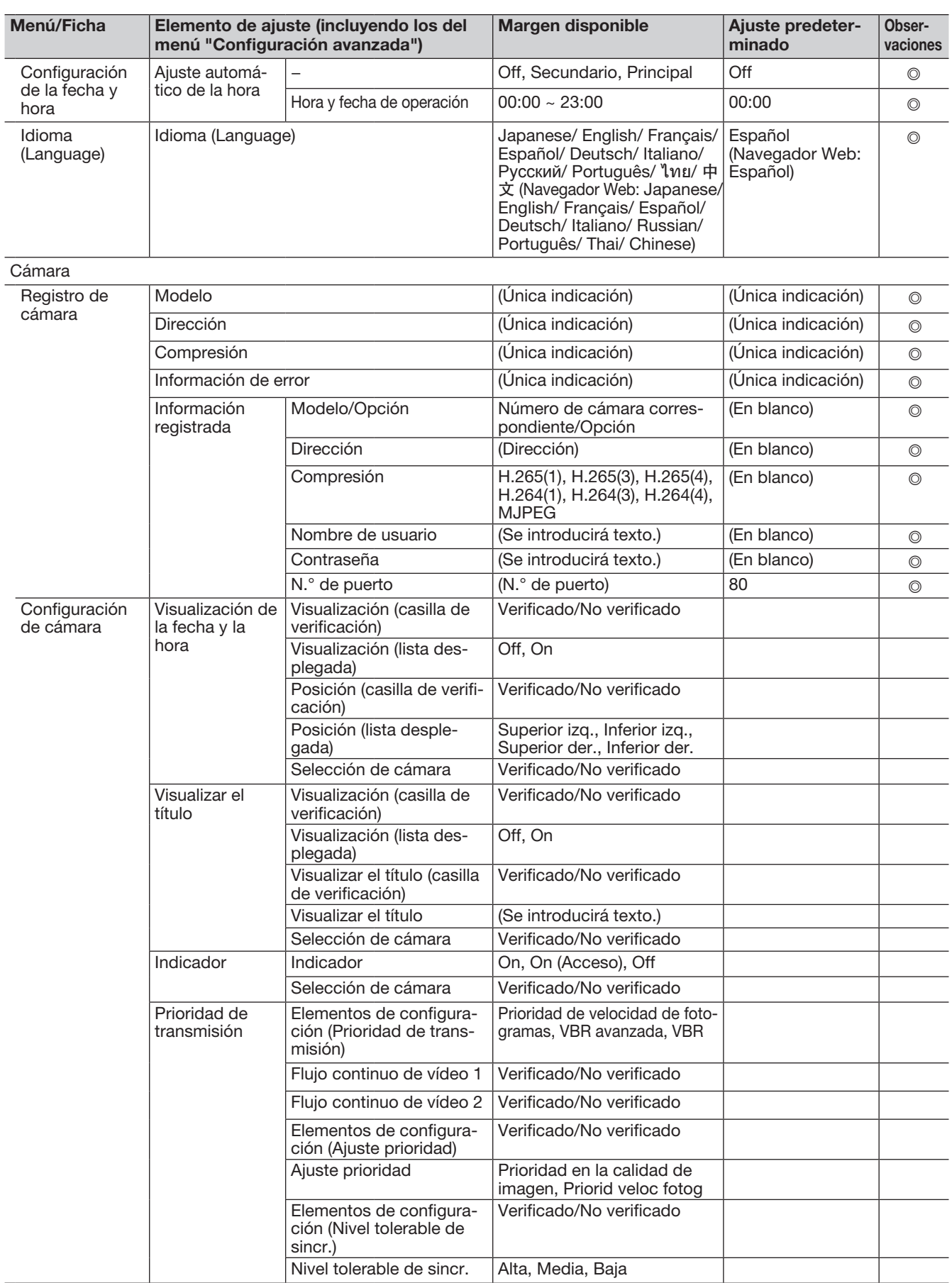

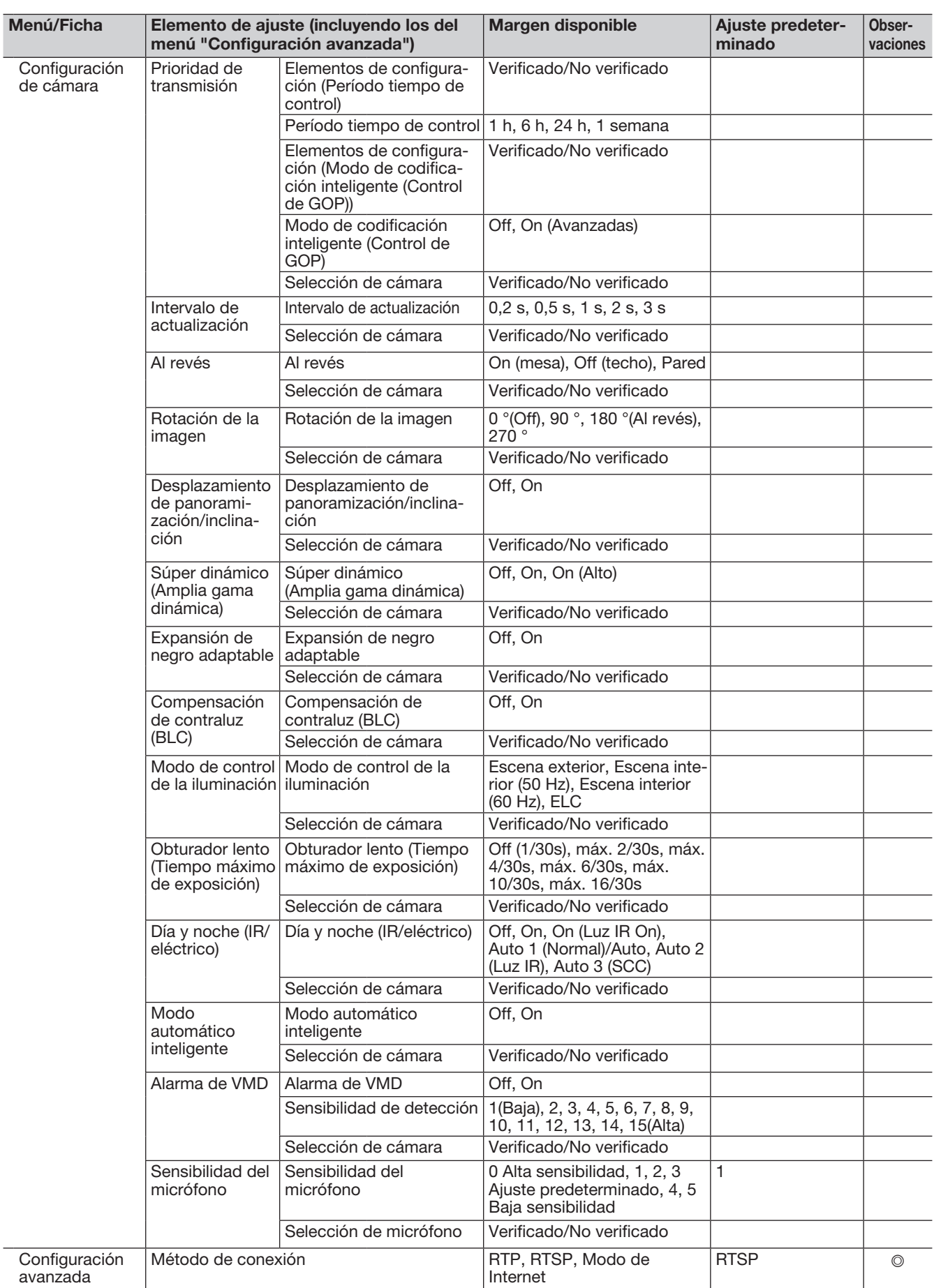

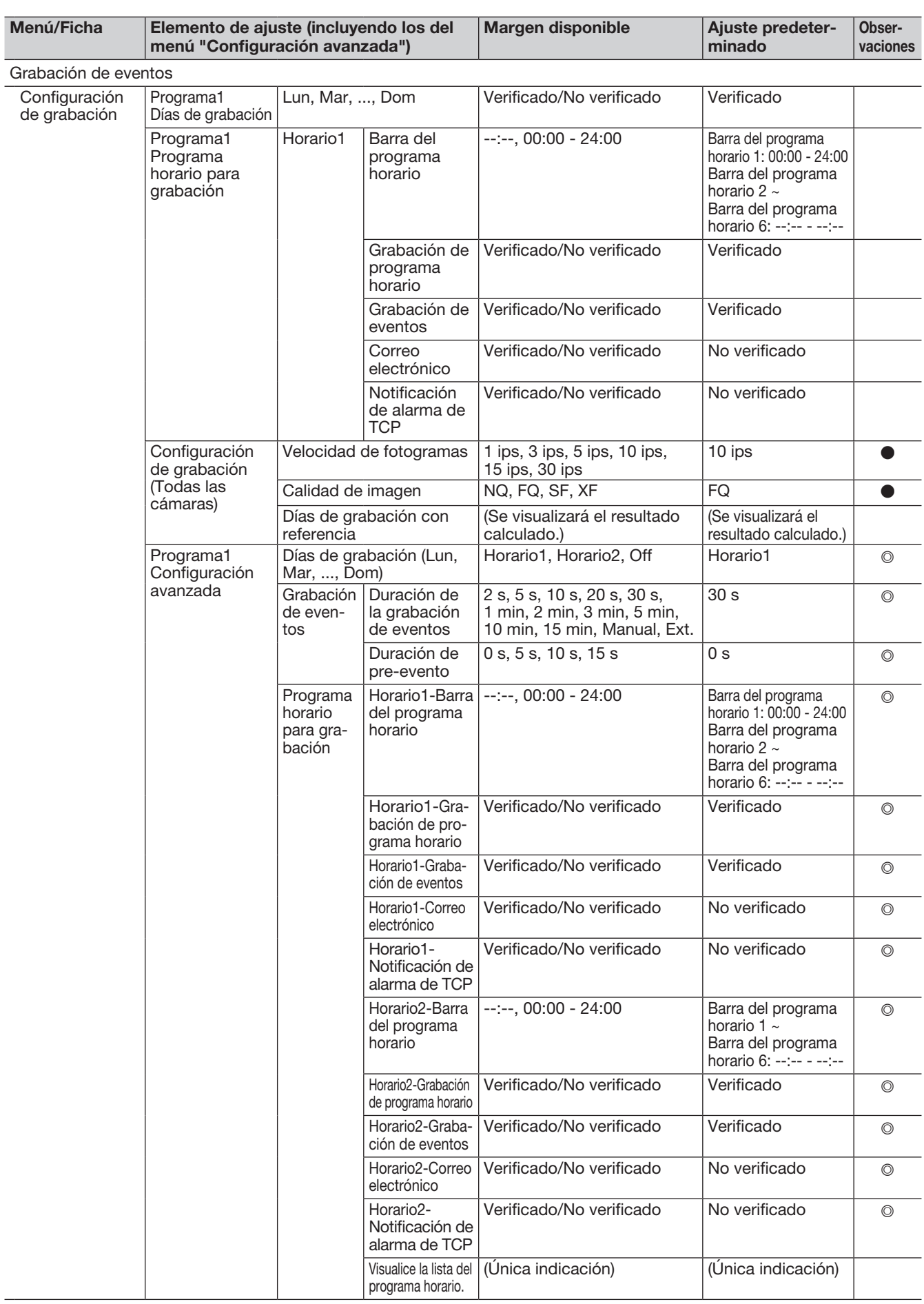

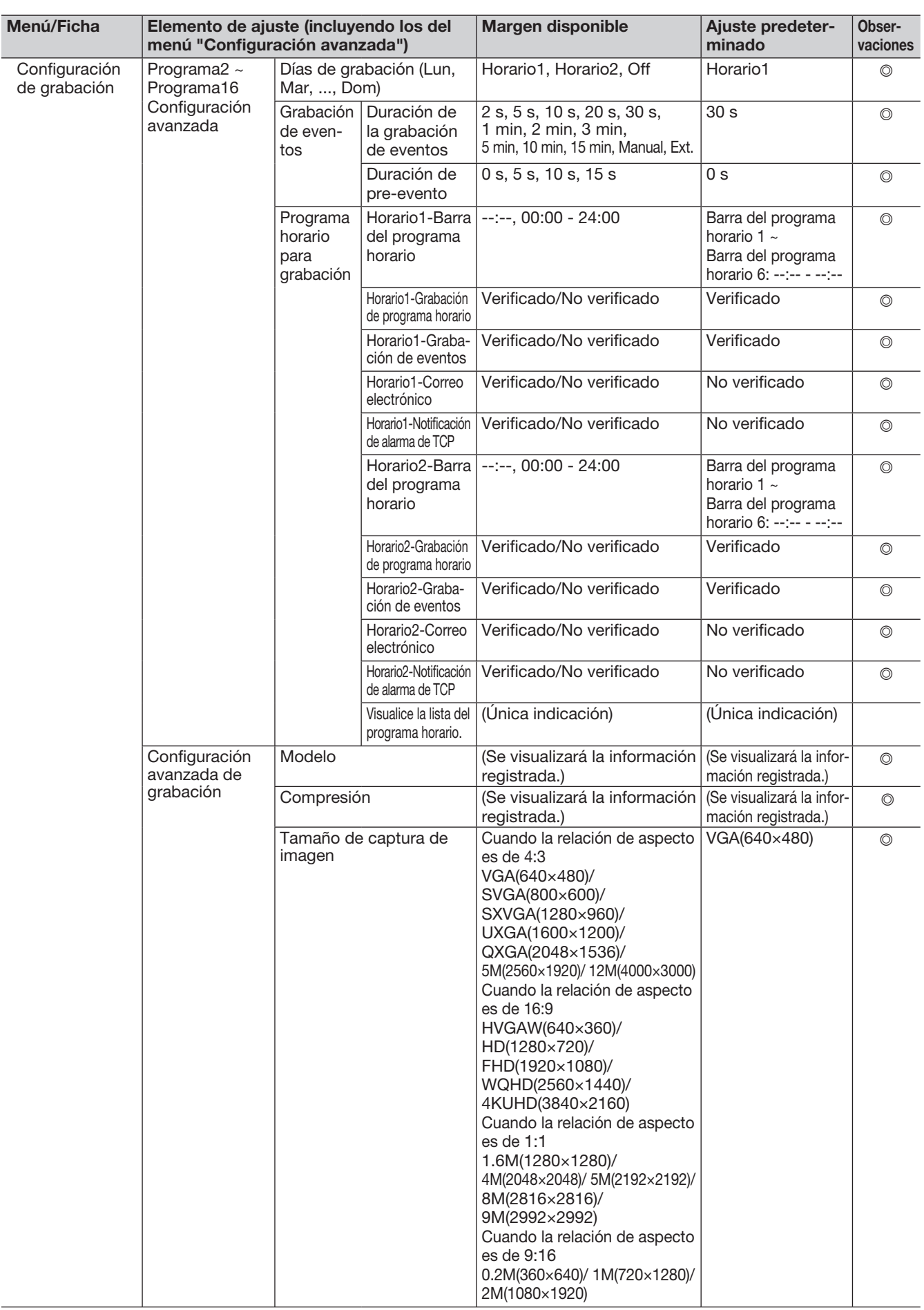

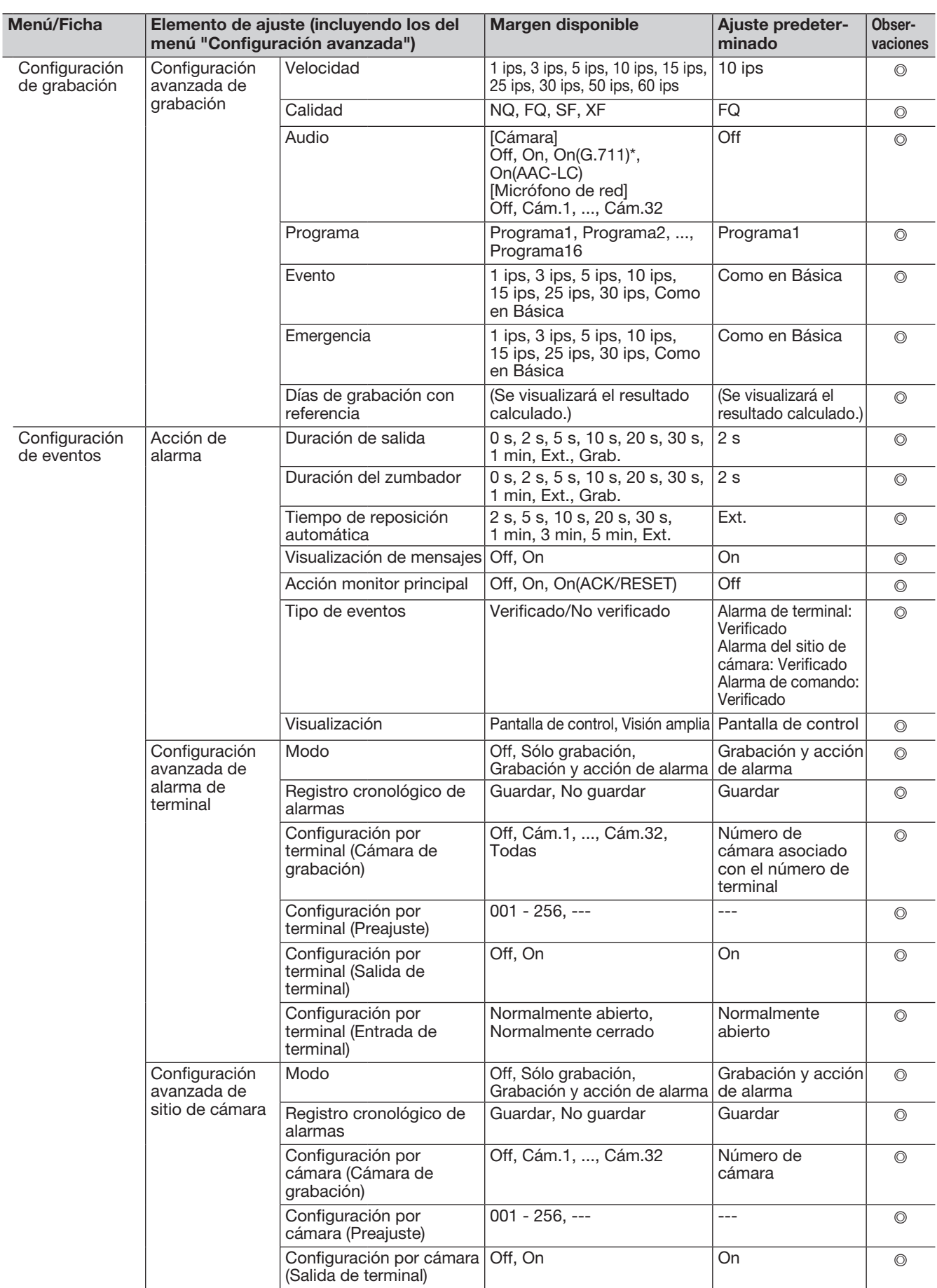

\* Sólo seleccionable cuando haya una cámara que no sea nuestra.

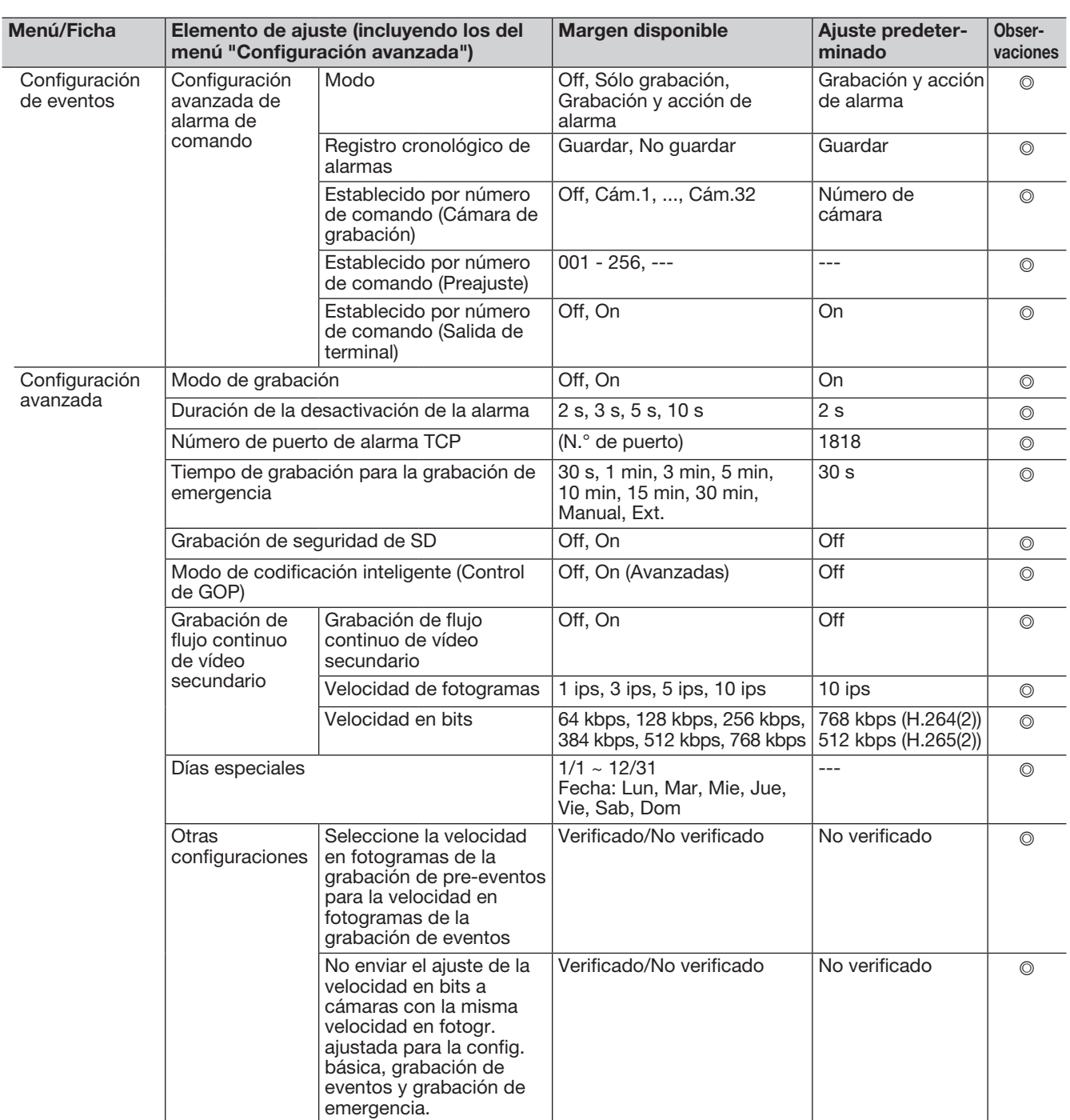

# Configuración avanzada

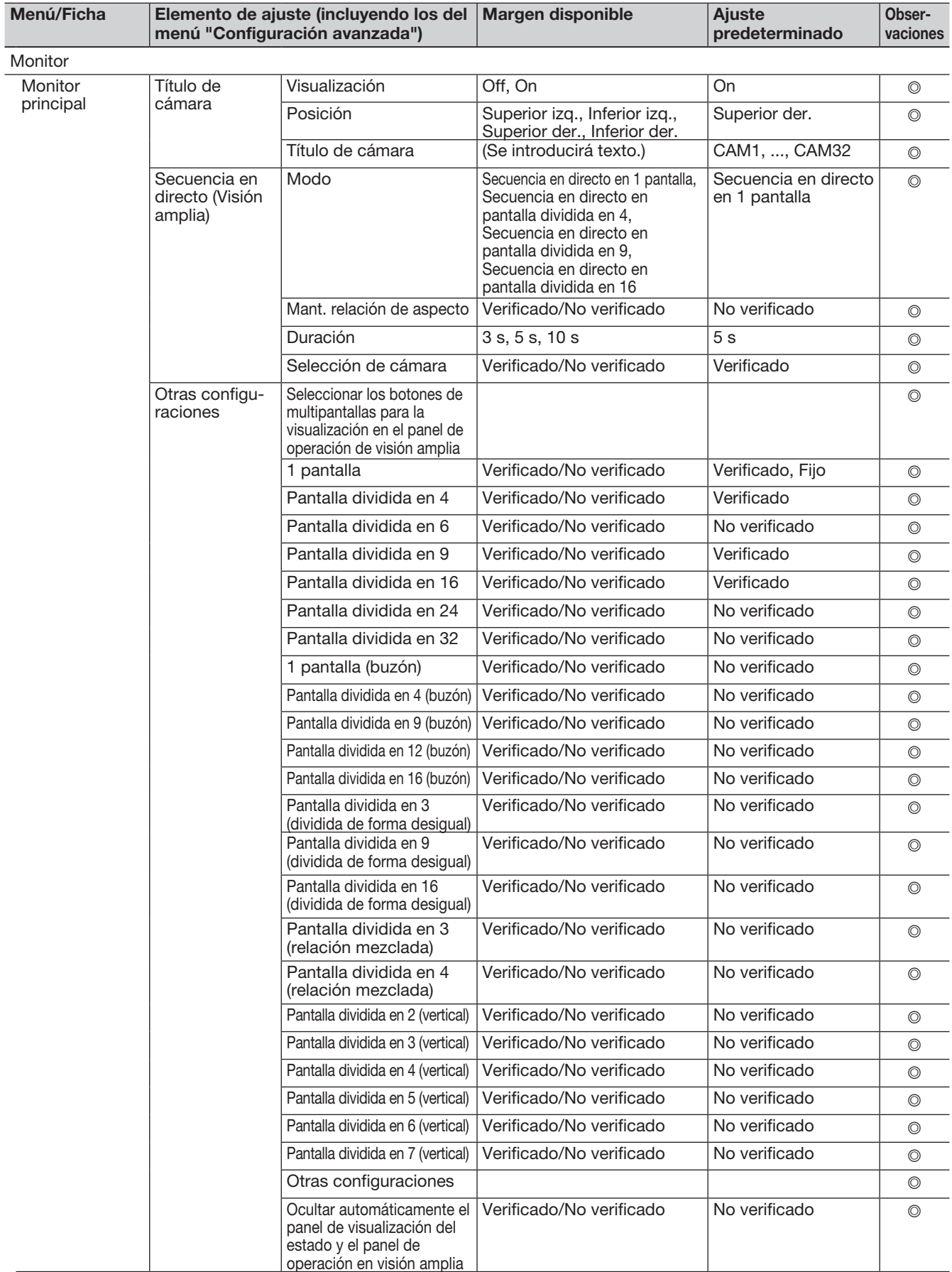

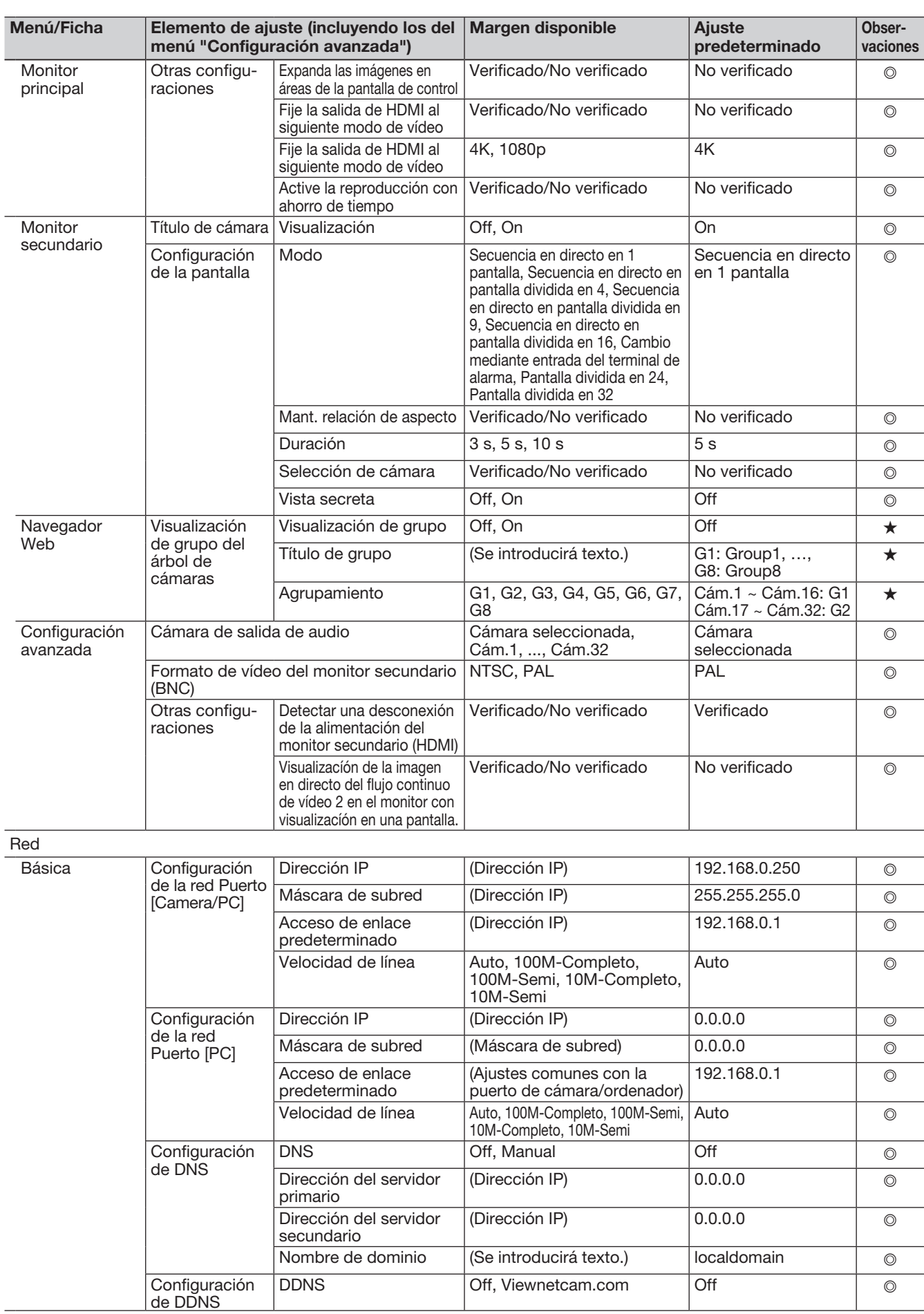

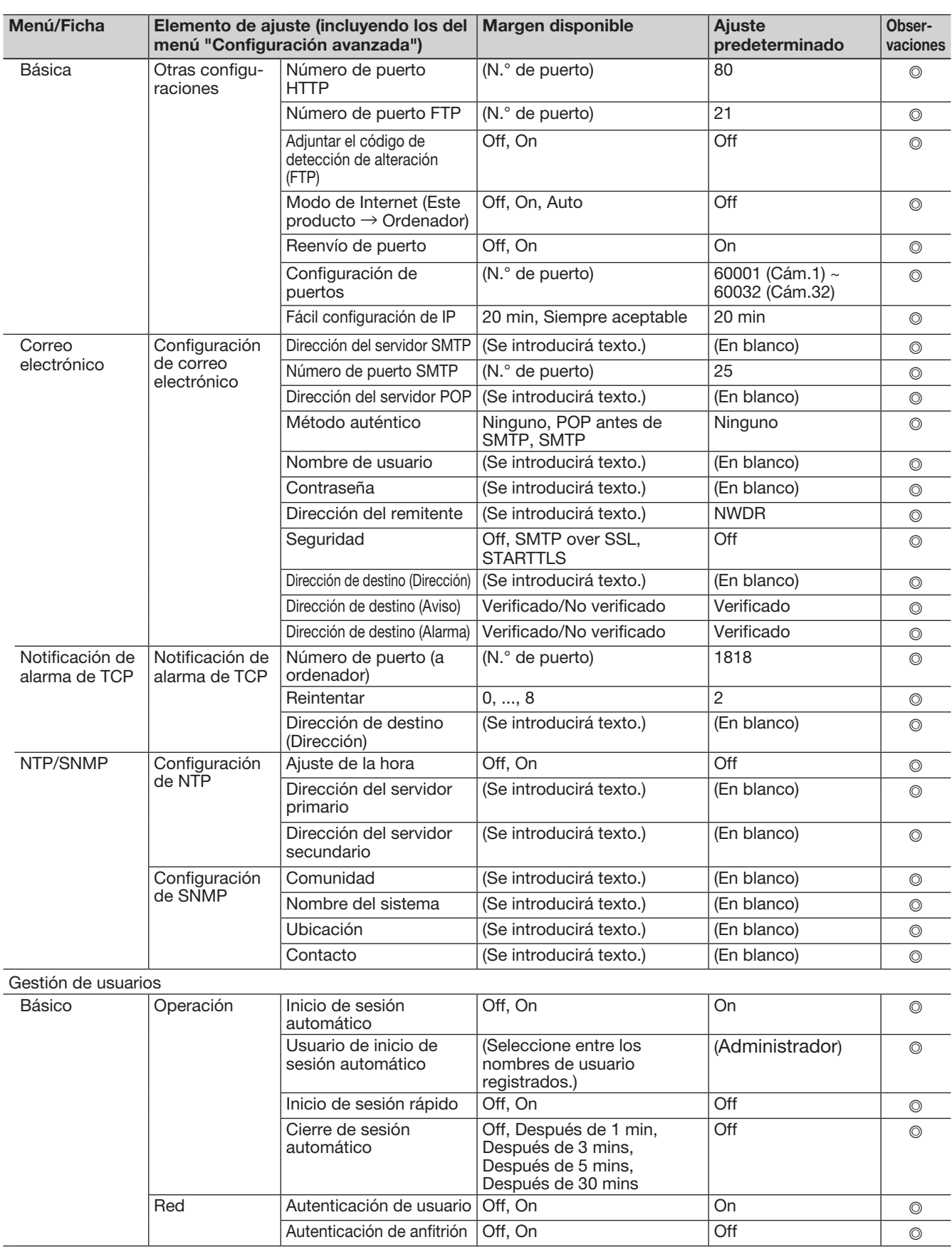

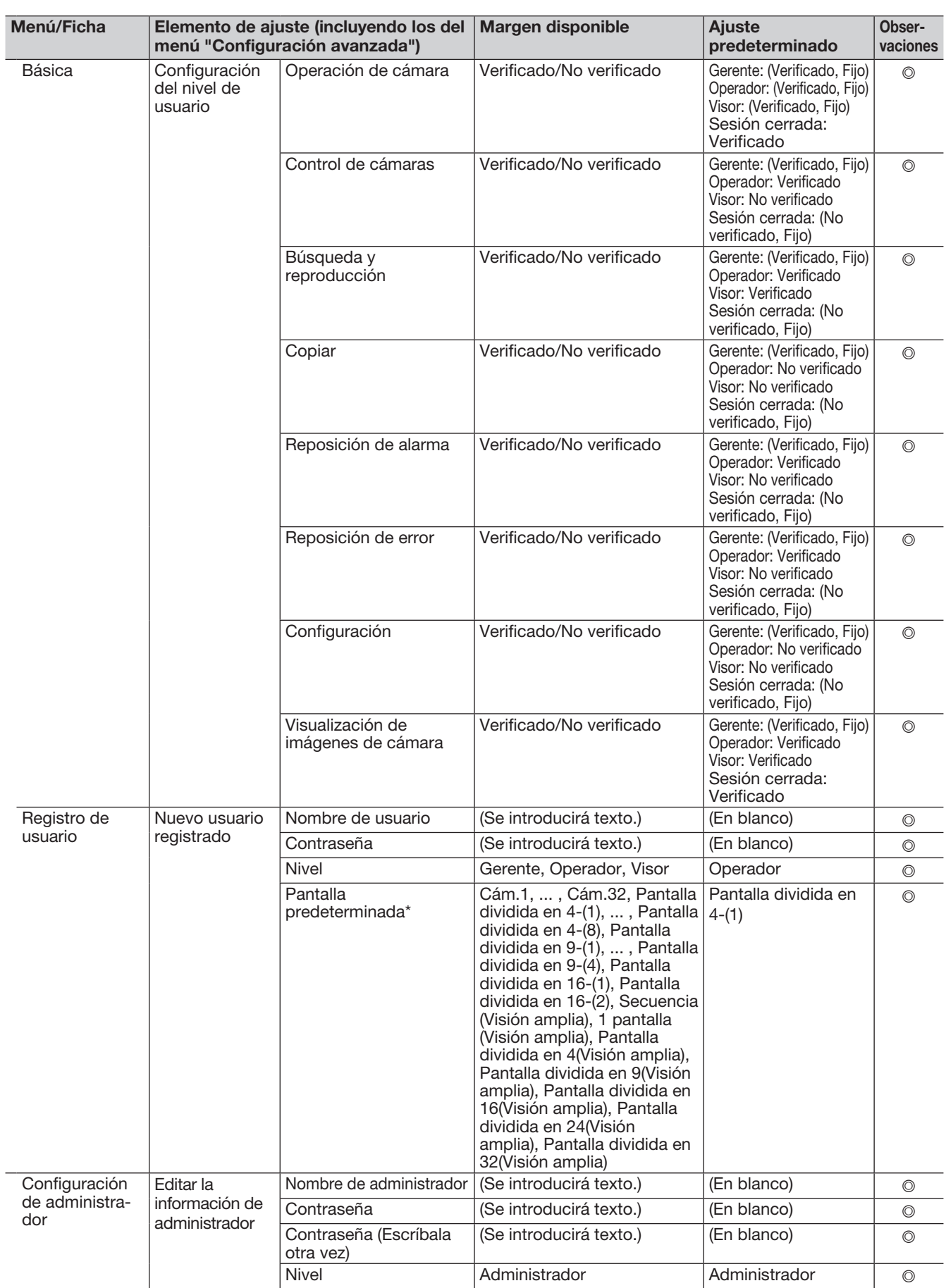

\* El rango disponible de la pantalla predeterminada varía de acuerdo con el número de licencias de cámaras.

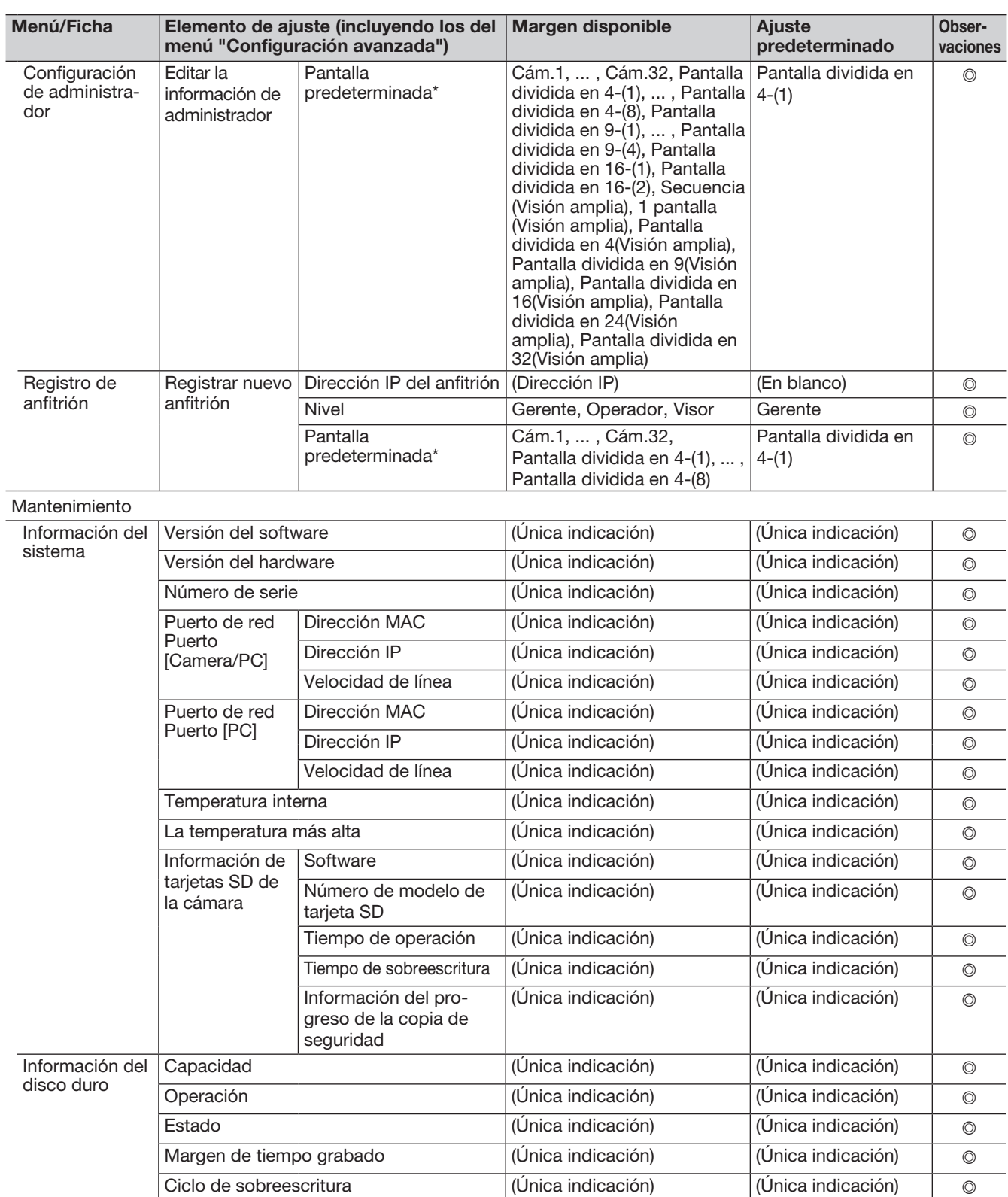

\* El rango disponible de la pantalla predeterminada varía de acuerdo con el número de licencias de cámaras.

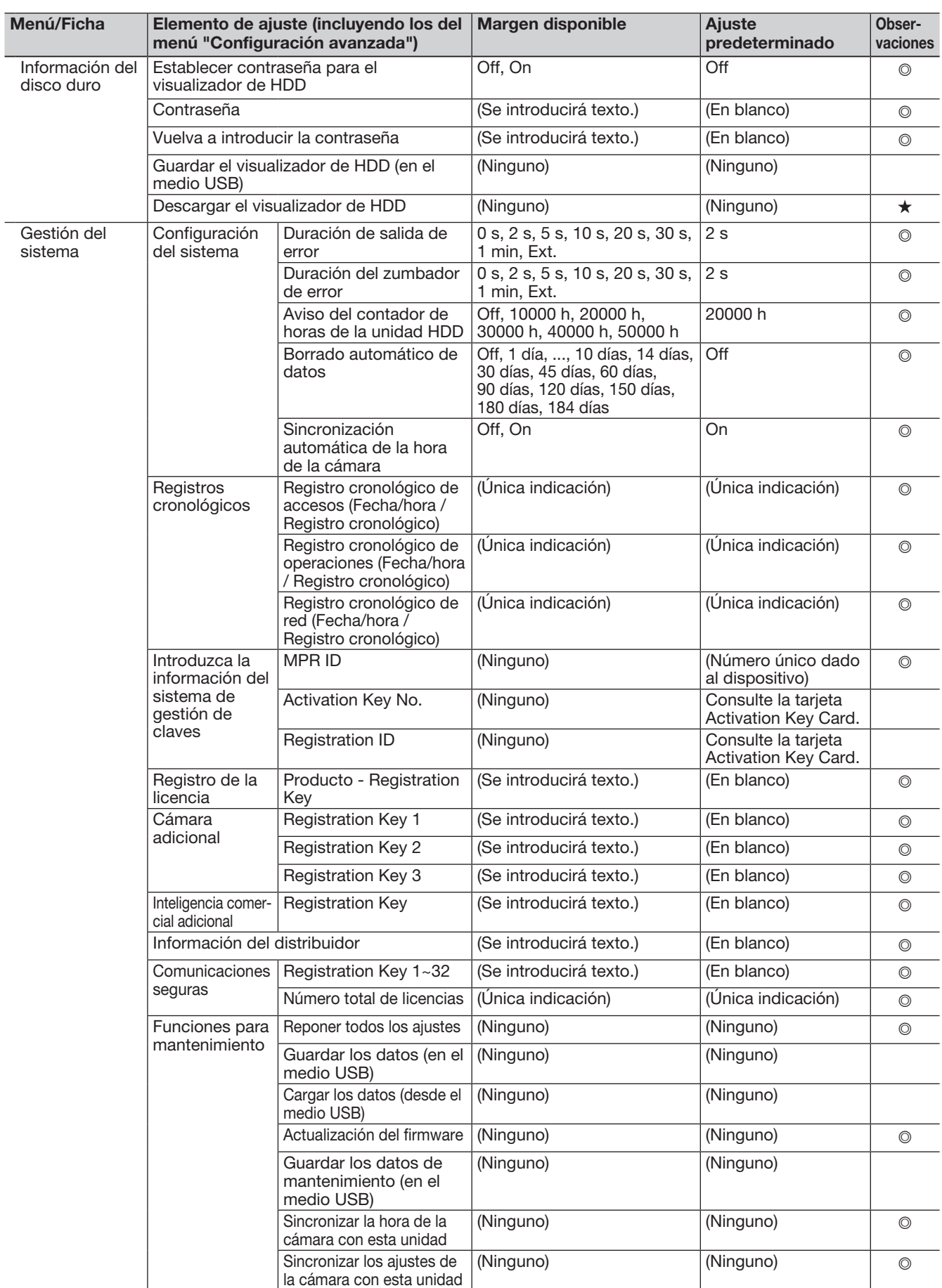

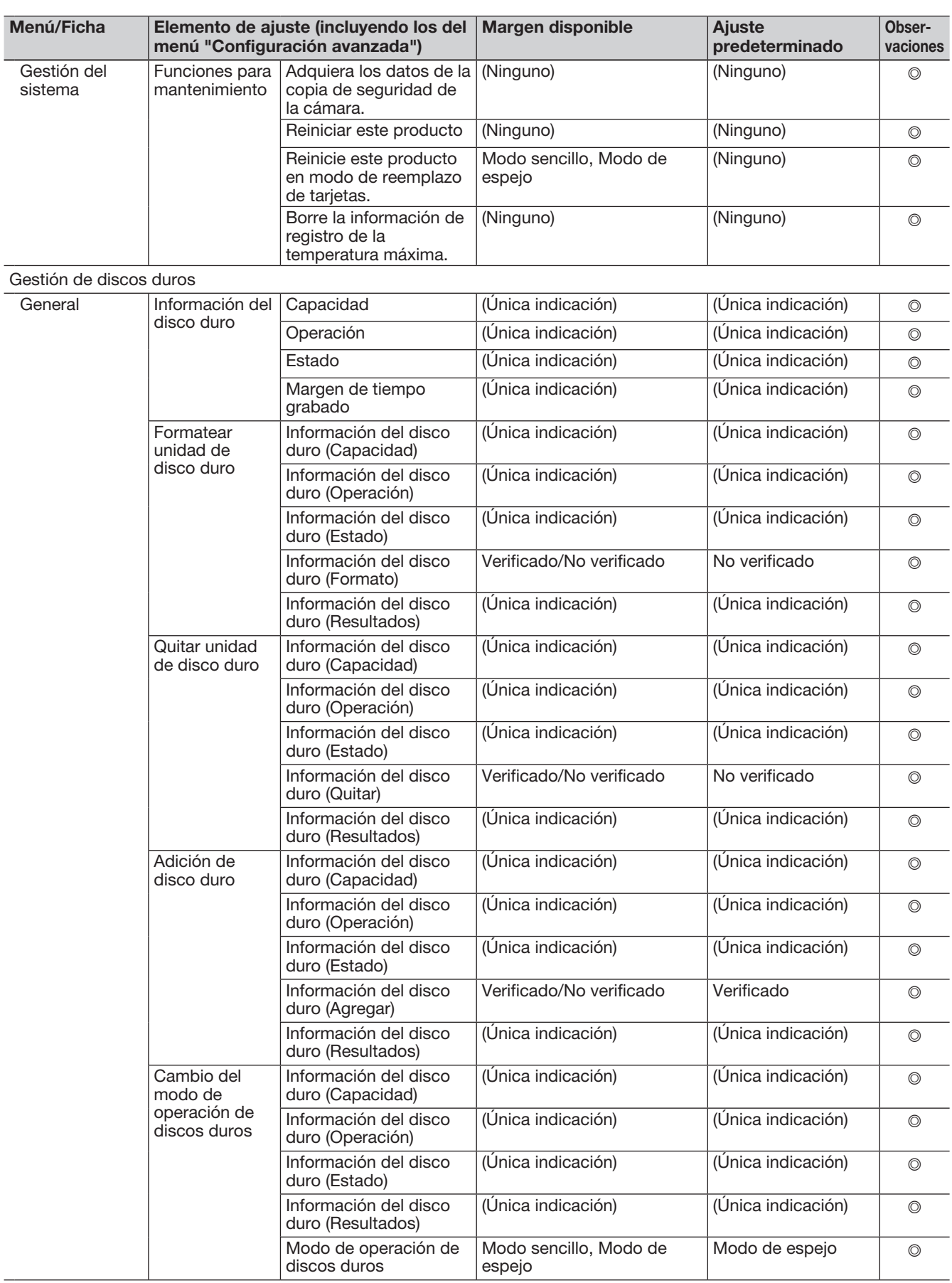

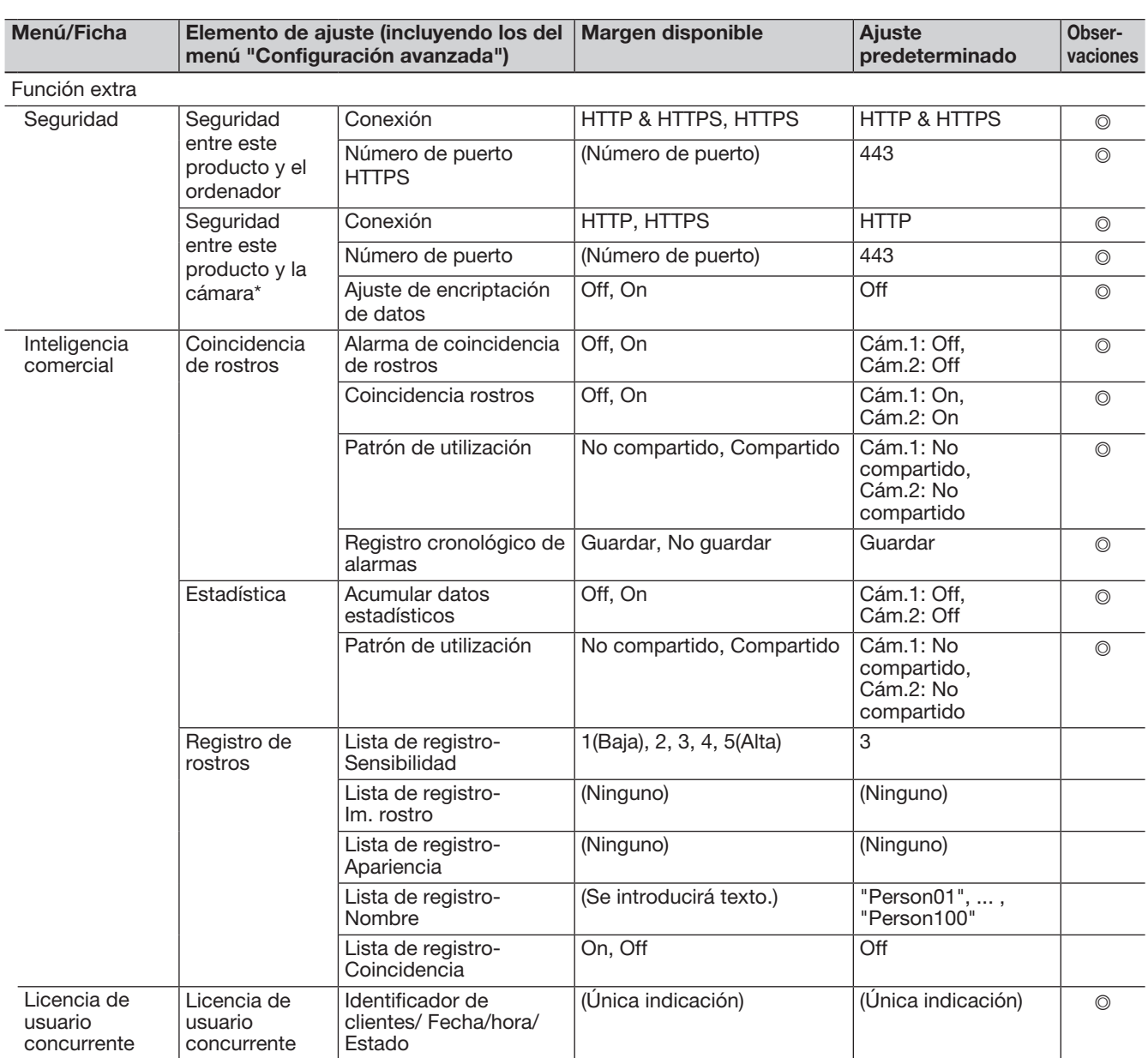

\* Cuando registre la licencia del kit de comunicación de seguridad (opcional).

# Acerca de los registros cronológicos de errores y los registros cronológicos de red

# Registro cronológico de errores

Esta sección describe el contenido visualizado en el panel de visualización del estado del monitor principal, los registros cronológicos de errores ocurridos (registros cronológicos de errores) y sus detalles. El contenido visualizado de cada uno de los registros cronológicos de errores es común para el monitor principal y el explorador de Web.

- "y" indica el número de la HDD (unidad de disco duro).
- "f" indica el número de ventilador de enfriamiento.
- "cc" indica el número de cámara.

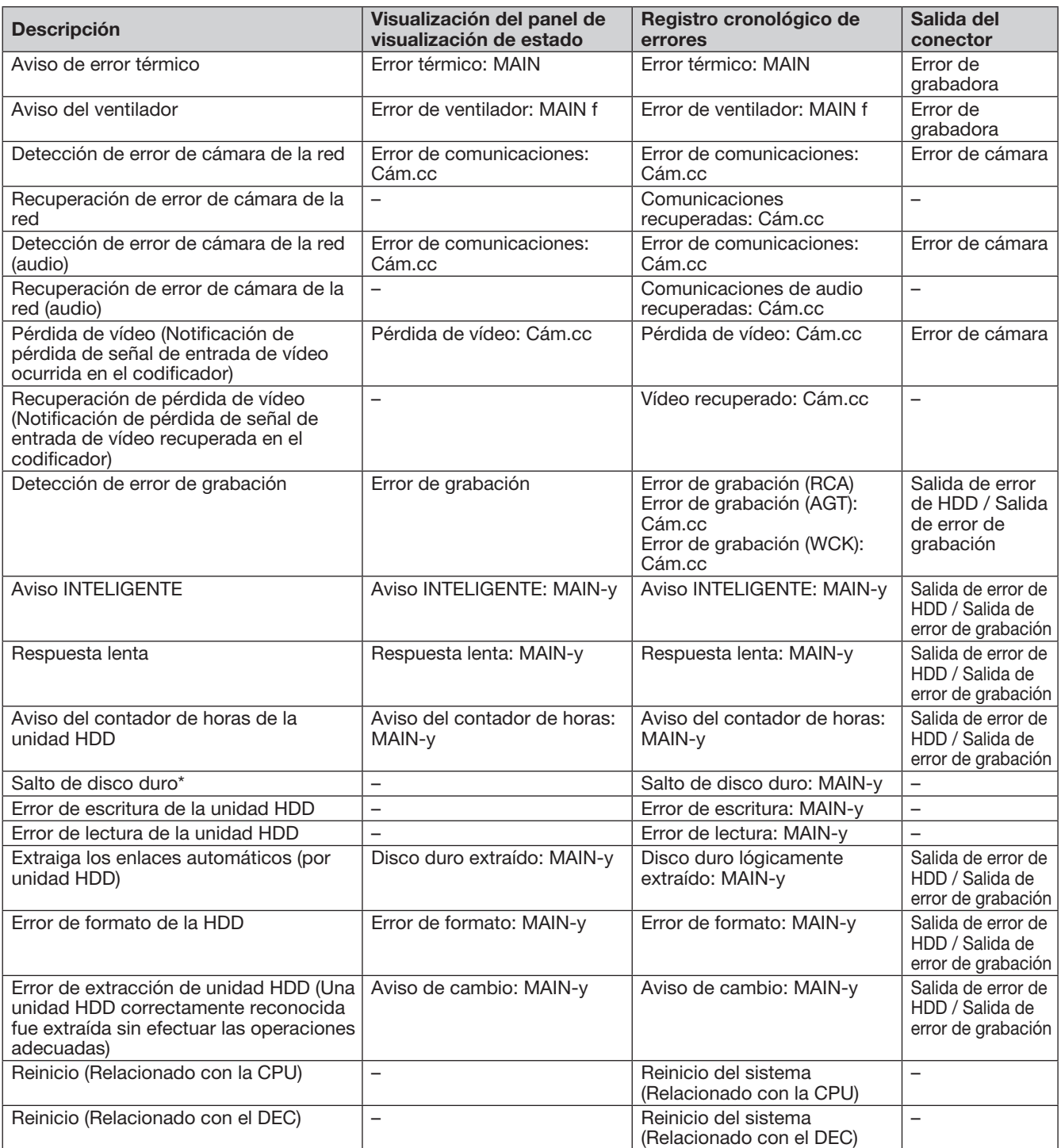

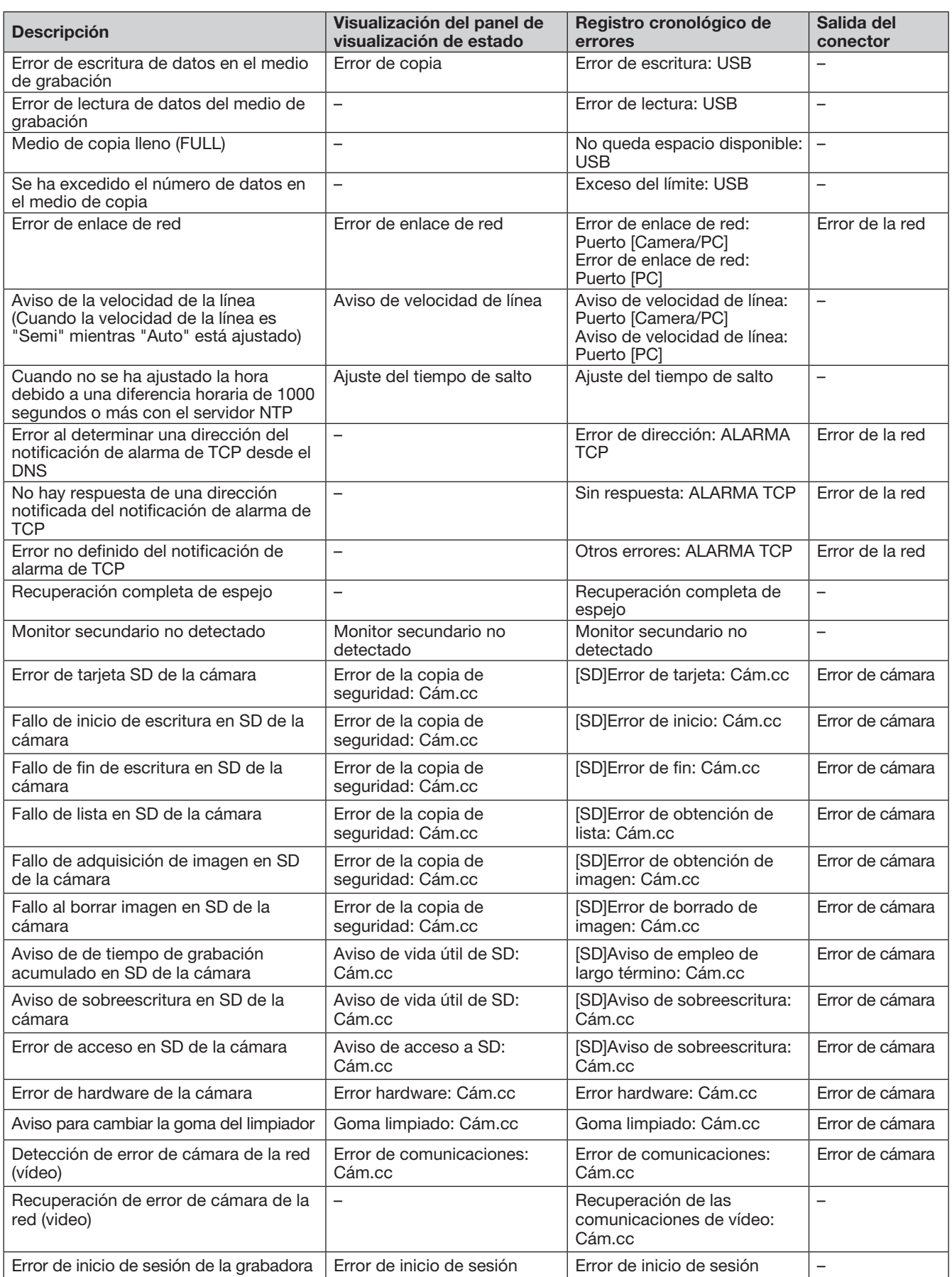

\* "Salto de disco duro" es una función que continúa la grabación en otra unidad de disco duro incluso cuando ocurre un error, como pueda ser un error de escritura de HDD.

Esta sección describe los detalles de los registros cronológicos de la red y sus detalles. Los registros cronológicos de la red se visualizan seleccionando la página "Mantenimiento" - ficha [Gestión del sistema] - [Registro cronológico de red] del menú de configuración.

El contenido que se visualizará es el mismo que cuando se emplea el navegador de Internet.

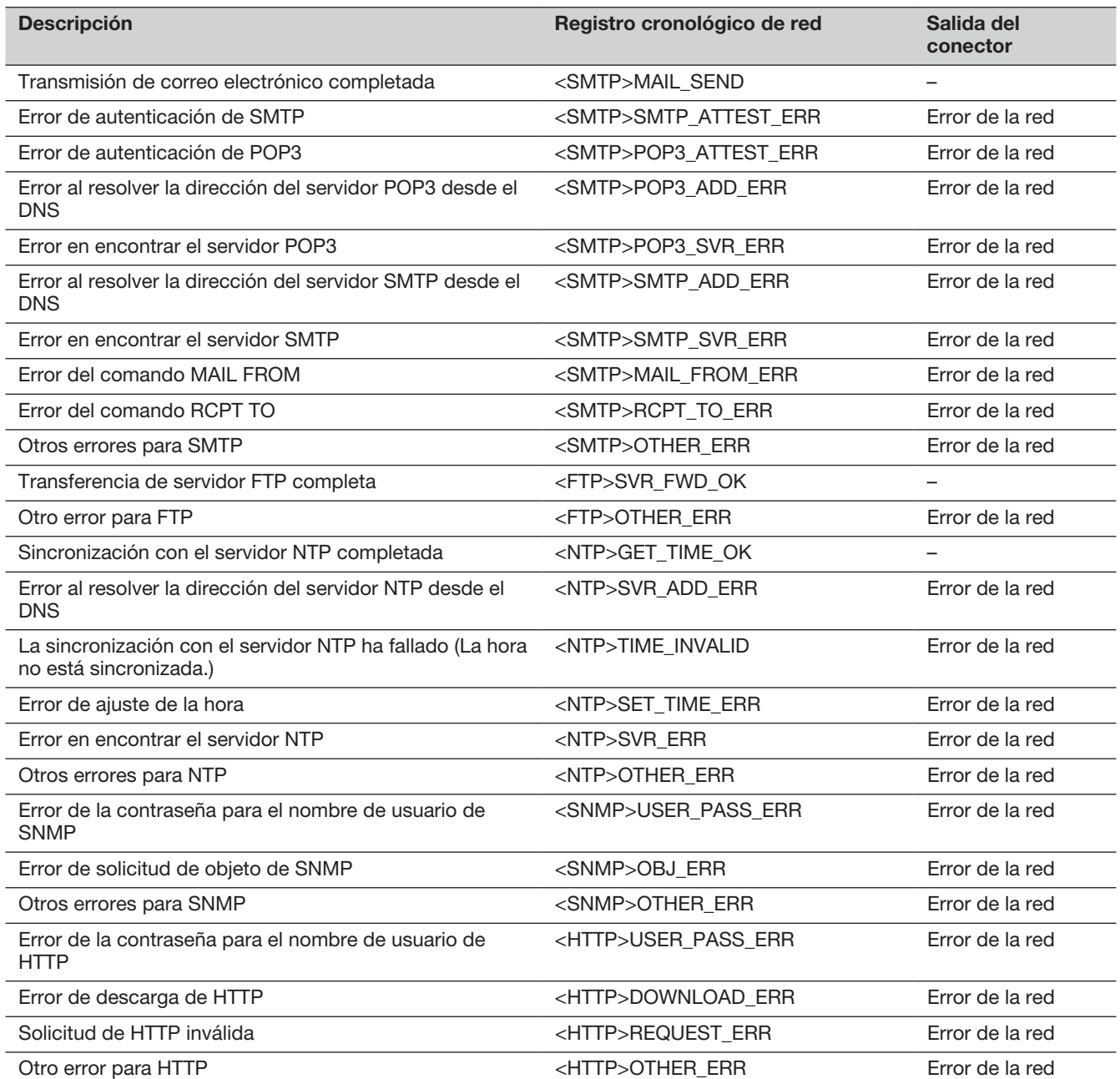

# Ventana de operación

La grabadora puede operarse empleando el ratón suministrado conectado al puerto de conexión de la grabadora. Cuando opere la grabadora empleando un explorador de Web, consulte los "Red" (☞ Página 149).

# Monitor principal (Un monitor para visualizar la imagen en directo, la imagen reproducida y el

## menú configuración.)

El monitor principal se utiliza para cambiar entre la pantalla de control y la visión amplia.

# Pantalla de control

Se visualizará esta pantalla después del inicio. Las operaciones principales de este producto pueden efectuarse en esta pantalla.

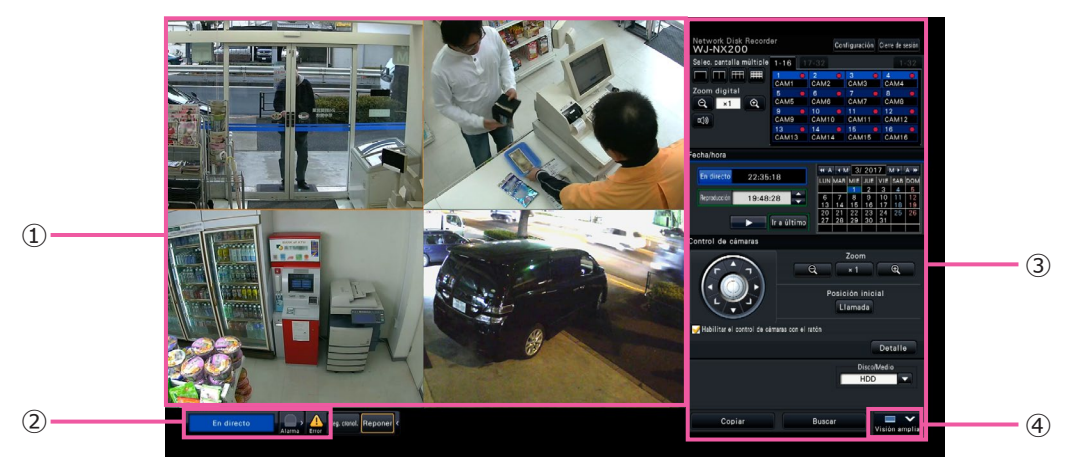

- $\hat{a}$  Área de visualización de imágenes Visualiza las imágenes de la cámara. (☞ Página [101\)](#page-100-0)
- ② Panel de visualización del estado Visualiza los estados de la grabadora. También visualiza el estado de alarma/error y los remedios. (☞ Página 97)
- ③ Panel de operación, Panel de operación de la fecha y hora, Panel de control de cámaras Se emplea para cambiar entre pantallas, para reproducir grabaciones, operar la cámara, etc. Visualiza la fecha y la hora actuales.
- <span id="page-93-0"></span>④ Botón [Visión amplia] Cambia el monitor principal a la visualización de visión amplia.

# Visualización de visión amplia

Esta visión proporciona un área grande de visualización de la imagen y es especialmente adecuada para mirar imágenes en directo. Sin embargo, las operaciones están restringidas.

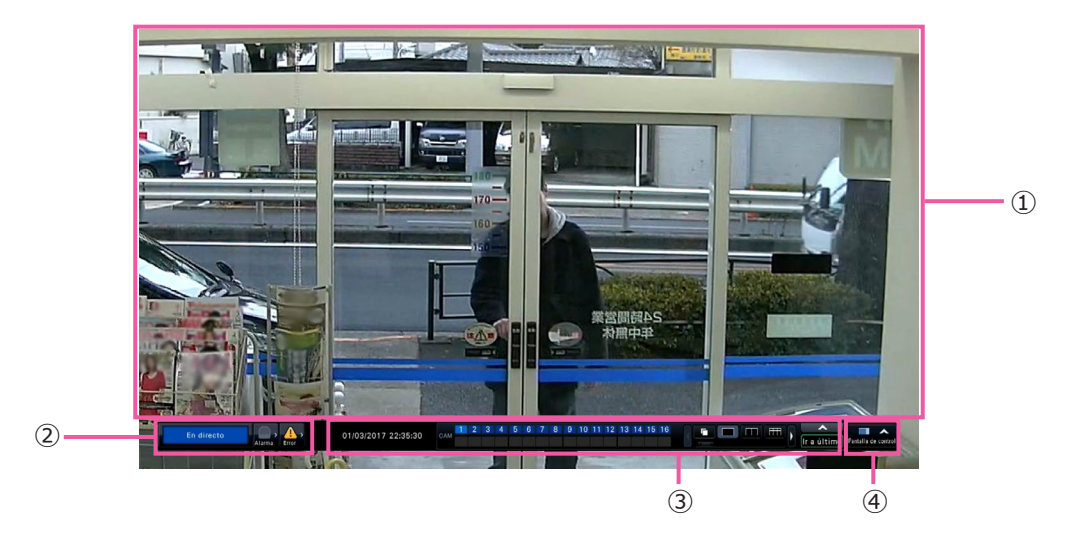

- $\hat{a}$  Área de visualización de imágenes Visualiza las imágenes de la cámara. (☞ Página [101\)](#page-100-0)
- ② Panel de visualización del estado Visualiza los estados de la grabadora. También visualiza el estado de alarma/error y los remedios. (☞ Página 97)

Cuando haga clic en el botón de alarma o en el botón de error, es posible que este panel se visualice sobrepuesto al panel de operación.

## ③ Panel de operación

Cambia entre pantallas y patrones de pantalla, grabaciones de reproducción y más. Visualiza la fecha y la hora actuales.

④ Botón [Pantalla de control]

Cambia el monitor principal a la visualización de la pantalla de control.

# Área de visualización de imágenes

Se visualizarán las imágenes de reproducción y las imágenes en directo.

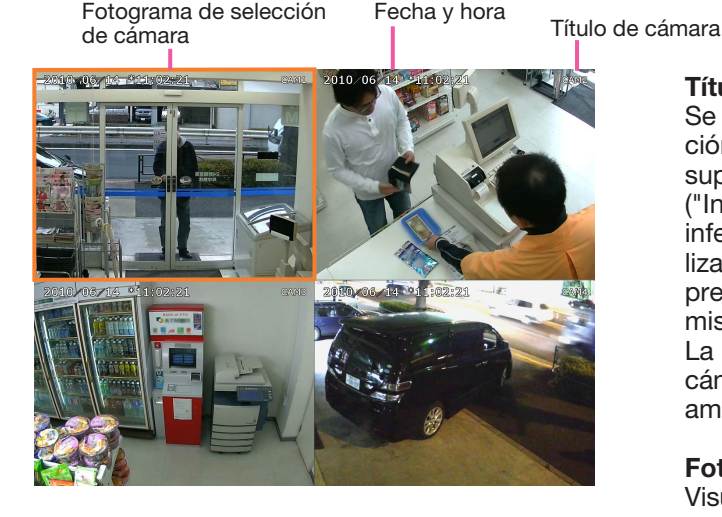

## Título de cámara / fecha y hora

Se visualiza el título de la cámara ajustada. La posición de visualización puede seleccionarse entre la superior izquierda ("Superior izq."), inferior izquierda ("Inferior izq."), superior derecha ("Superior der.") e inferior derecha ("Inferior der."). La posición de visualización predeterminada es la "Superior der.". (Ajuste predeterminado: Superior der.) Se visualizará la misma fecha y la hora que la ajustada en la cámara. La magnificación se visualiza alrededor del título de la cámara durante la visualización de zoom con visión amplia.

#### Fotograma de selección de cámara

Visualiza la cámara que se está operando. Cuando emplee la visualización de 1 pantalla o la visualización de pantalla dividida en 4 (☞ Páginas [107](#page-106-0) y [108](#page-107-0)), podrá operar las cámaras con el ratón.

#### Área de visualización de imágenes

El número de imágenes que pueden visualizarse en la pantalla múltiple es distinto para la pantalla de control y para la pantalla de visión amplia.

#### Nota:

• Es posible seleccionar si hay que visualizar u ocultar el botón de selección de pantalla múltiple de visión amplia. Para encontrar más información al respecto, consulte la sección "Configure el monitor principal" (☞ Página [46](#page-45-0)).

La pantalla de inicio que se visualiza al iniciar sesión en el área de visualización de imágenes (pantalla predeterminada), puede ajustarse individualmente para cada usuario que inicia sesión.

Las pantallas disponibles que pueden ajustarse como pantalla predeterminada son las siguientes. Consulte la página [60](#page-59-0) para ver el modo de configuración de la pantalla predeterminada.

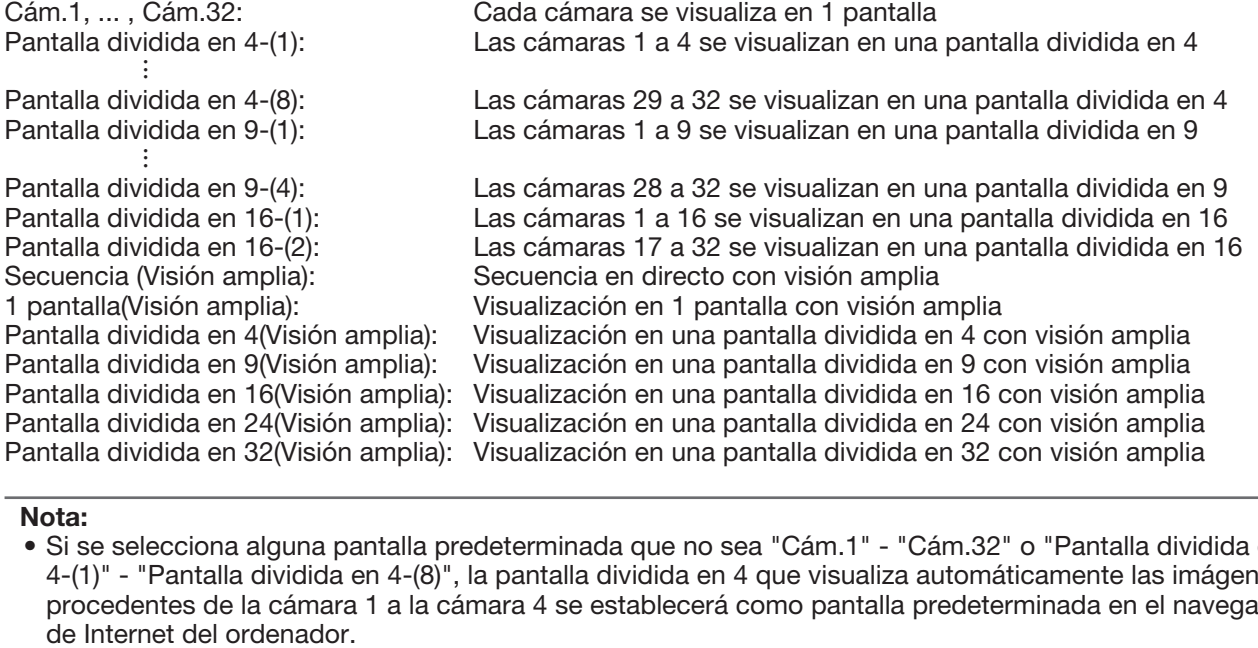

Nota:

• Si se selecciona alguna pantalla predeterminada que no sea "Cám.1" - "Cám.32" o "Pantalla dividida en 4-(1)" - "Pantalla dividida en 4-(8)", la pantalla dividida en 4 que visualiza automáticamente las imágenes procedentes de la cámara 1 a la cámara 4 se establecerá como pantalla predeterminada en el navegador

## Acerca del panel de visualización de estado

#### Operación normal

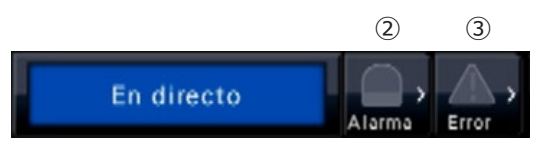

En caso de alarma/error (cuando se visualizan los botones correspondientes)

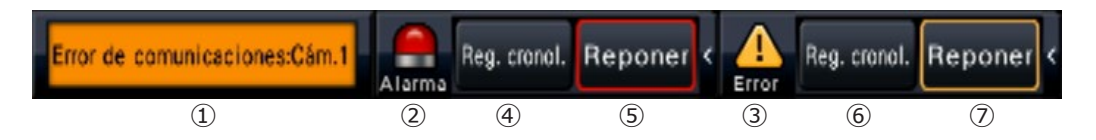

#### **①** Área de visualización de estado

En la tabla siguiente se muestran las indicaciones de los estados de la grabadora y sus detalles. En el caso de que la grabadora se establezca en varios estados al mismo tiempo, se visualizarán en su orden de prioridad. Si ambos estados tienen la misma prioridad, se visualizará el que ha tenido lugar en último lugar.

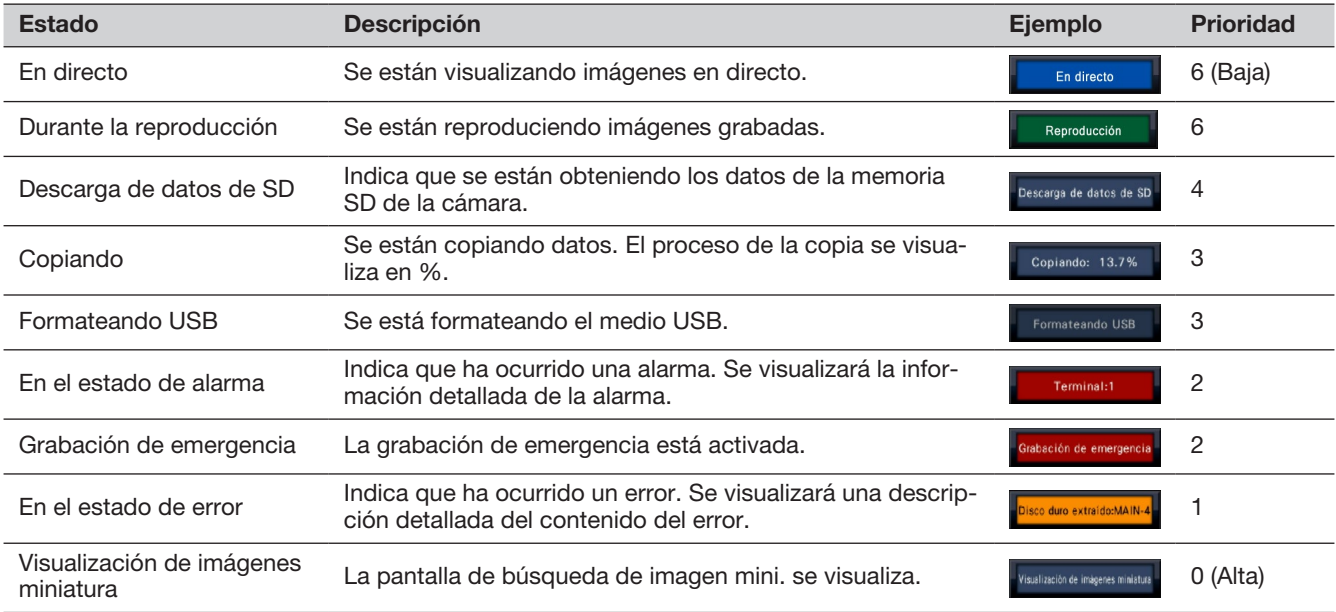

## **②** Botones de alarma

Indican que ha ocurrido una alarma. Cambian a color rojo en el estado de alarma. Al hacer clic en los botones se cambia entre visualizar/no visualizar los botones tales como el botón del registro cronológico de alarmas y el botón de reposición de alarma.

## **③** Botón de error

Indica que ha ocurrido un error. Cambian a color amarillo en el estado de error. Al hacer clic en los botones se cambia entre visualizar/no visualizar los botones tales como el botón del registro cronológico de errores y el botón de reposición de error.

#### **④** Botón de visualización del registro cronológico de alarmas

Los registros cronológicos de alarmas se visualizan en el panel de operación de la pantalla de control. Se guardan hasta 1000 registros cronológicos de alarmas. Cuando se llenen más de 1000 registros cronológicos, los registros cronológicos más antiguos quedarán sobrescritos por los registros cronológicos más nuevos. En este caso, el registro cronológico más antiguo es el primero que será sobrescrito.

#### **⑤** Botón de reposición de alarma

Cancela la acción de alarma. Si el tiempo de grabación para la grabación de emergencia se ajusta para "Ext.", la grabación de emergencia se parará. Se puede hacer clic sólo en el estado de alarma y el estado de grabación de emergencia.

#### **⑥** Botón de visualización del registro cronológico de errores

Los registros cronológicos de errores (problemas) se visualizan en el panel de operación de la pantalla de control. Se guardan hasta 1000 registros cronológicos de errores. Cuando se llenen más de 1000 registros cronológicos, los registros cronológicos más antiguos quedarán sobrescritos por los registros cronológicos más nuevos. En este caso, el registro cronológico más antiguo es el primero que será sobrescrito.

#### **⑦** Botón de reposición de error

Cancela la acción de error (problema). Sólo puede hacerse clic en el estado de error.

# Monitor secundario (monitor utilizado solamente para visualizar imágenes en directo)

#### Importante:

• No pueden realizarse la configuración ni la operación de la grabadora desde el monitor secundario.

Las imágenes en directo procedentes de las cámaras especificadas pueden visualizarse en una pantalla o en una pantalla dividida en 4/pantalla dividida en 9/pantalla dividida en 16/pantalla dividida en 24/pantalla dividida en 32 en el monitor secundario. Cuando se hayan seleccionado varias cámaras en una pantalla o en una pantalla dividida en 4/pantalla dividida en 9/pantalla dividida en 16, las imágenes de las cámaras cambiarán secuencialmente al intervalo de cambio seleccionado (visualización secuencial). Adicionalmente, las imágenes de la cámara pueden cambiarse de acuerdo con la señal de entrada activada por un terminal de alarma. (☞ Página 48)

#### Nota:

- La fecha y hora y la cámara también aparecerán en la imagen de la cámara visualizada en el monitor secundario, pero es posible que algunos caracteres queden cortados.
- Para que se visualicen las imágenes, es necesario seleccionar de antemano las cámaras a visualizarse en el menú de configuración. La grabadora no está configurada para visualizar las imágenes de las cámaras en su ajuste predeterminado.
- Dependiendo del intervalo de cambio seleccionado, es posible que aparezca una pantalla negra antes de visualizarse las imágenes de cámara.
- Cuando se seleccione la función de vista secreta, la visión de 1 pantalla en el monitor principal o las imágenes seleccionadas en una pantalla múltiple no podrán visualizarse.
- Mientras se esté efectuando la "Secuencia en directo en 1 pantalla", se saltarán (no se visualizarán) las imágenes de vista secreta.
- Durante la operación de secuencia en directo de pantallas divididas en 9 o 16, la pantalla negra se visualiza cuando se conmuta la imagen de la cámara.
- No se visualizará la imagen de la cámara en la que ha ocurrido un error.
- El tamaño de las imágenes visualizadas se adaptará a la pantalla independientemente de la relación de aspecto en el ajuste predeterminado. Cuando la relación de aspecto del monitor secundario (BNC) es 4:3, las imágenes se visualizarán verticalmente alargadas en comparación con las imágenes del monitor secundario (HDMI).
- Dependiendo de si se habilita o inhabilita la transmisión con recodificación, pueden variar la velocidad en fotogramas o la resolución de las imágenes de cámara del monitor secundario o es posible que el monitor secundario muestre momentáneamente una imagen negra.

# Operaciones básicas

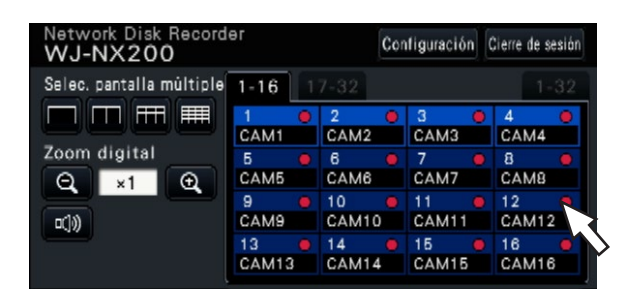

Para la operación, emplee el ratón conectado a la grabadora para mover el cursor visualizado en el monitor principal y para hacer clic con el botón izquierdo en los botones o fichas visualizados en la pantalla. (A partir de aquí, "Haga clic con el botón izquierdo..." se mencionará como "Haga clic..." en este documento.)

En las líneas en que se visualizan los botones [▲]/[▼], el valor en el que está situado el cursor podrá cambiarse girando la rueda del ratón. Por ejemplo, cuando se ajusta la fecha y la hora, pueden cambiarse las horas, los minutos y los segundos.

La forma del cursor del ratón cambia del modo siguiente dependiendo de la pantalla de visualización y de la operación del ratón.

- **a** : Operación normal
- **Ex**: Cuando se arrastra un panel de número de cámara (pantalla de visión amplia)

#### Nota:

- Cuando no se efectúa ninguna operación durante 10 o más segundos, se oculta el cursor del ratón. El cursor del ratón reaparece cuando se mueve el ratón.
- Es imposible conectar un ratón al puerto de conexión del ratón si el conector del ratón está al revés. Cuando cueste conectarlo, pruebe la posición inversa del conector.

# Cierre de sesión

Haga clic en el botón [Cierre de sesión]. Para cerrar sesión, haga clic en el botón [OK] de la ventana de confirmación visualizada.

#### Nota:

• Si se selecciona "On" para "Inicio de sesión automático" (☞ Página [57](#page-56-0)), se efectuará automáticamente el inicio de sesión para un usuario registrado en "Usuario de inicio de sesión automático" que esté en estado de sesión cerrada.

# Operación de inicio de sesión al principio

Cuando se selecciona "Off" para "Inicio de sesión automático" (☞ Página [57\)](#page-56-0), la grabadora se iniciará en el estado de sesión cerrada después de haber completado la comprobación del sistema. Cuando se visualice la ventana de operación en el monitor principal, introduzca el nombre de usuario y la contraseña de la forma siguiente:

#### Paso 1

Haga clic en el botón [Acceso] de la pantalla de operación.

 $\rightarrow$  Aparecerá la ventana de "Acceso".

#### Paso 2

Introduzca un nombre de usuario y la contraseña. Para la introducción de caracteres, consulte el apartado "Entrada desde el techado en pantalla" (☞ Guía de instalación Página 8).

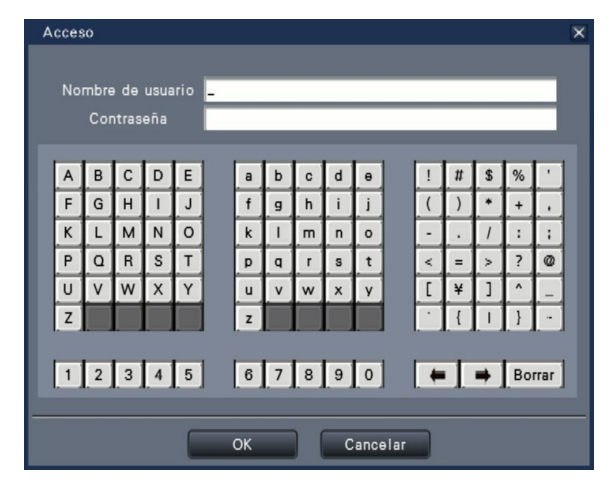

• Para la forma de registrar usuarios, consulte la página 59.

#### Nota:

- Cuando se selecciona "On" para "Inicio de sesión rápido", el nombre de usuario puede seleccionarse en el menú desplegable. La contraseña introducida se visualiza con marcas "\*".
- En el estado de sesión cerrada o cuando inicia sesión un usuario que no tiene privilegios de administrador o gestor, se visualizará la pantalla de inicio de sesión cuando intente operar una función no autorizada.

#### Paso 3

Haga clic en el botón [OK].

 $\rightarrow$  Cuando el nombre de usuario y la contraseña introducidos son correctos, desaparecerá la ventana de inicio de sesión y el botón de inicio de sesión cambiará al botón de cierre de sesión. Cuando el nombre de usuario y la contraseña introducida sean incorrectos, aparecerá la ventana de error. Cierre la ventana de error y vuelva a iniciar sesión.

#### Nota:

- El administrador no está registrado cuando se compra la grabadora. Introduzca un nombre de administrador, una contraseña y escriba de nuevo la contraseña siguiendo la instrucción en la pantalla y haga clic en [Registro] mientrase se visualiza la pantalla "Registro de administrador" en el monitor principal cuando abre por primera vez la grabadora.
- Para mejorar la seguridad, cambie el nombre y la contraseña del administrador antes de operar la contraseña periódicamente. Para ver la forma de cambiar la contraseña, consulte la página [59.](#page-58-0)
- Para cerrar sesión, haga clic en el botón [Cierre de sesión] de la pantalla de operación.
- La copia se cancelará cuando un usuario cierre sesión durante la copia. (Cuando se opera la grabadora empleando un explorador de Web, se tardará unos 90 segundos hasta que se detenga la copia después de haber cerrado el explorador de Web). Cuando se active la función de cierre de sesión automático, el cierre de sesión se ejecutará cuando haya transcurrido el tiempo especificado después de haber finalizado la copia.
- Visualización de mensajes en el estado de cierre de sesión Después de haber empezado con "Inicio de sesión automático" ajustado en "Off", se visualizará la "Pantalla dividida en 4-(1)". Cuando se cierre sesión durante el proceso de inicio de sesión, se visualizará la misma pantalla que antes de haber cerrado sesión. (Las imágenes de cámara que el usuario está autorizado a visualizar dependen del nivel de usuario configurado.)
- Cuando se seleccione "On" para "Inicio de sesión automático", no será necesario efectuar las operaciones descritas en esta página.

# <span id="page-100-0"></span>Para mirar las imágenes en directo

Cuando se pone en funcionamiento la grabadora, las imágenes en directo procedentes de las cámaras se visualizarán de acuerdo con los ajustes configurados.

Las imágenes en directo de las cámaras se visualizan a través de la grabadora.

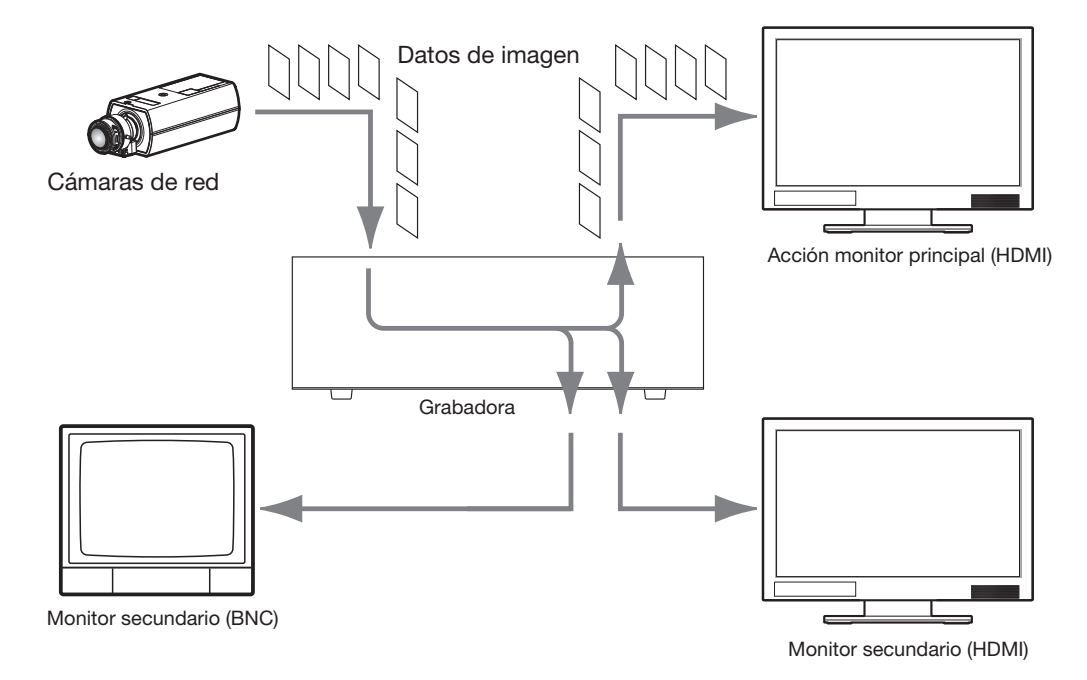

Podrá mirar las imágenes en directo en 1 pantalla o en una pantalla múltiple. Dependiendo de la configuración del monitor secundario, las cámaras podrán cambiarse automáticamente y las imágenes de las cámaras podrán visualizarse en 1 pantalla o en una pantalla múltiple. (☞ Página [48\)](#page-47-0)

Cuando se visualicen las imágenes procedentes de la cámara para la que se ha seleccionado "On" para "Audio" en "Configuración de grabación" (☞ Página [38\)](#page-37-0), se emitirá el audio capturado por la cámara. Cuando visualice las imágenes en una pantalla múltiple, se oirá el audio de la cámara seleccionada.

#### Nota:

- Es posible que se produzca un retardo del sonido de las imágenes en directo de la cámara dependiendo de la cámara utilizada o del entorno de la red, pero ello no afectará la salida de audio de las imágenes grabadas.
- Se llevará a cabo el proceso de actualización de los datos de audio para sincronizar las imágenes en directo con el sonido.

Debido a este proceso, es posible que se interrumpa momentáneamente el sonido de las imágenes en directo de la cámara, pero ello no afectará la salida de audio de las imágenes grabadas.

# Acerca del panel de operación

Las operaciones con imágenes en directo son distintas según se efectúen en la pantalla de control o en la pantalla de visión amplia.

# Pantalla de control / Panel de operación

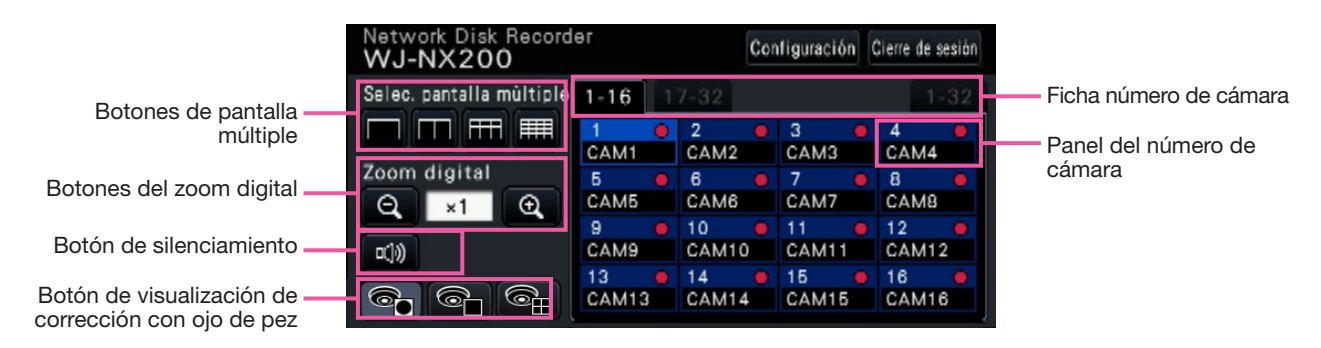

101

#### Botones de pantalla múltiple

Se visualizarán los botones de 1 pantalla/pantalla dividida en 4/pantalla dividida en 9/pantalla dividida en 16.

#### Botones del zoom digital

Cuando las imágenes se visualizan en 1 pantalla o en una pantalla dividida en 4, pueden ampliarse/reducirse las imágenes. (☞ Página [109](#page-108-0))

#### Botón de silenciamiento

Cada clic en este botón hace cambiar entre el silenciamiento y la cancelación del silenciamiento del audio de la cámara.

#### Botón de visualización de corrección con ojo de pez

Botón de visualización con ojo de pez Vuelve a la visualización de imagen con ojo de

- pez. Botón de visualización PTZ de 1 pantalla Corrige la imagen con ojo de pez y se visualiza en el PTZ de 1 pantalla.
- Botón de visualización PTZ de 4 pantallas Corrige la imagen con ojo de pez y se visualiza en el PTZ de 4 pantallas.

Sólo cuando se visualiza la imagen de cámara en una pantalla de control de 1 pantalla, se visualizará el botón de visualización de corrección con ojo de pez.

#### Ficha número de cámara

: Cambia el panel de número de cámara a visualizar.

- 1-16: Muestra un panel de cámaras de la 1 a la 16.
- 17-32: Muestra un panel de cámaras de la 17 a la 32.
- 1-32: Muestra un panel de cámaras de la 1 a la 32.

#### Panel del número de cámara

Número de cámara:

- (Color de los caracteres)
	- Blanco: La cámara está registrada.
	- Gris: La cámara no está registrada.

(Color del fondo)

- Azul claro: El área de visualización de imágenes está visualizando imágenes
- Azul: La cámara está registrada y el área de visualización de imágenes no está visualizando imágenes.
- Gris: No puede realizarse la grabación o la cámara no está registrada.
- Título de cámara: Muestra los primeros 8 caracteres del título de cámara previamente introducido.

(Color de los caracteres)

- Igual que para el número de cámara (Color del fondo)
- Rojo: Se está efectuando la grabación de eventos.

 Negro: La cámara no está registrada. Indicador de grabación: Se enciende en color rojo cuando se está efectuando una grabación. La visualización de  $[\Delta \times]$  indica un error de conexión.

#### Nota:

• Cuando se pulsa la ficha número de cámara "1-32", el número de cámara no se mostrará y sólo se mostrará el indicador de grabación.

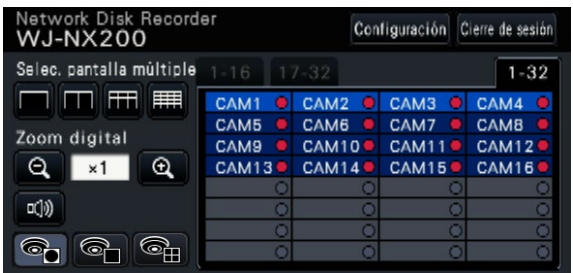

Título de cámara: Muestra los primeros 5 caracteres del título de cámara previamente introducido. (Color de los caracteres)

> Blanco: La cámara está registrada. Gris: La cámara no está registrada.

- (Color del fondo)
	- Azul claro: El área de visualización de imágenes está visualizando imágenes
	- Azul: La cámara está registrada y el área de visualización de imágenes no está visualizando imágenes.
	- Gris: No puede realizarse la grabación o la cámara no está registrada.
	- Rojo: Se está efectuando la grabación de eventos.

# Panel de operación de visión amplia

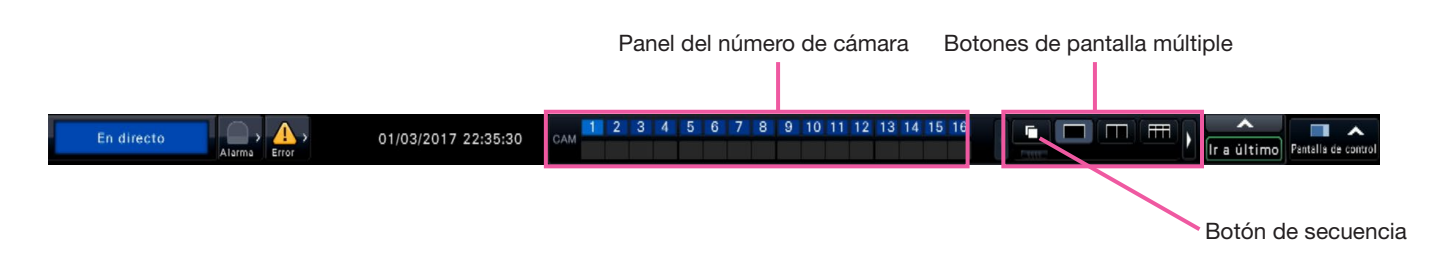

#### Panel del número de cámara

Número de cámara [CAM]:

(Color de los caracteres)

- Blanco: La cámara está registrada. Gris: La cámara no está registrada.
- (Color del fondo)
	- Azul claro: El área de visualización de imágenes está visualizando imágenes
	- Azul: La cámara está registrada y el área de visualización de imágenes no está visualizando imágenes.
	- Gris: No puede realizarse la grabación o la cámara no está registrada.
	- Rojo: Se está efectuando la grabación de eventos.

#### Botones de pantalla múltiple

#### Nota:

- Es posible ocultar/visualizar los botones de selección de pantallas múltiples en el panel de operación. Para encontrar más información al respecto, consulte la sección "Configuración de los ajustes relacionados con los monitores" (☞ Página [47](#page-46-0)).
- Cuando se visualizan 5 o más botones de selección de pantallas múltiples, es posible cambiar la posición de los botones visualizados empleando los botón de izquierda/derecha o el control deslizante.

#### Botón de secuencia

: Hacer clic en el botón de secuencia puede iniciar la secuencia. Hacer clic en cualquier botones de pantalla múltiple diferente al botón de secuencia terminará a secuencia.

#### Nota:

- Durante la secuencia, arrastrando y soltando el panel del número de cámara en imágenes en directo no puede cambiar la imagen de cámara.
- Durante la secuencia, no se emite el audio. Al fijar la salida de audio en "Cámara de salida de audio" hallado en la sección "Configuración avanzada" en "Monitor", se emitirá el audio.
- Mientras las imágenes grabadas son reproducidas, no se puede iniciar la secuencia.
- Establecer "Secuencia (Visión amplia)" en la "Pantalla predeterminada" bajo "Gestión de usuarios>Registro de usuario" y "Gestión de usuarios>Configuración de administrador" iniciará la secuencia después del inicio de sesión.
- Cuando se visualizan las imágenes de cámara en secuencia en directo en pantalla dividida en 9 pantallas/16 pantallas (secuencia en directo en pantalla dividida en 4/9/16 pantallas durante salida 4K), se visualiza una pantalla negra en el momento del cambio de las imágenes de cámara.
- La cámara cuyo método de compresióon se JPEG y cuya resolución esté ajustada más alta de 0.4M (640×640) no puede mostrar imágenes de cámara en secuencia en directo en pantalla dividida en 9 y secuencia en directo en pantalla dividida en 16.

# Cambie la posición de visualización de cámaras en la pantalla

Las posiciones de visualización de cámaras predeterminadas son las siguientes:

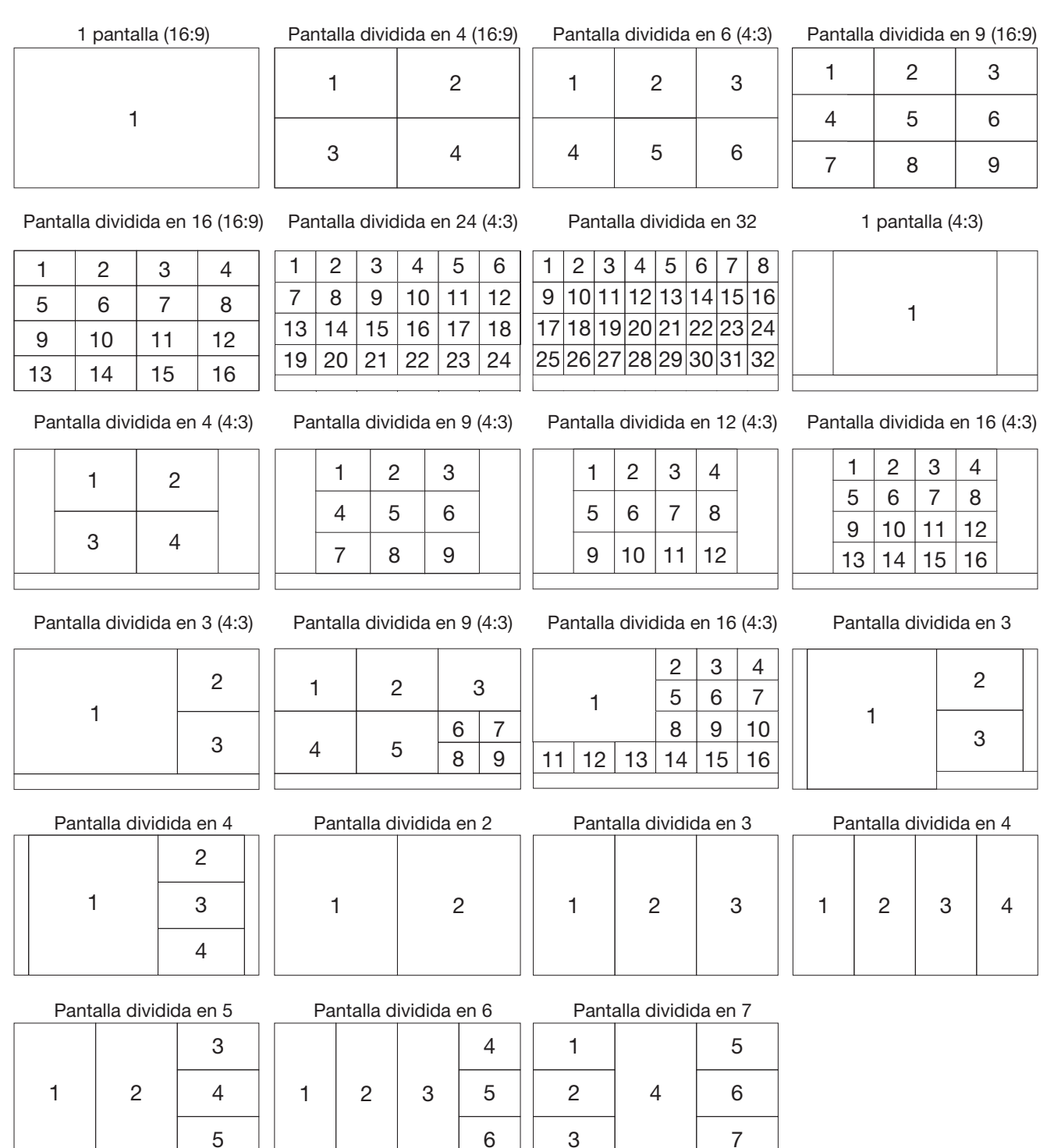

Es posible cambiar la imagen de cámara arrastrando y soltando el número del panel del número de cámara en la posición de visualización deseada. La posición de la visualizacíon de cámara puede sustituirse desde el menú al hacer clic con el botón derecho en la imagen.

#### Nota:

- Cuando se asigna una cámara a un segmento de la pantalla en el que ya hay asignada otra cámara, desaparecerá la imagen de la cámara originalmente asignada a esta posición.
- La posición de cámara asignada se retiene aunque se reinicie la grabadora (no obstante, deberá tener presente que la inicialización de los ajustes también repondrá las posiciones de cámara a las predeterminadas).
- Se emitirá el sonido de la cámara asignada a la posición superior izquierda.
- Si se había seleccionado "Silenciamiento" en la pantalla de control, no se emitirá ningún sonido.
- El tamaño de las imágenes visualizadas se adaptará a la pantalla independientemente de la relación de aspecto si la relación de aspecto de la imagen original es 4:3 o 16:9.
- Las imágenes no se pueden visualizar en pantalla múltiple dependiendo de la resolución del monitor conectado o la compresión o la compresón de la cámara registrada.

【Conexión de monitor 4K, H.264/H.265, no hay visualización del monitor secundario, no hay transmisión con recodificacion】

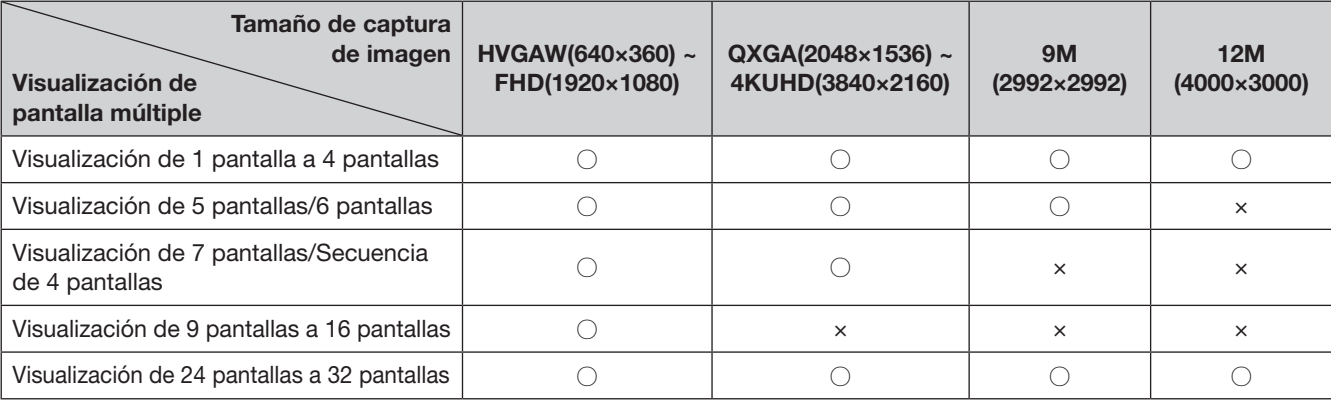

【Conexión de monitor 4K/1080p, JPEG, no hay visualización del monitor secundario, no hay transmisión con recodificacion】

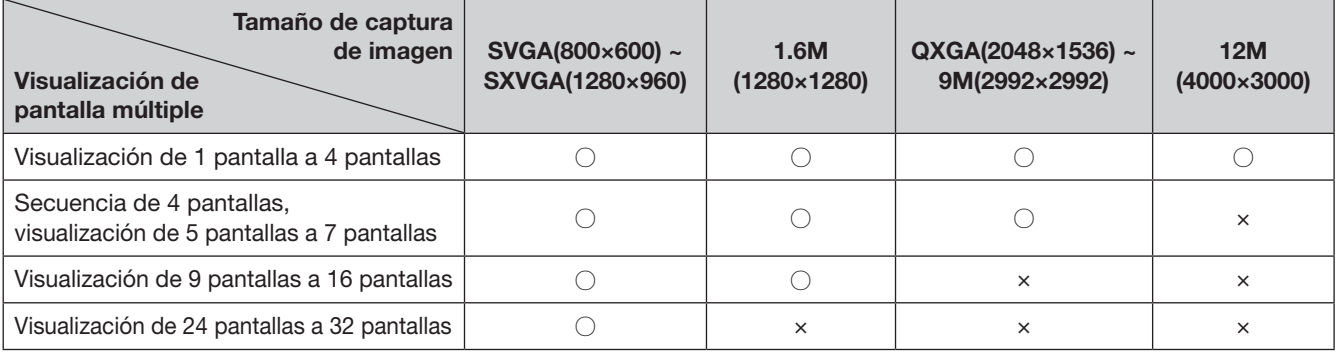

【Conexión de monitor 4K/1080p, JPEG, visualización en el monitor secundario o transmisión con recodificación】

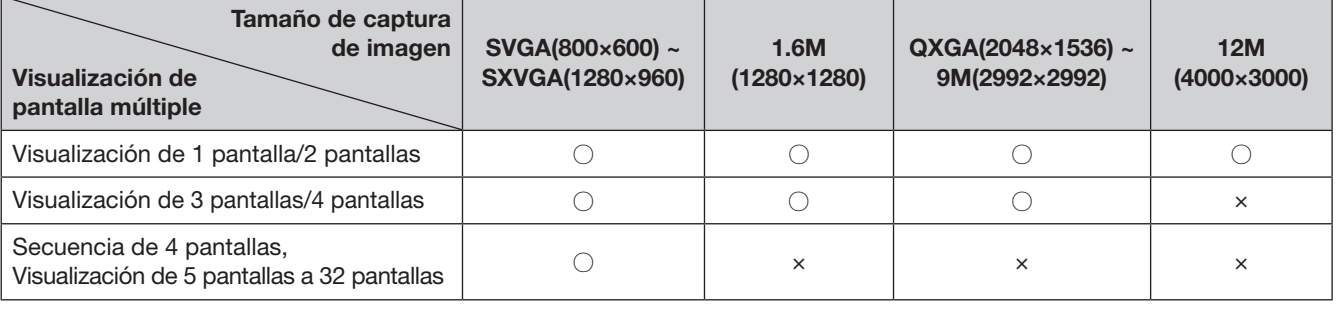

# Cambio entre la pantalla de control y la pantalla de visión amplia

Las imágenes de cámara se visualizarán en una pantalla completa.

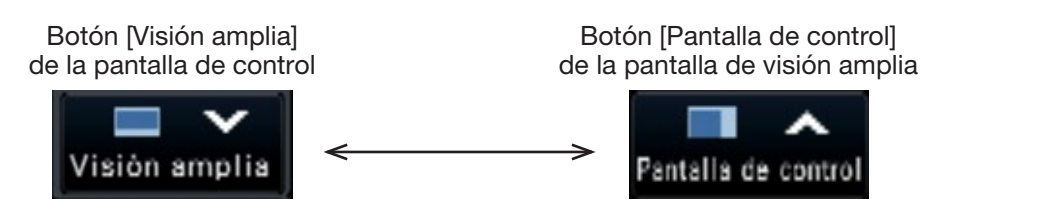

Nota:

riormente visualizada.

• Volviendo a hacer clic en el botón [Visión amplia] se cambiará de nuevo a la pantalla múltiple ante-

## Paso 1

Haga clic en el botón [Visión amplia] (☞ Página [94](#page-93-0)) de la ventana de operación.

 $\rightarrow$  Las imágenes de la cámara se visualizarán en una pantalla completa. Por defecto se visualizará 1 pantalla.

## Paso 2

Para volver desde la pantalla completa a la pantalla de control, haga clic en el botón [Pantalla de control].

 $\rightarrow$  La visualización volverá a la de la pantalla de control. El área de visualización de imágenes corresponde a la pantalla predeterminada configurada por el usuario que ha iniciado sesión. Cuando se ajuste una pantalla de visión amplia como pantalla predeterminada, se aplicará "Pantalla dividida en 4-(1)" automáticamente.

# <span id="page-106-0"></span>Visualización en 1 pantalla

Las imágenes en directo procedentes de las cámaras pueden visualizarse en 1 pantalla.

## Visualización de las imágenes en la pantalla de control

#### Paso 1

Para visualizar en una pantalla múltiple, haga clic en el botón de 1 pantalla de "Selec. pantalla múltiple".  $\rightarrow$  La imagen se visualizará en 1 pantalla.

#### Paso 2

Haga clic en el panel del números de cámara de la imagen deseada de la cámara.

 $\rightarrow$  El color de fondo del número de la cámara seleccionada cambiará a azul claro y se visualizarán las imágenes en directo.

Cuadro del N.° de cámara en la pantalla de control

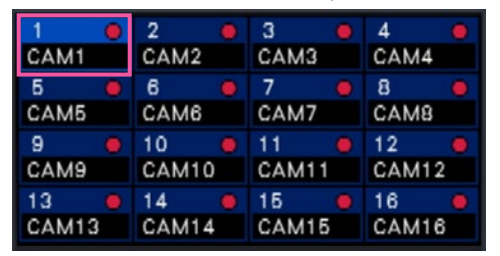

Si una cámara que quiere visualizar no está en el panel de número de cámara, selecciónelo en la ficha de número de cámara y vaya al Paso 2.

#### Nota:

- Otra forma de visualizar imágenes en 1 pantalla es haciendo doble clic en el panel del número de cámara, de la cámara que desee seleccionar, en el área de visualización de imágenes.
- En el área de visualización de pantallas múltiples, haciendo doble clic en el fotograma de selección de cámara también podrá visualizar la imagen en 1 pantalla.
- Se emitirá el sonido de la cámara cuyas imágenes se estén visualizando. (Es posible fijar el audio que debe emitirse desde "Cámara de salida de audio" de "Configuración avanzada" en "Monitor".)
- Con el ajuste predeterminado, se visualizarán zonas negras en las partes superior e inferior de las imágenes con la relación de aspecto de 16:9. Para ver más información sobre el ajuste para ampliar el tamaño vertical de las imágenes visualizadas, consulte la la página [47](#page-46-1).

# Visualización de las imágenes en visión amplia

#### Paso 1

Para visualizar en una pantalla múltiple, haga clic en el botón de 1 pantalla de "Selec. pantalla múltiple".  $\rightarrow$  La imagen se visualizará en 1 pantalla.

#### Paso 2

Arrastre el N.° de cámara a visualizarse por encima de la imagen en directo y suéltelo.

 $\rightarrow$  El color de fondo del número de la cámara seleccionada cambiará a azul claro y se visualizarán las imágenes en directo.

> Cuadro del N.° de cámara en la pantalla de visión amplia

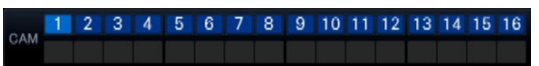

#### Nota:

- La cámara se puede seleccionar mediante el el menú al hacer clic con el botón derecho en el área de visualización de imágenes.
- Se emitirá el sonido de la cámara cuyas imágenes se estén visualizando. (Es posible fijar el audio que debe emitirse desde "Cámara de salida de audio" de "Configuración avanzada" en "Monitor".)

# Visualización de imágenes de las cámaras en una pantalla múltiple

Las imágenes en directo procedentes de las cámaras podrán visualizarse en una pantalla múltiple.

# <span id="page-107-0"></span>Visualización de las imágenes en la pantalla de control

## Paso 1

Haga clic en uno de los botones de "Selec. pantalla múltiple".

 $\rightarrow$  Las imágenes en directo procedentes de las cámaras se visualizarán en una pantalla múltiple.

> Visualización de las imágenes en la pantalla de control

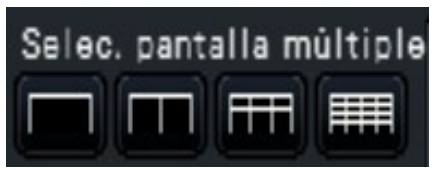

- Botón de pantalla dividida en 4 Muestra imágenes en la pantalla dividida en 4 incluida la cámara seleccionada. Cada vez que haga clic en un botón se cambiará a las 4 pantallas siguientes en la secuencia de: cámaras 1 a 4  $\rightarrow$  cámaras 5 a 8  $\rightarrow$  cámaras 9 a 12  $\rightarrow$  cámaras 13 a 16.
- Botón de pantalla dividida en 9 Muestra imágenes en la pantalla dividida en 9 incluida la cámara seleccionada. Cada vez que haga clic en un botón se cambiará a las 9 pantallas siguientes en la secuencia de: cámaras 1 a 9  $\rightarrow$  cámaras 10 a 18  $\rightarrow$  cámaras 19 a 27.
- Botón de pantalla dividida en 16 Muestra imágenes en la pantalla dividida en 16 incluida la cámara seleccionada. Cada vez que haga clic en un botón se cambiará a las 16 pantallas siguientes en la secuencia de: cámaras 1 a 16  $\rightarrow$  cámaras 17 a 32  $\rightarrow$  cámaras 1 a 16.

# Visualización de las imágenes en visión amplia

#### Paso 1

Haga clic en uno de los botones de "Selec. pantalla múltiple".

 $\rightarrow$  Las imágenes en directo procedentes de las cámaras se visualizarán en una pantalla múltiple.

> Botón [Selec. pantalla múltiple] de la pantalla de visión amplia

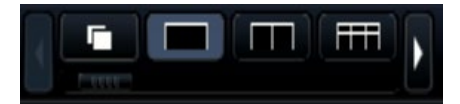

#### Nota:

- Después de haber cambiado de pantallas múltiples a visualización en 1 pantalla, haga doble clic en el área de visualización de la imagen para volver a visualizar las pantallas múltiples visualizadas antes de cambio de pantallas.
- También podrá cambiar las imágenes visualizadas en la pantalla dividida en 4/pantalla dividida en 9/ pantalla dividida en 16 haciendo clic en el panel del número de cámara durante la visualización en la pantalla dividida en 4/pantalla dividida en 9/ pantalla dividida en 16. (Cuando se hace clic en el panel de la cámara 5 mientras se visualizan las pantallas de 1 a 4, se visualizarán las imágenes de las cámaras 5 a 8)
- Se emitirá el sonido de la cámara seleccionada. (Es posible fijar el audio que debe emitirse desde "Cámara de salida de audio" de "Configuración avanzada" en "Monitor".)
- Con el ajuste predeterminado, se visualizarán zonas negras en las partes superior e inferior de las imágenes con la relación de aspecto de 16:9. Para ver más información sobre el ajuste para ampliar el tamaño vertical de las imágenes visualizadas, consulte la página [47.](#page-46-1)

#### Nota:

- Se pueden cambiar las cámaras visualizadas en la pantalla múltiple. Lea el Paso 2 descrito en "Visualización de las imágenes en visión amplia" de "Visualización en 1 pantalla".
- Hacer clic en el botón de secuencia puede cambiar las imágenes de cámara automáticamente (visualización de secuencia en directo). Los ajustes relacionados con la visualización de la secuencia en directo se puede llevar a cabo en "Secuencia en directo (visión amplia)" de [Monitor]-[Monitor principal].
- Se emitirá el sonido de la cámara asignada a la posición superior izquierda. (Es posible fijar el audio que debe emitirse desde "Cámara de salida de audio" de "Configuración avanzada" en "Monitor".)
# <span id="page-108-0"></span>Emplee el zoom digital

Puede aplicarse el zoom digital a las imágenes visualizadas en 1 pantalla o en una pantalla dividida en 4 de la pantalla de control, o 1 pantalla en visión amplia. También podrá mover el área de la imagen ampliada con el zoom dentro de la imagen visualizada.

# Visualización de las imágenes en la pantalla de control

### Nota:

- El zoom digital no puede utilizarse en la pantalla divida en 9 pantallas/ divida en 16.
- Para emplear esta función en una pantalla dividida en 4, hágalo después de seleccionar la imagen de la cámara deseada. Para seleccionar una cámara, haga clic en el panel del número de cámara o en la imagen de la cámara. Una vez se ha seleccionado una cámara, el fotograma de selección se visualizará en torno a la imagen de la cámara.

## Paso 1

Confirme que el área de visualización de imágenes se visualice en 1 pantalla o en una pantalla dividida en 4. (Cuando se visualice en una pantalla dividida en 4, seleccione la cámara a cuya imagen deba aplicarse el zoom)

## Paso 2

Haga clic en los botones del zoom digital  $\bullet$ 

 $\rightarrow$  La imagen visualizada se ampliará ×1,  $\times$ 1, 25,  $\times$ 1,50,  $\times$ 1,75,  $\times$ 2,  $\times$ 2,5,  $\times$ 3,  $\times$ 3,5,  $\times$ 4,  $\times$ 5,  $\times$ 6,  $\times$ 7, ×8 centrada en el punto central de la pantalla.

### Botones del zoom digital

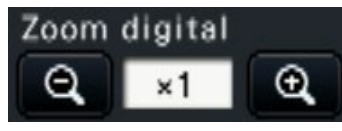

### Nota:

• Al hacer clic en un punto de la imagen ampliada, el punto en el que se ha hecho clic quedará en el centro de la imagen.

# Visualización de las imágenes en visión amplia

### Paso 1

Confirme que el área de visualización de imágenes está ajustada a 1 pantalla.

### Paso 2

Utilice la rueda del ratón.

→ La aplicación del zoom se cambia por ×0,25 de  $\times$ 1 a  $\times$ 2, por  $\times$ 0,5 de  $\times$ 2 a  $\times$ 4 y por  $\times$ 1 de  $\times$ 4 a  $\times$ 8 centrando la posición del cursor del ratón.

Hacer clic en la imagen durante la visualización del zoom cambia el centro a la posición en la que se ha hecho clic.

- Si no se marca "Habilitar el control de cámaras con el ratón" en el panel de control de cámaras (☞ Página 111), el factor del zoom digital también podrá cambiarse poniendo el cursor sobre la imagen en el área de visualización de imágenes y girando la rueda del ratón. En este caso, el punto en el que se pone el cursor del ratón se convertirá en el centro del efecto de zoom.
- Si la resolución de la imagen es desmasiado pequeña comparada con el tamaño del área de visualización de imagen, los niveles de zoom digital y la imagen no se puede visualizar en la magnificación asignada.

# Paso 3

Haga clic en el botón de zoom digital **e** para alejar la imagen mediante magnification opuesta al Paso 2.

### Nota:

• El zoom digital se cancelará automáticamente cuando se efectúen otras operaciones tales como la selección de otra cámara o el cambio del patrón de pantalla.

- La magnificación se visualiza alrededor del título de la cámara durante la visualización de zoom.Si no se visualiza el título de la cámara, la magnificación de zoom no se visualizará. Puede ajustar si visualizar el título de la cámara en la ficha el [Monitor principal] de la página de monitor. (☞ Página [46\)](#page-45-0)
- El zoom digital se cancelará automáticamente cuando se efectúen otras operaciones tales como la selección de otra cámara o el cambio del patrón de pantalla.
- Si la resolución de la imagen es desmasiado pequeña comparada con el tamaño del área de visualización de imagen, los niveles de zoom digital y la imagen no se puede visualizar en la magnificación asignada.

# Corrija la imagen de ojo de pez

La imagen con ojo de pez se puede corregir y visualizar mientras la imagen con ojo de pez se visualiza en una pantalla en el área de visualizaciíon de imagen de la pantalla de control.

### Nota:

• La visualización de corrección con ojo de pez no está disponible en visión amplia y en la pantalla dividida en 4, la pantalla dividida en 9 y la pantalla dividida en 16. El botón de visualización de corrección con ojo de pez no se visualiza.

## Paso 1

Confirme que el área de visualización de imágenes está ajustada a 1 pantalla de la imagen con ojo de pez en la pantalla de control.

## Paso 2

Haga clic en el botón de visualización PTZ de 1 pantalla/visualización PTZ de 4 pantallas.

- $\rightarrow$  Corrige la imagen con ojo de pez y se visualiza en PTZ de 1 pantalla/PTZ de 4 pantallas. Imágenes del siguiente ángulo de visión serán visualizadas respectivamente.
- Visualización PTZ en 1 pantalla

Ojo de pez Después de corrección

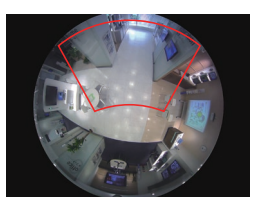

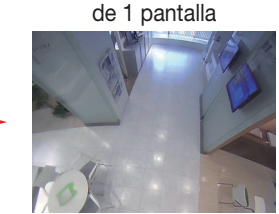

■Visualización PTZ pantalla dividida en 4

Ojo de pez Después de corrección

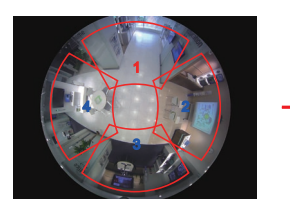

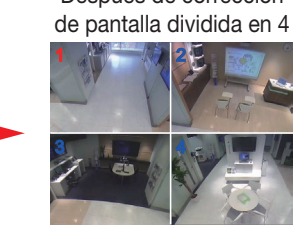

Botón de visualización de corrección con ojo de pez

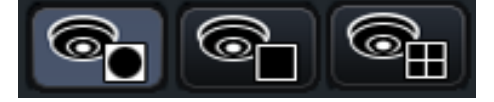

### Nota:

- Hacer dobe clic en el botón derecho del ratón sobre la imagen con ojo de pez puede corregir la imagen y visualizar en la PTZ de 1 pantalla centrando la posición del cursor
- Hacer clic en la imagen durante la visualización de corrección PTZ en 1 pantalla puede cambiar el centro a la posición en la que se ha hecho clic. Haga clic en una imagen que quiere para cambiar la posición de visualización, y a continuación haga clic en la imagen durante la visualización de corrección PTZ pantalla dividida en 4.
- La posición donde se ha hecho clic puede no aparecer al centro dependiendo de la posición en la que se ha hecho clic.
- Hacer dole clic en la imagen durante la visualización de corrección PTZ de pantalla dividida en 4 puede cambiar la pantalla a la visualización de corrección PTZ de 1 pantalla (y viceversa).
- La imagen de alta resolución y la imagen alta velocidad de fotogramas puede no estar corregida visualizada basándose en la velocidad de fotograma original.

# Paso 3

Hacer clic en el botón de visualización con ojo de pez abre la función de corrección.

- La posición de visualización de corrección con inagen con ojo de pez se graba después de que se apague la grabadora.
- La imagen con ojo de pez se visualiza en la posición anterior cuando se visualiza en 1 pantalla después de que se enciende la grabadora.
- La línea de visvisión se visualiza en la imagen en un momento cuando la función de corrección se cancela desde la visualización de corrección de PTZ de pantalla dividida en 4.

# Operación de la cámara

Cuando se visualizan imágenes en directo desde una cámara con función de panoramización/inclinación en 1 pantalla o en una pantalla dividida en 4, dispondrá de las operaciones de cámara siguientes.

### Nota:

- Dependiendo del modelo de la cámara, puede resultar imposible operar la cámara o que no operen algunas funciones.
- Las operaciones se efectúan desde la ventana de operación. Cuando trabaje con la pantalla de visión amplia, abra una ventana de operación de 1 pantalla o de pantalla divida en 4 haciendo clic en el botón [Pantalla de control] de la esquina inferior derecha de la pantalla.
- Para una cámara fija, se inhabilitarán los botones del panel de control de la cámara y otros controles.

# Panel de control de cámaras

Opere las cámaras visualizadas como se han seleccionado (dentro del fotograma de selección) en el área de visualización de la imagen. En la visualización de 1 pantalla, podrá operarse la cámara cuyas imágenes se están actualmente visualizando. En la pantalla dividida en 4, haga clic en el panel del número de cámara del panel de operación o seleccione una imagen de cámara haciendo clic en la misma en el área de visualización de imágenes.

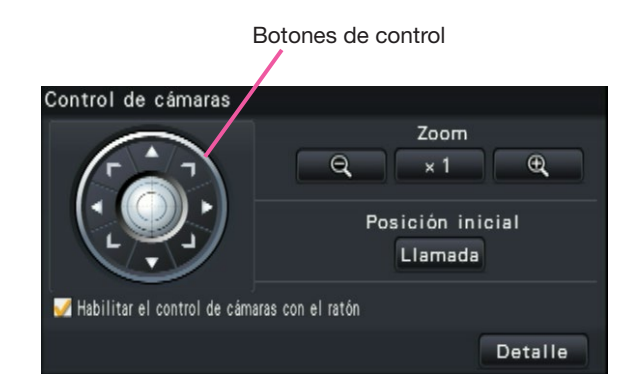

### Botones de control

Mueva la cámara (panoramización/inclinación) en la dirección en la que haga clic. Si mantiene pulsado el botón, la cámara se moverá continuamente.

### Botón [Zoom]

Ajusta el factor del zoom.

### Botón [Posición inicial/Llamada]

Mueve la cámara a la posición inicial.

### Casilla de verificación [Habilitar el control de cámaras con el ratón]

Cuando se selecciona este elemento, la panoramización/inclinación (clic) y el zoom (rueda del ratón) podrán controlarse con el ratón sobre la imagen de cámara seleccionada.

### Nota:

• Cuando esta casilla esta marcada, no podrá realizarse el zoom digital (☞ Página [109\)](#page-108-0) mediante la operación de rotación de la rueda del ratón. Cuando el panel de control de cámaras no pueda operarse para la cámara fija, podrá efectuarse el zoom digital girando la rueda del ratón aunque la casilla de verificación esté marcada.

### Botón [Detalle]

Visualice el panel de "Control de cámaras [Avanzado]" y efectúe cualquiera de las siguientes operaciones de cámara.

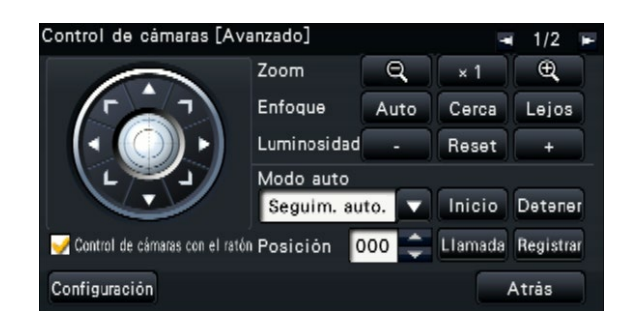

# Botón [Enfoque]

Ajuste el punto focal.

### Botón [Luminosidad]

Ajusta el iris del objetivo de la cámara.

### Modo auto

Activa la función del modo automático de la cámara.

## [Posición]

Registra la orientación actual de la cámara como una posición de preajuste. Mueve la cámara a una posición de preajuste previamente registrada.

Cuando la imagen se cambia a 2/2 con un botón en la parte superior derecha del panel de control detallado, se puede llevar a cabo la siguiente operación de la cámara.

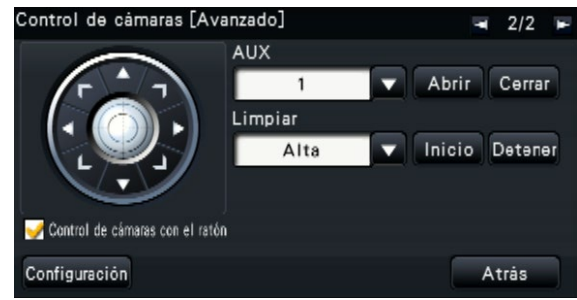

# Botón [AUX]

Ajusta el dispositivo conectado al terminal AUX de la cámara a estado abierto/cerrado.

Si la cámara es una cámara de red, AUX1, 2 y 3 es controlada sólo con AUX1 de la cámara.

Si el dispositivo es el codificador GXE500, los terminales de control AUX1 y 2 de una cámara o un receptor (WV-RC150) son aplicables para cada cámara analógica conectada a ella.

El AUX3 controla el terminal de salida AUX (sólo 1 sistema) de GXE500.

# Botón [Limpiar]

Opera la función lavar/limpiar de la WV-SUD638.

### Botón [Configuración]

Visualiza la ventana de configuración de cámaras para registrar una posición inicial (☞ Página [118](#page-117-0)) y ejecutar el enfoque posterior automático (☞ Página [118\)](#page-117-1), etc.

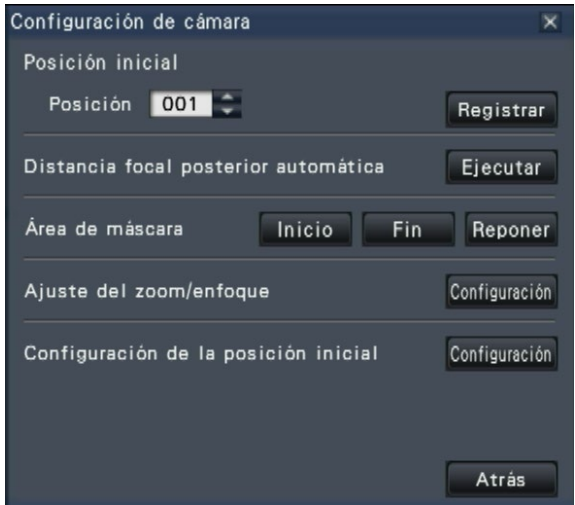

### Botón [Atrás]

Cierra el "Control de cámaras [Avanzado]" y retorna al panel de control de cámaras.

### Nota:

• El control de las cámaras no puede realizarse en la pantalla de visión amplia ni en la pantalla divida en 9/pantalla divida en 16.

# <span id="page-112-0"></span>Panoramización/inclinación

Ajusta la posición horizontal/vertical de la cámara.

# Paso 1

Cuando se visualicen las imágenes en una pantalla dividida en 4, seleccione las cámaras deseadas.

# Paso 2

Haga clic en el botón [Control]. Haga clic en el punto que desee situar en el centro del campo de visión angular. La cámara se moverá a la posición del punto en el que se ha hecho clic tomándolo como el punto central en el área de visualización de imágenes.

### Nota:

• Para habilitar las operaciones en la imagen de la cámara visualizada desde la grabadora, marque "Habilitar el control de cámaras con el ratón" en el panel de control de la cámara.

# Zoom

Acerque/aleje con zoom la imagen de cámara visualizada accionando el zoom del objetivo de la cámara. Dependiendo de los modelos de las cámaras conectadas, es posible que sean distintos los factores del zoom disponibles. Para más información, consulte el manual de instrucciones de la cámara.

## Paso 1

Cuando se visualicen las imágenes en una pantalla dividida en 4, seleccione las cámaras deseadas.

### Paso 2

Haga clic en el botón [–] o en el botón [+]. Alternativamente, ajuste el zoom poniendo el puntero del ratón sobre la imagen y girando la rueda del ratón.

Haga clic en el botón [×1] para reponer el factor del zoom a ×1.

- Para habilitar las operaciones en la imagen de la cámara visualizada desde la grabadora, marque "Habilitar el control de cámaras con el ratón" en el panel de control de la cámara.
- Cuando seleccione una zona del área de visualización de imágenes arrastrando el ratón, el área seleccionada se situará en el centro del área de visualización de imágenes y la relación de zoom se ajustará automáticamente.

# Desplazamiento a la posición inicial

Mueva la cámara a una posición inicial previamente registrada. La posición inicial debe registrarse de antemano. (☞ Página [118\)](#page-117-0)

### Paso 1

Cuando se visualicen las imágenes en una pantalla dividida en 4, seleccione las cámaras deseadas.

### Paso 2

Haga clic en el botón [Llamada] para desplazarse a la posición inicial.

# Ajuste del enfoque

Ajusta el punto focal. Dispondrá de la función de enfoque automático.

### Paso 1

Cuando se visualicen las imágenes en una pantalla dividida en 4, seleccione las cámaras deseadas.

### Paso 2

Haga clic en el botón [Detalle].

→ Se visualizará el panel "Control de cámaras [Avanzado]". (☞ Página 111)

# Ajuste del iris (luminosidad)

Ajusta el iris del objetivo de la cámara.

### Paso 1

Cuando se visualicen las imágenes en una pantalla dividida en 4, seleccione las cámaras deseadas.

# Paso 2

Haga clic en el botón [Detalle].

→ Se visualizará el panel "Control de cámaras [Avanzado]". (☞ Página 111)

### Paso 3

Haga clic en el botón [Cerca] o en el botón [Lejos]. Cuando se haga clic en el botón [Auto], el enfoque se ajustará automáticamente.

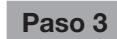

Haga clic en el botón [–] o en el botón [+]. Haciendo clic en el botón [Reset] ser posible reponer el brillo ajustado.

# Modo auto

Activa la función del modo automático de la cámara.

# Paso 1

Cuando se visualicen las imágenes en una pantalla dividida en 4, seleccione las cámaras deseadas.

# Paso 2

Haga clic en el botón [Detalle].

→ Se visualizará el panel "Control de cámaras [Avanzado]". (☞ Página 111)

## Paso 3

Haga clic en el botón del modo automático [▼] de la cámara y seleccione uno de los siguientes modos automáticos:

- Seguim. auto.: La cámara seguirá automáticamente en la pantalla el objeto en movimiento.
- Panoram. auto.: La dirección de la cámara se mueve automáticamente (panoramización) entre el punto de inicio y el punto de finalización ajustados de antemano.
- Secuenc. preaj.: La cámara se mueve a las posiciones de preajuste registras de antemano en el orden de los números de las posiciones de preajuste (orden numérico).
- Vigilancia: La cámara seguirá el patrón de panoramización manualmente grabado.

# Paso 4

Haga clic en el botón [Inicio] para iniciar la función del modo automático seleccionada.

Haga clic en el botón [Detener] para desactivar la función del modo automático.

### Nota:

• Cuando emplee el modo automático, lea el manual de instrucciones de su cámara y ajuste la función del modo automático de la cámara por adelantado.

# <span id="page-115-0"></span>Registro de posiciones de preajuste de la cámara

Registre la posición de cámara actual como posición de preajuste. Las posiciones de preajuste pueden registrarse sólo cuando se utiliza una cámara compatible con la función de posiciones de preajuste.

## Paso 1

Cuando se visualicen las imágenes en una pantalla dividida en 4, seleccione las cámaras deseadas.

# Paso 2

Haga clic en el botón [Detalle].

→ Se visualizará el panel "Control de cámaras [Avanzado]". (☞ Página 111)

### Paso 3

Cambie la orientación de la cámara a la posición que deba registrarse empleando para ello la función de panoramización/inclinación de la cámara. (☞ Página [113\)](#page-112-0)

# Paso 4

Haga clic en el botón [▲]/[▼] de la casilla [Posición] para seleccionar el número de preajuste. Seleccione el número de preajuste (1 - 256) que desee registrar.

## Paso 5

Haga clic en el botón [Registrar].

 $\rightarrow$  La dirección de la cámara actual se registrará en el número de posición de preajuste seleccionado, cuando haga clic en el botón [OK] de la ventana de confirmación.

# Desplazamiento de la cámara a las posiciones de preajuste

Mueva la cámara a la posición de preajuste registrada. Es necesario haber registrado de antemano las posiciones de preajuste.

### Paso 1

Cuando se visualicen las imágenes en una pantalla dividida en 4, seleccione las cámaras deseadas.

# Paso 2

Haga clic en el botón [Detalle].

 $\rightarrow$  Se visualizará el panel "Control de cámaras [Avanzado]". (☞ Página 111)

### Paso 3

Haga clic en el botón [▲]/[▼] de la casilla [Posición] para seleccionar el número de preajuste. Seleccione el número de preajuste (0 - 256) que desee registrar. Cuando se seleccione el número de posición de preajuste 0, la cámara se moverá a la posición inicial.

### Paso 4

Haga clic en el botón [Llamada].

 $\rightarrow$  La dirección de la cámara se moverá a la posición de preajuste correspondiente al número de posición de preajuste seleccionado.

### Nota:

• Puede seleccionarse un número de preajuste no registrado, pero la cámara no se moverá aunque se haga clic en el botón [Llamada].

# Operacion AUX

Ajusta el dispositivo conectado al terminal AUX de la cámara a estado abierto/cerrado.

# Paso 1

Cuando se visualicen las imágenes en una pantalla dividida en 4, seleccione las cámaras deseadas.

# Paso 2

Haga clic en el botón [Detalle].

→ Se visualizará el panel "Control de cámaras [Avanzado]". (☞ Página 111)

# Paso 3

Haga clic al botón de cambio depágina en la parte superior de la pantalla.

 $\rightarrow$  La página se cambiará a 2/2.

# Operación de limpiar

Opera las funciones de lavar/limpiar.

## Paso 1

Cuando se visualicen las imágenes en una pantalla dividida en 4, seleccione las cámaras deseadas.

# Paso 2

Haga clic en el botón [Detalle].

 $\rightarrow$  Se visualizará el panel "Control de cámaras [Avanzado]". (☞ Página 111)

# Paso 3

Haga clic al botón de cambio depágina en la parte superior de la pantalla.

 $\rightarrow$  La página se cambiará a 2/2.

### Paso 4

Seleccione una operación y haga clic en el botón [Inicio] o [Detener].

- Alta: Limpia continuamente. (una vez cada 4 segundos)
- Baja: Limpia continuamente. (una vez cada 8 segundos)
- 1 toma: Lleva a cabo una limpieza de alta
- velocidad (una vez cada 4 segundos) 5 veces. Lavar: Lleva a cabo la operación especificada de lavar/limpiar.
- Consulte el manual de instrucciones de la WV-SUD638.

# Paso 4

Haga clic en el botón [Abrir]/[Cerrar] después de seleccionar el número de terminal AUX. Cuando se hace clic en el botón [Abrir], el terminal AUX de la cámara se abrirá. Cuando se hace clic en el botón [Cerrar], el terminal AUX de la cámara se cerrará.

### Nota:

• La selección del número de terminal AUX está sólo disponible para la WJ-GXE500. Para cámaras diferentes a la WJ-GXE500, sólo están disponibles las operaciones abrir/cerrar.

Cuando se hace clic en el botón [Inicio], se inicia el moimiento seleccionado.

Cuando se hace clic en el botón [Detener], finaliza el moimiento seleccionado.

- La siguiente operación no está disponible mientras la función lavar está en funcionamiento.
	- Operación [Inicio] y [Detener] de la función "Limpiar"
	- Control de panoramización, aplicación de zoom inclinado y centrado
	- [Inicio] operación del "Modo auto"
	- Operación de [Llamada] de "Posición preajuste"
- Requiere los ajustes de la operación de lavado para el lado de la cámara. Consulte el manual de instrucciones de la WV-SUD638.

# <span id="page-117-0"></span>Registre la posición inicial

La posición inicial se ajusta con la cámara situada en una posición de preajuste ya registrada.

# Paso 1

Registre las posiciones de preajuste de la cámara en el panel "Control de cámaras [Avanzado]". (☞ Página [116\)](#page-115-0)

# Paso 2

Haga clic en el botón [Configuración].

 $\rightarrow$  Se visualizará la ventana de configuración de cámaras. (☞ Página 112)

## Paso 3

Haga clic en el botón [▲]/[▼] del cuadro [Posición] para seleccionar un número de preajuste que deba registrarse como la posición inicial. Seleccione el número de preajuste (1 - 256) que desee registrar.

### Nota:

• En algunos modelos de nuestras cámaras, el número de posición de preajuste 0 está registrado como posición inicial. Consulte el archivo "readme.txt" (léame) del CD-ROM suministrado para ver la información sobre las cámaras compatibles.

# Paso 4

Haga clic en el botón [Registrar].

 $\rightarrow$  El número de preajuste seleccionado se registrará como la posición inicial cuando haga clic en el botón [OK] en la ventana de confirmación.

## Paso 5

Haga clic en el botón [Atrás].

 $\rightarrow$  Se cierra la ventana de configuración de cámaras y la visualización retorna al panel de "Control de cámaras [Avanzado]".

# <span id="page-117-1"></span>Ejecute el enfoque posterior automático

La función de la distancia focal posterior automática inicia automáticamente el ajuste de la distancia focal posterior del motivo situado en el centro de la pantalla cuando se hace clic en el botón de ejecución. Para más información sobre esta función, consulte el manual de instrucciones de la cámara que esté utilizando.

### Paso 1

Cuando se visualicen las imágenes en una pantalla dividida en 4, seleccione las cámaras deseadas.

### Paso 2

Visualice el panel de "Control de cámaras [Avanzado]" (☞ Página 111) y haga clic en el botón [Configuración].

 $\rightarrow$  Se visualizará la ventana de configuración de cámaras (☞ Página 112).

# Paso 3

Haga clic en el botón [Ejecutar] que está al lado de "Distancia focal posterior automática".

### Paso 4

Haga clic en el botón [Atrás].

 $\rightarrow$  Se cierra la ventana de configuración de cámaras y la visualización retorna al panel de "Control de cámaras [Avanzado]".

# Configuración de las áreas de máscara

Configure las áreas de máscara de la cámara. Para más información sobre esta función, consulte el manual de instrucciones de la cámara que esté utilizando.

### Paso 1

Cuando se visualicen las imágenes en una pantalla dividida en 4, seleccione las cámaras deseadas.

### Paso 2

Visualice el panel de "Control de cámaras [Avanzado]" (☞ Página 111) y haga clic en el botón [Configuración].

 $\rightarrow$  Se visualizará la ventana de configuración de cámaras (☞ Página 112).

## Paso 3

Haga clic en el botón [Inicio].

→ Aparecerá una cuadrícula sobre el área de visualización de imágenes y los segmentos designados como áreas de máscara se cubrirán con marcas translúcidas.

### Paso 4

Haga clic en un segmento del área de visualización de imágenes.

 $\rightarrow$  Cada clic que se haga en el segmento cambiará entre el ajuste de On y de Off del área de máscara.

# Paso 5

Haga clic en el botón [Fin].

→ Finalizará el ajuste del área de máscara y desaparecerá la cuadrícula.

### Paso 6

Haga clic en el botón [Atrás].

 $\rightarrow$  Se cierra la ventana de configuración de cámaras y la visualización retorna al panel de "Control de cámaras [Avanzado]".

### Nota:

• Haciendo clic en el botón [Reponer] será posible reponer todos los ajustes del área de máscara.

# Ajuste del zoom/enfoque

Ajuste el zoom o el enfoque de la cámara. Para más información sobre esta función, consulte el manual de instrucciones de la cámara que esté utilizando.

### Paso 1

Cuando se visualicen las imágenes en una pantalla dividida en 4, seleccione las cámaras deseadas.

### Paso 2

Visualice el panel de "Control de cámaras [Avanzado]" (☞ Página 111) y haga clic en el botón [Configuración].

 $\rightarrow$  Se visualizará la ventana de configuración de cámaras (☞ Página 112).

### Paso 3

Haga clic en el botón [Configuración].

 $\rightarrow$  Se visualizará la ventana de ajuste del zoom/enfoque.

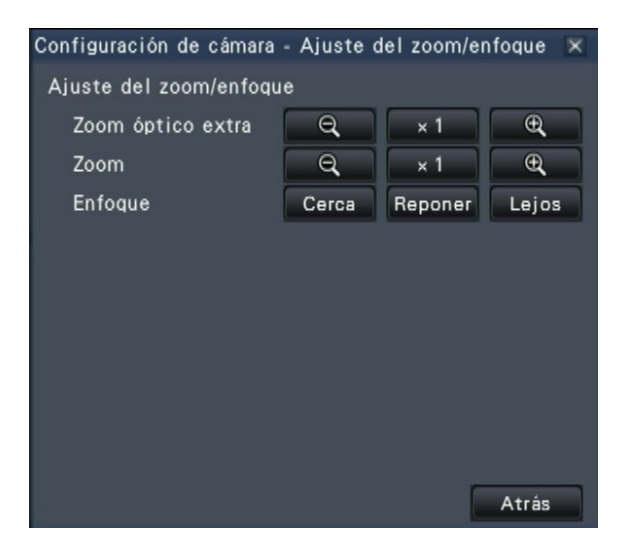

Podrá ajustar el zoom haciendo clic en el botón [–], botón [X1] o en el botón [+].

Podrá ajustar el enfoque haciendo clic en el botón [Cerca], botón [Reponer] o en el botón [Lejos].

### Paso 5

Haga clic en el botón [Atrás].

 $\rightarrow$  La pantalla volverá a la página de ajustes de la cámara.

# Configuración de la posición inicial

Puede efectuarse el ajuste del grado de inclinación, el ajuste del ángulo vertical y el ajuste horizontal de la posición de recorte de la imagen. Para más información sobre esta función, consulte el manual de instrucciones de la cámara que esté utilizando.

# Paso 1

Cuando se visualicen las imágenes en una pantalla dividida en 4, seleccione las cámaras deseadas.

## Paso 2

Visualice el panel de "Control de cámaras

[Avanzado]" (☞ Página 111) y haga clic en el botón [Configuración].

 $\rightarrow$  Se visualizará la ventana de configuración de cámaras (☞ Página 112).

# Paso 3

Haga clic en el botón [Configuración].

 $\rightarrow$  Se visualizará la ventana de configuración de la posición inicial.

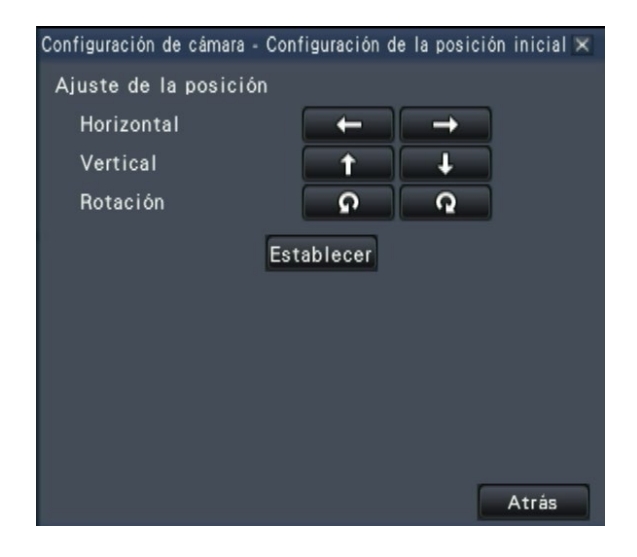

Paso 4

Ajuste la posición empleando los botones o haciendo clic en la imagen.

## Paso 5

Haga clic en el botón [Establecer].  $\rightarrow$  La posición ajustada se guardará en la cámara.

# Paso 6

Haga clic en el botón [Atrás].

 $\rightarrow$  La pantalla volverá a la página de ajustes de la cámara.

# Función de eventos

La grabadora llevará a cabo una acción de eventos se cuando ocurra alguno de los eventos siguientes.

• Alarma de terminal: Un evento cuando se suministra una señal de entrada de alarma desde un dispositivo externo, como pueda ser un sensor de puerta, al terminal de entrada de alarma de la parte posterior de la grabadora.

- Alarma del sitio de cámara: Un evento cuando una cámara detecta una alarma (alarma de terminal de cámara, etc.).
- Alarma de comando: Una alarma cuando se recibe una alarma de un ordenador, etc. a través de una red.

# Acción que debe llevarse a cabo al ocurrir un evento

Cuando la grabadora reconoce un evento, toma una acción de evento de acuerdo con el modo de acción ajustado.

# <span id="page-120-0"></span>Modo de acción de evento

En los modos de eventos siguientes, la grabadora lleva a cabo una de las siguientes acciones de evento cuando ocurre un evento. El modo de acción de evento puede configurarse en el menú de configuración. (☞ Página [41\)](#page-40-0)

Grabación y acción de alarma: Efectúa todas las acciones de eventos de acuerdo con los ajustes. ("A" en la tabla siguiente)

Sólo grabación: Sólo efectúa la grabación, archiva los registros cronológicos de alarma y mueve a la posiciones de preajuste de la cámara. ("B" en la tabla siguiente) Off: Sólo archiva los registros cronológicos de alarmas. ("C" en la tabla siguiente)

Se aplicará una acción de evento distinta de acuerdo con el modo de acción de evento seleccionado. Para obtener más información, consulte al administrador del sistema.

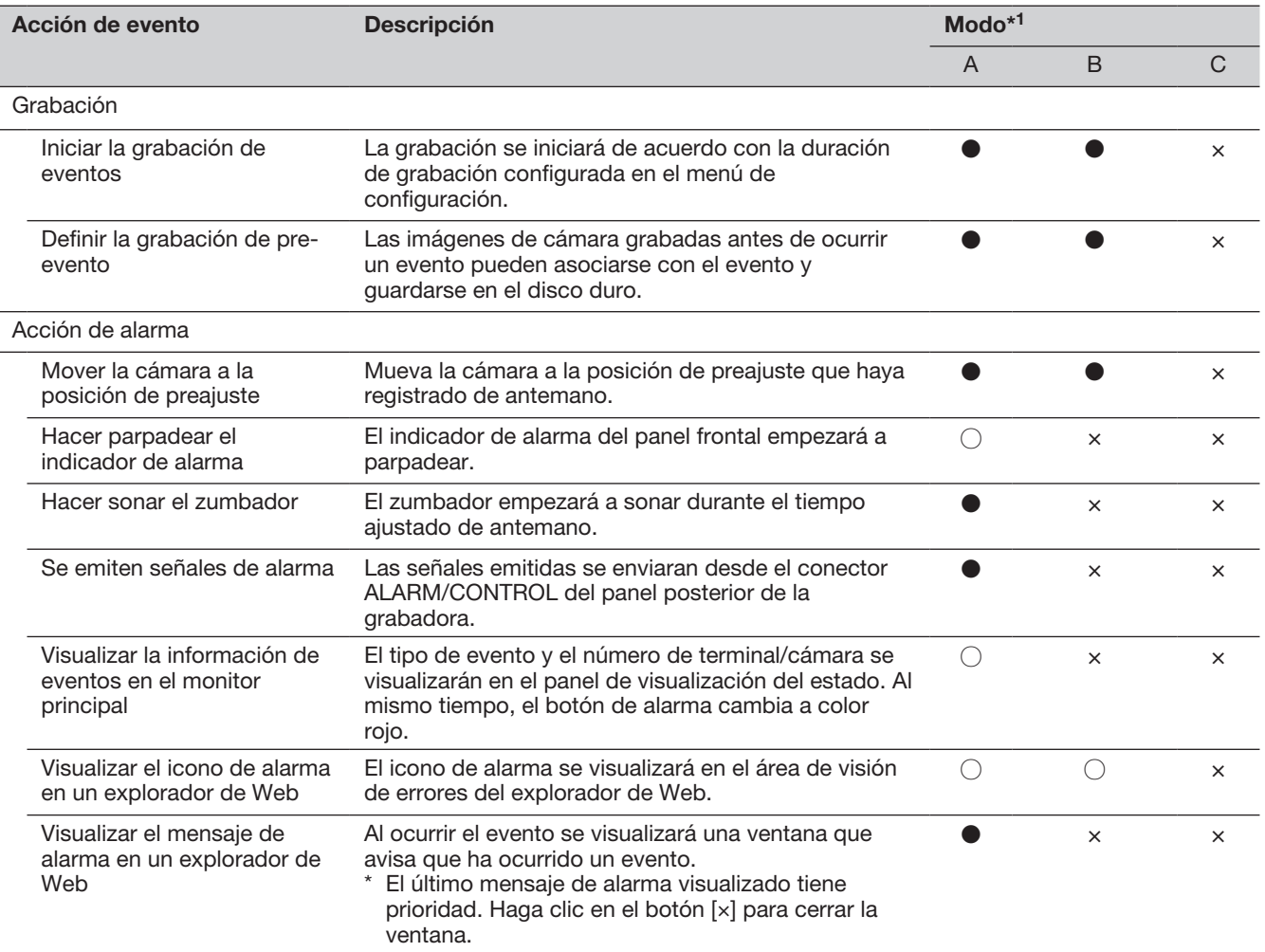

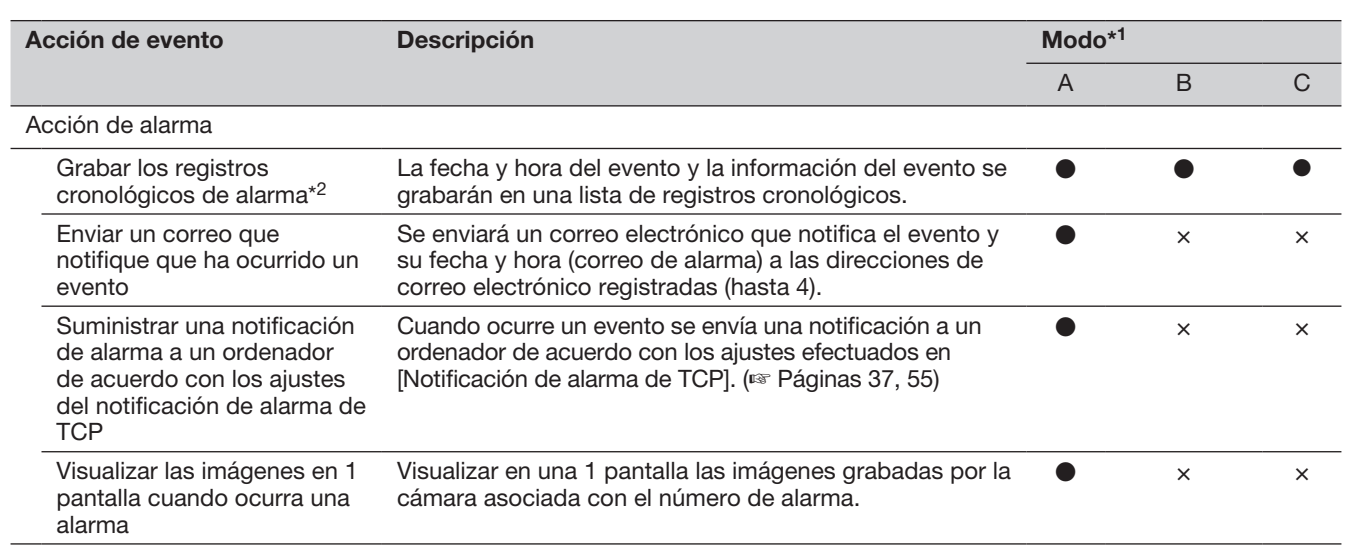

- \*1 ○: Efectúa la acción independientemente del ajuste, ●: efectúa la acción de acuerdo con el ajuste, ×: no efectúa ninguna acción
- \*2 Cuando se seleccione "On" para el ajuste de "Datos adicionales de alarma" de la cámara, se visualizará la información del tipo de i-VMD en el registro cronológico de alarmas. Para más información, consulte el manual de instrucciones de la cámara utilizada.

# Parada del pitido del zumbador

El sonido del zumbador que anuncia una alarma o un error puede desactivarse desde el panel frontal de la grabadora.

# Paso 1

Presione el botón [BUZZER STOP].

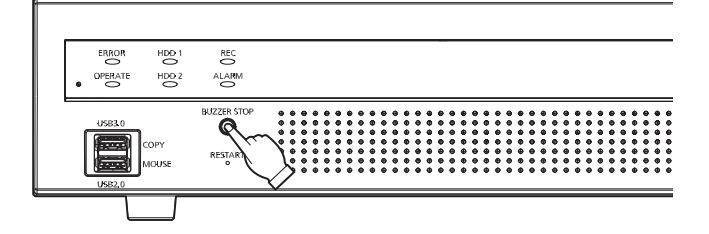

 $\rightarrow$  El zumbador se detendrá.

Nota:

• El zumbador también puede detenerse cancelando la acción de alarma o la acción de error. (☞ Página 123) El botón [BUZZER STOP] no repone ninguna de las otras acciones de alarma.

# Cancele la acción de alarma

La grabadora llevará a cabo una acción de alarma de acuerdo con los ajustes configurados de antemano cuando ocurra un evento en el modo de alarma (ALM). La información de la alarma que ha ocurrido se visualizará en el panel de visualización de estado del monitor principal. (☞ Página 97) Para reponer la acción de alarma, haga clic en el botón [Alarma] del panel de visualización de estado y haga clic en el botón de [Reponer] la alarma.

Cuando se seleccione un elemento que no sea "Ext." para "Tiempo de reposición automática" en la ficha "Configuración de eventos" de "Grabación de eventos" en el menú de configuración [Configuración básica] (☞ Página [39\)](#page-38-0), se tomarán automáticamente las acciones siguientes incluso si no se cancela la acción de alarma haciendo clic en el botón de [Reponer] la alarma.

- El indicador de alarma del panel frontal dejará de parpadear y quedará encendido.
- Desaparecerá la visualización del estado de alarma del monitor principal.
- Se detendrán el sonido del zumbador y la salda de alarma.

### Paso 1

Haga clic en el botón [Alarma] visualizado en el monitor principal y haga clic en el botón de [Reponer] la alarma.

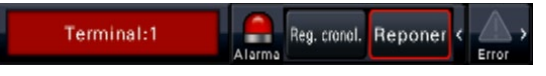

 $\rightarrow$  La acción de alarma se cancelará y se apagará el indicador de alarma.

### Nota:

• Cuando se cancele la acción de alarma, la grabación de eventos se detendrá y volverá al estado de operación en el que estaba justo antes de que ocurriera el evento.

# Cancele la acción de error

Cuando ha ocurrido un error (un problema) en la grabadora, la grabadora emprenderá la acción de error (una serie de acciones que notifican que ha ocurrido el error). La información del error que ha ocurrido se visualizará en el panel de visualización de estado del monitor principal. (☞ Página 97) Para reponer una acción de error, haga clic en el botón [Error] del panel de visualización de estado y luego en el botón de [Reponer] la alarma visualizada.

- Cuando ocurre un error, tome la acción para remediarlo siguiendo las instrucciones visualizadas en el panel de registros cronológicos de errores (☞ Página [135](#page-134-0)). La lámpara de error del panel frontal de la grabadora se apagará cuando se haya eliminado la causa del error.
- Cuando la causa de error se resuelve automáticamente, las siguientes operaciones se llevan a cabo automáticamente.
	- El indicador de error en el panel frontal dejará de parpadear y quedará encendido.
	- Desaparecerá la visualización del estado de error del monitor principal.
	- Se detendrán el sonido del zumbador y la salida de error.
- Hacer clic en el botón de reposición de error apaga el botón de error y el indicador de error.

# Grabación de imágenes

Podrá grabar las imágenes en directo en la grabadora. La imagen de hasta 32 cámaras puede grabarse en la grabadora.

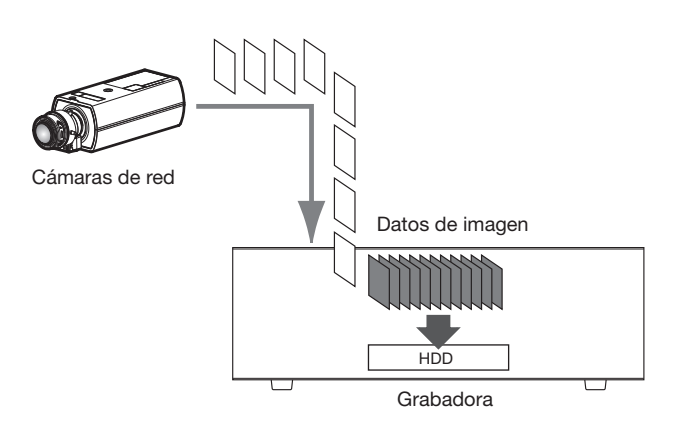

# Grabación de imágenes (Grabación de programa horario)

La grabación puede iniciarse y detenerse automáticamente de acuerdo con el programa horario previamente especificado. Para ver los detalles de la grabación de programa horario, consulte la página [35.](#page-34-0)

### Nota:

- Cuando una alarma activa la grabación de eventos durante la grabación de programa horario, la grabación de eventos tendrá la más alta prioridad. Para obtener más información sobre la prioridad del modo de grabación, consulte la sección "Modo de grabación y su prioridad" siguiente.
- Para detener la grabación del programa horario, detenga la grabación en el menú de configuración. Para más información, consulte la página [43.](#page-42-0)
- En caso de un error de la red, no se grabará la imagen de la cámara en la que ha ocurrido un error de comunicaciones. La grabación se inicia cuando se recupera del error de red. Si se recupera del estado en el que se desconectan las comunicaciones con la cámara antes de unos 40 segundos, no se grabará en el registro de errores.
- Los datos de las imágenes grabadas en el programa horario se dividirán en varios archivos cada hora al cambiar la hora. En ese momento, es posible que la grabación quede interrumpida durante 1 segundo aproximadamente.

# Modo de grabación y su prioridad

Hay 4 modos de grabación. Los modos de grabación y sus niveles de prioridad son los siguientes. Cuando se inicien simultáneamente dos o más grabaciones con modos de grabación distintos, sólo se iniciará la grabación con la prioridad más alta.

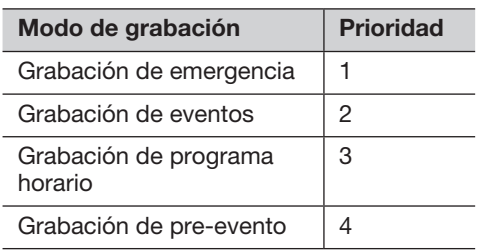

# Audio

La grabación de audio se realiza al mismo tiempo que la grabación de imagen. La grabación de audio se puede ajustar para cada cámara. Para más información, consulte la página [38.](#page-37-0)

### Nota:

• La grabación de audio se realiza al mismo tiempo que la grabación de imagen. La grabación de audio sóla no está disponible.

# Grabación de emergencia

La grabación se realiza manualmente utilizando un interruptor conectado al terminal "Entrada de grabación de emergencia" del "Conector ALARM/CONTROL" en el lado lateral de la grabadora cuando haya una emergencia. Por ejemplo, puede instalar un interruptor dentro de la recepción del almacenamiento y pulsar el interruptor para la grabación de emergencia cuando aparezca una persona sospechosa.

### Importante:

• La grabación de emergencia graba todas las imágenes de todas las cámaras conectadas.

### Paso 1

Pulse el interruptor conectado al terminal "Entrada de grabación de emergencia".

 $\rightarrow$  Se iniciará la grabación de emergencia.

## Paso 2

La grabación de emergencia será finalizada automáticamente cuando el tiempo de grabación ajustado para la grabación de emergencia finalice. Ajuste el tiempo de grabación de la grabación de emergencia en "Tiempo de grabación para la grabación de emergencia" de la pestaña "Grabación de eventos" - "Configuración avanzada" en el menú de configuración.

- La grabación de emergencia es el modo de grabación más priorizado. La grabación de emergencia se priorizará inculso si la grabación se realiza en otro modo de grabación.
- Pulse el botón "Reposición de alarma" para parar la grabación si el ajuste de "Tiempo de grabación para la grabación de emergencia" (☞ Página 43) es "Ext."

# Reproducción de las imágenes grabadas

Visualice en el monitor principal las imágenes grabadas en el disco duro de la grabadora.

La operación de reproducción puede llevarse a cabo durante la grabación. La reproducción de las imágenes se puede controlar desde el área de visualización de operación o la visión amplia.

Para la operación de reproducción, consulte la página [131](#page-130-0) y las páginas siguientes.

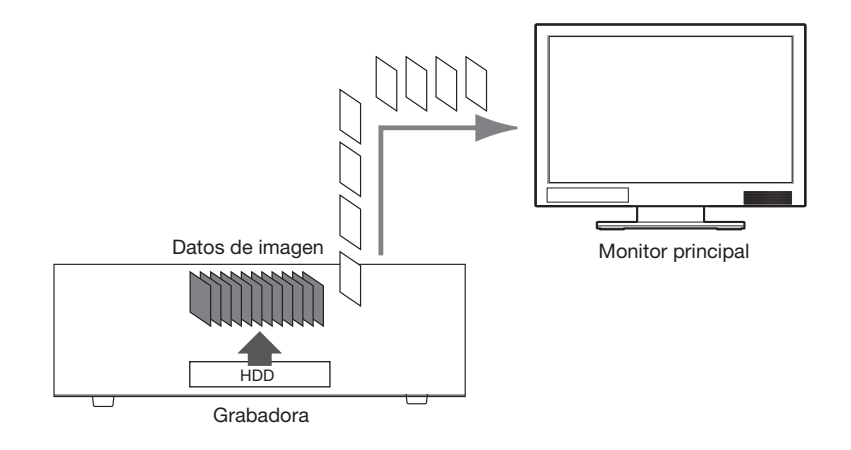

### Nota:

- Las imágenes se pueden reproducir en 1 pantalla y divididas en 4 en la pantalla de control. Cuando se ajusta la grabación de flujo continuo de vídeo secundario, la imagen se puede reproducir en una pantalla dividida en 9 y dividida en 16 (excepto para cámaras que graban imágenes como JPEG).
- Las imágenes se pueden reproducir en 1 pantalla y divididas en 4 en la visión amplia. Cuando se ajusta la grabación de flujo continuo de vídeo secundario, las imágenes se pueden reproducir en una pantalla dividida en 16 (Excepto para cámaras que graban imágenes como JPEG).
- El audio de la imagen visualizada se emite en visualización de 1 pantalla y el audio de la cámara seleccionada se emite en la visualización de pantalla múltiple de la pantalla de control.
- El audio de la cámara superior iquierda en la pantalla se emite durante la visión amplia.
- No se emitirá ningún sonido cuando se reproduzca en los modos de avance rápido/inversión rápida.
- La imagen de la cámara podrá cambiarse haciendo clic en el número de cámara (1 a 32) durante la reproducción.
- El botón de selección de pantallas múltiples, el botón del zoom digital, el botón de silenciamiento y el botón de OSD quedan operables durante la reproducción. Para encontrar más información al respecto, consulte la sección "Para mirar las imágenes en directo" (☞ Página [101\)](#page-100-0).
- Cuando visualice imágenes con los valores de ajuste siguientes de resolución y de velocidad en fotogramas de cada segmento de una pantalla múltiple, las imágenes se reproducirán con el intervalo de actualización seleccionado.

### 【Ni visualización en el monitor secundario ni transmisión con recodificación】

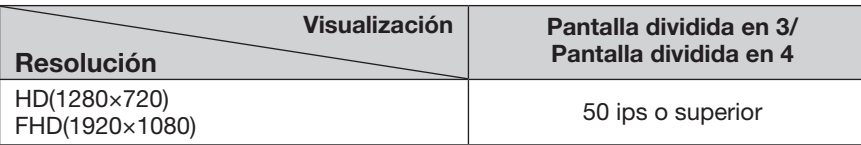

### 【Visualización en el monitor secundario o transmisión con recodificación habilitadas】

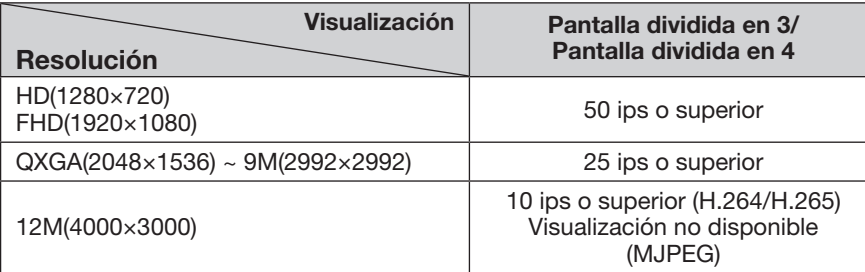

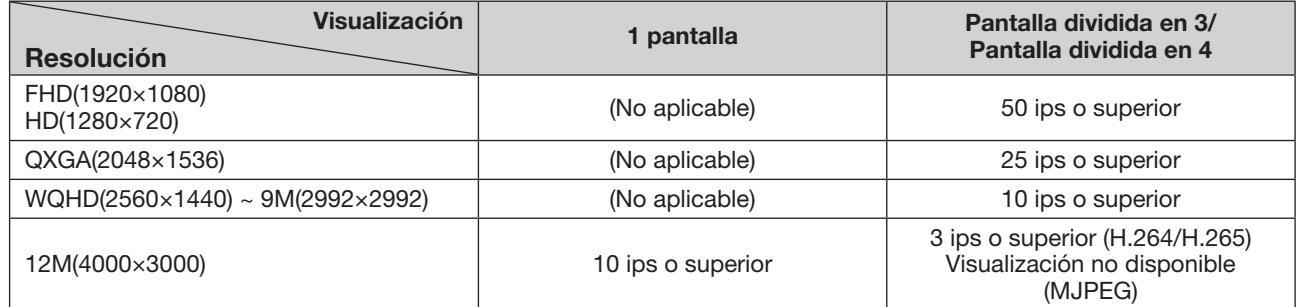

## 【Visualización en el monitor secundario y transmisión con recodificación habilitadas】

- Si se seleccionan valores distintos para la resolución y la velocidad en fotogramas, el tamaño de los datos de las imágenes de reproducción en la pantalla múltiple serán considerablemente diferentes, lo cual puede causar la falta de sincronización en la reproducción. En este caso, pause y luego reinicie la reproducción (☞ Página 128).
- Con el ajuste predeterminado, se visualizarán zonas negras en las partes superior e inferior de las imágenes con la relación de aspecto de 16:9 cuando se reproduzcan las imágenes en la pantalla de control. Para ver más información sobre el ajuste para ampliar el tamaño vertical de las imágenes visualizadas, consulte la página 47.

• Imagen con una relación de 16:9 se visualiza adaptándose a la pantalla cuando la imagen se reproduce en una visión amplia.

# Panel de operación de reproducción

En el modo de reproducción, los botones de operación se visualizan en el panel de operación de reproducción. Además de los botones de operación, el panel de operación de reproducción muestra el estado de reproducción.

## Estado normal (durante la visualización de imágenes en directo)

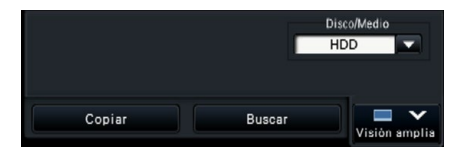

## Estado de reproducción de imágenes Estado de pausa de reproducción

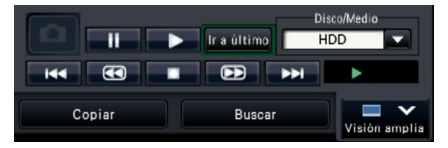

Estado de reproducción de visión amplia (Estado de reproducción de imagen)

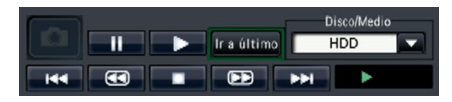

Estado de reproducción de visión amplia (Modo minimizado, estado de reproducción de imagen)

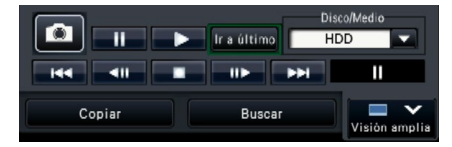

Estado de reproducción de visión amplia (Estado de pausa de reproducción)

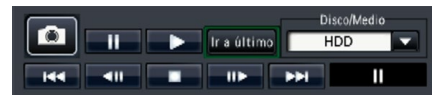

Estado de reproducción de visión amplia (Modo minimizado, estado de pausa de reproducción)

 $\boxed{H4}$   $\boxed{4}$   $\boxed{4}$   $\boxed{B}$   $\boxed{1}$   $\boxed{P}$   $\boxed{1}$   $\boxed{P}$   $\boxed{1}$  $\blacksquare$ 

Haga clic en el botón  $\Box$  de minimizado dn dl panel de operación de reproducción en el estado de reproducción de visión amplia para minimizar la ventana. Las funciones de los botones son las siguientes:

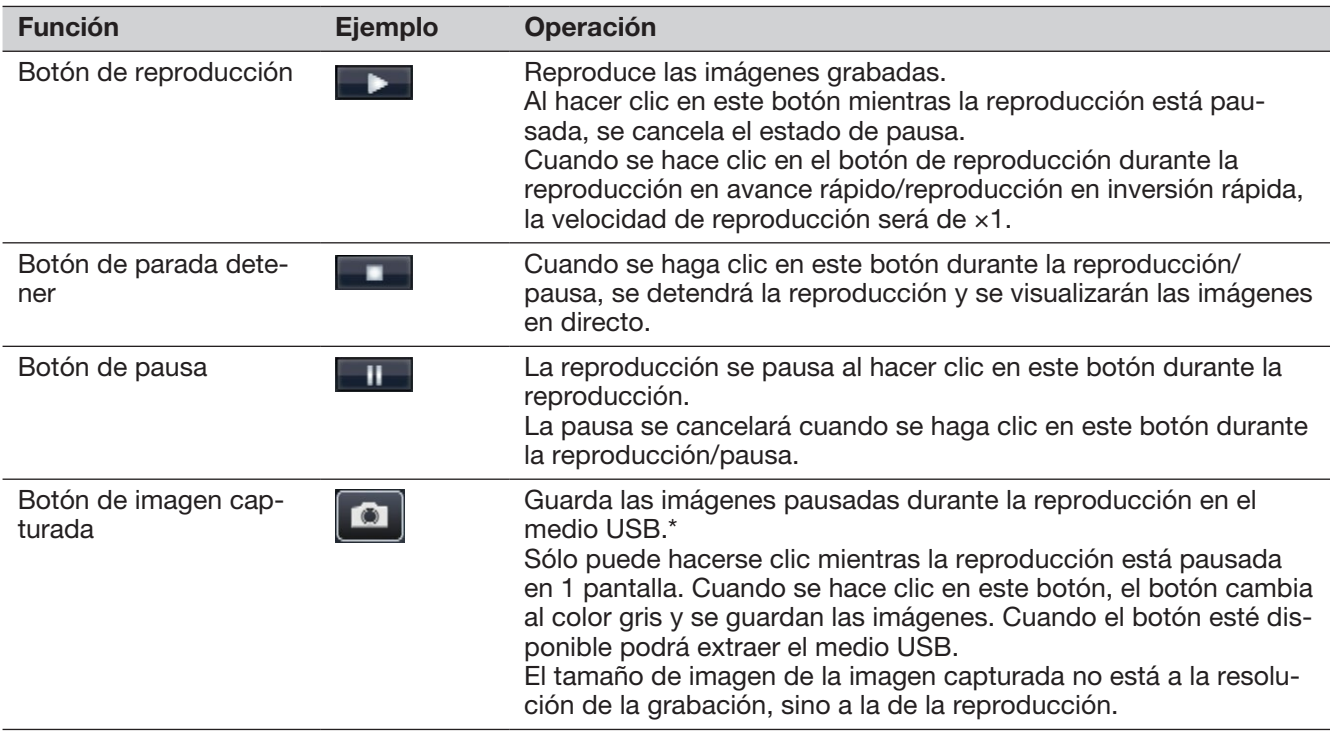

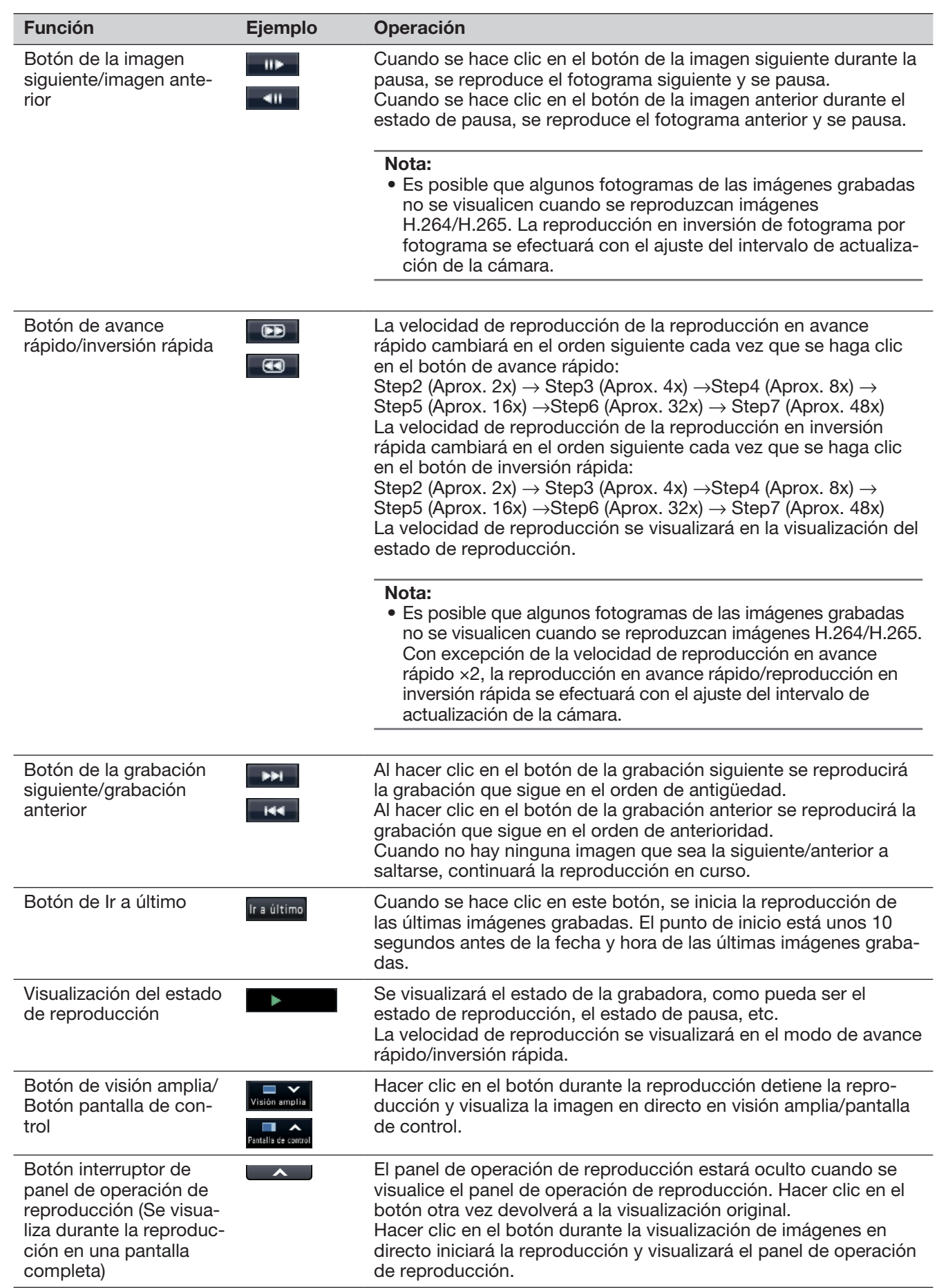

# Acerca de las imágenes capturadas

En esta grabadora no se visualizarán las imágenes capturadas al hacer clic en el botón de captura de imágenes y guardadas en un medio USB.

Para visuales estas imágenes en el monitor de un ordenador, el formato de datos y el destino de almacenamiento son los siguientes:

Formato de archivo para imágenes grabadas: JPEG (compatible con DPOF)

DCIM\100\_PANA\P1000001.jpg

P1000002.jpg, ...

\* Se creará la carpeta desde 100\_PANA a 999\_PANA. Si la carpeta ya contiene el archivo P1000999.jpg, se creará una carpeta con un nuevo número.

# Reproducción de imágenes desde un punto designado

Podrá iniciar la reproducción desde una fecha y hora designadas o desde la última imagen grabada.

# <span id="page-130-0"></span>Reproducción de la imagen grabada a una fecha y hora designadas

Inicie la reproducción designando la fecha y la hora de una imagen grabada en el panel de operación de la fecha y la hora.

## Panel de operación de la fecha y hora (visualización normal)

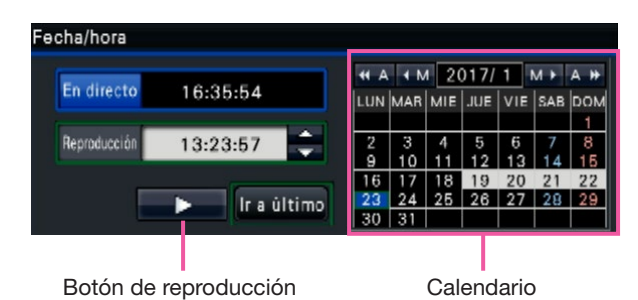

# Paso 1

Haga clic en el botón [▲]/[▼] del cuadro [Reproducción] para ajustar la fecha y hora de reproducción.

# Paso 2

Seleccione el mes del calendario en el que se incluya la fecha y hora de la imagen de reproducción. Haga clic en el botón [<<A]/[A>>] para cambiar el año y en el botón [<M]/[M>] para cambiar el mes.

### Nota:

- La fecha actual se visualiza en azul claro.
- La fecha en la que se visualizará la imagen grabada está almacenada en el disco duro y se visualizará en blanco.

# Paso 3

En el calendario haga clic en la fecha y hora de la imagen de reproducción.

 $\rightarrow$  El fondo de la fecha selecciona cambia a color verde y se inicia la reproducción a la fecha y hora designadas.

El panel de operación de la fecha y la hora cambiará a la visualización de reproducción (☞ Página [133\)](#page-132-0) y el panel de operación de reproducción se visualizarán en la sección inferior del panel de operación de la fecha y la hora (☞ Página 128).

### Nota:

• A menos que desee cambiar la fecha y la hora en el calendario, haga clic en el botón de reproducción.

# Paso 4

Para detener la reproducción y volver a las imágenes en directo, haga clic en el botón [En directo] o en el botón de parada del panel de operación de reproducción.

 $\rightarrow$  Se detendrá la reproducción y se visualizarán las imágenes en directo.

- La reproducción también podrá detenerse y visualizarse las imágenes en directo mediante las operaciones siguientes:
	- Haciendo clic en el botón [En directo] o en el botón [×] del panel de operación de la fecha y la hora (visualización de reproducción).
	- Cambiando el medio de reproducción
- Cuando no hay ninguna imagen almacenada en la fecha y hora introducidas, proceda de la forma siguiente:
	- Cuando haya imágenes grabadas después de la fecha y hora designadas, se reproducirá la imagen grabada más antigua de después de la fecha y hora designadas.
	- Cuando no haya imágenes grabadas después de la fecha y hora designadas, se reproducirá la imagen grabada más reciente de antes de la fecha y hora designadas.

# Reproduzca la última imagen grabada

Cuando se hace clic en este botón, se inicia la reproducción de las últimas imágenes grabadas. El punto de inicio está unos 10 segundos antes de la fecha y hora de las últimas imágenes grabadas.

## Panel de operación de la fecha y hora (visualización normal)

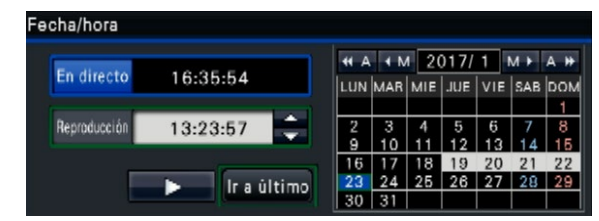

## Paso 1

Haga clic en el botón [Ir a último].

 $\rightarrow$  Se iniciará la reproducción de las últimas imágenes grabadas. El panel de operación de la fecha y la hora cambiará a la visualización de reproducción (☞ Página 133). Al mismo tiempo, el panel de operación de reproducción (☞ Página 128) se visualiza en la parte inferior del panel de operación de la fecha y la hora.

## Paso 2

Para detener la reproducción y volver a las imágenes en directo, haga clic en el botón [En directo] o en el botón de parada del panel de operación de reproducción.

 $\rightarrow$  Se detendrá la reproducción y se visualizarán las imágenes en directo.

### Nota:

- La reproducción también podrá detenerse y visualizarse las imágenes en directo mediante las operaciones siguientes:
	- Haciendo clic en el botón [×] del panel de operación de la fecha y la hora (visualización de reproducción).
	- Cambiando el medio de reproducción
- Cuando haga clic en el botón [Ir a último] mientras se visualizan imágenes en una pantalla dividida en 4, es posible que no se visualice la imagen grabada dependiendo de la sincronización. En este caso, haga clic en el botón [Ir a último] otra vez.
- La reproducción no puede iniciarse durante la visualización de la secuencia en direto en visión ampilia. Haga clic en el botón [Ir a último] después de conmutar la pantalla a otra diferente a la visualización de secuencia en directo.

## Panel de operación (Visualización de visión amplia)

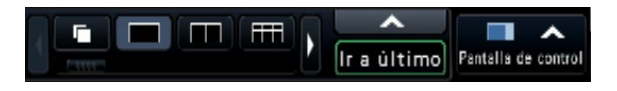

# <span id="page-132-0"></span>Reproducción designando un punto horario

Cuando se inicia la reproducción, el panel de operación de la fecha y la hora cambiará a la visualización de reproducción.

Esta sección explica la forma de utilizar la visualización del horario para designar una fecha y hora de reproducción operando el mando deslizante de reproducción.

## Panel de operación de la fecha y hora (visualización de reproducción)

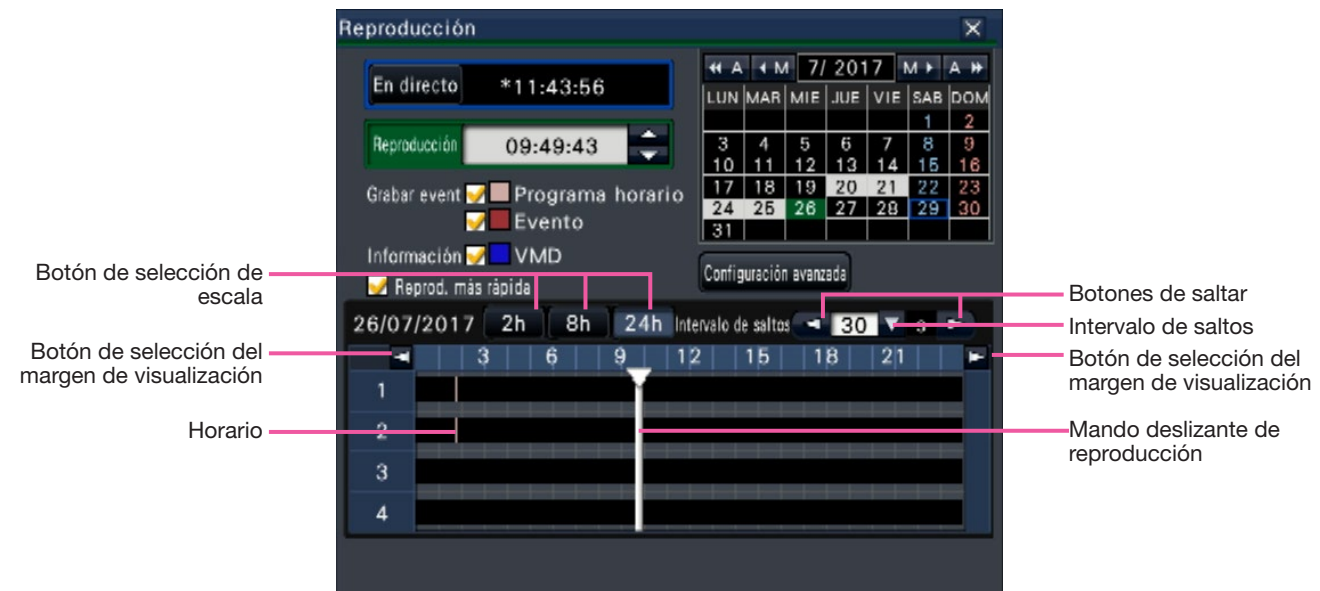

La visualización de reproducción muestra las imágenes grabadas disponibles y las visualiza en un horario clasificado por tipos. Es posible cambiar el tipo de las imágenes grabadas que se visualizan en el horario, cambiar la escala del horario y designar la imagen grabada que se desee reproducir.

### [Grabar event]

Marque las casillas de visualización de distintos tipos de imágenes grabadas y visualícelas en un horario. Si se efectúan cambios durante la reproducción, ésta se pausará y se efectuará una nueva búsqueda.

Programa horario: Las imágenes grabadas en el programa horario se visualizarán en rosa. Evento: Las imágenes grabadas en el evento se visualizarán en rojo.

### **Información**

Cuando se marque esta casilla, la zona horaria grabada cuando estaba activada la función VMD (movimiento que se detecto en una imagen) se visualizará en azul en el horario. (Se pausará la reproducción.) Los períodos para los que no hay disponibles imágenes grabadas se visualizarán en negro.

### Nota:

• Para visualizar el resultado de la búsqueda de detección de movimiento, son necesarias cámaras que sean compatibles con la función de búsqueda de detección de movimiento. Consulte el archivo "readme.txt" (léame) del CD-ROM suministrado para ver la información sobre las cámaras compatibles. Para más información, consulte el manual de instrucciones de la cámara utilizada.

### [Reprod. más rápida]

Cuando está marcada, la imagen grabada se reproduce hasta 4 veces más rápido si no hay movimiento en la imagen. Quite la marca de confirmación si quiere reproducir la imagen a velocidad normal. Si activa la reproducción con ahorro de tiempo (☞ Página 47), la pantalla se visualiza con la casilla siempre marcada.

### Nota:

• Para utilizar la reproducción con ahorro de tiempo, es necesario utilizar cámaras compatibles con la función de búsqueda de detección de movimiento.

Consulte el archivo "readme.txt" (léame) del CD-ROM suministrado para ver la información sobre las cámaras compatibles. Para más información, consulte el manual de instrucciones de la cámara utilizada. (Si el ajuste para "Adición de información de VMD" está en off, o la imagen está grabada por nuestras cámaras no soporta la reprodución con ahorro de tiempo, la imagen será reproducida en modo de reproducción en avance rápido independientemente del movimiento.)

• La reprodución con ahorro de tiempo funciona sólo cuando la imagen se reproduce en el tamaño actual en 1 pantalla  $\sim$  4 pantalla. No funciona mientras la corrección de ojo de pez se visualiza.

- Cuando la reproducción con ahorro de tiempo funciona en el modo de reproducción rápido, se visualiza  $\triangleright$  **QD**. Durante este tiempo no se emite ningún audio.
- Cuando se reproduce una imagen con un tiempo grabado cercano al tiempo actual, la reproducción rápida no está disponible.
- Cuando el tamaño de captura de imagen y la velocidad de fotogramas son altas, la reproducción rápida puede no estar disponible. Además, la velocidad de reproducción de cada imagen puede no ser la misma durante la reproducción multipantalla dependiendo de los valores de ajuste del tamaño de captura de la imagen y la velocidad de fotogramas de cada imagen grabada.
- La reproducción con ahorro de tiempo está disponible para datos de imagen grabados con software que soporta la reproducción con ahorro de tiempo.

### Botón [Configuración avanzada]

Visualice el panel de configuración avanzada y cambie los tipos de eventos y demás información visualizada en el horario. Se pausará la reproducción.

### Botón de [Selección de escala]

Seleccione una visualización del horario que abarque 2 horas (2 h), 8 horas (8 h) o 24 horas (24 h).

Botón de [Selección del margen de visualización] El horario se visualizará de acuerdo con el ajuste del botón de selección de escala.

### [Mando deslizante de reproducción]

Visualiza la hora durante la reproducción. Arrastre y suelte el mando deslizante a la hora deseada del horario para iniciar la reproducción desde esta hora.

### Nota:

• Es posible que el mando deslizante de reproducción no se mueva enseguida a la posición deseada.

### [Intervalo de saltos]/Botones de [Saltar]

Mueva el punto de reproducción cierta duración de tiempo y reproduzca desde tal punto. Al hacer clic en los botones [<] / [>] el punto de reproducción se desplazará la duración del tiempo especificado en [Intervalo de saltos].

Márgenes disponibles: 10 s/ 15 s/ 30 s/ 60 s/ 180 s/ 300 s

### [Reproducción de audio]

Este elemento se visualiza cuando la grabadora se establece para confinar una cámara con salida de audio. Si se marca esta casilla de verificación, se emitirá el audio correspondiente a la imagen visualizada. (☞ Página [49\)](#page-48-0)

# Cambie los tipos de eventos y demás información visualizada en el horario [Configuración avanzada]

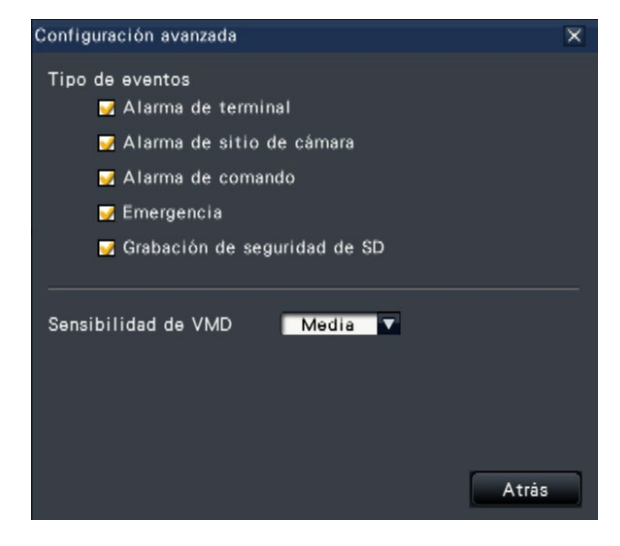

### [Tipo de eventos]

Establece los tipos de eventos que se visualizarán en el horario. Para visualizar imágenes grabadas con los eventos de un horario, marque sus casillas de verificación.

Para más información sobre cada alarma, consulte la página [121.](#page-120-0)

### [Sensibilidad de VMD]

Ajuste la sensibilidad para la detección de movimiento visualizada en el horario. La sensibilidad aumenta en los pasos mostrados a continuación. Baja → Media → Alta → Todas

### Botón [Atrás]/botón [×]

Haga clic en este botón para volver al panel de operación de la fecha y la hora (visualización de reproducción).

# Búsqueda y reproducción

Busque la imagen grabada que desee y reprodúzcala. Dispondrá de los 3 métodos siguientes de búsqueda.

- Reproduzca las imágenes seleccionadas de registros cronológicos de errores (Búsqueda en registros cronológicos)
- Muestra una pantalla de imagen mini. y reproduce (Búsqueda de imagen mini.)
- Busque y reproduzca las imágenes grabadas mediante activación de la detección de movimiento de la cámara (Búsqueda VMD)

# <span id="page-134-0"></span>Reproducción de las imágenes seleccionadas en los registros cronológicos (Búsqueda en registros cronológicos)

Visualice la lista de registros cronológicos de alarmas o la lista de registros cronológicos de errores y haga clic en la fecha y hora para reproducir las imágenes grabadas correspondientes.

### Nota:

• Los datos grabados correspondientes que se visualizan en la lista de registros cronológicos seleccionada no pueden reproducirse si los datos han sido sobrescritos o borrados.

# Paso 1

Haga clic en el botón [Alarma] o en el botón [Error] del panel de visualización del estado.

 $\rightarrow$  Se visualizarán los botones [Reg. cronol.] correspondientes.

Reg. cronol. Reponer < A Reg. cronol.

# Paso 2

Haga clic en el botón [Reg. cronol.].

 $\rightarrow$  Se visualizará el panel de registros cronológicos de alarma o el panel de registros cronológicos de errores. Podrá cambiar entre las páginas de la lista haciendo clic en los botones [Anterior]/ [Siguiente].

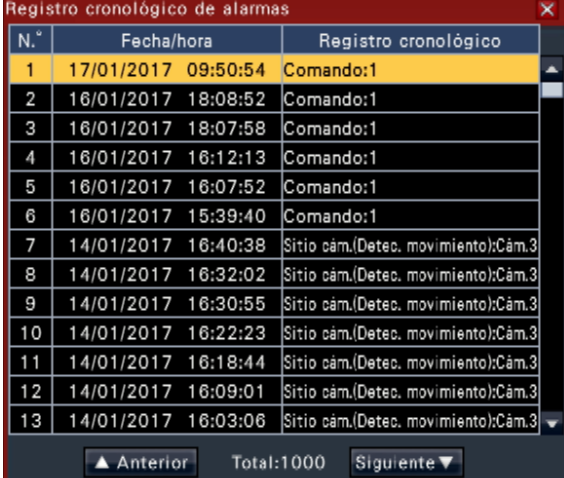

### Nota:

• Se guardan hasta 1000 registros cronológicos de alarmas. Cuando se llenen más de 1000 registros cronológicos, los registros cronológicos más antiguos quedarán sobrescritos por los registros cronológicos más nuevos. En este caso, el registro cronológico más antiguo es el primero que será sobrescrito.

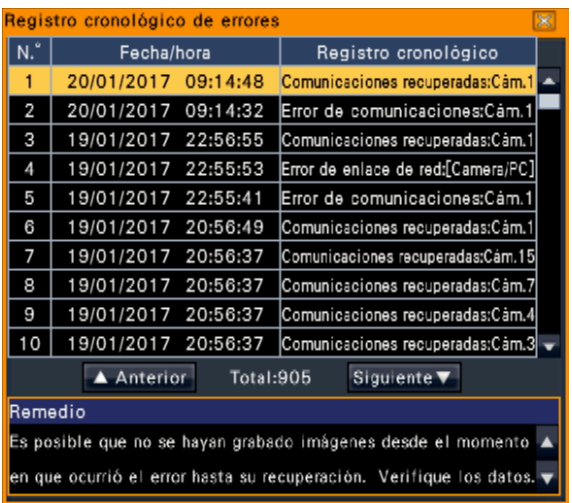

### Nota:

• Se guardan hasta 1000 registros cronológicos de errores. Cuando se llenen más de 1000 registros cronológicos, los registros cronológicos más antiguos quedarán sobrescritos por los registros cronológicos más nuevos. En este caso, el registro cronológico más antiguo es el primero que será sobrescrito.

# Paso 3

Seleccione la línea con la lista deseada y haga clic en el botón de reproducción del panel de operación de reproducción. (☞ Página 128)

 $\rightarrow$  La reproducción se iniciará desde un punto que está aproximadamente 5 segundos antes que la fecha y hora seleccionadas.

- La reproducción también puede iniciarse haciendo doble clic en la línea de la fecha y hora deseadas.
- Para iniciar la reproducción desde el principio de la grabación de pre-eventos cuando el ajuste de "Duración de pre-evento" es de más de 5 segundos, haga clic en el botón de reproducción y luego haga clic en el botón de grabación anterior.
- Si no hay ninguna imagen grabada disponible durante 5 segundos desde la fecha y hora, la imagen se reproducirá desde fecha y hora.

Para detener la reproducción y volver a las imágenes en directo, haga clic en el botón de parada del panel de operación de reproducción.

(☞ Página 128)

 $\rightarrow$  Se detendrá la reproducción y se visualizarán las imágenes en directo.

# Muestra una pantalla de imagen mini. y reproduce (Búsqueda de imagen mini.)

Busque una imagen mini. Entre las imágenes grabadas y reprodúzcalas. Seleccione una imagen de la panalla imagen mini. y reproduzca la imagen.

### Paso 1

Haga clic en el botón "Buscar" del panel de operación de reproducción.

 $\rightarrow$  Se visualizará la pantalla de búsqueda de imagen mini..

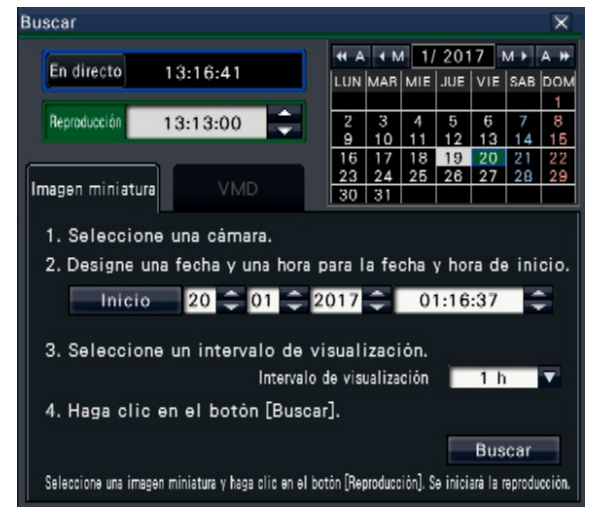

### Paso 2

Seleccione una cámara que quiera buscar en la ficha número de cámara.

### Paso 3

Designe una fecha y una hora para la fecha y hora de inicio (inicio).

Ajuste "Inicio" utilizando los botones [▲]/[▼] de fecha y hora.

### Paso 4

Asigne el intervalo de visualización de imágenes mini.. Muestra imágenes mini. de acuerdo con el intervalo de visualización buscándolos entre las imágenes grabadas. Intervalo de visualización: 5 min, 15 min, 30 min, 1 h, 2 h

## Paso 5

Haga clic en el botón [Buscar].

 $\rightarrow$  Busca imágenes mini. en cada intervalo de visualización desde la fecha y hora de inicio asignada y se visualizan en el área de visualización de imagen.

Se pueden visualizar hasta 12 imágenes mini.. Los botones [Atrás]/[Siguiente] puede cambiar imágenes mini..

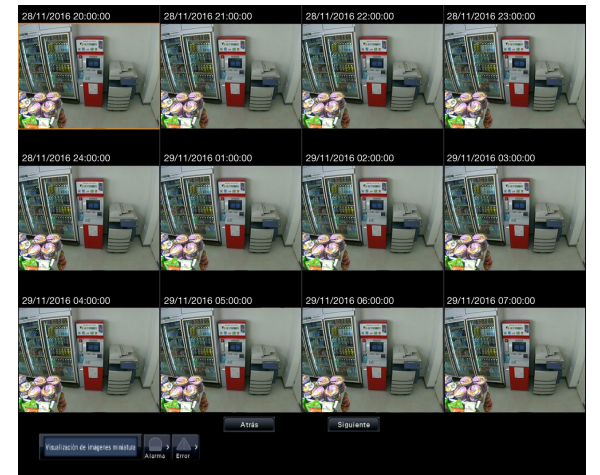

- Puede costar un rato visualizar todas las imágenes mini..
- La hora y la fecha se visualizan hasta que las imágenes mini. se visualicen son una hora y fecha provisionales calculadas desde la fecha y hora de inicio y el intervalo de visualización. Una vez que se visualicen las imágenes mini., la hora y la fecha se actualizarán a la fecha actual y la hora de las imágenes mini..
- Si no se encuentra la imagen grabada en la fecha y hora asignada, se visualizará la imagen mini. después de la fecha y hora asignada.

Haga clic en una imagen mini. que quiera reproducir y a continuación haga clic en el botón de reproducción del panel de operación de reproducción.

 $\rightarrow$  Inicia la reproducción desde la fecha y la hora de la imagen mini. seleccionada.

### Nota:

• Puede iniciar la reproducción haciendo un clic doble en una imagen mini. que quiera reproducir.

### Paso 7

Para detener la reproducción y volver a las imágenes en directo, haga clic en el botón de parada del panel de operación de reproducción. (☞ Página 128)

 $\rightarrow$  Se detendrá la reproducción y se visualizarán las imágenes en directo.

# Busque y reproduzca las imágenes grabadas mediante activación de la detección de movimiento (Búsqueda VMD)

Busque imágenes grabadas con una cámara compatible con la función de búsqueda de VMD mediante la fecha en la que se efectuó la detección y reprodúzcalas. Haga clic en una fecha y hora de la lista de resultados para reproducir las imágenes grabadas correspondientes.

### Importante:

• Para efectuar la búsqueda de detección de movimiento es necesario configurar de antemano los ajustes de las cámaras conectadas que sean compatibles con la función de búsqueda de detección de movimiento. Consulte el archivo "readme.txt" (léame) del CD-ROM suministrado para ver la información sobre las cámaras compatibles. Para más información, consulte el manual de instrucciones de la cámara utilizada.

### Paso 1

<span id="page-136-0"></span>Haga clic en el botón [Buscar] del panel de operación de reproducción y haga clic en en la ficha [VDM].

 $\rightarrow$  Se visualizará el panel de búsqueda de VMD.

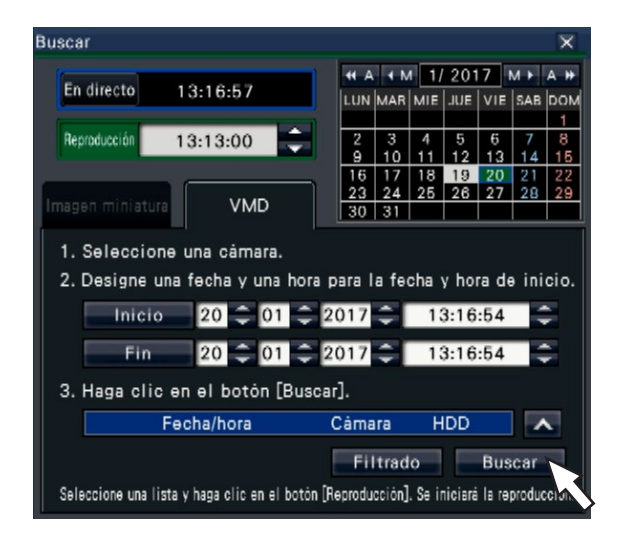

### Paso 2

Seleccione una cámara que quiera buscar en la ficha número de cámara.

### Paso 3

Designe el intervalo de tiempo para la búsqueda. Ajuste el año, mes, día y hora de los puntos de inicio y de finalización haciendo clic en los botones [▲]/[▼] respectivos.

### Nota:

• También podrá ajustar los puntos de inicio y de finalización del margen de búsqueda haciendo clic en los botones [Inicio]/[Fin] después de haber seleccionado la hora deseada en el cuadro de [Reproducción] y de hacer clic en la fecha deseada del calendario.

Haga clic en el botón [Buscar].

 $\rightarrow$  De este modo se efectuará una búsqueda dentro del intervalo de búsqueda designado y se visualizará una lista de los resultados del modo siguiente. Podrá cambiar entre las páginas de la lista haciendo clic en los botones [Anterior]/[Siguiente].

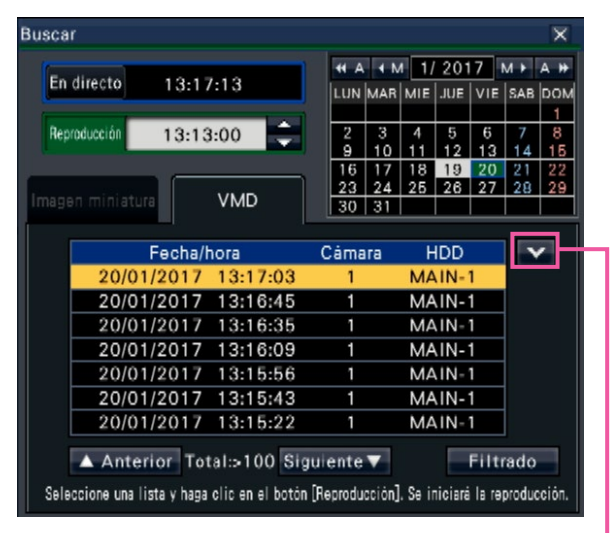

Botón de tamaño de lista de cambio

Botón de [tamaño de lista de cambio] Visualiza/Oculta la lista.

### Nota:

- En la lista se visualizan hasta 100 registros cronológicos. Cuando se han archivado más de 100 registros cronológicos en el resultado de la búsqueda, se visualizará "> 100".
- La función de búsqueda de VMD busca todas las imágenes de la cámara en su ajuste predeterminado. Para designar un área de búsqueda, haga clic en el botón [Filtrado] y ajuste el área de búsqueda en el panel de filtrado. (☞ Página [139\)](#page-138-0)
- Puede tardar cierto tiempo en visualizarse el resultado de la búsqueda.

### Paso 5

Seleccione la línea con la lista deseada y haga clic en el botón de reproducción del panel de operación de reproducción. (☞ Página 128)

 $\rightarrow$  La reproducción se iniciará desde la fecha y hora seleccionadas.

### Nota:

• La reproducción también puede iniciarse haciendo doble clic en la línea de la fecha y hora deseadas.

### Paso 6

Para detener la reproducción y volver a las imágenes en directo, haga clic en el botón de parada del panel de operación de reproducción. (☞ Página 128)

 $\rightarrow$  Se detendrá la reproducción y se visualizarán las imágenes en directo.

# <span id="page-138-0"></span>Configure las áreas de VMD, etc. [Filtrado]

Asigne el área de búsqueda, configure el área de detección de movimiento en la imagen y un periodo de máscara.

## Paso 1

Haga clic en el botón [Buscar] del panel de operación de reproducción y haga clic en en la ficha [VDM]. (☞ Página [137](#page-136-0))

## Paso 2

Seleccione una cámara que quiera buscar en la ficha número de cámara.

### Paso 3

Haga clic en el botón [Filtrado].

 $\rightarrow$  Se visualizará el panel de filtrado.

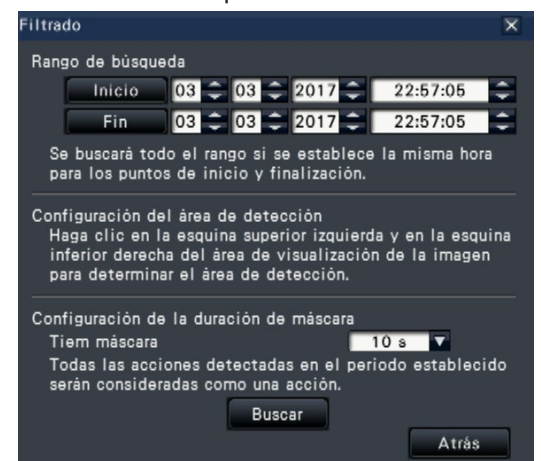

### [Designe el margen de búsqueda]

Designe el intervalo de tiempo para la búsqueda.

 $\rightarrow$  Establezca el "Inicio" y "Fin" haciendo clic en el botón [▲]/[▼]de la fecha y hora respectivamente.

### [Configuración del área de detección]

Haga clic en 2 puntos de la parte superior izquierda y de la parte inferior derecha para crear un cuadrado para ajustarlo como área de la imagen visualizada.

 $\rightarrow$  El área ajustada se visualizará en gris y el área quedará sujeta a ser buscada para la detección de movimiento.

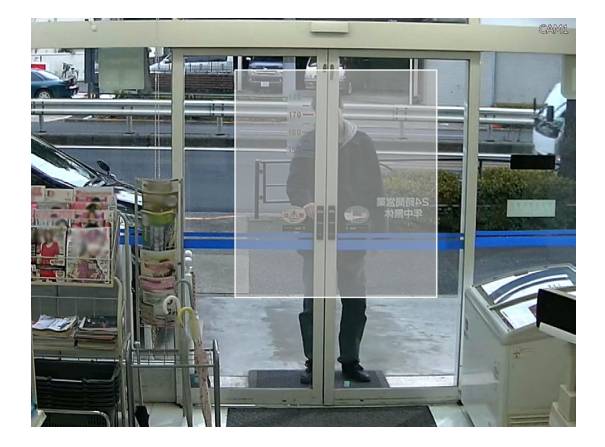

### Nota:

- Puesto que las áreas de detección se configuran para que correspondan con el área de visualización de imágenes en segmentos de 16×16, es posible que las áreas de detección superior izquierda e inferior derecha no sean exactamente como se designaron.
- Es imposible borrar el área de detección después de haberse configurado. Para cambiar el ajuste del área de detección, vuelva a efectuar el paso 3.

### [Configuración de la duración de máscara]

Si la búsqueda de VMD tarda mucho tiempo o si la búsqueda produce demasiados resultados, ajuste una duración de máscara para reducir la frecuencia de la búsqueda. Cuando se ajusta la duración de la máscara, no se efectúa la detección de movimiento desde el momento en que se detecta el movimiento hasta el momento que se ajusta la duración de la máscara.

Para realizar el ajuste, haga clic en el botón [▼] que está al lado de [Configuración de la duración de máscara] en el panel de configuración avanzada. Tiem máscara: 1 s/ 5 s/ 10 s/ 30 s/ 1 min/ 5 min/

10 min

### Ajuste predeterminado: 10 s

### Paso 4

Hacer clic en el botón [Buscar] iniciará la búsqueda según las condiciones asignadas.

# <span id="page-139-0"></span>Copia de las imágenes grabadas

Copie las imágenes grabadas en la grabadora a un dispositivo de almacenamiento externo (disco duro externo y lápiz de memoria USB).

Es posible que se incluya información personal en las imágenes copiadas. Tenga especial cuidado cuando manipule y gestione el medio de grabación usado para copiar para evitar la divulgación no autorizada de información personal.

Es imposible copiar las imágenes grabadas cuando la grabadora está en los estados siguientes.

- Cuando otro usuario esté abriendo la ventana de copia a través de una red
- Cuando el medio (dispositivo de almacenamiento externo) esté siendo seleccionado por otro usuario a través de una red

• Cuando el medio (dispositivo de almacenamiento externo) sea seleccionado como medio de reproducción Las imágenes grabadas copiadas podrán reproducirse en la grabadora o en un ordenador empleando el software de visualización exclusivo. El software de visualización se copiará automáticamente en el medio de almacenamiento (dispositivo de almacenamiento externo) en donde se copien las imágenes grabadas. Para ver cómo se opera ajusta el software del visor, consulte la página 184. Consulte la página 144 para ver como se reproducen las imágenes grabadas copiadas en la grabadora.

El archivo original (n3r: video, n3a: audio) o MP4 copiado en el dispositivo de almacenamiento externo se puede reproducir en la grabadora.

### Nota:

- Cuando las imágenes se copien a un dispositivo de almacenamiento externo, formatee primero el dispositivo antes de empezar la copia.
- El tiempo necesario para la copia varía según el tamaño de los datos que se proponga copiar. El tiempo para la copia de imágenes grabadas será más largo cuando las imágenes estén grabadas con mayor tamaño de captura de imagen, con una calidad superior o a una velocidad en fotograma superior aunque se ajusten el mismo número de cámaras y la misma duración para efectuar la copia.
- Algunas veces pude efectuarse incorrectamente la copia de imágenes grabadas cuando hay 2 o más imágenes grabadas a la misma fecha y hora ocasionando un cambio del ajuste de la fecha y la hora o de la función de ajuste automático de la hora.
- En los casos siguientes, la copia actualmente en ejecución se detendrá.
	- Cuando se cambie alguno de los ajustes de la grabadora
	- Cuando un usuario haya iniciado el cierre de sesión de copia manual (se tardará unos 90 segundos hasta que se detenga la copia después de haber cerrado el explorador de Internet.)
	- Cuando se han pedido los datos originales (origen de la copia) (debido a sobreescritura o mal funcionamiento de la unidad de disco duro)

# Paso 1

Conecte un dispositivo de almacenamiento externo al puerto de copia [COPY] de la grabadora.

### Paso 2

Haga clic en el botón [Copiar] del panel de operación del monitor principal.

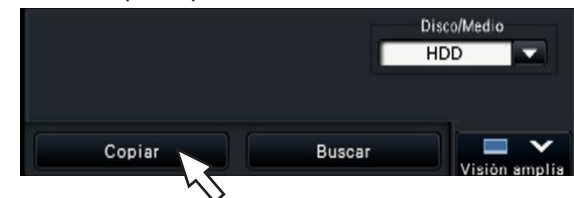

 $\rightarrow$  Se visualizará el panel de copia (si está en el modo de reproducción se pausará la reproducción).

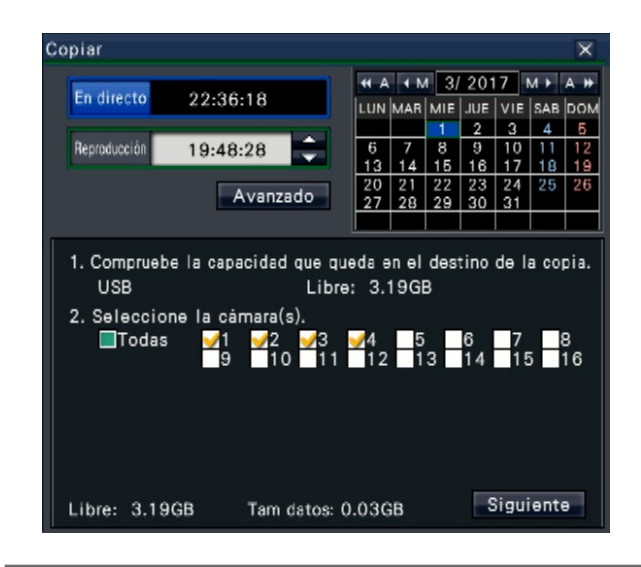

### Nota:

• El panel de copia no puede visualizarse en el explorador de Web cuando ya lo ha abierto otro usuario. Cuando ya se esté realizando la copia, se visualizará la ventana copiando.

Establezca las siguientes condiciones de copia siguiendo las instrucciones en la pantalla. Hacer clic en el botón [Siguiente]/[Atrás] cambia la página. Haga clic en el botón [×] para cerrar la ventana.

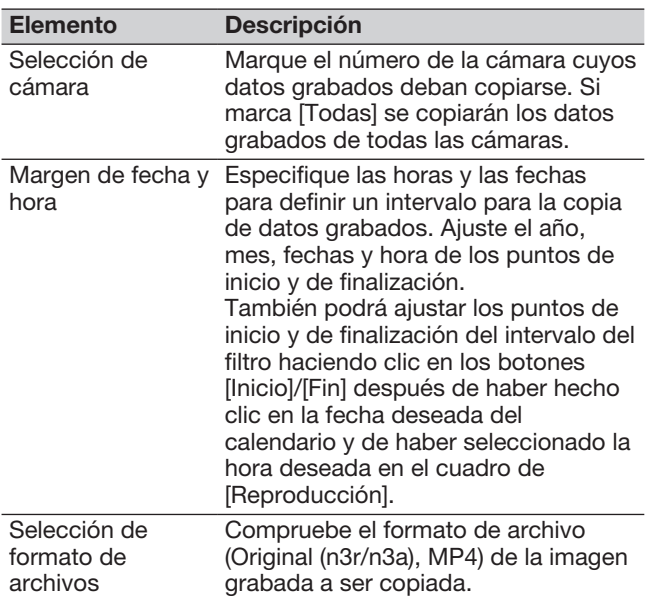

Libre:

Se visualizará espacio libre remanente en el medio de almacenamiento.

Tam datos:

Se visualizará el volumen total de todas las imágenes grabadas a copiarse (incluyendo el software de visualización).

- \* \* Se indica como \*.\*\* GB mientras se calcula el volumen de los datos.
- \* Cuando el valor calculado supere el volumen restante durante el cálculo, se indicará ">" delante del tamaño de datos, y el cálculo parará.
- \* Si se indica ">" aunque el valor calculado es menor que el volumen restante, eso quiere decir que existen más de 10000 datos grabados como objetivo.

### Nota:

- Las imágenes grabadas en H.264 o H.265 se pueden copiar en formato MP4. Si el audio se graba en AAC-LC, la imagen se copia en formato MP4 con audio.
- Copiar y descargar (☞ Página [178\)](#page-177-0) en formato MP4 están disponibles para hasta 2 usuarios al mismo tiempo.
- Para adjuntar un código para detección de la alteración, haga clic en el botón [Avanzado]. En la ventana de configuración avanzada, ajuste [Adjuntar el código de detección de alteración] en "On".

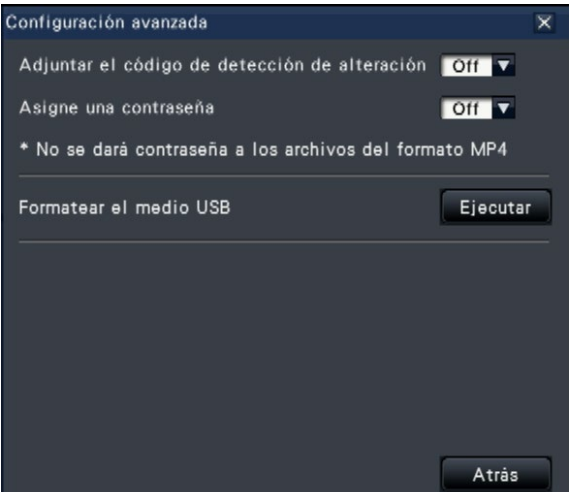

- Cuando asigne una contraseña a los datos que copiará, haga clic en el botón [Configuración avanzada] y ponga "On" para [Asigne una contraseña] en la pantalla de configuración avanzada visualizada.
- Haga clic en el botón [Atrás] para regresar al panel de copia.

# Paso 4

Haga clic el botón [Copiar] del panel de copia.

 $\rightarrow$  Si [Asigne una contraseña] está en "On", se visualizará la pantalla de introducción de la contraseña.

De lo contrario, proceda al paso 6.

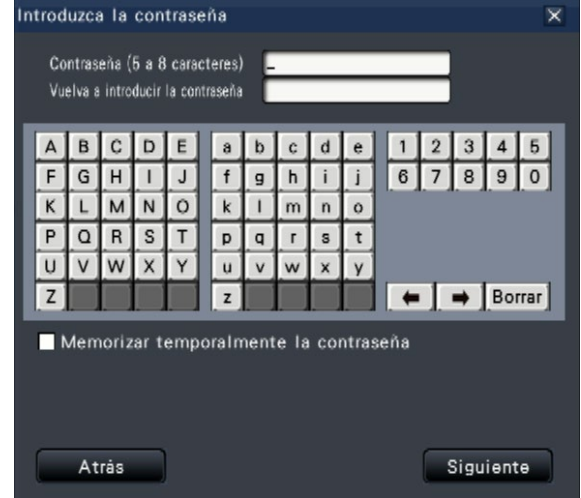

Introduzca la contraseña, y luego haga clic en el botón [Siguiente].

Para la introducción de caracteres, consulte el apartado "Entrada desde el techado en pantalla" (☞ Guía de instalación Página 8).

- Introduzca de 5 a 8 caracteres alfanuméricos para la contraseña.
- Para confirmar la contraseña, introduzca otra vez la misma contraseña en la columna "Vuelva a introducir la contraseña".
- Para guardar la contraseña introducida, marque "Memorizar temporalmente la contraseña". La próxima vez que se copien datos, la ventana de introducción de la contraseña se abrirá con la contraseña ya escrita. La contraseña se retendrá en la memoria hasta que se desconecte la alimentación de la grabadora.
- $\rightarrow$  Se visualizará la ventana de confirmación del comienzo de la copia.

### Paso 6

Haga clic en el botón [OK] de la ventana de confirmación de inicio de la copia.

 $\rightarrow$  Cambia la ventana de copia y visualiza el progreso de copia.

### Importante:

- No desconecte el dispositivo de almacenamiento externo mientras se esté efectuando la copia. De lo contrario, podrían perderse los datos guardados en el dispositivo de almacenamiento externo.
- Si el destino de la copia no tiene espacio suficiente para el almacenamiento, seguirá copiando hasta que se llene el medio de almacenamiento. Emplee un medio de almacenamiento con suficiente capacidad para evitar de datos sin copiar.
- La copia se efectuará en el orden siguiente: Software del visor → Imágenes → Audio Es posible que no se copien las imágenes y el audio, dependiendo del intervalo de tiempo designado para la copia y del espacio remanente.
- Al hacer clic en el botón [Copiar] durante el proceso de copiado, se visualizará la ventana de copia. Haciendo clic en el botón [Cancelar] se visualizará la ventana de confirmación de cancelar copia. La copia prosigue mientras se está visualizando la ventana de confirmación de cancelación de copiado.
- No desconecte la alimentación de la grabadora durante el proceso de copiado. Si se desconecta la alimentación durante la copia, el medio de almacenamiento utilizado para la copia quedará inutilizable.
- En el dispositivo de almacenamiento externo pueden copiarse hasta 1 millón de imágenes grabadas (datos). No obstante, es imposible copiar más datos que excedan estos límites aunque todavía quede suficiente capacidad para ello.
- Debido a las características del sistema de archivo el tiempo de copiado se hace más largo mientras aumenta el número de datos grabados copiados al dispositivo de almacenamiento externo. Para copiar un número grande de archivos, mantenga el número de archivos a gestionar en una sola vez en menos de 10000. Y cada momento que se finalice la copia, se recomienda desconectar el dispositivo de memoria y conéctela de nuevo.
- El progreso de copiado se calcula basándose en el tamaño visualizado como "Tam datos". Si copia más de 10000 archivos, no se visualizará el valor correcto.

# Paso 7

Una vez se haya completado el proceso de copiado, se visualizará la ventana de copia completada. Haga clic en el botón "Cerrar" y extraiga el dispositivo de almacenamiento externo.

### Nota:

• El tiempo de uso varía dependiendo de la capacidad del dispositivo de almacenamiento externo o del contenido de grabación. Reinténtelo de nuevo más tarde si falla en la operación.

# Formatear el medio USB

El medio USB reconocible por la grabadora se pueden formatear con la grabadora.

### Importante:

- El formateo borrará todos los datos y la información de configuración guardados en un medio USB. Cuando se han borrado los datos de imágenes no pueden volver a restaurarse.
- Los sistemas de archivos reconocibles por la grabadora son exFAT, FAT (FAT 16) y FAT 32.
- Esta grabadora puede formatear en FAT (FAT 16), FAT 32 y exFAT de acuerdo con la capacidad del medio USB.

## Paso 1

Haga clic en el botón [Copiar] del panel de operación del monitor principal. (☞ Página [140](#page-139-0))

 $\rightarrow$  Aparecerá el panel de copia.

## Paso 2

Haga clic en el botón [Avanzado]. (☞ Página [140\)](#page-139-0)

 $\rightarrow$  Se visualizará el menú de configuración (avanzado).

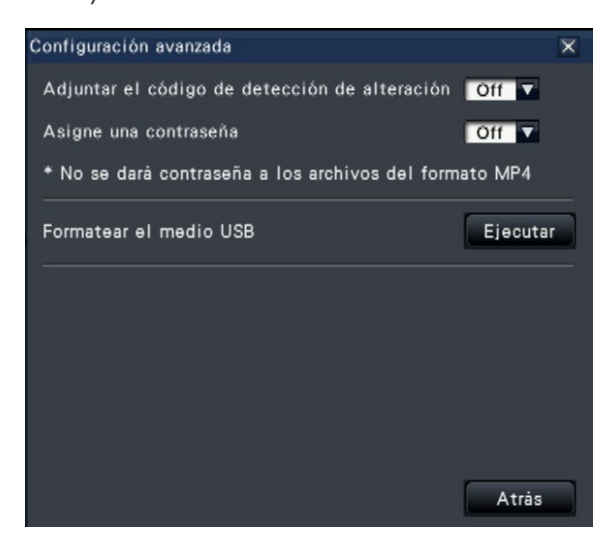

# Paso 3

Haga clic en el botón [Ejecutar] para "Formatear el medio USB".

 $\rightarrow$  Aparecerá la ventana de confirmación.

# Paso 4

Haga clic en el botón [OK].

 $\rightarrow$  El medio USB empezará a formatearse y se visualizará una ventana que indica que se está efectuando el formato. Cuando se haya completado el formato, se visualizará la ventana que indica la finalización del formato.

### Importante:

• No desconecte la alimentación de la grabadora durante el proceso de formato.

# Reproducción de las imágenes copiadas con esta grabadora

Visualice una lista de imágenes grabadas copiadas al dispositivo de almacenamiento externo (datos copiados) en la lista, selecciónelos entre ellas y reprodúzcalas. Podrá buscar los datos copiados em-pleando los filtros.

### Importante:

• Se puede reproducir el archivo (vídeo)/n3a (audio) o el archivo MP4 copiado en el dispositivo de almacenamiento externo.

### Paso 1

Inserte el dispositivo de almacenamiento externo donde se copian los datos grabados en la grabadora.

### Paso 2

Seleccione [USB] de "Disco/Medio" en el panel de operación de reproducción.

 $\rightarrow$  Se visualizará el panel de reproducción del medio de grabación. En la lista se visualizan hasta 10000 registros cronológicos. Cuando se han archivado más de 10000 registros cronológicos en el resultado de la búsqueda, se visualizará "> 10000".

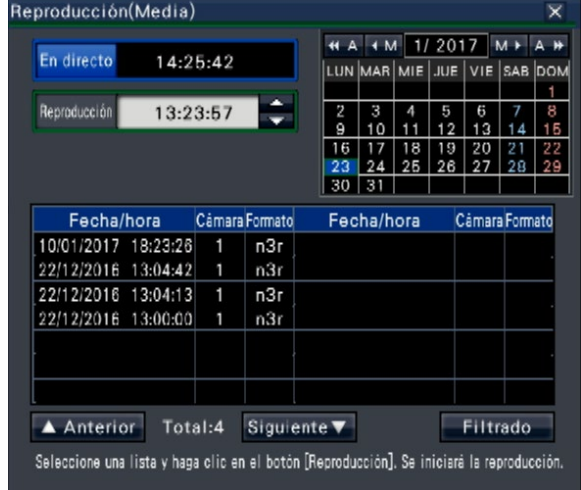

### Nota:

• Cuando copie cantidades grandes de datos, se necesita más tiempo para visualizar la lista.

### Paso 3

Haga clic en el botón [Filtrado] para filtrar el número de datos copiados visualizados en la lista. Se visualizará el panel de filtrado.

Para efectuar la reproducción sin filtrado, pase al Paso 5.

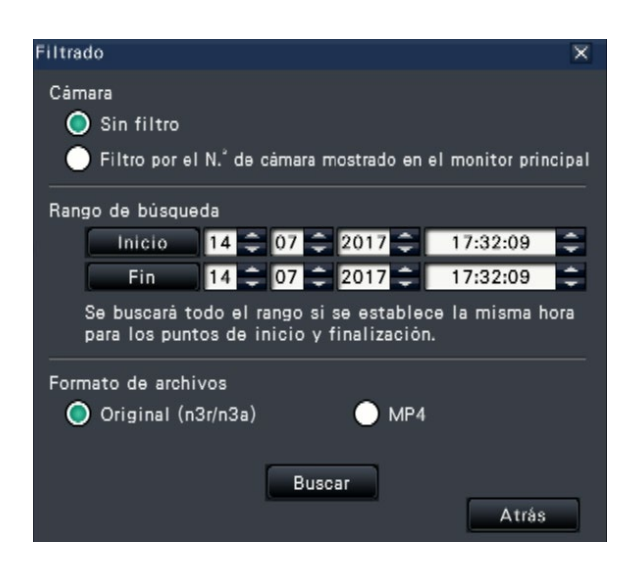

### Filtrado por cámara

Seleccione "Filtro por el N.° de cámara mostrado en el monitor principal". El filtrado se aplicará a la cámara cuyas imágenes se visualicen.

### Filtro designando la fecha y la hora

Especifique el intervalo del filtro designando una fecha y hora. Para especificar un intervalo del filtro, ajuste el año, mes, día y hora de los puntos de inicio y de finalización haciendo clic en los botones [▲]/[▼] respectivos.

### Formato de archivos

Seleccione el formato a filtrar.

#### Nota:

• También podrá ajustar los puntos de inicio y de finalización del intervalo del filtro haciendo clic en los botones [Inicio]/[Fin] después de haber hecho clic en la fecha deseada del calendario y de haber seleccionado la hora deseada en el cuadro de [Reproducción] en el Paso 2.

### Paso 4

Haga clic en el botón [Buscar].

 $\rightarrow$  Se visualizará una lista de los resultados de la búsqueda para el criterio de filtrado especificado. Podrá cambiar entre las páginas de la lista haciendo clic en los botones [Anterior]/[Siguiente].

#### Nota:

• Cuando copie cantidades grandes de datos, se necesita más tiempo para visualizar la lista.
### Paso 5

Seleccione la línea con la fecha y hora deseadas y haga clic en el botón de reproducción del panel de operación de reproducción.

 $\rightarrow$  La reproducción se iniciará desde la fecha y hora seleccionadas. Si se estaba visualizado en pantallas múltiples, cambiará a 1 pantalla.

#### Nota:

- La reproducción también puede iniciarse haciendo doble clic en la línea de la fecha y hora deseadas.
- Si los datos copiados seleccionados están protegidos con una contraseña, se visualizará la pantalla de introducción de la contraseña. Introduzca la contraseña asignada y haga clic en el botón [OK]. Si se introduce una contraseña errónea, no podrán reproducirse los datos copiados. Para la introducción de caracteres, consulte el apartado "Entrada desde el techado en pantalla" (☞ Guía de instalación Página 8).
- El tiempo de uso varía dependiendo de la capacidad del dispositivo de almacenamiento externo o del contenido de grabación. Reinténtelo de nuevo más tarde si falla en la operación.
- Si reproducen múltiples archivos de datos simultáneamente, es posible que el audio no se sincronice. En este caso, pause y luego reinicie la reproducción.

# Paso 6

Para detener la reproducción y volver a las imágenes en directo, haga clic en el botón de parada del panel de operación de reproducción.

 $\rightarrow$  Se detendrá la reproducción y se visualizarán las imágenes en directo.

- La reproducción también podrá detenerse y visualizarse las imágenes en directo mediante las operaciones siguientes:
	- Haciendo clic en el botón [×] del panel de reproducción del medio de grabación.
	- Haciendo clic en el botón [En directo] del panel de operación de la fecha y la hora (visualización de reproducción)
	- Cambiando el medio de reproducción

# Lista de elementos de operación

Los siguientes "Elementos superiores" muestran principalmente la operación y los "Elementos centrales", "Elementos inferiores" y "Detalles" muestran principalmente cada menú de operación del monitor principal y el navegador.

 $\bigcirc$ ,  $\bigtriangleup$  y × indican operable, limitado parcialmente e inoperable respectivamente.

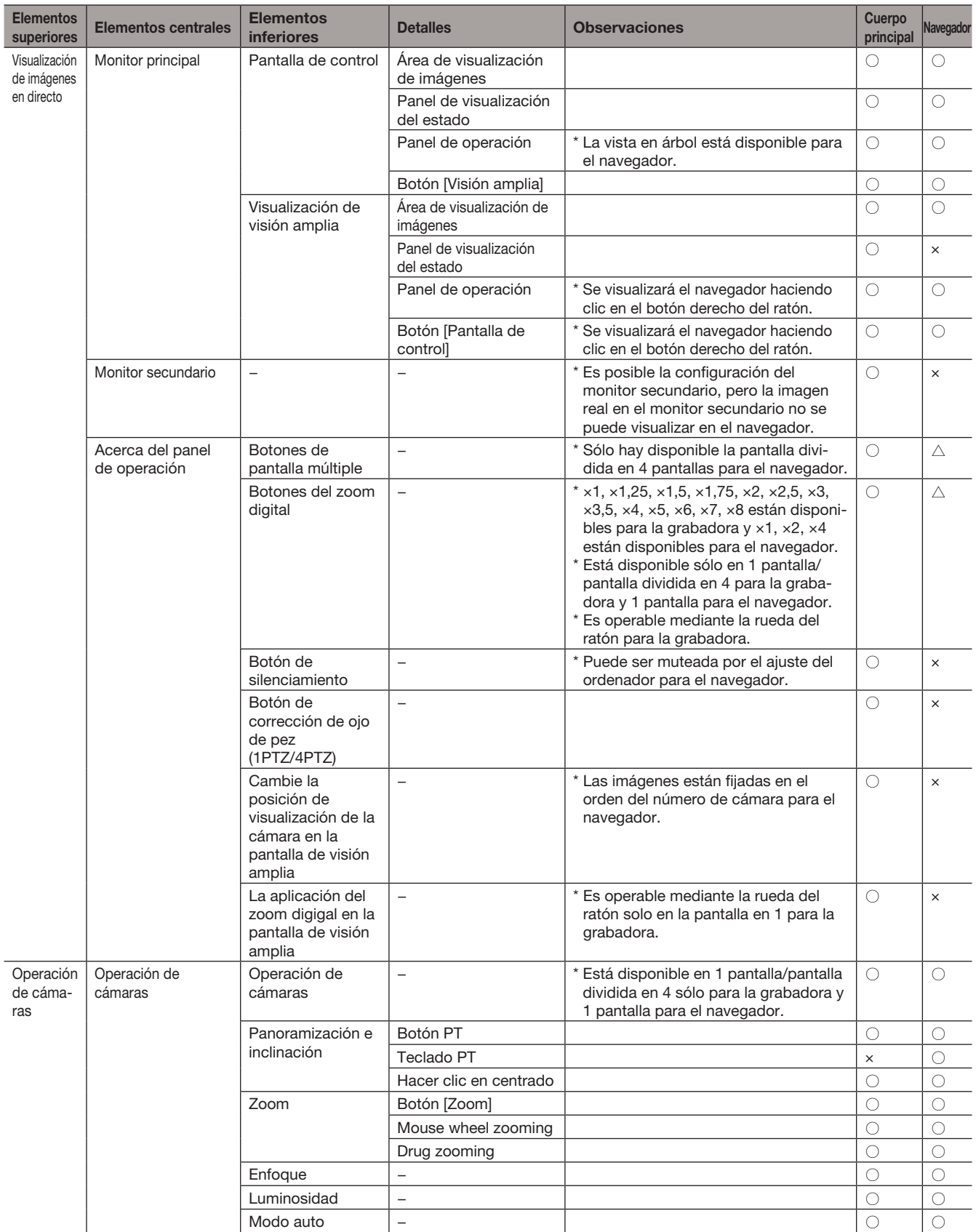

# [Operación a través del monitor principal de la grabadora]

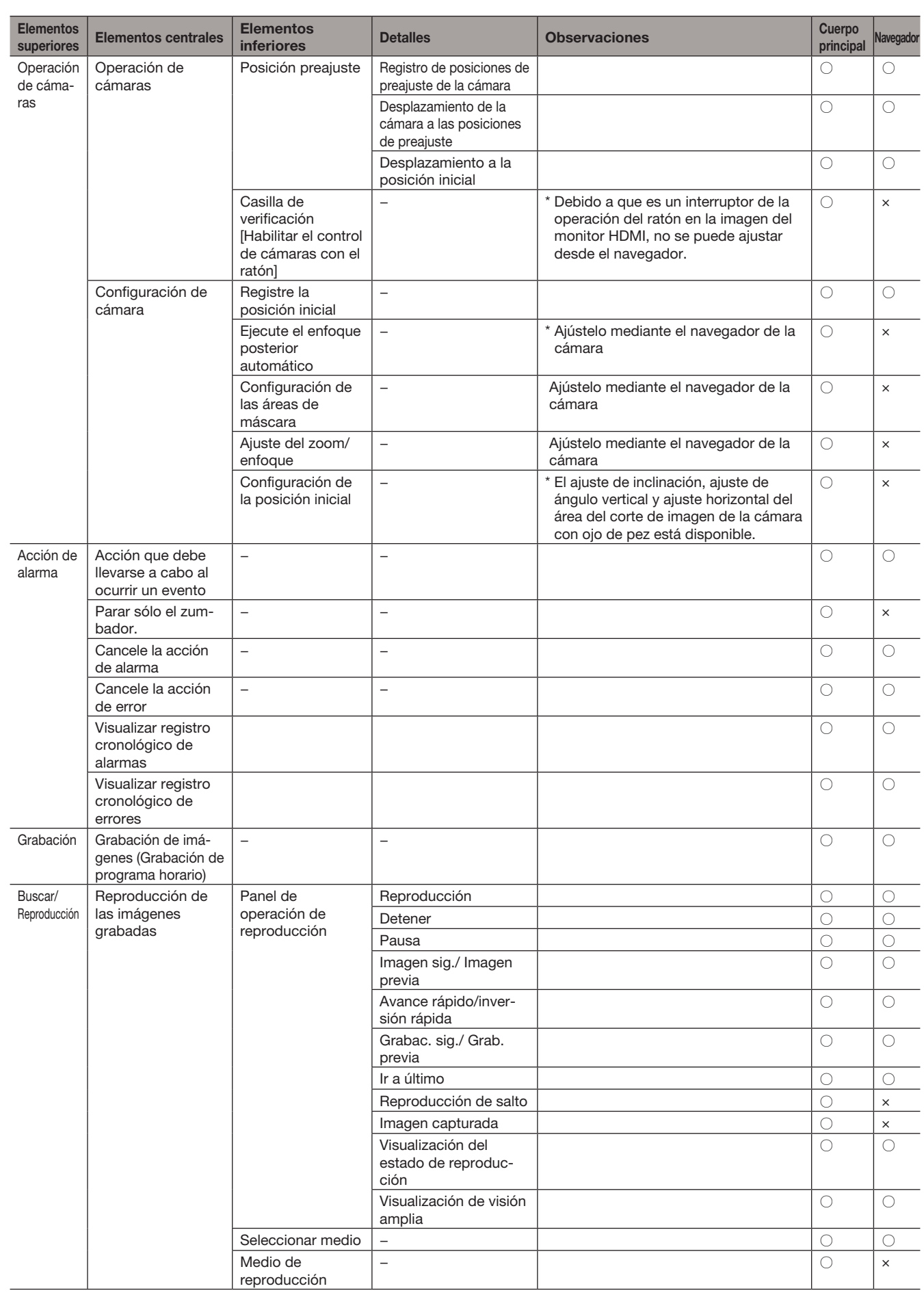

# [Operación a través del monitor principal de la grabadora]

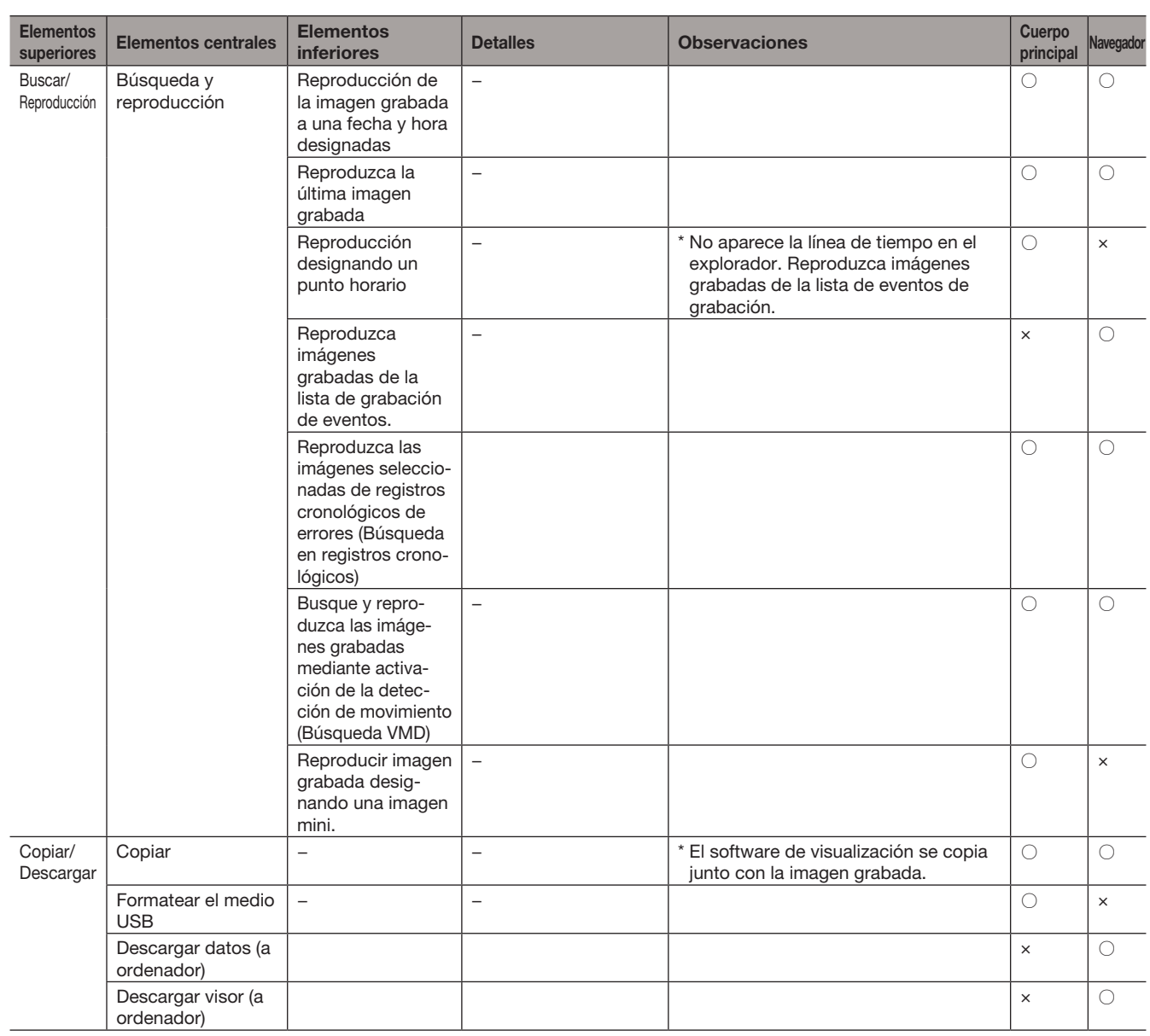

# Configure los ajustes de la red

La grabadora puede operarse empleando un ratón o desde un explorador de Internet de un ordenador (excluyendo ciertas funciones y ajustes). En las páginas siguientes se describirá la operación con un explorador de Web, la configuración del ordenador y otros asuntos relacionados.

Para operar la grabadora empleando un explorador de Web es necesario configurar de antemano los ajustes de la red de la grabadora y de un ordenador.

Cuando los ajustes de la red del ordenador sean los siguientes, no será necesario configurar los ajustes. Podrá configurar los ajustes y operar la grabadora empleando un explorador de Web después de haber terminado la conexión.

Dirección IP: 192.168.0.2 - 192.168.0.249, 192.168.0.251 - 192.168.0.254

Máscara de subred: 255.255.255.0

Acceso de enlace predeterminado: 192.168.0.1

Cuando los ajustes no estén configurados como los de arriba, deberá configurar los ajustes de la red de la grabadora o de un ordenador.

# Configuración de los ajustes de la red de la grabadora

Los ajustes de la red de la grabadora pueden configurarse en la ficha [Básico] de la página "Red" en el menú de configuración [Configuración avanzada].

Consulte el capítulo que trata de la ficha [Básico] de "Red" del menú de configuración en la página 50 para ver el modo de operación.

# Configuración de los ajustes de la red del ordenador

Deberá cambiar el ajuste de TCP/IP del ordenador para que corresponda con los ajustes de la grabadora. Cuando utilice la grabadora con el ajuste predeterminado (dirección IP: 192.168.0.250), ajuste la dirección IP del ordenador a "192.168.0.xxx (un número del 2 al 254 con excepción del 250 (esta grabadora))". Los ajustes descritos en este manual de instrucciones se basan en los ajustes estándar para Windows 7. Para más información, consulte el manual de instrucciones del sistema operativo respectivo.

# Paso 1

Haga clic "Panel de control" en el menú de inicio.

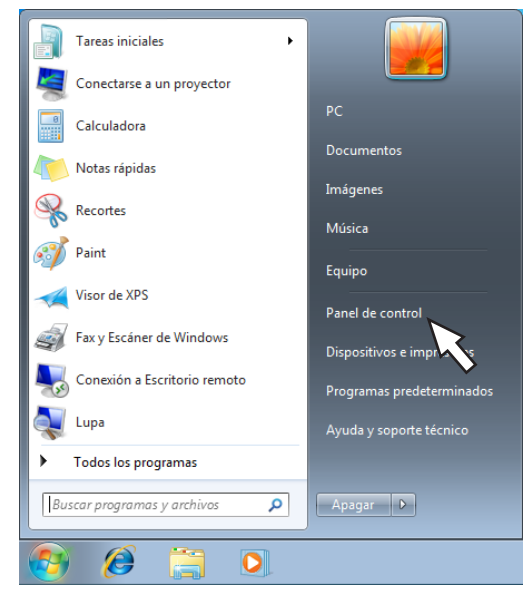

Se visualizará "Panel de control".

#### Importante:

• Inicie la sesión del ordenador como administrador.

# Paso 2

Haga clic en "Ver el estado y las tareas de red".

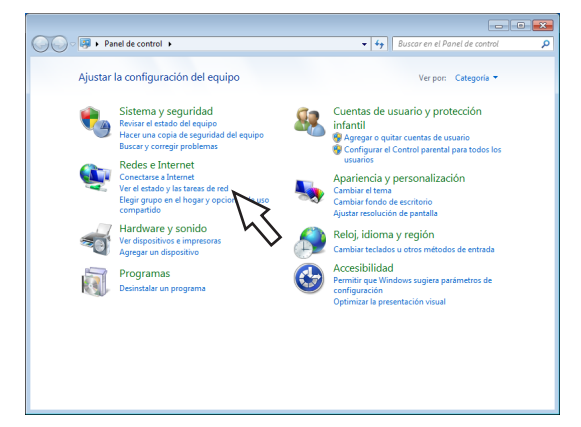

 $\rightarrow$  Aparecerá la ventana "Centro de redes y recursos compartidos".

# Paso 3

Haga clic en "Conexión de área local".

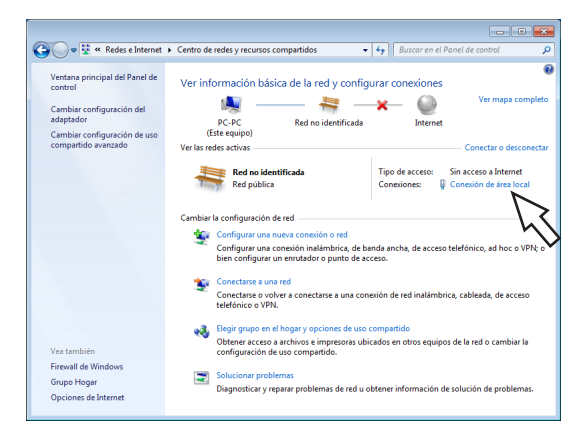

→ Aparecerá la ventana de "Estado de Conexión de área local".

# Paso 4

Haga clic en [Propiedades].

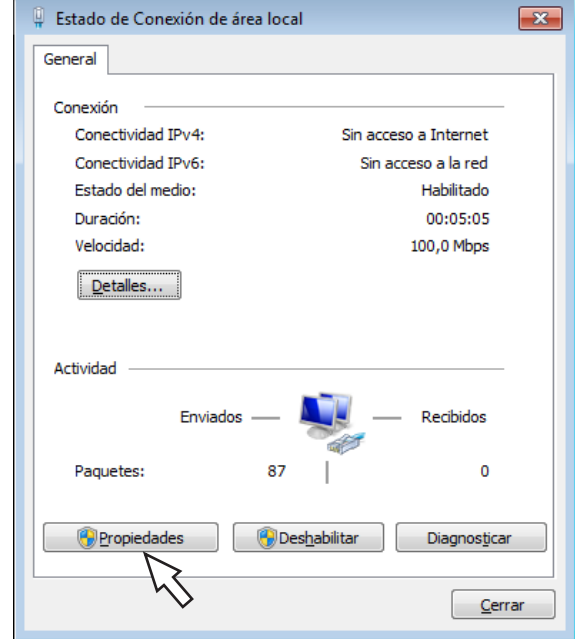

→ Aparecerá la ventana de "Propiedades de Conexión de área local".

# Paso 5

Haga clic en "Protocolo de Internet versión 4 (TCP/ IPv4)", y luego haga clic en [Propiedades].

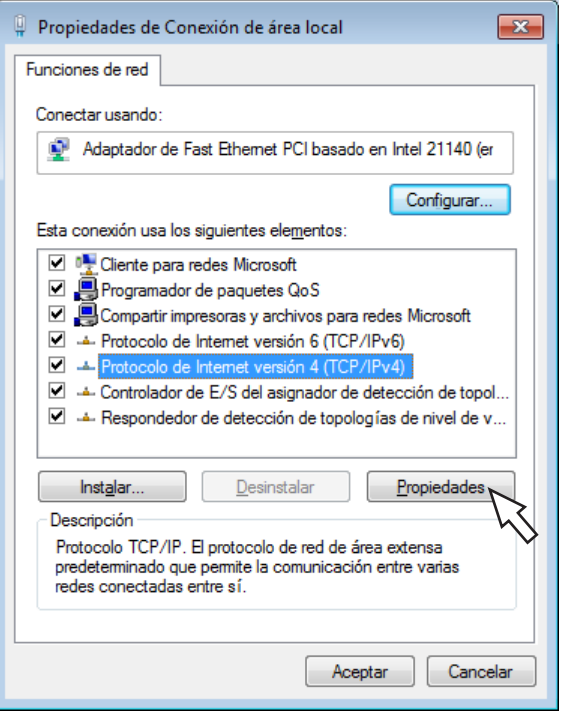

→ Aparecerá la ventana "Propiedades: Protocolo de Internet versión 4 (TCP/IPv4)".

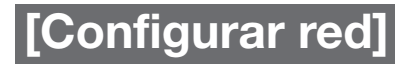

# Paso 6

Seleccione [Usar la siguiente dirección IP] y ajuste "Dirección IP" y "Máscara de subred" de la forma siguiente:

- Dirección IP: 192.168.0.9
- Máscara de subred: 255.255.255.0

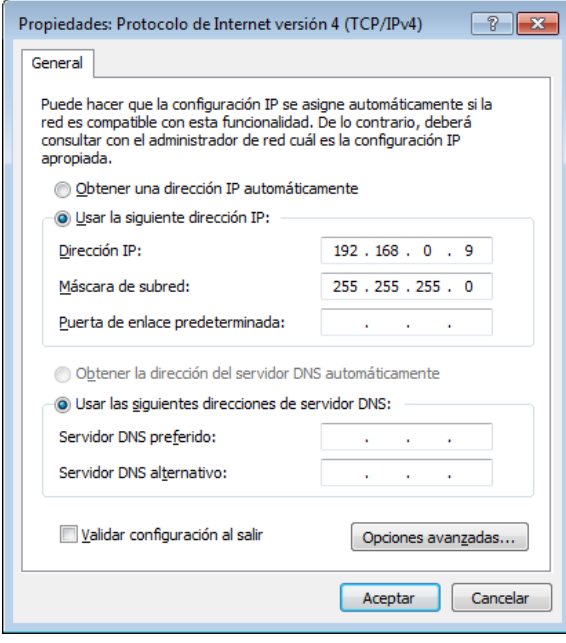

Dependiendo de la configuración de la red, puede ser necesario ajustar la "Puerta de enlace predeterminada". Para más información sobre los ajustes, póngase en contacto con el administrador del sistema.

### Paso 7

Haga clic en el botón [Aceptar] y cierre la ventana.

# Seguridad de red de la grabadora

# Función de seguridad de la grabadora

# ① Acceso a la restricción mediante autenticación de usuario

Podrá restringir el acceso a la grabadora de los usuarios seleccionando "On" para "Autenticación de usuario". (☞ Página 57)

#### ② Restricciones de acceso cambiando el número de puerto HTTP

Podrá evitar el acceso ilegal como por ejemplo la exploración de un puerto, etc., cambiando el número de puerto HTTP. (☞ Página [52](#page-51-0))

#### Importante:

- Prepare y mejore las contramedidas de seguridad para evitar el descubrimiento de información, como puedan ser datos de imágenes, información de autenticación (nombre de usuario y contraseña), información de correo electrónico de alarmas, información del servidor FTP, etc. Lleve a cabo contramedidas tales como la restricción de acceso empleando la autenticación de usuarios.
- Después de que el administrador haya accedido a la unidad, asegúrese de cerrar el explorador de Web para mayor seguridad.
- Cambie periódicamente la contraseña del administrador para mayor seguridad.

# Mejore la seguridad de la red

El registro de la licencia de comunicación segura le permite encriptar la comunicación entre la grabadora y la cámara y mejorar la seguridad de la red. La encriptación de los datos grabados mejorarán más la seguridad. Para la información sobre comunicación segura, póngase en contacto con su distribuidor. Para los detalles de ajuste, consulte el "Manual de instrucciones Kit de comunicación de seguridad" en el CD-ROM proporcionado. Además, la seguridad de red se puede mejorar mediante las siguientes medidas.

Podrá mejorar la seguridad de la red dividiendo la subred con un enrutador para autenticar dos veces a los usuarios (con la grabadora y con el enrutador). Cuando conecte la grabadora a una red insegura, asegure la conexión a la red instalando un dispositivo VPN (red privada virtual), etc. entre la grabadora y el ordenador anfitrión.

#### Importante:

• Los ajustes para la seguridad de la red varían según la red a la que se conecte la grabadora, como pueda ser una intranet o un proveedor del servicio de Internet. Para más información sobre la seguridad de la red, consulte a un administrador de la red.

# [Ejemplo de conexión]

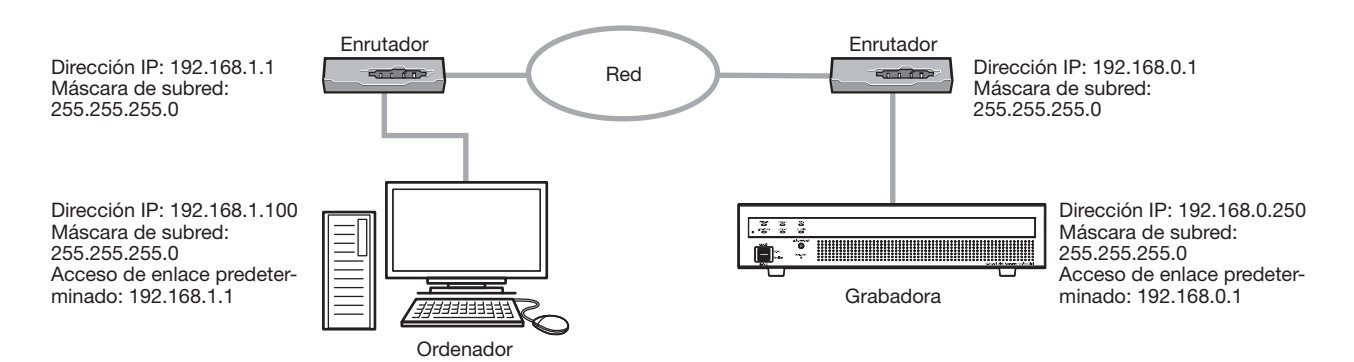

Empleando un servidor de seguridad, etc. podrá emplear el filtrado de paquetes y el filtrado de protocolo para mejorar la seguridad de la red.

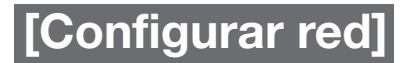

# [Ejemplo de conexión]

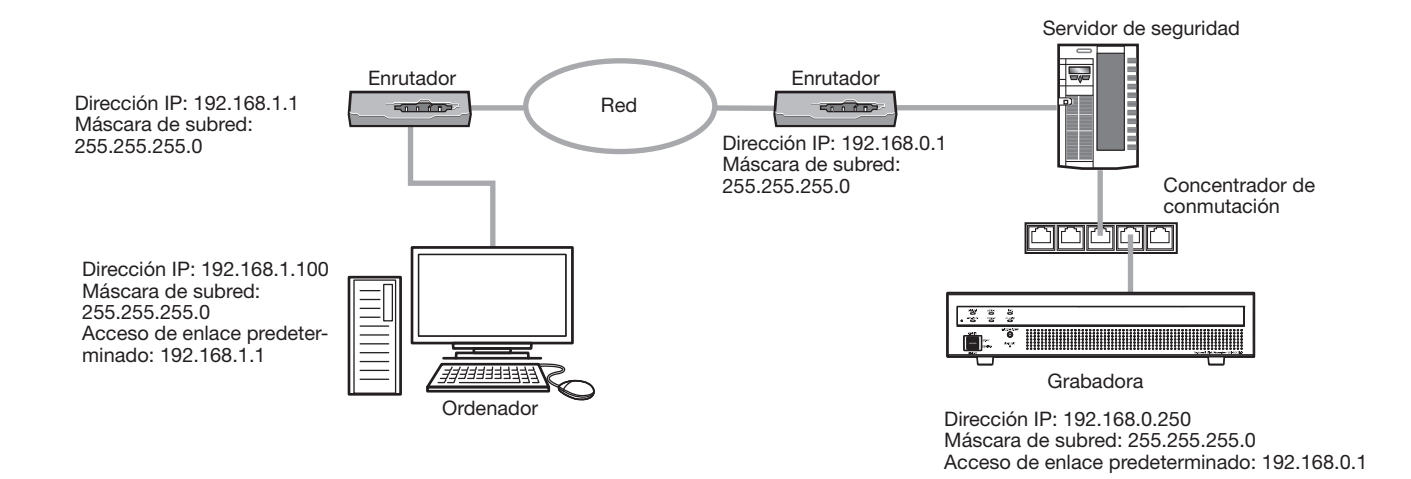

# Visualice la ventana de operación

Reinicie el ordenador y opere la grabadora empleando un explorador de Web.

# Paso 1

Inicie el explorador de Web.

# Paso 2

Introduzca la dirección IP o la URL asignada a la grabadora en el cuadro de la dirección y presione luego la tecla [Intro].

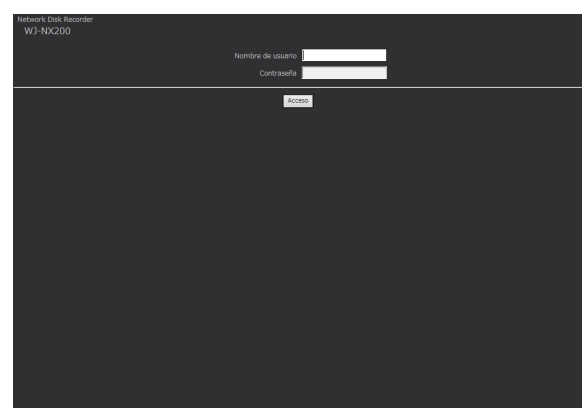

 $\rightarrow$  Aparecerá la ventana de autenticación. La ventana de autenticación no aparecerá cuando se haya seleccionado "Off" para la "Autenticación de usuario" en la ficha [Básico] de "Gestión de usuarios" en el menú de configuración [Configuración avanzada].

# Importante:

- Para obtener más información sobre la dirección IP ajustada, consulte a un administrador de red.
- No ponga "0" delante de los números cuando introduzca la dirección IP. Ejemplo:
	- ○: 192.168.0.50
	- ×: 192.168.0.050
- Si se visualiza un mensaje en la barra de información, consulte la página 204.
- Si no se visualiza el texto, añada la dirección IP ajustada a la grabadora para los ajustes de vista de compratibilidad de IE y el sitio confiado.

# Nota:

- Cuando aparezca por primera vez la página inicial, se visualizará el asistente para la instalación del control ActiveX necesario para poder visualizar las imágenes procedentes de la cámara. Siga las instrucciones del asistente.
- Para instalar el ActiveX, un usuario tiene que haber iniciado sesión en el ordenador con autorización de "administrador de ordenador" y el navegador web ha de ser ejecuado por el administrador.
- Al mismo tiempo se instalarán el control ActiveX y el software de visualización (☞ Página [182\)](#page-181-0).
- Cuando ya tenga instalado algún control ActiveX para nuestra grabadora distinta a este producto, desinstale "WebVideo ActiveX" desde "Desinstalar un programa" y luego instale el control ActiveX de este producto. (☞ Página [182](#page-181-0))
- Si aparece el asistente para la instalación cada vez que se visualiza otra página, aunque ya haya completado la instalación del control ActiveX de este producto, reinicie el ordenador.
- El control ActiveX se emplea en cada ordenador y debe otorgarse una licencia individualmente. La grabadora tiene la licencia para 1 ordenador. Para más detalles sobre la licencia del software, consulte a su distribuidor.

# Paso 3

Introduzca el nombre de usuario y la contraseña registrados en la grabadora y luego haga clic en el botón [Acceso].

 $\rightarrow$  Se visualizará la página principal.

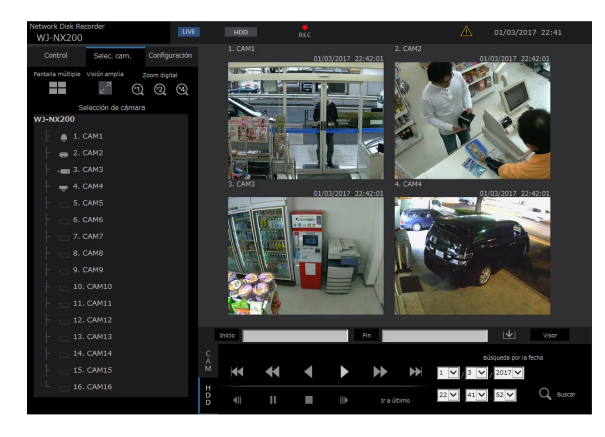

# Importante:

- Consulte a un administrador del sistema para ver el nombre de usuario y la contraseña ajustados.
- Para la forma de registrar usuarios, consulte la página [59.](#page-58-0)
- Cambie periódicamente la contraseña. Para ver la forma de cambiar la contraseña, consulte la página 59.
- Cuando aparezca un mensaje en la barra de información o cuando aparezca una barra de estado o barra de desplazamiento innecesaria en la ventana, consulte la página 204.

# Acerca de la ventana de operación

# Página principal

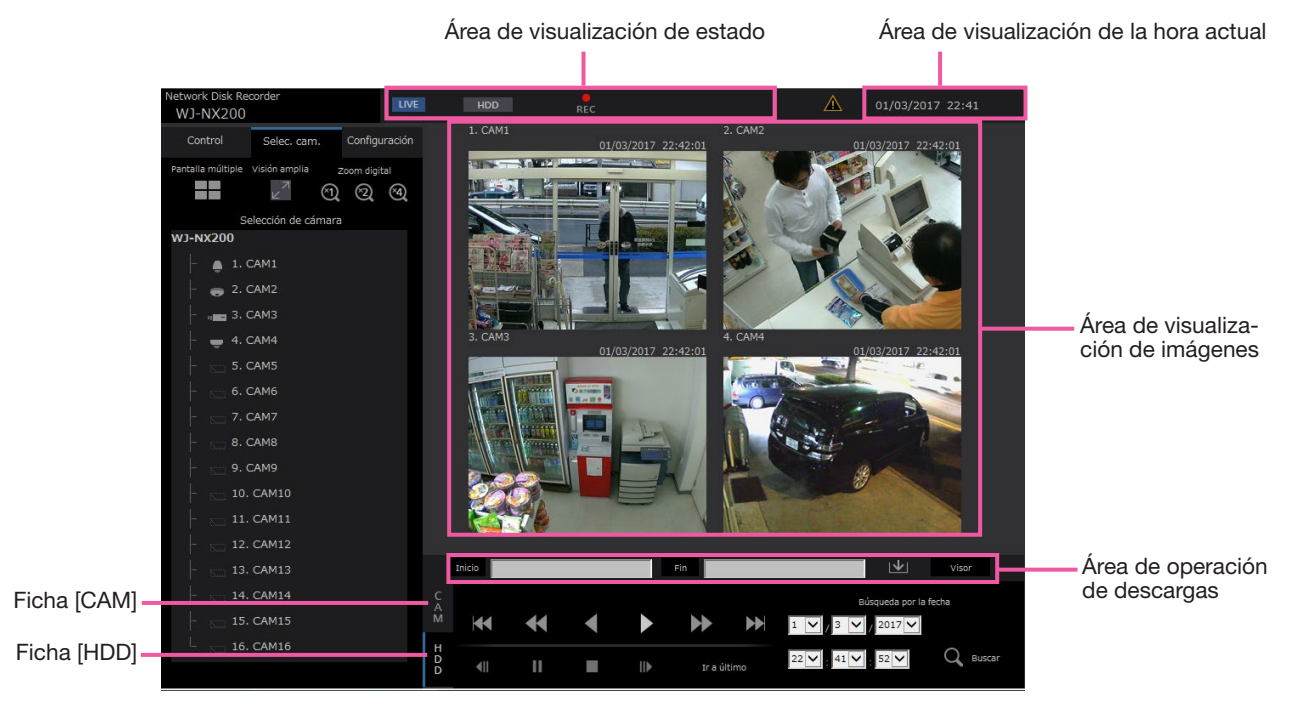

# <span id="page-154-2"></span>Ficha [Control]

Visualiza operaciones tales como las de búsqueda y copia de imágenes grabadas, resultados de búsqueda e información de registros cronológicos. También puede utilizarse para cambiar las imágenes de cámara entre la visualización de imágenes en directo en una pantalla múltiple, pantalla panorámica, etc.

# <span id="page-154-0"></span>Ficha [Selec. cam.]

Puede utilizarse para operaciones de cámara tales como el cambio de las imágenes de cámara.

# Ficha [Configuración]

Puede utilizarse para configurar los ajustes de la grabadora.

Para ver los elementos de configuración y encontrar más información al respecto, consulte la sección "Configuración a través del monitor principal de la grabadora" a partir de la página 9. Para las operaciones básicas, consulte la página 188.

# Área de visualización de estado

Se visualizará el estado actual de la grabadora, como pueda ser el estado de reproducción, el estado de grabación, etc.

# Área de visualización de la hora actual

Se visualizarán la fecha y la hora actuales.

# Área de visualización de imágenes

Se visualizarán las imágenes de reproducción y las imágenes en directo. El título de cámara se visualiza en la parte superior izquierda y en la parte superior derecha la fecha y la hora (la fecha y la hora actuales del reloj de la cámara cuando se visualizan imágenes en directo y la fecha y la hora de las imágenes grabadas cuando se visualizan imágenes grabadas). Haga clic en el título de cámara mientras se visualizan las imágenes en una pantalla múltiple y se visualizarán las imágenes de la cámara respectiva en 1 pantalla.

# Área de operación de descargas

Descarga las imágenes que se está reproduciendo en ese momento y el software de visualización.

# Ficha [CAM]

En esta ficha podrá efectuar las operaciones de cámara tales como el zoom, enfoque, modo automático, etc.

# <span id="page-154-1"></span>Ficha [HDD]

Puede utilizarse para reproducir o para operar imágenes grabadas.

# <span id="page-155-0"></span>Panel de control

Los paneles de operación siguientes se visualizarán cuando se haga clic en la ficha [Control].

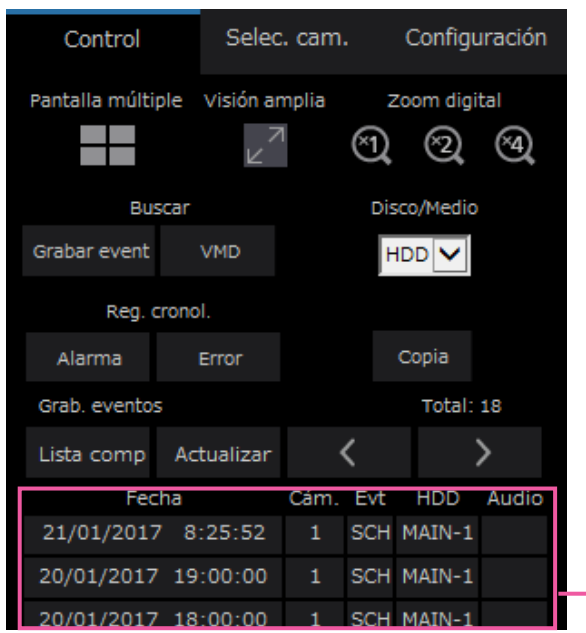

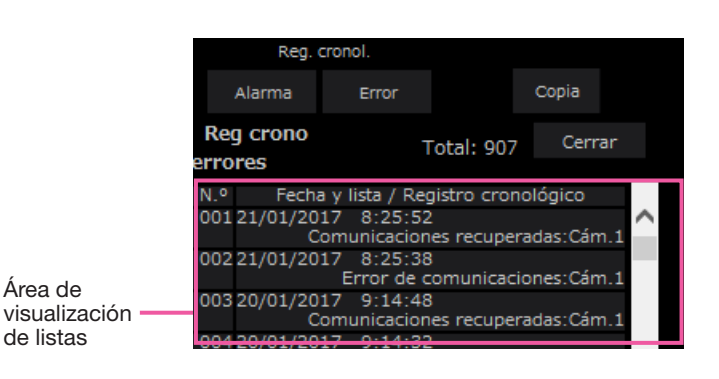

# Cuadro [Pantalla múltiple]

Pueden reproducirse simultáneamente imágenes grabadas de hasta 4 cámaras en una pantalla múltiple. Cada vez que haga clic en el botón se cambiará a las 4 pantallas siguientes en la secuencia de: cámaras 1  $a 4 \rightarrow c$ ámaras 5 a 8  $\rightarrow c$ ámaras 9 a 12  $\rightarrow c$ ámaras 13 a 16.

# Cuadro [Visión amplia]

Visualiza las imágenes en directo o las imágenes grabadas en una pantalla completa. (☞ Página 163)

# Cuadro [Zoom digital]

La imagen de la cámara visualizada en 1 pantalla se visualizará con la proporción del botón de relación de zoom que se haya hecho clic. [×1]: ×1, [×2]: ×2, [×4]: ×4

# Cuadro [Buscar]

Emplee este botón para buscar imágenes grabadas. Se visualizará el resultado de la búsqueda en el área de visualización de listas.

# • Botón [Grabar event]

Seleccione [HDD] para "Disco/Medio" para visualizar este botón. Se visualizará la ventana de búsqueda de eventos de grabación.

# • Botón [VMD]

Seleccione [HDD] para "Disco/Medio" para visualizar este botón. Aparecerá la ventana de búsqueda de detección de movimiento.

• Botón [Copia de datos] Seleccione [USB] para "Disco/Medio" para visualizar este botón. Muestra la ventana de búsqueda de los datos de copia.

# Disco/Medio

Seleccione una carpeta de destino para guardar las imágenes que actualmente se estén reproduciendo. HDD/USB

# Botón [Copia]

Seleccione [HDD] para "Disco/Medio" para visualizar este botón.

Muestra la ventana de la copia. Emplee este botón para copiar las imágenes grabadas a un dispositivo de almacenamiento externo.

# Cuadro [Reg. cronol.]

Seleccione el registro cronológico que desee visualizar.

Haga clic en este botón para visualizar los registros cronológicos respectivos en el área de visualización de la lista.

Registros cronológico visualizados: registro cronológico de alarmas, registro cronológico de errores

# • Botón [Cerrar]

Cierra de la ventana que muestra la información de los registros cronológicos.

### Área de visualización de listas

Total: Se visualiza el número total de los datos listados.

- N.°: El número se visualizará en orden según el momento en que ha ocurrido.
- Fecha y lista: Se visualizará la fecha y la hora en que ha ocurrido el evento o el problema.
- Registro cronológico: Se visualizarán los detalles del evento ocurrido.

El siguiente número es el de los máximos registros cronológicos que pueden guardarse. Cuando el número de registros cronológicos excede el límite, los registros cronológicos más antiguos quedan sobrescritos por los nuevos registros cronológicos. En este caso, el registro cronológico más antiguo es el primero que será sobrescrito. Registros cronológicos de alarmas: Hasta 1000

Registros cronológicos de errores: Hasta 1000 Haciendo clic en la fecha y hora en la lista podrá iniciar la reproducción desde tal fecha y hora. (Cuando haga clic en la fecha y hora en la información de registros cronológicos, la reproducción se iniciará desde un punto que está aproximadamente 5 segundos antes que la fecha y hora seleccionadas.)

Para visualizar los resultados de búsqueda o una lista de los datos copiados, consulte los apartados "Busque y reproduzca eventos de grabación" (☞ Página 172) y "Compruebe una lista de imágenes grabadas copiadas" (☞ Página 180), respectivamente.

#### Nota:

- Para iniciar la reproducción desde el principio de la grabación de pre-eventos cuando el ajuste de "Duración de pre-evento" es de más de 5 segundos, haga clic en el botón de reproducción y luego haga clic en el botón de grabación anterior.
- Los datos grabados correspondientes que se visualizan en la lista de registros cronológicos seleccionada o en la información del registro cronológico no pueden reproducirse si los datos han sido sobrescritos o borrados.

# Panel de selección de cámara

Al hacer clic en la ficha [Selec. cam.] se visualizará el panel de operación que se muestra a continuación. Cambie el área de visualización de la imagen y seleccione imágenes de cámara.

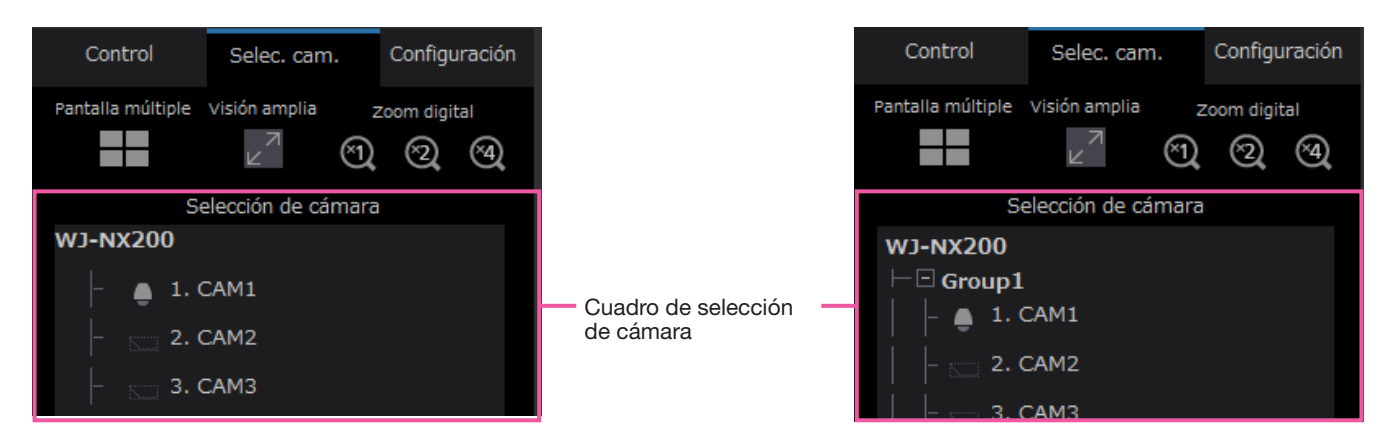

Para el cuadro [Pantalla múltiple], cuadro [Visión amplia] y cuadro [Zoom digital], consulte el "Panel de control" (☞ Página [156](#page-155-0)).

# Cuadro de selección de cámara

Cuando se hace clic en el título de la cámara, se visualizan las imágenes de la cámara seleccionada en una 1 pantalla en el área de visualización de imágenes. Ajustar la [Visualización de grupo] de [Monitor] - [Navegador Web] a "On" (☞ Página [189](#page-188-0)) habilita la visualización de grupo de cámaras.

# Panel de configuración

El panel de configuración siguiente se visualizará cuando se haga clic en la ficha [Configuración]. Podrá configurar los ajustes tales como los de la visualización de la fecha y la hora de la grabadora. Para ver los elementos de configuración y encontrar más información al respecto, consulte la sección "Configuración a través del monitor principal de la grabadora" a partir de la página 9. Para las operaciones básicas, consulte la página 188.

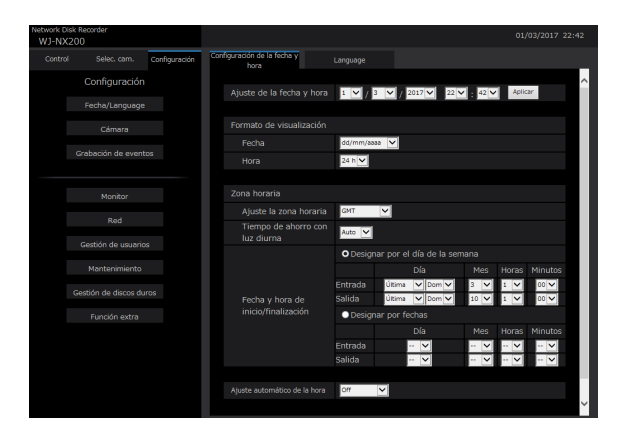

# Botón [Fecha/Language]

Se visualiza la página "Fecha/Language". Efectúe los ajustes tales como los de la fecha y la hora y del tiempo de ahorro con luz diurna.

#### Botón [Cámara]

Se visualiza la página "Cámara". Efectúe el registro de las cámaras de red.

#### Botón [Grabación de eventos]

Se visualiza la página "Grabación de eventos". Configure los ajustes relacionados con los programas horarios de grabación y las alarmas.

#### Botón [Monitor]

Configure los ajustes relacionados con el monitor principal y el monitor secundario.

#### Botón [Red]

Configure los ajustes relacionados con la red.

# Botón [Gestión de usuarios]

Registre, edite o borre la información de usuarios. También podrá cambiar la información del administrador.

#### Botón [Mantenimiento]

Visualiza la información del sistema de la grabadora. Se usa para el registro de la licencia y la actualización del firmware.

# Botón [Gestión de discos duros]

Formatee el HDD o cambie el modo de operación de discos duros.

# Botón [Función extra]

Ajusta la función de seguridad.

# Área de visualización de estado

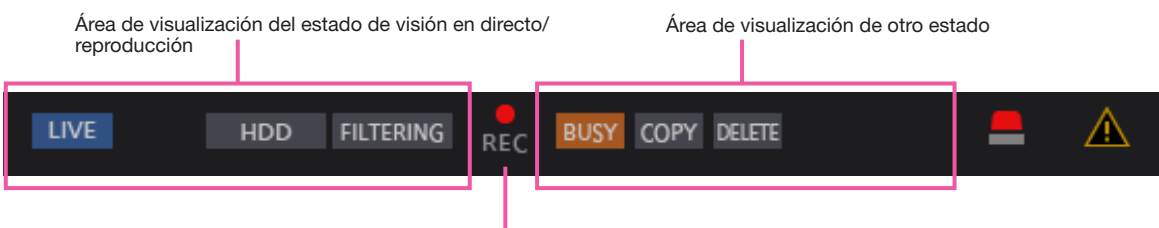

Indicador de grabación

# Área de visualización del estado de visión en directo/reproducción

Se visualiza el estado de una imagen (imagen en directo/imagen reproducida). Se visualizará la información siguiente:

- **ILIVE : Indica que se están visualizando imágenes** en directo.
- **Ide**: Indica que se están visualizando imágenes de reproducción.
- : Indica que se están visualizando imágenes de reproducción en inversión.
- : Indica que se están visualizando imágenes de reproducción en avance rápido.
- : Indica que se están visualizando imágenes de reproducción en inversión rápida.
- : Indica que se está visualizando una imagen pausada.
- : Indica que se están descargando imágenes/ audio grabados.
- : Indica que se ha completado la descarga de imágenes/audio grabados.

# [Step1] - [Step7]:

Indica la velocidad de reproducción.

- step1 : Velocidad de reproducción normal (1x)
- step2 : Aproximadamente 4 veces la velocidad de reproducción
- Step3 : Aproximadamente 8 veces la velocidad de reproducción
- : Aproximadamente 16 veces la velocidad de reproducción
- steps : Aproximadamente 32 veces la velocidad de reproducción
- step6 : Aproximadamente 48 veces la velocidad de reproducción
- step7 : Aproximadamente 96 veces la velocidad de reproducción
- HDD : Indica que se ha seleccionado el disco duro (HDD) como medio de reproducción.
- : Indica que el medio USB está seleccionado. **USB**
- FORMAT : Indica que el formateo del disco duro o el medio USB está en progreso.
- : Indica que se están obteniendo los datos  $SD$   $\blacktriangleright$  HDD de la memoria SD.
- **FILTERING** : Indica el fi ltrado de eventos de grabación.

# Indicador de grabación

Indica el estado de grabación.

- : Indica que se está efectuando la grabación.
- : Indica que no se está efectuando la grabación.

# Área de visualización de otro estado Indica los estados siguientes.

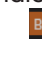

- **IUSY**: Indica que no puede operarse la cámara porque un usuario de más alta prioridad está en ese momento operando la cámara.
- COPY **DELETE** 
	- : Indica que se está efectuando la copia. : Indica que se están borrando imágenes gra-
	- badas. (Borrado automático solamente)

# Botón de alarma [ALM]

Este botón se visualizará cuando ocurra un evento. Haciendo clic en este botón se cancelará la acción de alarma.

# Botón de error [ERR] A

Este botón se visualizará cuando ocurra un error. Haciendo clic en este botón se cancelará la acción de error.

#### Nota:

• Una vez se ha iniciado una grabación de emergencia, no se detendrá aunque se haga clic en el botón [ALM]. Sólo se detendrá cuando se seleccione "Ext." para "Duración de la grabación" en la página "Grabación de emergencia".

# [Operación a través del navegador web del ordenador]

# Área de operación de descargas

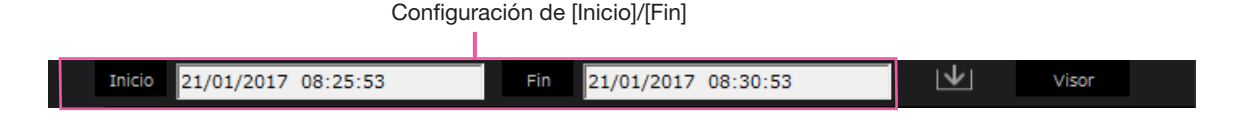

# Configuración de [Inicio]/[Fin]

Especifique el intervalo de tiempo para descargas imágenes y el audio mediante el ajuste de la hora de inicio y de finalización. Esta operación sólo estará disponible durante la reproducción en 1 pantalla. (☞ Página [178](#page-177-0))

# Botón [Descargar] V

Descarga imágenes grabadas y audio a la fecha y hora designadas.

#### Botón [Visor]

Descarga el software de visualización para reproducir las imágenes y el audio descargados.

# Ficha [CAM]

Cuando se visualizan imágenes en directo desde una cámara con función de panoramización/inclinación, dispondrá de los controles de cámara siguientes. Dependiendo del modelo de la cámara, es posible que no funcionen algunas operaciones.

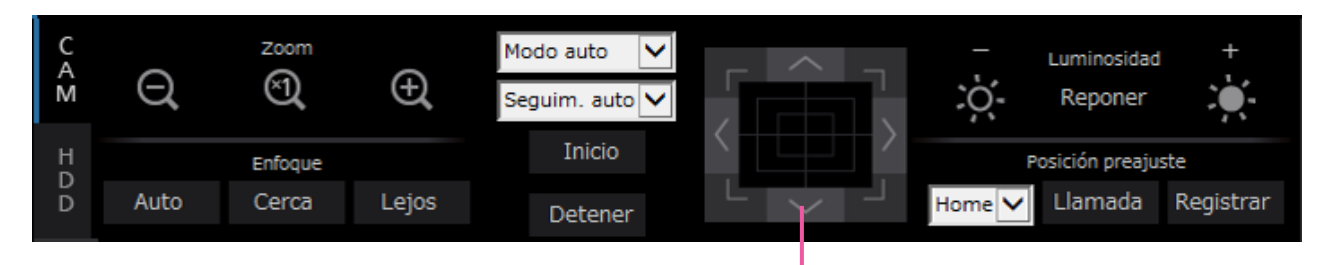

# Cuadro [Zoom]

Podrá ajustar el zoom haciendo clic en el botón [–] (gran angular) o en el botón [+] (telefoto). Haga clic en el botón [×1] para reponer el factor del zoom a ×1.

# Cuadro [Enfoque]

Podrá ajustar el enfoque haciendo clic en el botón [Cerca] o en el botón [Lejos]. La función de enfoque automático puede efectuarse haciendo clic en el botón [Auto].

# Cuadro [Modo auto/AUX/Limpiar]

Cambie el modo de operación en la casilla para utilizarla. Consulte la página [166](#page-165-0) para los detalles.

Botones de control/teclado de control

# Botones de control/teclado de control

Haciendo clic en los botones que hay en torno al teclado de control podrá mover (panoramización/ inclinación) una cámara en la dirección en la que haga clic. Haciendo clic dentro del teclado de control también podrá ajustar la posición vertical/horizontal (panoramización/inclinación) de las imágenes visualizadas. La velocidad de panoramización/inclinación será más rápida si el punto en el que se hace clic está más alejado del punto central del teclado de control.

# Cuadro [Luminosidad]

Podrá ajustar la claridad o brillo (iris del objetivo) haciendo clic en el botón [–] (más oscuro) o en el botón [+] (más claro). Haciendo clic en el botón [Reponer] será posible reponer la claridad ajustada.

# Cuadro [Posición preajuste]

#### • Botón [Registrar]

Registre la posición de cámara actual como posición de preajuste.

Seleccione un número de posición de preajuste (1 - 256) haciendo clic en el botón [▼] después de mover la cámara a una posición que deba registrarse como posición de preajuste, y luego haga clic en el botón [Registrar]. No puede registrarse la posición como la "Home".

# • Botón [Llamada]

Mueve la cámara a la posición de preajuste que haya registrado de antemano.

Seleccione un número de posición de preajuste (Home, 1 - 256) haciendo clic en el botón [▼], y luego haga clic en el botón [Llamada]. Es necesario registrar las posiciones de preajuste de antemano para poder mover la cámara a las posiciones de preajuste.

# Ficha [HDD]

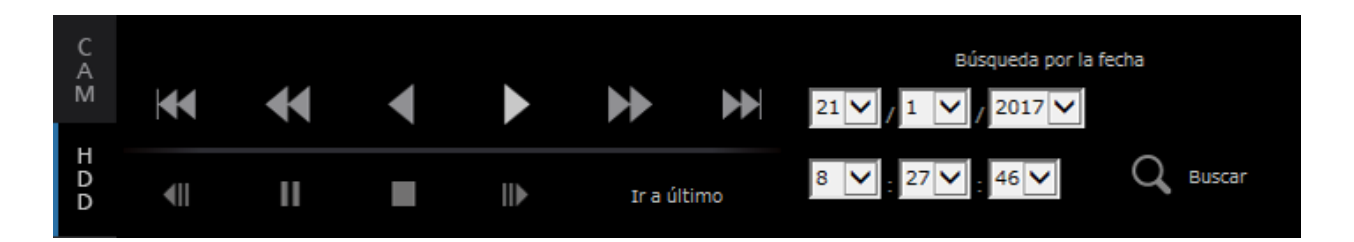

# Botón [Reproducción]/[Play inverso]

Reproduce las imágenes grabadas en sentido de avance o de inversión.

# Botón [Avance rápido]/[Inversión rápida]

Reproduce las imágenes grabadas en sentido de avance o de inversión a alta velocidad. La velocidad de reproducción de la reproducción rápida cambiará en el orden siguiente cada vez que se haga clic en este botón:

Step2 (Aprox. 4x)  $\rightarrow$  Step3 (Aprox. 8x)  $\rightarrow$ Step4 (Aprox. 16x)  $\rightarrow$  Step5 (Aprox. 32x)  $\rightarrow$ Step6 (Aprox.  $48x$ )  $\rightarrow$  Step7 (Aprox. 96x)

# Botón [Grabac. sig.]/[Grab. previa]

Salta a la siguiente imagen grabada o a la imagen grabada anterior y la reproduce.

# Botón [Imagen sig.]/[Imagen previa]

Al hace clic en este botón durante la reproducción/ pausa se visualiza el fotograma siguiente o anterior y se pausa la reproducción.

# Botón [Pausa]

La reproducción se pausa al hacer clic en este botón durante la reproducción. La reproducción se iniciará al hacer clic en este botón durante el estado de pausa.

# Botón [Detener]

Detiene la reproducción y visualizará imágenes en directo.

# Botón [Ir a último]

El punto de inicio de reproducción está unos 10 segundos antes de la fecha y hora de las últimas imágenes grabadas. Dependiendo de los ajustes de grabación, las imágenes pueden ser reproducidas más de 10 segundos antes.

#### Cuadro [Búsqueda por la fecha]

Inicie la reproducción designando la fecha y la hora deseadas de la imagen. Haga clic en el botón [▼] y determine la fecha y la hora deseadas. Al hacer clic en el botón [Búsqueda por la fecha] se reproducirán las imágenes correspondientes a la fecha seleccionada.

# Para mirar las imágenes en directo

Se visualizarán las imágenes en directo en la ventana del explorador de Web. Podrá mirar las imágenes en directo en 1 pantalla o en una pantalla dividida en 4 (pantalla múltiple) y ampliar el área de visualización de imágenes por toda la pantalla.

# Visualización de las imágenes en 1 pantalla

Para visualizar imágenes en directo en 1 pantalla, lleve a cabo los procedimientos siguientes.

# Paso 1

Haga clic en la ficha [Selec. cam.]. (☞ Página [155](#page-154-0))

- $\rightarrow$  Se visualizará una lista de las cámaras registra
	- das en el cuadro [Selección de cámara].

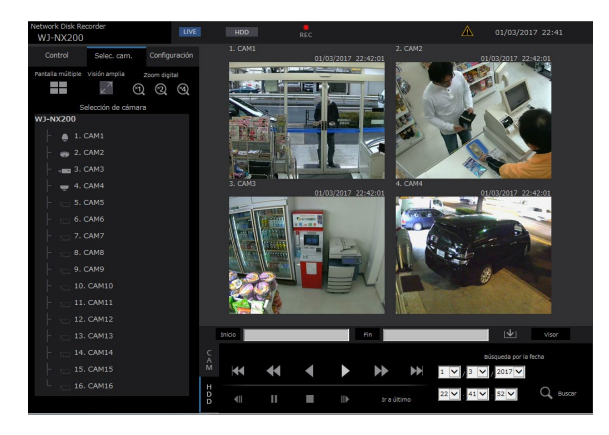

# Paso 2

Seleccione el título de la cámara.

Se visualizarán las imágenes en directo de la cámara seleccionada en 1 pantalla.

#### Nota:

- La selección de una cámara desde el menú emergente al hacer clic con el botón derecho también muestra las imágenes de la cámara seleccionada.
- Al hacer clic en el botón [Ir a último] de la ficha [HDD] mientras se visualizan imágenes en directo, se iniciará la reproducción en un punto que está unos 10 segundos antes de la última imagen grabada de la cámara que actualmente se esté visualizando. Dependiendo de los ajustes de grabación, las imágenes pueden ser reproducidas más de 10 segundos antes.

# Emplee el zoom digital

Acerca las imágenes en directo visualizadas.

Cuando se reproduzcan las imágenes grabadas en 1 pantalla, haga clic en un botón del cuadro [Zoom digital]. Botón [×1]: Visualiza las imágenes en directo con tamaño ampliado de ×1.

- Botón [×2]: Visualiza las imágenes en directo con tamaño ampliado de ×2.
- Botón [×4]: Visualiza las imágenes en directo con tamaño ampliado de ×4.

Al hacer clic en un punto de la imagen ampliada, el punto en el que se ha hecho clic quedará en el centro de la imagen.

# Visualice las imágenes con visión amplia

Visualice las imágenes en directo por toda la pantalla. Cuando trabaje con 1 pantalla, haga clic en el botón [Visión amplia] (desaparecerá el panel de operación).

Para que la imagen de visión amplia vuelva a su tamaño original, haga clic en el botón derecho del ratón en la imagen y seleccione [Pantalla de control] en el menú visualizado.

#### Nota:

• Para ampliar las imágenes en directo visualizadas, también haga clic con el botón derecho en las imágenes en directo y seleccione [Visión amplia] en el menú visualizado.

# Visualización de las imágenes en una pantalla dividida en 4 (pantalla múltiple)

Las imágenes en directo procedentes de las cámaras se visualizarán en una pantalla dividida en 4.

# Paso 1

Haga clic en la ficha [Selec. cam.].

 $\rightarrow$  Se visualizará una lista de las cámaras registradas en el cuadro [Selección de cámara]. (☞ Página 157)

#### Paso 2

Haga clic en el botón [Pantalla múltiple].

 $\rightarrow$  Las imágenes en directo procedentes de las cámaras (registradas como un grupo) se visualizarán en una pantalla dividida en 4.

# Paso 3

Cada vez que haga clic en el botón [Pantalla múltiple] se cambiará a las 4 pantallas siguientes en la secuencia de: cámaras 1 a 4  $\rightarrow$  cámaras 5 a 8  $\rightarrow$ cámaras 9 a 12 → cámaras 13 a 16... Si un conjunto de 4 cámaras no está registrado en las 4 pantallas, será omitido.

# Paso 4

Haga clic en un título de cámara del cuatro [Selección de cámara] o en el título de cámara visualizado en la imagen para volver a la visualización de 1 pantalla.  $\rightarrow$  La visualización vuelve a la de 1 pantalla.

- Para cambiar el patrón de pantalla a una pantalla múltiple, haga clic con el botón derecho en las imágenes en directo y seleccione el elemento en el menú visualizado.
- La selección de [Visión amplia] desde el menú al hacer clic con el botón derecho acercará las imágenes visualizadas en una pantalla dividida en 4.
- Si la resolución del ajuste de grabación es alta, la imagen visualizada será poco nítida. La imagen será clara cuando sea visualizada con visión amplia o 1 pantalla.
- Al hacer clic en el botón [Ir a último] de la ficha [HDD] mientras se visualizan imágenes en directo, se iniciará la reproducción en un punto que está unos 10 segundos antes de la última imagen grabada de la cámara que actualmente se esté visualizando. Dependiendo de los ajustes de grabación, las imágenes pueden ser reproducidas más de 10 segundos antes.
- Cuando reproduzca las imágenes grabadas en una pantalla dividida en 4, se oirá el audio de la cámara asignada al segmento de pantalla superior izquierdo.
- Cuando inicie la búsqueda de VMD mientras se visualizan imágenes en una pantalla múltiple, se buscará la imagen de cámara visualizada en el segmento de pantalla superior izquierdo.

# Operación de la cámara

Cuando se visualizan imágenes en directo desde una cámara con función de panoramización/inclinación, dispondrá de los controles de cámara siguientes. Dependiendo del modelo de la cámara, puede resultar imposible operar la cámara o que no operen algunas funciones.

- 
- 
- 
- 
- 
- Panoramización/inclinación: Ajusta la posición horizontal/vertical de la cámara.
- Zoom: Acerca/aleja la imagen visualizada. Ajuste el punto focal.
- Luminosidad: Ajusta el iris del objetivo de la cámara.
- Operación de posición preajustada: Mueva la cámara a la posición preajustada (determinada en el menú de configuración de la cámara y registrada en la grabadora).
- Modo auto/AUX/Limpiar: Activa la función del modo automático/función AUX/función limpiar de la cámara.

Para operar la cámara, visualice la ficha [CAM] de la página inicial.

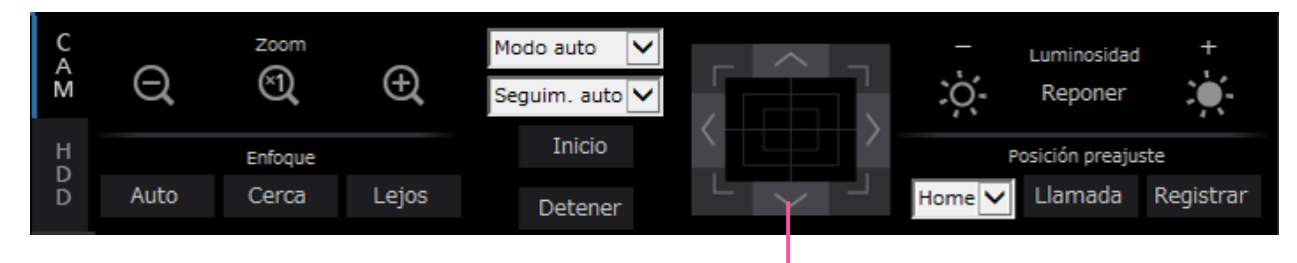

Botones de control/teclado de control

# Panoramización/inclinación

Cuando visualice imágenes en directo en 1 pantalla, mueva una cámara horizontal/verticalmente de las formas siguientes.

# Botones de control

Haga clic para mover (panoramización/inclinación) una cámara en la dirección en la que haga clic.

# Teclado de control

Haga clic para mover (panoramización/inclinación) una cámara en la dirección en la que haga clic. La velocidad de panoramización/inclinación será más rápida si el punto en el que se hace clic está más alejado del punto central del teclado de control.

#### Nota:

• Haga clic en el punto que desee situar en el centro del campo de visión angular. La cámara se moverá a la posición del punto en el que se ha hecho clic tomándolo como el punto central en el área de visualización de imágenes.

# Zoom

Acerca/aleja la imagen visualizada. Dependiendo de los modelos de las cámaras conectadas, es posible que sean distintos los factores del zoom disponibles. Para más información, consulte el manual de instrucciones de la cámara.

Podrá ajustar el zoom haciendo clic en el botón [–] (gran angular) o en el botón [+] (telefoto). Haga clic en el botón [×1] para reponer el factor del zoom a ×1.

- Podrá ajustar el zoom girando la rueda del ratón.
- Cuando seleccione una zona del área de visualización de imágenes arrastrando el ratón, el área seleccionada se situará en el centro del área de visualización de imágenes y la relación de zoom se ajustará automáticamente.

# Ajuste del enfoque

Ajusta el punto focal. Dispondrá de la función de enfoque automático. Podrá ajustar el enfoque haciendo clic en el botón [Cerca] o en el botón [Lejos]. La función de enfoque automático puede efectuarse haciendo clic en el botón [Auto].

# Ajuste del iris (luminosidad)

Ajusta el iris del objetivo de la cámara.

Podrá ajustar la claridad o brillo (iris del objetivo) haciendo clic en el botón [–] (más oscuro) o en el botón [+] (más claro). Haciendo clic en el botón [Reponer] será posible reponer la claridad ajustada.

# Registre las posiciones de preajuste

Registra la posición de cámara actual como una posición de preajuste. Puede usarse una cámara compatible con la función de posiciones de preajuste.

# Paso 1

Efectúe la operación de panoramización/inclinación para mover la cámara a la posición que desee registrar.

# Paso 2

Haga clic en el botón [▼] del cuadro [Posición preajuste] para seleccionar el número de preajuste (1 - 256). (No puede registrarse la posición como la de "Home".)

# Paso 3

Haga clic en el botón [Registrar].

 $\rightarrow$  La posición de preajuste se registrará con el número de preajuste seleccionado.

#### Nota:

• Algunos de los números preajustados pueden no estar registrados dependiendo del modoel de la cámara conectada. Consulte el el manual de usuario de su cámara para la función de registro preajustada de la cámara.

# Desplazamiento a las posiciones de preajuste

Mueve la cámara a la posición de preajuste que haya registrado de antemano. Las posiciones de preajuste deben registrarse de antemano.

# Paso 1

Haga clic en el botón [▼] del cuadro [Posición preajuste] para seleccionar el número de preajuste (Home, 1 - 256).

# Paso 2

Haga clic en el botón [Llamada].

La cámara se mueve a la posición de preajuste registrada correspondiente al número de preajuste seleccionado.

# <span id="page-165-0"></span>Modo auto/AUX/Limpiar

Seleccione la función del modo automático/función AUX/función limpiar de la cámara.

# Función modo auto

# Paso 1

Seleccione "Modo auto" para el modo de operación. Haga clic en el botón [▼] y seleccione un modo auto que quiera operar.

- Seguim. auto.: La cámara seguirá automáticamente en la pantalla el objeto en movimiento.
- Panoramiz. auto: La dirección de la cámara se mueve automáticamente (panoramización) entre el punto de inicio y el punto de finalización ajustados de antemano.
- Secuenc. preaj.: La cámara se mueve a las posiciones de preajuste registras de antemano en el orden de los números de las posiciones de preajuste (orden numérico).
- Vigilancia: La cámara seguirá el patrón de panoramización manualmente grabado.

# Paso 2

Haga clic en el botón [Inicio] para iniciar la función del modo automático seleccionada de la cámara. Haga clic en el botón [Detener] para desactivar la función del modo automático.

#### Nota:

• Cuando emplee el modo automático, lea el manual de instrucciones de su cámara y ajuste la función del modo automático de la cámara por adelantado.

# Función AUX

# Paso 1

Cambie el modo de operación del "Modo auto" a "AUX" y seleccione un número terminal del AUX.

# Paso 2

Abrir: El terminal AUX se abre. Cerrar: El terminal AUX se cierra.

# Función limpiar

Se puede operar limpiar/lavar de WV-SUD638.

# Paso 1

Cambie el modo de operación de "Modo auto" a "Limpiar" y seleccione una función limpiar desde lo siguiente.

- Alta: Limpia continuamente. (una vez cada 4 segundos)
- Baja: Limpia continuamente. (una vez cada 8 segundos)
- 1 toma: Lleva a cabo una limpieza de alta velocidad (una vez cada 4 segundos) 5 veces. Lavar: Lleva a cabo la operación especificada de lavar/limpiar.

Consulte el manual de instrucciones de la WV-SUD638.

# Paso 2

Cuando se hace clic en el botón [Inicio], se inicia el moimiento seleccionado.

Cuando se hace clic en el botón [Detener], finaliza el moimiento seleccionado.

- La siguiente operación no está disponible mientras la función lavar está en funcionamiento.
- Operación [Inicio] y [Detener] de la función "Limpiar"
- Control de panoramización, aplicación de zoom inclinado y centrado
- [Inicio] operación del "Modo auto"
- Operación de [Llamada] de "Posición preajuste"
- Requiere los ajustes de la operación de lavado para el lado de la cámara. Consulte el manual de instrucciones de la WV-SUD638.

# Función de eventos

La grabadora llevará a cabo una acción de eventos se cuando ocurra alguno de los eventos siguientes. Alarma de terminal: Un evento cuando se suministra una señal de entrada de alarma desde un

dispositivo externo, como pueda ser un sensor de puerta, al terminal de entrada de alarma de la parte posterior de la grabadora. Alarma de sitio de cámara: Un evento cuando una cámara detecta una alarma (alarma de terminal de cámara, etc.). Alarma de comando: Una alarma cuando se recibe una alarma de un ordenador, etc. a través de una red.

# Acción que debe llevarse a cabo al ocurrir un evento

Cuando la grabadora reconoce un evento, toma una acción de evento de acuerdo con el modo de acción ajustado.

Consulte el apartado "Modo de acción de evento" (☞ Página [121](#page-120-0)) para encontrar más información sobre la acción de evento y el modo de acciones.

A continuación se describen las acciones que pueden configurarse y comprobarse desde un ordenador cuando ocurre un evento.

# Visualizar el mensaje de alarma

Se visualizará una ventana que avisa que ha ocurrido un evento.

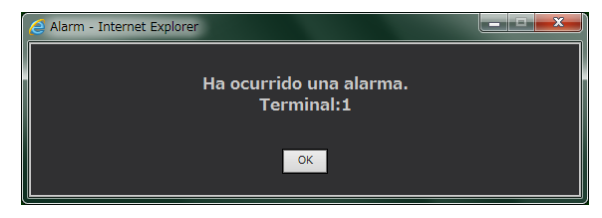

Haga clic en el botón [OK] o el botón [×] para cerrar la ventana. Cuando ocurran varios eventos al mismo tiempo, se visualizará la información para el evento que ha ocurrido en último lugar.

# Visualizar el botón de alarma

Se visualizará el botón [ALM] en el área de visualización del estado. Haciendo clic en el botón [ALM] se cancelará la acción de alarma. (☞ Página 168)

# Visualizar el botón de error

Se visualizará el botón [ERR] en el área de visualización del estado. Haciendo clic en el botón [ERR] se cancelará la acción de error. (☞ Página 168)

#### Enviar un correo que notifique que ha ocurrido un evento

Se envía un correo que notifique que ha ocurrido un evento con la fecha y la hora en que haya ocurrido el evento (Correo de alarma).

Pueden registrarse hasta 4 direcciones de destino para el correo de alarma.

#### Suministrar una notificación de alarma a un ordenador de acuerdo con los ajustes del notificación de alarma de TCP

Cuando ocurre un evento o un error, la información sobre el evento/error se notifica automáticamente al ordenador registrado de acuerdo con el ajuste del "Notificación de alarma de TCP". Para recibir una notificación y visualizar su contenido, es necesario instalar el software exclusivo (opcional). Consulte el archivo "readme.txt" (léame) del CD-ROM suministrado para ver la información sobre el software compatible.

# Cancele la acción de alarma

Para cancelar manualmente la acción de alarma, haga clic en el botón [ALM] en el área de visualización del estado.

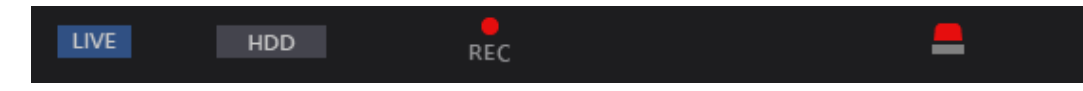

 $\rightarrow$  Se cancelará la acción de alarma. La grabación de eventos se detendrá y volverá al estado de operación en el que estaba justo antes de que ocurriera el evento.

# Cancele la acción de error

Cuando ha ocurrido un error (un problema) en la grabadora, la grabadora emprenderá la acción de error (una serie de acciones que notifican que ha ocurrido el error). En el explorador de Web se visualizará una ventana de visualización de errores con información sobre el error que ha ocurrido. Para cancelar manualmente la acción de error, cierre la ventana de visualización de errores y haga clic en el botón [ERR] en el área de visualización del estado.

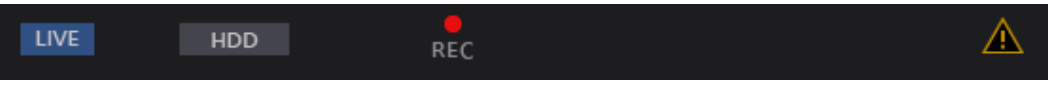

 $\rightarrow$  Se cancelará la acción de error.

- Cuando ocurre un error, tome la acción para remediarlo siguiendo las instrucciones visualizadas en el panel de registros cronológicos de errores (☞ Página [135](#page-134-0)). La lámpara de error del panel frontal de la grabadora se apagará cuando se haya eliminado la causa del error.
- El botón [ERR] se visualiza continuamente incluso si la causa del error se resuelve automáticamente. Haga clic en el botón [ERR] para apagarlo.

# Reproducción de las imágenes grabadas

Visualice las imágenes de cámara grabadas en el disco duro de la grabadora. Dispondrá de las dos formas siguientes de reproducir las imágenes grabadas. Reproducción de la imagen grabada a una fecha y hora designadas. Búsqueda y reproducción de imágenes grabadas. La operación de reproducción puede llevarse a cabo durante la grabación.

# Paso 1

Haga clic en la ficha [HDD] de la página inicial de la ventana de operación.

 $\rightarrow$  Se visualizará la ficha [HDD].

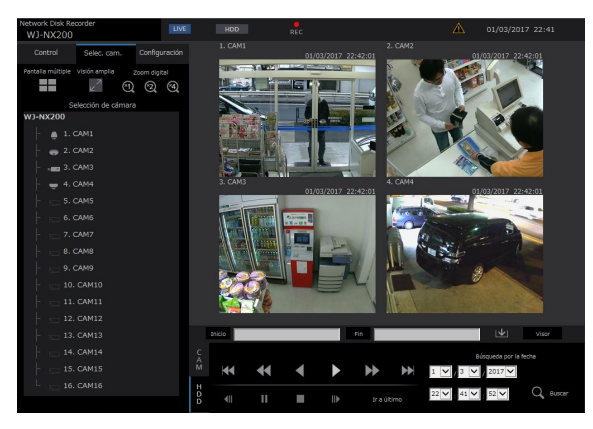

# Paso 2

Haga clic en el botón [Reproducción].

 $\rightarrow$  Se efectúa la reproducción de una imagen grabada. Se visualizará la indicación "Reproducción" y la indicación "Step 1" en el área de visualización del estado.

La reproducción se iniciará desde el punto en el que se detuvo (fecha y hora) la última reproducción.

# Paso 3

Haga clic en el botón [Detener] de la ficha [HDD].

 $\rightarrow$  Desaparecerán las indicaciones de "Reproducción" y "Step 1" del área de visualización del estado y se detendrá la reproducción. Las imágenes en directo de la cámara se visualizarán en el área de visualización de imágenes.

- Cuando se visualizan imágenes en 1 pantalla, se oirá el audio asignado a la cámara desde la que actualmente se están visualizando las imágenes. Cuando se visualizan imágenes en una pantalla múltiple, se oirá el audio asignado a la cámara desde la que se están visualizando las imágenes en la esquina superior izquierda.
- Cuando inicie la reproducción por primera vez después del inicio de sesión, la reproducción comenzará a partir de un punto que está unos 10 segundos antes que la última imagen grabada. Durante la grabación, la reproducción se inicia 10 segundos antes de la hora actual. Dependiendo de los ajustes de grabación, las imágenes pueden ser reproducidas más de 10 segundos antes.
- Cuando se están ejecutando un explorador de Web y el software de visualización, es posible que la reproducción de audio no se efectúe correctamente. Para reproducción correctamente el audio, emplee el explorador de Web o el software de visualización y cierre el que no use.
- Es posible que se aminore la velocidad de reproducción o que se detenga un rato la reproducción cuando la carga a procesarse sea demasiado grande para la grabadora (como en el caso de haber muchas cámaras conectadas o cuando las imágenes (en directo/grabadas) se visualizan en muchas ventanas (segmentos)).
- Cuando se visualizan imágenes en una pantalla múltiple, la reproducción se efectúa mientras se salta la grabación actual.
- Cuando reproduzca imágenes grabadas a una velocidad en fotogramas más alta e imágenes grabadas a una velocidad en fotogramas más baja en una pantalla múltiple, se producirá una mayor discrepancia entre las horas visualizadas.
- Algunas veces es posible que las imágenes de reproducción y el audio no estén exactamente sincronizados.
- La imagen de la cámara podrá cambiarse haciendo clic en la ficha [Selec. cam.] y en el título de cámara durante la reproducción.
- Es posible cambiar 1 pantalla a una pantalla múltiple durante la reproducción haciendo clic en el botón [Pantalla múltiple].
- Cuando haga clic en un título de cámara de la imagen visualizada en una pantalla múltiple, las imágenes de la cámara cuyo título de cámara se haya hecho clic se visualizarán en 1 pantalla.
- El vídeo de reproducción puede parar temporalmente o la imagen puede no visualizarse si la proximidad del tiempo actual se visualiza continuamente. Si se reproducen los datos en pantalla múltiple, el vídeo puede parar temporalente o la imagen puede no visualizarse una parte de la cámara.

# Acerca de la operación de reproducción

Dispondrá de las siguientes operaciones durante la reproducción:

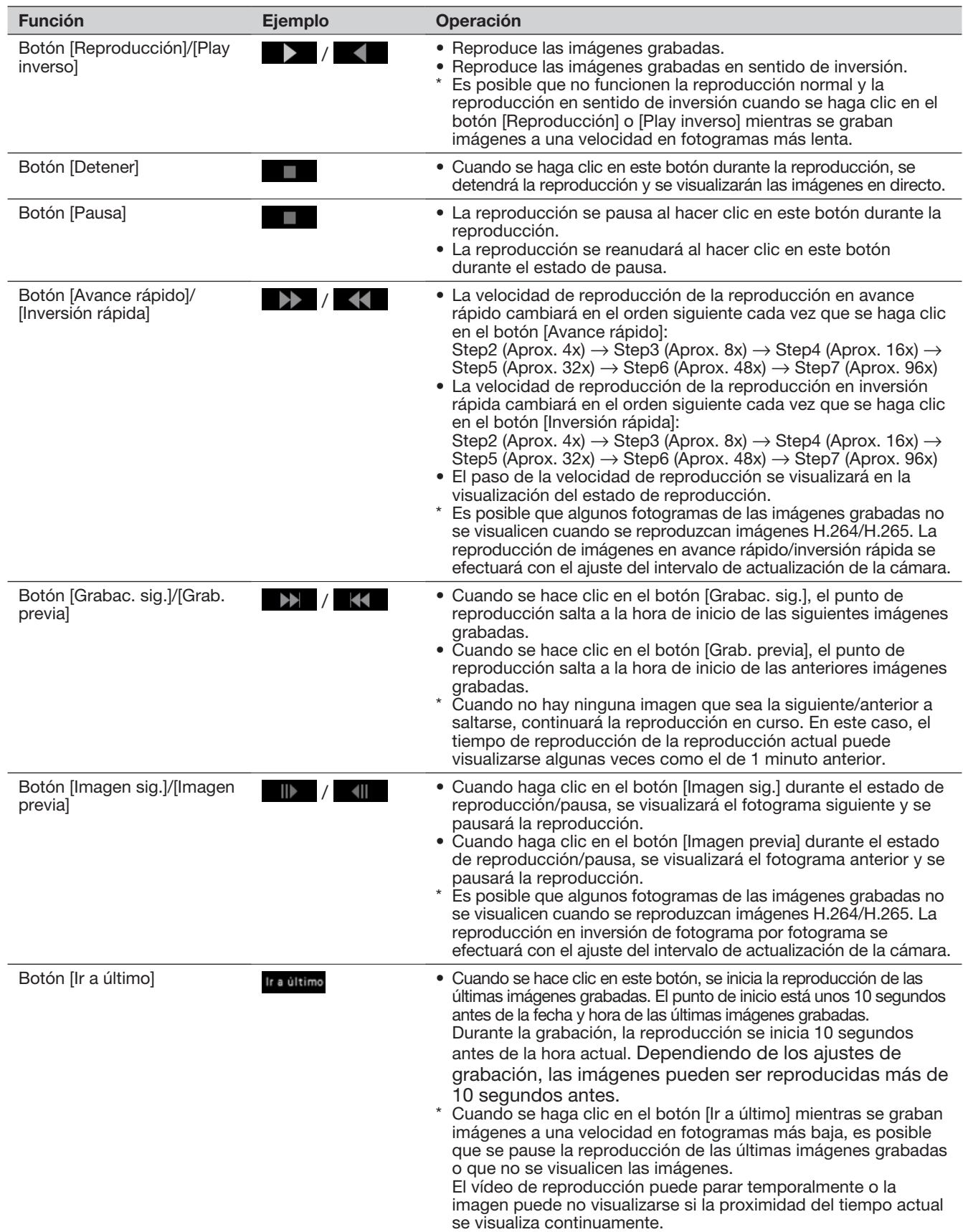

Para encontrar más información sobre [Pantalla múltiple], [Zoom digital] y [Visión amplia], consulte la página [156.](#page-155-0)

# Reproducción de la imagen grabada a una fecha y hora designadas

Inicie la reproducción designando la fecha y la hora deseadas de una imagen grabada. La operación de reproducción puede llevarse a cabo durante la grabación.

# Paso 1

Haga clic en la ficha [Selec. cam.] de la página inicial de la ventana de operación y seleccione una cámara para reproducción en el cuadro de selección de cámaras. (☞ Página 157)

# Paso 2

Haga clic en la ficha [HDD]. (☞ Página [155\)](#page-154-1)

# Paso 3

Haga clic en el botón [▼] y determine la fecha y la hora de las imágenes deseadas.

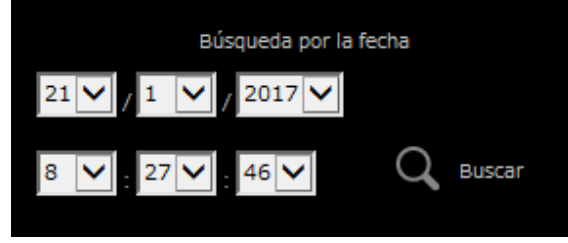

# Paso 4

Haga clic en el botón [Búsqueda por la fecha].

 $\rightarrow$  "Reproducción" y "Step 1" se visualizarán en el área de visión del estado y la reproducción comenzará desde la imagen correspondiente a la fecha y hora designadas.

(Acerca de la operación de reproducción: "Reproducción de las imágenes grabadas" (☞ Página 170))

- Cuando reproduzca imágenes H.264/H.265 designando la fecha y la hora, la reproducción puede iniciarse algunas veces desde un punto que está varios segundos antes o después de la fecha y la hora designadas.
- Cuando no se encuentre ninguna imagen grabada a la fecha y hora designadas, se iniciará la reproducción de las imágenes grabadas después y próximas a la fecha y hora designadas.

# Busque y reproduzca eventos de grabación (Búsqueda de eventos de grabación)

Busque un evento de grabación en la lista de eventos de grabación y reprodúzcalo.

#### Importante:

• Para emplear la búsqueda de eventos de grabación, debe seleccionarse "HDD" para [Disco/Medio]. También podrá filtrar los eventos de grabación empleando los filtros de búsqueda.

# Paso 1

Haga clic en la ficha [Control] de la página inicial (☞ Página [155](#page-154-2)) de la ventana de operación y luego haga clic en el botón [Grabar evento] en el cuadro [Buscar].

 $\rightarrow$  Se visualizará la ventana de búsqueda de eventos de grabación.

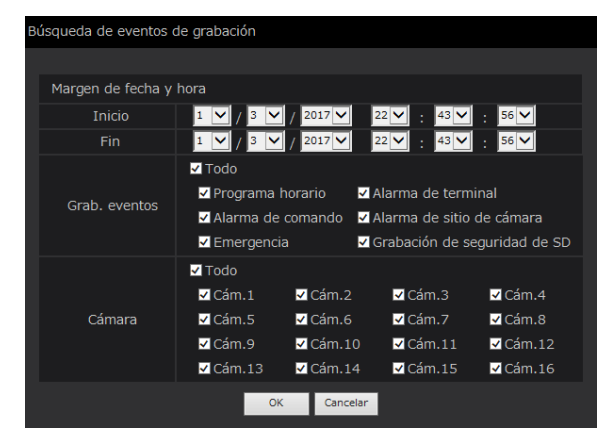

# Paso 2

Especifique las condiciones de búsqueda (filtros).

# [Margen de fecha y hora]

Seleccione un intervalo de tiempo designando la fecha y hora de inicio y de finalización. Se buscará el intervalo de tiempo designado.

# <span id="page-171-0"></span>[Grab. eventos]

Busca sólo las imágenes grabadas con el modo de grabación seleccionado. Marque la casilla de verificación correspondiente al tipo de evento deseado. Cuando se marque la casilla de verificación [Todo], podrán marcarse las casillas de verificación de todos los eventos siguientes:

- Programa horario [SCH]: Grabación mediante el evento de grabación de programa horario
- Alarma de terminal [TRM]: Grabación activada por una alarma de terminal
- Alarma de comando [COM]: Grabación activada por una alarma de comando
- Alarma de sitio de cámara [CAM]: Grabación activada por una alarma del sitio de cámara
- Emergencia [EMR]: Grabación activada por el evento grabación de emergencia
- Grabación de seguridad de SD [SD]: Grabacion por la función copia de seguridad de memoria SD

# [Cámara]

Busca las imágenes grabadas con cada cámara seleccionada. Marque la casilla de verificación correspondiente a la cámara deseada. Cuando se marque la casilla de verificación [Todo], podrán marcarse las casillas de verificación de todas las cámaras.

# [Operación a través del navegador web del ordenador]

# Paso 3

Haga clic en el botón [OK].

<span id="page-172-0"></span>→ Se visualizará "FILTERING" en el área de visualización del estado y luego se visualizará el resultado filtrado en el área de visualización de listas.

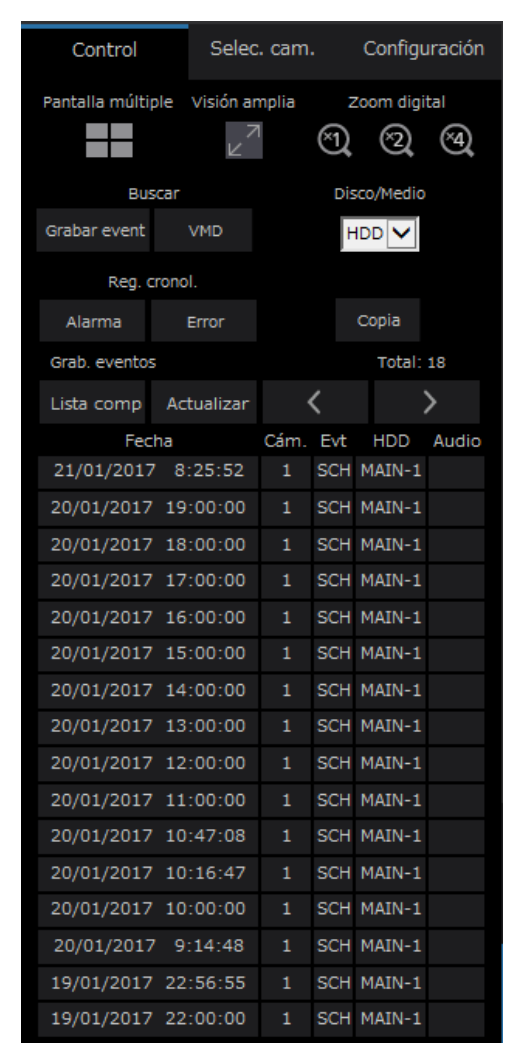

# [Total]

Se visualiza el número total de los datos buscados. Cuando coincidan más de 10001 datos, se visualizará la indicación "> 10000".

#### Botón [Lista comp]

Cancela el filtrado y visualiza todos los eventos de grabación.

#### Botón [Actualizar]

Actualiza la lista a la más reciente.

#### Botón [Pág previa (<)]

Visualiza la página anterior de la lista.

#### Botón [Pág sig. (>)]

Visualiza la página siguiente de la lista.

#### [Fecha]

Se visualiza la hora de inicio de la grabación.

#### [Cám.]

Se visualizará la cámara que ha grabado las imágenes.

#### [Evt]

Se visualizará el tipo de evento. (☞ Página [172\)](#page-171-0)

#### [HDD]

Se visualizará el número de disco duro en el que están guardadas las imágenes grabadas correspondientes.

#### [Audio]

Cuando haya audio adjuntado a las imágenes grabadas se visualizará el icono de audio.

#### Nota:

- El botón [Lista comp] no estará disponible durante la reproducción. Para emplear el botón [Lista comp], detenga la reproducción y haga clic en el botón.
- Cuando haya muchas cámaras conectadas, es posible que la hora de inicio de grabación de cada cámara no sea siempre la misma.

# Paso 4

Haga clic en la fecha y la hora del evento de grabación deseado.

 $\rightarrow$  Se iniciará la reproducción de las imágenes grabadas del evento de grabación seleccionado. (Acerca de la operación de reproducción (☞ Página 170))

# Búsqueda y reproducción de detección de movimiento (Búsqueda VMD)

Busque imágenes grabadas entre las imágenes grabadas activadas con la función VMD de las cámaras designando un margen de tiempo. Haga clic en una fecha y hora de la lista de resultados para reproducir las imágenes grabadas correspondientes.

#### Importante:

• Para efectuar la búsqueda de VMD es necesario configurar de antemano los ajustes de las cámaras conectadas que sean compatibles con la función de detección de movimiento. Consulte el archivo "readme.txt" (léame) del CD-ROM suministrado para ver la información sobre las cámaras compatibles con la función de búsqueda de VMD. Para más información, consulte el manual de instrucciones de la cámara utilizada.

# Paso 1

Haga clic en la ficha [Control] de la página inicial (☞ Página [155](#page-154-2)) de la ventana de operación y luego haga clic en el botón [VMD] en el cuadro [Buscar].  $\rightarrow$  Aparecerá la ventana de "Búsqueda VMD". Se

visualizará la imagen fija de los últimos datos.

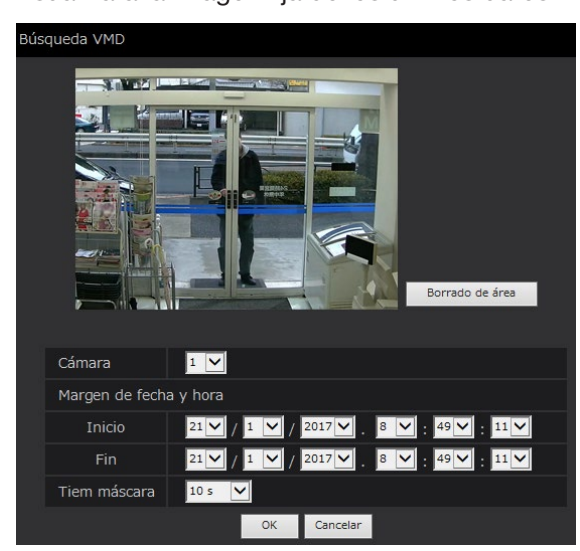

# Paso 2

Especifique las condiciones de búsqueda (filtros).

# [Cámara]

Seleccione la cámara para búsqueda de VMD.

# [Margen de fecha y hora]

Seleccione un intervalo de tiempo designando la fecha y hora de inicio y de finalización. Se buscará el intervalo de tiempo designado.

# [Tiem máscara]

Seleccione el intervalo de tiempo en el que desee buscar.

# Paso 3

Configure un área de VMD. Arrastre el ratón por la pantalla.

Aparecerá un marco y el área de dentro del marco se establecerá como área de búsqueda de VMD.

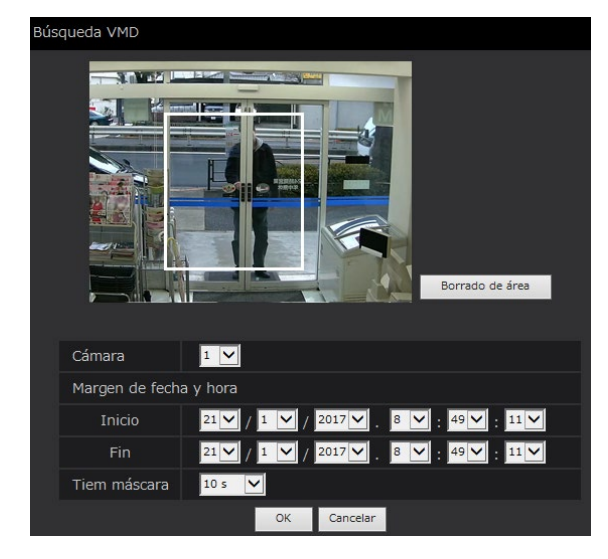

#### Nota:

• Para borrar el área creada, haga clic en el botón [Borrado de área].

# Paso 4

Haga clic en el botón [OK].

Se iniciará la búsqueda de VMD. Se visualizará el resultado de la búsqueda en el área de visualización de listas. (☞ Página [173](#page-172-0)) Es posible que tarde cierto tiempo en completarse la búsqueda.

#### Importante:

• En la lista de resultados de la búsqueda de VMD, no se visualizará el icono de audio en la columna "Audio" aunque haya audio adjunto a las imágenes grabadas.

# Paso 5

Haga clic en la fecha y la hora del evento de grabación deseado.

 $\rightarrow$  Se iniciará la reproducción de las imágenes grabadas del evento de grabación seleccionado. (Acerca de la operación de reproducción (☞ Página 170))

- En la lista se visualizan hasta 100 registros cronológicos. Cuando se han archivado más de 100 registros cronológicos en el resultado de la búsqueda, se indicará "> 100".
- Las imágenes grabadas se reproducirán en 1 pantalla. Para reproducir en una pantalla múltiple, haga clic en el botón [Pantalla múltiple] después de haber iniciado la reproducción.
- Cuando comience la búsqueda de VMD mientras se visualizan imágenes en una pantalla múltiple, la cámara cuyas imágenes se estén visualizando en la esquina superior izquierda se someterá a la búsqueda de VMD.

# Copia de las imágenes grabadas

Copie las imágenes grabadas en la grabadora a un dispositivo de almacenamiento externo (disco duro externo y lápiz de memoria USB). Para más información sobre la función de copia, consulte la página [140.](#page-139-0) Consulte la página [182](#page-181-1) para encontrar la información sobre la reproducción de las imágenes copiadas.

# Paso 1

Haga clic en la ficha [Control] de la página inicial (☞ Página [155](#page-154-2)) de la ventana de operación.

# Paso 2

Haga clic en el botón del cuadro [Copia].

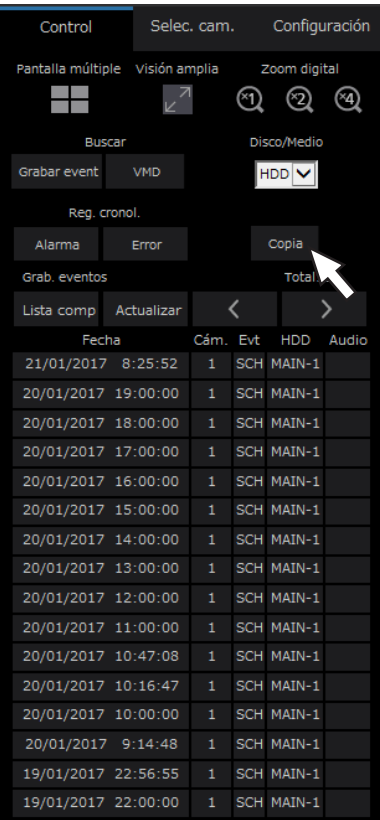

 $\rightarrow$  Aparecerá la ventana de "Copia".

# Paso 3

Especifique las condiciones detalladas de las imágenes grabadas que desee copiar. Especifique la información que daba ajustarse como las condiciones.

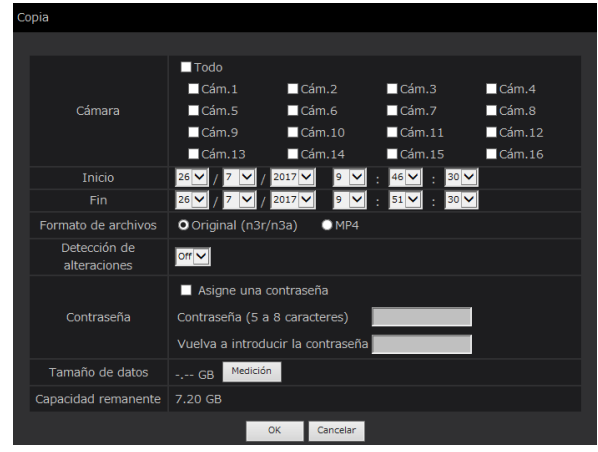

# [Cámara]

Seleccione la cámara de la que desee copiar. Marque la casilla de verificación que hay al lado de la cámara deseada. Cuando se marque la casilla de verificación [Todo], podrán marcarse las casillas de verificación de todas las cámaras.

# [Margen de fecha y hora]

Designe el punto de inicio (la fecha y la hora de inicio) y el punto final (fecha y hora de finalización) de las imágenes grabadas que desee copiar. Haga clic en el botón [▼] y luego designe la fecha y la hora.

# [Detección de alteraciónes]

Determine si hay que adjuntar el código de detección de alteración a las imágenes grabadas que desea copiar. Cuando se adjunta el código de detección de alteración, podrá comprobar si las imágenes grabadas copiadas han sido alteradas cuando reproduzca las imágenes grabadas copiadas con el software de visualización. Haga clic en el botón [▼] y seleccione entonces "On" u "Off".

# [Formato de archivos]

Seleccione el formato de archivo (Original (n3r/n3a)/ MP4) de los datos grabados a ser copiados. Marque la casilla de verificación correspondiente al formato de archivo deseado.

# [Contraseña]

Para efectuar la copia con protección de contraseña, marque la casilla de verificación correspondiente e introduzca una contraseña. (5 a 8 caracteres alfanuméricos) La contraseña será necesaria para reproducir los datos copiados.

# [Tamaño de datos]

Cuando se hace clic en el botón [Medición], se visualiza el tamaño de los datos que deben copiarse.

# [Capacidad remanente]

Se visualizará la capacidad remanente del medio de almacenamiento de destino (dispositivo de almacenamiento externo).

# Paso 4

Cuando se hace clic en el botón [OK], aparece la ventana de confirmación. Luego, haga clic en el botón [OK] de la ventana de confirmación visualizada.

 $\rightarrow$  Se cerrará la ventana de copia de datos. Se iniciará la copia y se visualizará el icono "COPY" en el área de visualización del estado. Cuando se complete la copia desaparecerá el icono "COPY".

### Importante:

- Cuando se esté efectuando la copia a un dispositivo de almacenamiento externo. no desconecte el dispositivo de almacenamiento externo. De lo contrario, podrían perderse los datos guardados en el dispositivo de almacenamiento externo.
- Cuando la hora de finalización de la copia se ajusta a una hora anterior a la de inicio, la copia no se iniciará aunque se haga clic en el botón [OK].
- Cuando el medio de copia no tiene espacio libre suficiente, los datos se copiarán hasta que se llene la capacidad del medio de copia. Emplee un medio de almacenamiento con suficiente capacidad para evitar de datos sin copiar.
- La copia se efectuará en el orden siguiente: Software del visor → Imágenes → Audio Es posible que no se copien las imágenes y el audio, dependiendo del intervalo de tiempo designado para la copia y del espacio remanente.
- Cuando se haga clic en el botón del cuadro [Copia] durante el copiado, se visualizará la ventana de confirmación para cancelar la copia actual. Es posible cancelar la copia actual en esta ventana.
- No desconecte la alimentación de la grabadora durante el proceso de copiado. Si se desconecta la alimentación durante la copia, el medio de almacenamiento utilizado para la copia quedará inutilizable.
- Al hacer clic en el botón [Copiar] durante el proceso de copiado, se visualizará la ventana de confirmación de cancelación de copiado y usted podrá cancelar el copiado. No obstante, es imposible copiar más datos que excedan estos límites aunque todavía quede suficiente capacidad para ello.
- Cuando otro usuario que está utilizando la grabadora ha abierto el panel de copia o cuando otro usuario tiene seleccionado el medio de destino, no podrá visualizarse la ventana de copia.
- Cuando el navegador web se cierra durante el proceso de copiado, el proceso se parará. No cierre el navegador web durante el procso de copiado.

# Descargue las imágenes grabadas que se están reproduciendo

Designe el punto de inicio y el punto de finalización de las imágenes grabadas que ahora se están reproduciendo y descargue las imágenes a un ordenador.

Si el formato original está seleccionado para el formato de archivo de los datos a ser descargados como un archivo de datos de imagen (filename.n3r) y un archivo de datos de audio (filename.n3a). Si se selecciona formato MP4 las imágenes grabadas se descargarán como un archivo MP4 (filename.mp4). Consulte la página [182](#page-181-1) para encontrar la información para reproducir las imágenes grabadas descargadas.

### Importante:

- Cuando efectúe la descarga tenga presente que, debido a las limitaciones de Internet Explorer, el espacio libre disponible en el disco del ordenador deberá ser de 2 o más veces el tamaño del archivo a descargarse.
- Cuando se cancele la descarga durante el proceso de descarga, será imposible reproducir correctamente el archivo descargado en un ordenador.
- Si las imágenes grabadas se descargan en formato MP4, añada la dirección de la grabadora a los sitios de confianza de Internet Explorer.

# Paso 1

Haga clic en la ficha [HDD] de la página inicial (☞ Página [155](#page-154-1)) de la ventana de operación.

#### Paso 2

<span id="page-177-0"></span>Reproduzca las imágenes grabadas en 1 pantalla. Haga clic en el botón [Inicio] del área de operación de descarga en el punto de reproducción desde el que deba iniciarse la descarga. Otra forma de iniciar la descarga es haciendo clic en el cuadro de la hora de inicio para introducir la fecha y la hora.

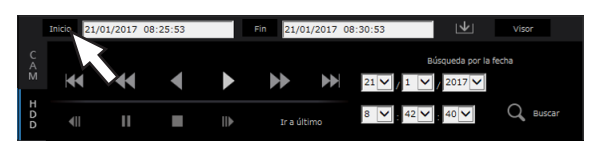

 $\rightarrow$  La fecha y la hora del punto de inicio se visualizarán en el cuadro de la hora de inicio.

#### Nota:

• Descargar está sólo disponible durante la reproducción en la visualización en 1 pantalla.

#### Paso 3

Haga clic en el botón [Fin] del área de operación de descarga en el punto de reproducción desde el que deba finalizarse la descarga. Otra forma de finalizar la descarga es haciendo clic en el cuadro de la hora de finalización para introducir la fecha y la hora.

La fecha y la hora del punto de finalización se visualizarán en el cuadro de la hora de finalización.

#### Nota:

• Es posible designar hasta 60 minutos de margen de tiempo por descarga.

# Paso 4

Haga clic en el botón [Descargar].  $\rightarrow$  Aparecerá la ventana "Descargar".

# Paso 5

Seleccione el formato de archivo (Original (n3r/n3a)/ MP4), "Con audio" o "Sin audio" para determinar si descargar imágenes o no con audio, y seleccione "On" y "Off" para determinar si hay que adjuntar un código de detección de alteración a las imágenes descargadas debido a la detección de alteración. Cuando asigne una contraseña, introduzca de 5 a 8 caracteres alfanuméricos para la contraseña. No obstante, no se pueden asignar contraseñas a archivos MP4. Después de haberse completado el ajuste, haga clic en el botón [OK].

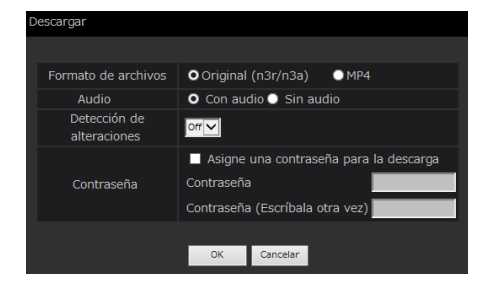

 $\rightarrow$  Aparecerá la ventana de descarga de archivos.

#### Nota:

• Las imágenes grabadas en H.264 o H.265 se pueden descargar en formato MP4. Si el audio se graba en AAC-LC y "Con audio" está seleccionado, las imágenes se descargan en formato MP4 con audio.

# [Operación a través del navegador web del ordenador]

### Paso 6

Opérelo siguiendo las instrucciones en el navegador web.

 $\rightarrow$  Las imágenes grabadas y el audio se descargarán como un archivo de datos de imagen (filename. n3r) y un archivo de datos de audio (filename.n3a) respectivamente, o como un archivo MP4 (filename.mp4).

- Copiar (☞ Página 140) y descargar en formato MP4 están disponibles para hasta 2 usuarios al mismo tiempo.
- Cuando se seleccione "Original (n3r/n3a)" y "Con audio", se visualizará de nuevo la ventana de "Descargar" después de haberse completado la descarga.
- Si se visualiza un mensaje en la barra de información, consulte la página 204.

# Compruebe una lista de imágenes grabadas copiadas

Visualice una lista de datos (imágenes grabadas) copiados en el dispositivo de almacenamiento externo y confírmelos. Podrá buscar los datos copiados em-pleando los filtros. Los filtros disponibles son "Margen de fecha y hora" y "Cámara".

# Paso 1

Inserte el dispositivo de almacenaje externo donde se hayan copiado los datos grabados.

# Paso 2

Haga clic en la ficha [Control] de la página inicial (☞ Página [155](#page-154-2)) de la ventana de operación.

# Paso 3

Seleccione [USB] para "Disco/Medio" en el cuadro [Buscar] y luego haga clic en el botón [Copia de datos].

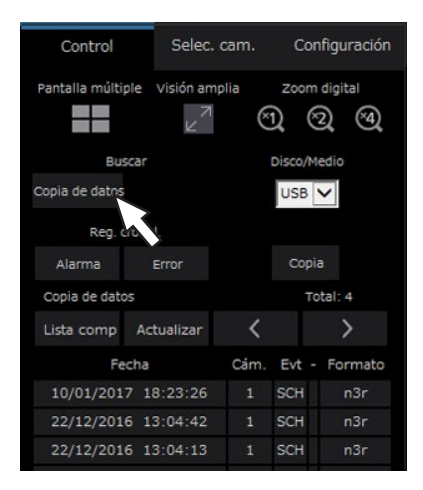

 $\rightarrow$  Aparecerá la ventana de búsqueda de datos de copia.

# Paso 4

Especifique las condiciones de búsqueda (filtros).

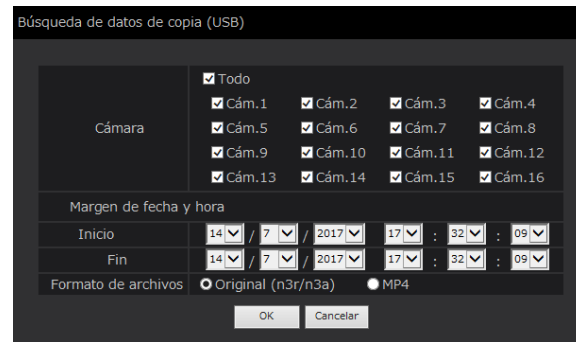

# **[Cámara]**

Busca las imágenes grabadas con cada cámara seleccionada. Marque la casilla de verificación correspondiente a la cámara deseada. Cuando se marque la casilla de verificación [Todo], podrán marcarse las casillas de verificación de todas las cámaras.

# [Margen de fecha y hora]

Seleccione un intervalo de tiempo designando la fecha y hora de inicio y de finalización. Se buscará el intervalo de tiempo designado.

#### [Formato de archivos]

Busca las imágenes grabadas con cada formato de archivo seleccionado. Marque la casilla de verificación correspondiente al formato de archivo deseado.

# Paso 5

Haga clic en el botón [OK].

 $\rightarrow$  Los datos copiados que coincidan con el criterio de búsqueda se visualizarán en la ventana de visualización de la lista.

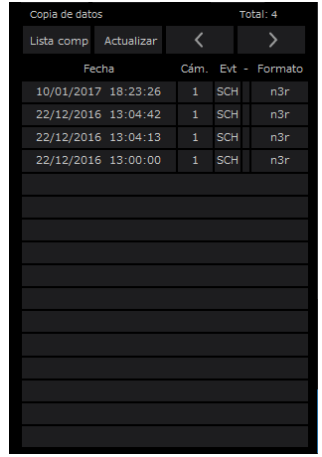

# [Total]

Se visualiza el número total de los datos buscados. Cuando coincidan más de 10001 datos, se visualizará la indicación "> 10000".

#### Botón [Lista comp]

Cancela el filtrado y visualiza todos los eventos de grabación.

#### Botón [Actualizar]

Actualiza la lista a la más reciente.

#### Botón [Pág previa (<)]

Se visualiza la página anterior.

### Botón [Pág sig. (>)]

Se visualiza la página siguiente.

#### [Fecha]

Se visualiza la hora de inicio de la grabación.
#### [Cám.]

Se visualizará el número de la cámara de los datos grabados.

## [Evt]

Se visualizará el tipo de evento. (☞ Página [172](#page-171-0))

## [Formato]

Muestra el formato de archivos.

#### Importante:

• No extraiga el dispositivo de almacenaje externo durante la reproducción de los datos copiados que están en el dispositivo de almacenaje externo. De lo contrario, podrían perderse los datos guardados en el dispositivo de almacenamiento externo.

- Cuando copie cantidades grandes de datos, se necesita más tiempo para visualizar la lista.
- Si marca una lista de otro dispositivo de almacenamiento externo, seleccione primero "HDD" para [Disco/Medio] en el cuadro de [Buscar] y luego seleccione "USB" de nuevo.
- Consulte la página [182](#page-181-0) para encontrar la información sobre la reproducción de las imágenes copiadas.

# <span id="page-181-0"></span>Reproducción de las imágenes copiadas/ descargadas en un ordenador

<span id="page-181-2"></span>El archivo original o archivo MP4 se copia en el destino cuando la imagen reproducida se copia odescarga. Es posible reproducir, guardar e imprimir los archivos de datos copiados/descargados empleando el software de visualización exclusivo.

El archivo MP4 se puede reproducir en el software de reproducción general.

# Reproducción de las imágenes grabadas copiadas al dispositivo del medio de almacenamiento

El archivo ejecutable del software de visualización (NX\_Viewer.exe) se guarda también directamente en la unidad cuando las imágenes se copian al medio.

Haga doble clic en el archivo ejecutable para abrir el software de visualización cuando reproduce las imágenes copiadas en el medio.

Para ver cómo se emplea el software del visor, consulte la página 184.

# Reproducción de las imágenes grabadas descargadas con un explorador de Web

El software de visualización junto con el control ActiveX se instala en el ordenador utiizado para descargar imágenes (☞ Página [154\)](#page-153-0). Para reproducir las imágenes descargadas desde el explorador de Web, inicie el software de visualización instalado. Si se emplea otro ordenador para la reproducción, será necesario descargar el software de visualización e instalarlo en el ordenador.

Para ver cómo se emplea el software de visualización, consulte la página 184.

# Descargue el software de visualización

# Paso 1

Haga clic en el botón [Visor] del área de operación de descarga de la página inicial (☞ Página [155\)](#page-154-0) de la ventana de operación. (☞ Página 160)

 $\rightarrow$  Aparecerá la ventana de descarga de archivos.

¿Quieres ejecutar o guardar wvasetupnx.exe (6,93 MB) desde 192.168.0.250? Ejecutar Guardar  $\vert \bullet \vert$  Cancelar  $\times$ 

# Paso 2

<span id="page-181-1"></span>Seleccione "Guardar como" con el botón ▼ a la derecha del botón [Guardar].

 $\rightarrow$  Se visualizará la ventana para especificar el destino de almacenamiento.

# Paso 3

Seleccione un directorio deseado y haga clic en el botón [Guardar].

 $\rightarrow$  Se descargará el software de visualización.

# Instale el software de visualización

Cuando haya instalada una versión más antigua del software de visualización en el ordenador, desinstálela antes de instalar la nueva versión.

### Paso 1

Haga doble clic en el archivo descargado (wvasetupnx. exe).

→ Se iniciará el instalador. Siga las instrucciones del asistente para la instalación.

#### Nota:

• Si acepta los términos del contrato de licencia visualizado, seleccione "I accept the terms in the license agreement".

#### Paso 2

Haga clic en el botón [Install].

 $\rightarrow$  Se iniciará la instalación. Cuando se complete la instalación y se visualice la ventana de finalización, haga clic en el botón [Finish].

#### Nota:

• Cuando se instale el software de visualización, el control ActiveX se instalará al mismo tiempo.

# Desinstalación del software de visualización

#### Paso 1

Abra "Programa y funciones" del "Panel de control".

#### Paso 2

Seleccione "WebVideo ActiveX NX" (el programa a borrarse) entre los programas actualmente instalados y luego haga clic en el botón derecho encima de su icono. Seleccione "Desinstalar" desde el menú que aparece al hacer clic con el botón derecho.  $\rightarrow$  Se iniciará el desinstalador.

#### Paso 3

Complete la desinstalación siguiendo las instrucciones del asistente.

#### Nota:

• Cuando se desinstale el software de visualización, el control ActiveX se desinstalará al mismo tiempo.

# Cómo emplear el software de visualización

Seleccione "NX\_Viewer" desde el menú de inicio ("Network Disk Recorder" - "NX\_Viewer") o haga doble clic en el icono de NX\_Viewer del escritorio.

Para reproducir imágenes copiadas en el medio USB o dispositivo de almacenamiento externo, haga doble clic en el archivo ejecutable (NX\_Viewer.exe) para abrirlo (consulte la página [182](#page-181-1) para ver el destino del archivo ejecutable).

Nota:

• La ventana de acuerdo de licencia se visualizará cuando abra por primera vez el visualizador. El software de visualización se abrirá cuando acepte el acuerdo de licencia.

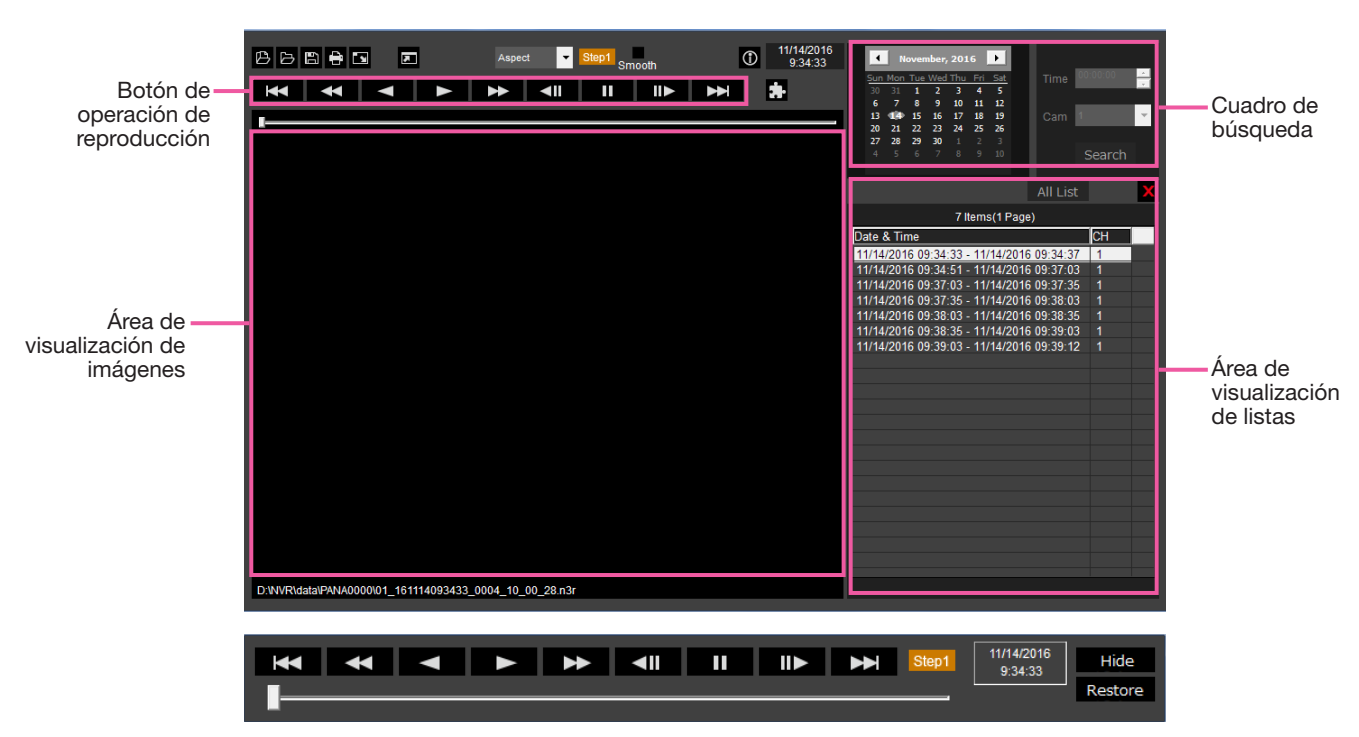

Ventana de operación de reproducción cuando las imágenes se visualizarán en una pantalla completa

Importante:

• El software de visualización requiere una licencia para cada ordenador. La grabadora tiene la licencia para 1 ordenador. Son necesarias licencias adiconales cuando utiliza el software de visualización con más de 2 ordenadores al mismo tiempo. Consulte a su distribuidor sobre la licencia.

# Seleccione imágenes a reproducir

#### Paso 1

Haga clic en el botón [B].

 $\rightarrow$  Aparecerá la ventana de "Abrir".

#### Nota:

• Cuando ejecute el archivo ejecutable copiado al dispositivo externo de almacenamiento, la ventana para abrir archivos se visualizará automáticamente.

#### Paso 2

Seleccione el archivo de datos de imagen (filename. n3r, filename.mp4), y haga clic en el botón [Abrir].

 $\rightarrow$  Se visualizará la información sobre el archivo seleccionado en el área de visualización de listas. Fecha y hora de grabación: Visualiza una hora de inicio y una hora de finalización para la copia de imágenes grabadas.

Grabación CH: Visualiza el número de la cámara.

#### Nota:

• Podrán seleccionarse varios archivos (hasta 100 archivos) haciendo clic en los archivos deseados mientras se mantiene presionada la tecla [Ctrl] o la tecla [Mayúsculas] y podrán visualizarse todos

# Reproduzca las imágenes descargadas

los archivos en una lista mediante la operación de arrastrar y soltar.

- No cambie el nombre de archivo de los datos de imagen copiados o descargados. Si se cambia el nombre de archivo, la información sobre el archivo no se visualizará correctamente.
- El archivo de datos de imagen se puede seleccionar arrastrando y soltando el archivo en el software de visualización sin abrir la ventana de abrir archivo.
- Los archivos pueden clasificarse por la fecha y hora de inicio en orden ascendente o descendente haciendo clic en el encabezamiento del área de visualización de listas.
- Para añadir datos de imágenes al área de visualización de listas, haga clic con el botón derecho y seleccione [Add file] en el menú visualizado. Cuando se visualiza la ventana para abrir archivos, proceda con el paso 2. Los datos de imagen se añaden a la lista.
- Cuando el número de archivos de datos de imagen visualizados haya llegado 100, no podrá agregarse más archivos. El número de archivos de datos de imagen se visualizan en la parte superior de la lista.
- Al hacer clic en el botón [ X ] borrarán todos los datos visualizados en la lista. Otra forma de borrar la lista es haciendo clic con el botón derecho en la lista y seleccionando [Clear all list].

Emplee el botón de operación de reproducción para reproducir las imágenes descargadas. Si se visualiza el mismo canal de cámara en la lista, se reproducirá consecutivamente la siguiente imagen de la lista en el modo de reproducción en avance o la imagen anterior de la lista en el modo de reproducción en inversión. Si no se visualiza el mismo canal de cámara en la lista, se detendrá la reproducción, el área de visualización de imagen quedará negra y se pausará la reproducción.

#### Nota:

- Si se proporciona una contraseña a los datos o el archivo está encriptado, será necesaria la contraseña. La imagen se reproducirá sólo cuando se confirme la contraseña correcta.
- Cuando se está ejecutando al mismo tiempo un explorador de Web y el software de visualización, es posible que el audio no se reproduzca adecuadamente. Para reproducción correctamente el audio, emplee el explorador de Web o el software de visualización y cierre el que no use.
- Algunas veces es posible que las imágenes de reproducción y el audio no estén exactamente sincronizados.

Los botones de operación de reproduccion habilitan las siguientes operacines.

- Botón [Reproducción]  $\qquad \qquad$ : Inicia la reproducción.
- Botón [Play inverso]  $\leq$  : Reproduce la imagen hacia atrás.

Botón [Avance rápido] : Reproduce la imagen a alta velocidad.

- Botón [Inversión rápida]  $\leq$  : Reproduce la imagen hacia atrás a alta velocidad.
- 

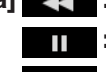

- Botón [Pausa] **interest in the TT** : Pausa la reproduccion.
- 
- Botón [Imagen sig.] : Se mueve hacia la siguiente imagen. Es operable sólo cuando se pausa la reproducción.
- Botón [Imagen previa]  $\Box$  : Devuelve a la página anterior. Es operable sólo cuando se pausa la reproducción.
- Botón [Grabac. sig.] : Reproduce el siguiente archivo de grabación en la lista.
- 
- Botón [Grab. previa]  $\mathbb{R}$  : Reproduce el anterior archivo de grabación en la lista.

La posición de reproducción se puede cambiar mediante la barra deslizante. Cuando se mueva la barra deslizante, se pausará la imagen. Reinicie la reproducción con el botón [Reproducción].

## Cambie el tiempo y la fecha de reproducción.

#### Reproducción de la imagen grabada a una fecha y hora designadas

Seleccionar una fecha del calendario, asignando tiempo y un canal de grabacióny hacer clic en el botón [Búsqueda y reproducción] iniciará la reproducción de la fecha y la hora asignada. La fecha filtrada se visualiza con un círculo rojo en el calendario.

#### Reproduce una imagen seleccionándola de la lista

Seleccionar una línea en la lista reproducirá la imagen de la fecha y hora seleccionada, y el canal de grabación.

Hacer clic pausará la reproducción en la primera imagen y hacer doble clic iniciará la reproducción.

## Haga que la imagen sea fácil de ver

#### Muestra imágenes ampliadas

Al ajustar un cursor en la visualización de la imagen y manipular la rueda del ratón, se visualizará el zoom digital. Hacer clic en la imagen durante la visualización del zoom cambia el centro a la posición en la que se ha hecho clic.

#### Cambia el tamaño de la visualización

**Amplia la visualiación de la ventana.** 

 $\overline{\phantom{a}}$ Devuelve la visualización de la ventana ampliada al tamaño original.

**E** Muestra la imagen maximizada a toda la ventana.

La imagen maximizada a la pantalla completa vuelve al tamaño original mediante el botón [Atrás] o la tecla [Esc] .

# **Cambia el formato de visualización**<br>Aspecto Muestra la imagen en la partidad<br>Scaling Muestra la imagen con ella

Muestra la imagen en la pantalla con la relación de aspecto mantenido.

Muestra la imagen con ella ampiada o contraida para adaptarse a la pantalla.

PixelByPixel Muestra 1 píxel de la pantalla en 1 punto.

Cuando hace clic en la imagen en la pantalla, la posición central cambia al punto donde ha hecho clic.

#### Suaviza la reproducción a alta velocidad

**SARGON** Marcar la casilla permite una reproducción perfecta, a alta velocidad.

La velocidad de reproducción rápida puede verse limitada por el rendimiento del ordenador utilizado o por el estado de procesamiento.

#### Reproduce una imagen con ojo de pez de la cámara de red con ojo de pez (fabricada por i-PRO, en adelante llamada "cámara con ojo de pez")

Cuando selecciona una imagen con ojo de pez que puede corregirse, la imagen se corregirá y se visualizará en 1 pantalla PTZ/pantalla PTZ dividida en 4.

Después de hacer clic en la imagen durante la visualización corregida en 1 pantalla PTZ/pantalla PTZ dividida en 4, la posición donde se haya hecho clic se centrará en la pantalla.

Devuelve la imagen a la imagen con ojo de pez.

Corrige la imagen en 1 pantalla PTZ.

Corrige la imagen en 4 pantalla PTZ.

# Ajusta el volumen

Cuando los datos de audio filename.n3a) están disponibles, se visualizará un botón para ajustar el audio. Ajusta el volumen. Hacer clic en el botón puede conmutar el volumen en tres niveles. Conmuta el Audio reproducción/Silencio.

Si el audio es controlado o ajustado por otra aplicación, el audio puede no ser reproducido correctamente en el software de visualización. Para reproducir audio correctamente, ajuste el audio sólo con el software de visualización.

# Detección de alteraciones de los datos de imagen

Es posible detectar alteraciones de los datos descargados para el que el código para la detección de alteración ha sido adjuntado. Confirme si la imagen reproducida ha sido alterada o no mediante los siguientes procedimientos.

## Paso 1

Seleccione los datos para detectar alteraciónen la lista y haga clic en el botón ...

 $\rightarrow$  Aparecerá la ventana de archivo avanzado.

## Paso 2

Seleccione [Comprobar alteración] y haga clic en el botón [Ejecutar].

 $\rightarrow$  Inicia la detección de alteraciones y muestra los resultados una vez la detección ha sido completada.

# Guarde imágenes fijas

Guarde en un ordenador una imagen visualizada en el área de visualización de imágenes como archivo JPEG. **E:** Guarda la imagen en pausa en un archivo JPEG con un nuevo nombre.

# Guarde los datos de la imagen (copia)

Guarde los datos de la imagen seleccionara (filename.n3r) en cualquier carpeta del ordenador.

#### Paso 1

Haga clic con el botón derecho en la lista y seleccione [Función de archvo avanzado] en el menú visualizado.

 $\rightarrow$  Aparecerá la ventana de archivo avanzado.

#### Paso 2

Seleccione la [Salida de archivo] y haga clic en el botón [Ejecutar].

 $\rightarrow$  Aparecerá la ventana "Guardar como".

# Imprima la imagen visualizada

# Imprima la imagen visualizada en el área de visualización de imágenes.

: Imprime la imagen en pausa con la fecha y la hora.

## Paso 3

Designe el nombre de la carpeta y la unidad de destino y haga clic en el botón [Abrir].

 $\rightarrow$  Empieza a grabar los datos de la imagen y muestra los resultados una vez que se ha completado la grabación.

#### Nota:

• Seleccione [Salida de archivo (Desencriptación)] si guarda datos después de desencriptarlos.

# **Configuración**

# Operaciones básicas

## Paso 1

Haga clic en la ficha [Configuración].

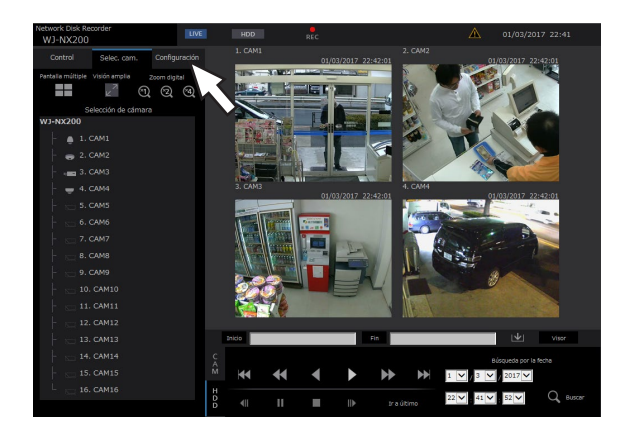

# Paso 2

Haga clic en el botón del menú deseado.

## Paso 3

Haga clic en el botón del submenú deseado.

## Paso 4

Configure cada uno de los elementos de ajuste. Haga clic en el botón [Establecer] después de haber completado los ajustes.

 $\rightarrow$  Se aplicarán los ajustes. Si cambia a otra página sin hacer clic en el botón [Establecer], se cancelarán los ajustes configurados.

#### Importante:

- Si se aplican los ajustes, se forzará el cierre de sesión de los otros usuarios que estén en sesión.
- Si se aplican los ajustes relacionados con la gestión de usuarios, se forzará el cierre de sesión de todos los usuarios que estén en sesión.
- Es posible que la grabación no se efectúe durante unos 4 segundos justo después de la aplicación de los ajustes.

# Configure los ajustes

Podrá configurar los ajustes de la grabadora empleando un explorador de Web.

Para más información sobre las opciones de configuración que pueden configurarse con el explorador de Web, consulte la página 76.

# Ajuste el navegador web [Navegador Web]

Ajuste los ajustes relacionados con la visualización del navegador web tales como título de grupo de la cámara. Haga clic en el botón [Monitor] en el menú de configuración y a continuación haga clic en la ficha [Navegador Web].

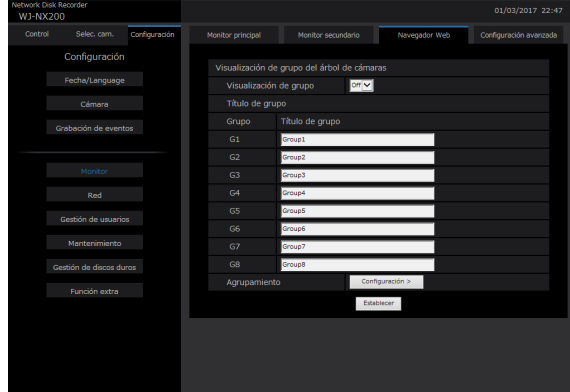

#### Visualización de grupo del árbol de cámaras [Visualización de grupo]

Ajuste si utiliar la visualización de grupo o no. On: Utiliza la visualización de grupo.

Off: No utiliza la visualización de grupo.

#### Ajuste predeterminado: Off

#### [Título de grupo]

Introduzca un título de grupo para visualizar para cada grupo (G1 a G8) (dentro de 16 caracteres).

#### [Agrupamiento]

Asigne la cámara a cada grupo (G1 a G8).

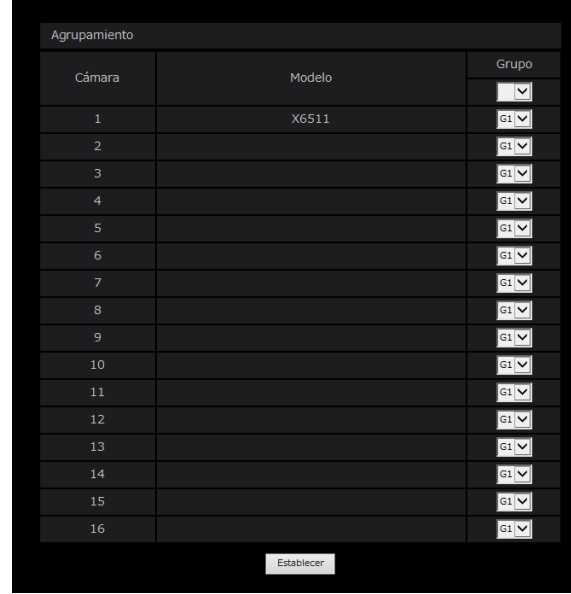

# Actualización del firmware

Para actualizar el firmware de la grabadora a la versión más reciente, efectúe lo siguiente. Para ver los procedimientos de operación si el software se guarda en el medio USB, consulte la página [68](#page-67-0).

#### Paso 1

Descargue el firmware de la versión más reciente a una unidad de disco duro de un ordenador.

#### Paso 2

Haga clic en el botón [Mantenimiento] y luego haga clic en la ficha [Gestión del sistema].

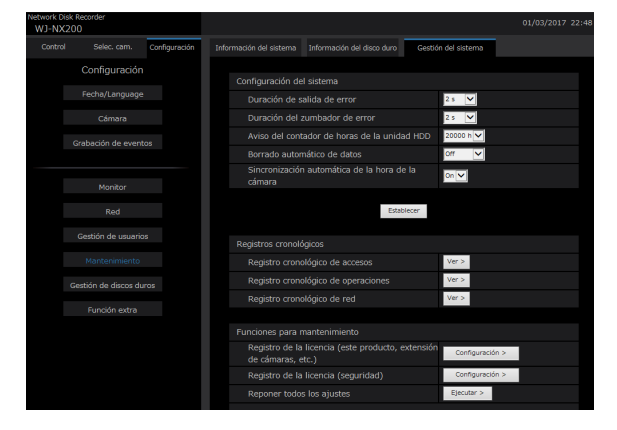

#### Paso 3

Designe el firmware descargado haciendo clic en el botón [Examinar...] de "Actualización del firmware".

#### Paso 4

Haga clic en el botón [Ejecutar >].

 $\rightarrow$  Aparecerá la ventana de confirmación para iniciar el procedimiento de actualización.

- Según el firmware que se actualice, la actualización puede llevar hasta 30 minutos, dejando visualizada la pantalla de inicio.
- Para obtener más información sobre la actualización del firmware, póngase en contacto con su distribuidor.

# Correo de alarma

La dirección de la puerto de cámara/ordenador se indica en el correo de alarma como se muestra a continuación.

#### Contenido del correo de alarma (ejemplo)

In NWDR (192.168.0.250), alarm was occurred.

Occurrence date and time: xxxx-xx-xx xx:xx:xx GMT+xx:xx (Example. 2016-11-18 12:00:00 GMT+9:00) Alarm descriptions: Alarm descriptions, camera channel or alarm number will be described. (Ejemplo: SITE ALARM 5ch) URL: http://192.168.0.250/

# Correo de aviso

Se enviará el correo siguiente para notificar el acontecimiento de un problema a una dirección registrada cuando ocurra un problema.

NWDR (192.168.0.250) Status notification Occurrence date and time: xxxx-xx-xx xx:xx:xx GMT+xx:xx (Example. 2016-11-18 12:00:00 GMT+9:00) Status: MAIN THERMAL ERROR

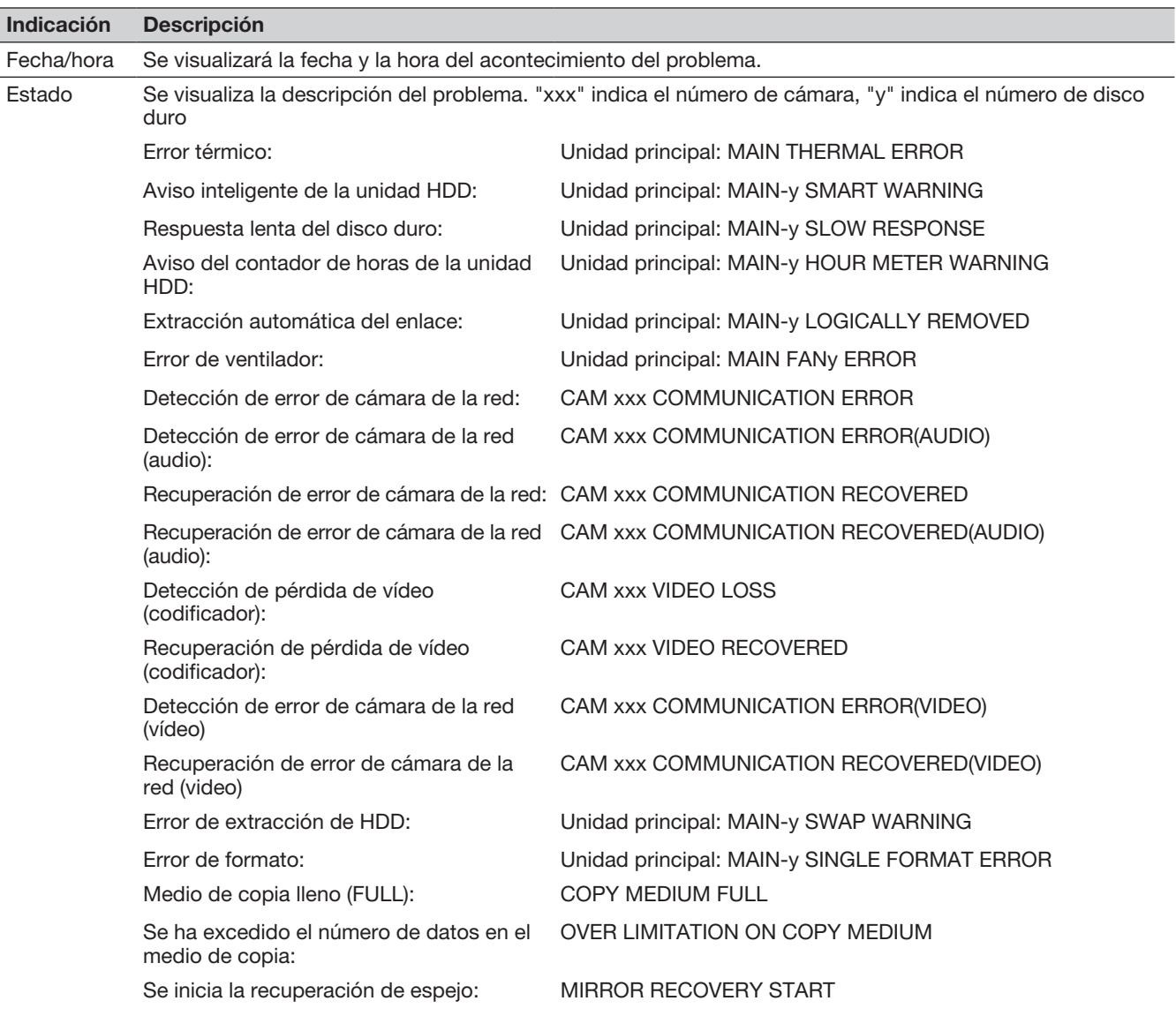

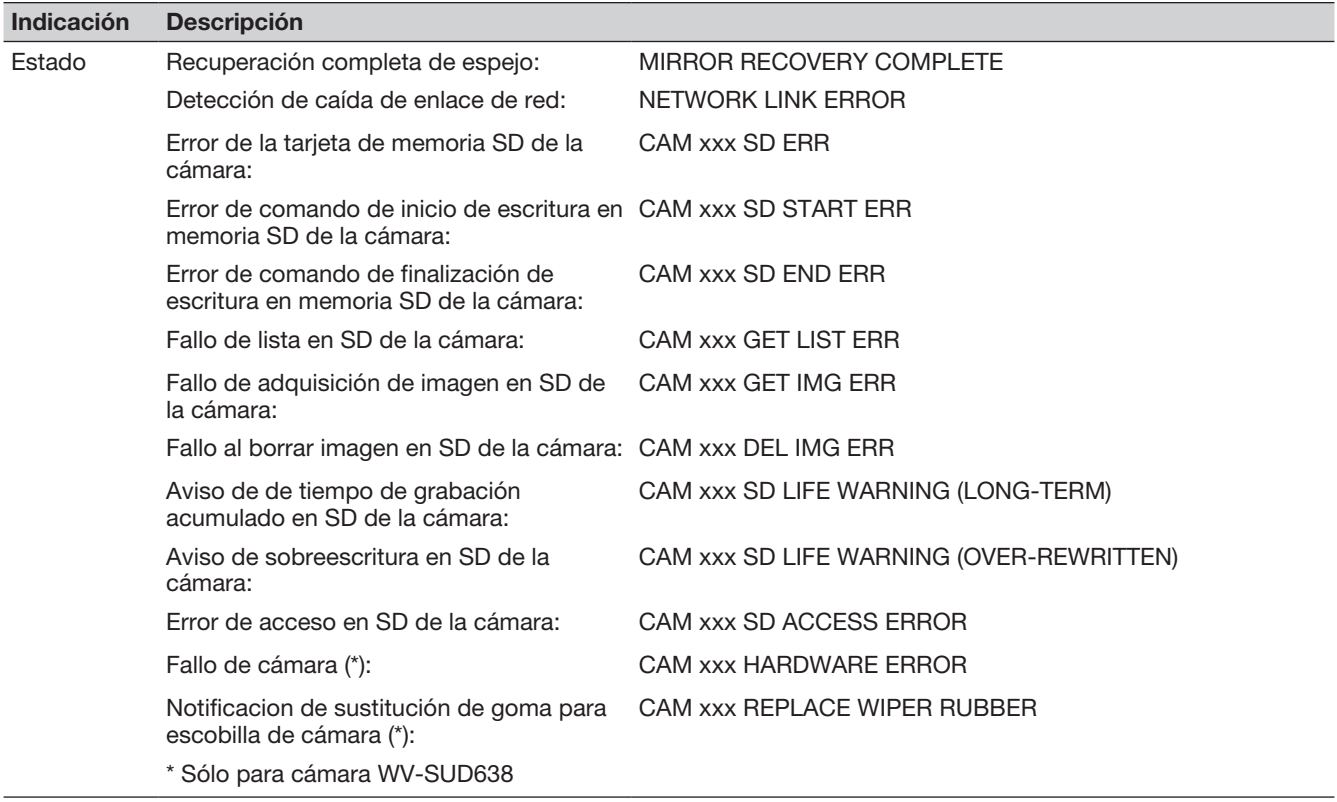

# En combinación con el micrófono de red

Esta sección proporciona una explicación sobre como utilizar un micrófono de red con NX200 en conexión con la cámara de red con ojo de pez (en adelante llamada "cámara con ojo de pez")

## Versión de software soportada

Las funciones del micrófono de red descritas en esta sección están disponibles cuando la versión de software es V1.10 o posterior.

# Grabación de audio y reproducción utilizando el micrófono de red

La entrada de audio al micrófno de red será grabada como el audio de la cámara con ojo de pez. También, la audibilidad alrededor de la ubicación especificada puede ser mejorada mientras se visualizan las imágenes en directo.

#### Importante:

- Se necesita el registro tanto para el micrófono como para la cámara con ojo de pez. El registro del micrófno de red por sí mismo no puede realizar la grabación o emitir audio.
- La operación con el micrófono de red está permitida sólo cuando el método de compresión de la imagen de la cámara con ojo de pez está seleccionada para H.264.
- La elección de sonido aún está disponible fuera de la ubicación especificada.

# Micrófonos soportados (En septiembre de 2017)

WV-SMR10 V1.10 o posterior

# Cámaras compatibles (En septiembre de 2017)

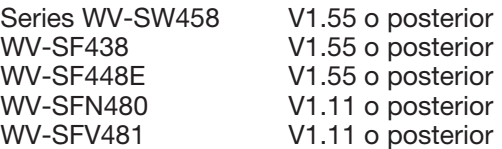

# Registre el micrófono de red

#### Paso 1

Registre el micrófono de red y la cámara con ojo de pez con la grabadora.

El micrófono de red se puede registrar a través de la red de la misma manera que nuestras cámaras.

#### Nota:

- El registro de un micrófono de red ocupa un campo de registro de cámara en la ventana de configuración.
- Cuando se detecta un micrófono de red, su identificación (últimos 4 dígitos de la dirección MAC) se visualizará en "Resultados".

#### Paso 2

Seleccione un número de cámara de la cámara con ojo de pez en "Audio" de "Configuración avanzada de grabación".

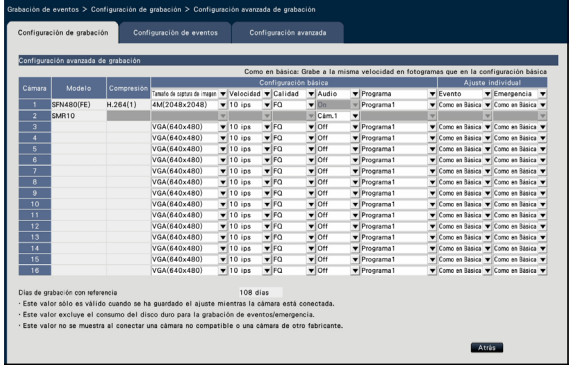

#### Importante:

• Establezca el método de conexión de la grabadora y la cámara con ojo de pez a HTTP. Si se establece HTTPS, el audio de la cámara con ojo de pez no se puede grabar. (☞ Manual de instrucciones Kit de comunicación de seguridad)

- Sólo el número de cámara en el "Ojo de pez" (FE), "Ojo de pez + Panorama doble" (FE+DP), "Ojo de pez + PTZ cuádruple" (FE+4PTZ), o "Panorama" (P) modo del ojo de pez se puede seleccionar.
- La misma cámara con ojo de pez no se puede seleccionar para "Audio" de los múltiples micrófonos de red.
- Se establecerá automáticamente "On" para el "Audio" de la cámara con ojo de pez seleccionada por el "Audio" del micrófono de red.
- Se establecerá automáticamente "Off" para el "Audio" de la cámara con ojo de pez deseleccionada por "Audio" del micrófono de red.
- El micróono de red realizará la grabación de audio de acuerdo con el programa de la cámara con ojo de pez seleccionada.
- Incluso si RTSP está establecido para la conexión entre la grabadora y la cámara con ojo de pez, la conexión con el micrófono de red será RTP.

# Ajuste la sensibilidad del micrófono de red

#### Paso 1

Haga clic en el botón [Configuración >] de "Sensibilidad de micrófono" en la pestaña [Configuración de cámara].

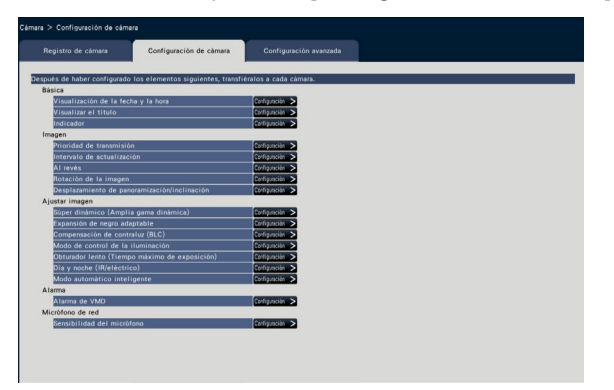

### Paso 2

Establezca la "Sensibilidad del micrófono", marque la casilla de verificación "Seleccionar", y a continuación haga clic en el botón [Transmisión].

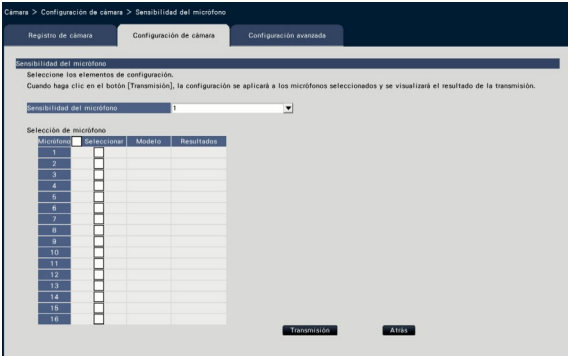

 $\rightarrow$  El ajuste se aplicará a los micrófonos seleccionados, y el resultado de la transmisión se visualizará en "Resultados".

#### [Sensibilidad del micrófono]

Configuración de la sensibilidad de cada micrófono de red según el entorno de instalación.

Sensibilidad del micrófono: 0 Alta sensibilidad/ 1/ 2/ 3 Ajuste predeterminado/ 4/ 5 Baja sensibilidad

#### Botón [Transmisión]

Transmite a la cámara el ajuste de sensibilidad de red al micrófono de red. Una vez se haya completado la transmisión y el ajuste se haya aplicado al micrófono de red, se visualizará "OK" en el campo de "Resultados". Si la información muestra "Error de autenticación", etc., es posible que haya fallado la conexión del micrófono o el ajuste.

#### Botón [Atrás]

Haga clic en el botón después de haber completado los ajustes. La pantalla vuelve a la ficha [Configuración de cámara].

# Escuchar audio desde el monitor principal

El audio se emitirá cuando una cámara con ojo de pez conectada con un micrófono de red esté seleccionado en el monitor principal. El audio no direccional se emitirá en el estado por defecto.

#### Importante:

- El audio del micrófono de red no se puede escuchar en un navegador web.
- El audio no se puede escuchar seleccionando un número de cámara con el que un micrófono de red esté registrado.
- Cuando el micrófono de red se utilice en la transmisión multidifusión, el audio de la imagen en directo no se emitirá.

El indicador de grabación del número de cámara con el que está registrado el micrófono de red no se visualizará en el panel de operación en la pantalla de control y la de visión amplia. Ejemplo) Cuando un micrófono de red está registrado con Cámara 2

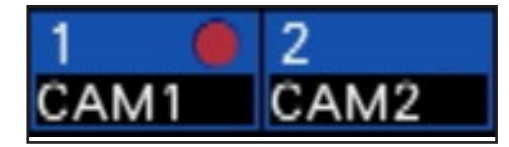

# Configure la posición de recopilación de sonido

La posición de recopilación de sonido del micrófono de red se puede establecer durante la visualización de imágenes en directo, la reproducción o la reproducción de medios.

#### Importante:

- La posición de recopilación de sonido se puede especificar sólo cuando se visualizan imágenes con ojo de pez. Cuando se visualizan imágenes diferentes a las imágenes con ojo de pez, la posición especificada en la imagen y la posición de recopilación de sonido no será consistente.
- Durante la visualización de compensación de la imagen con ojo de pez, el audio se emitirá basándose en la posición, especificada con la imagen con ojo de pez.

#### Paso 1

Cambie a 1 pantalla de la imagen con ojo de pez para la que se tiene que establecer posición de recopilación de sonido.

#### Durante la visualización de imagen en directo

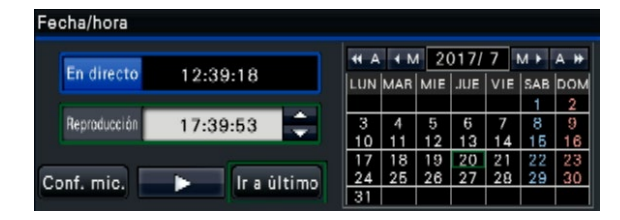

#### Durante la reproducción

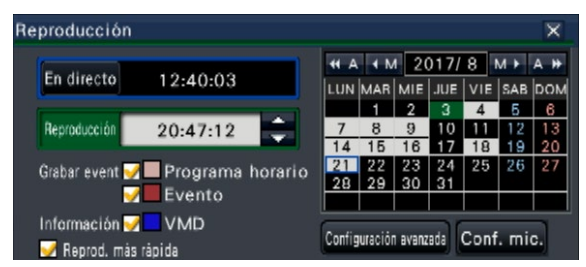

#### Durante la reproducción de medios

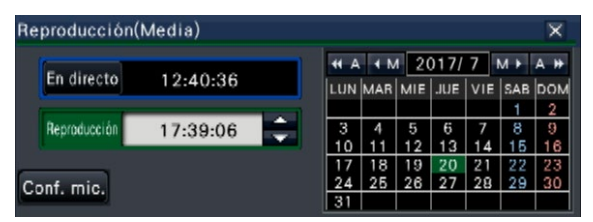

- Durante la visualización de pantalla múltiple o de visión amplia, no se puede establecer la posición de recopilación de sonido.
- El botón [Conf. mic] está habilitado sólo cuando las imágenes se visualizan en 1 pantalla en la pantalla de control.
- El audio del micrófono no se emite incluso si no se reproduce un archivo MP4 (medio) ya que el audio del micrófono no se pueden copiar en formato MP4.

#### Paso 2

Haga clic en el botón [Conf. mic.].

 $\rightarrow$  Se visualizará el panel "Configuración del micrófono".

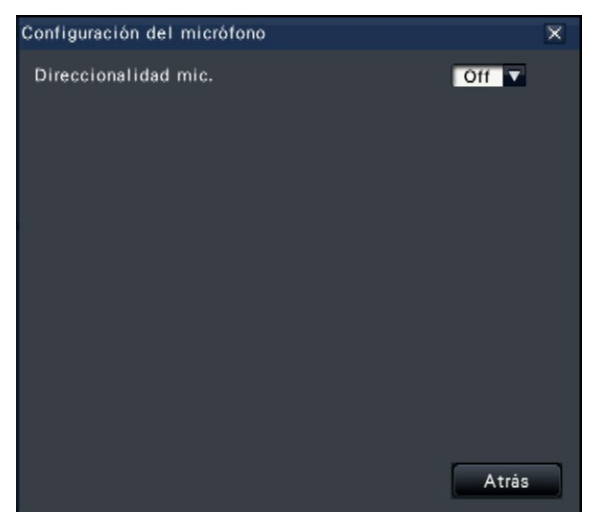

#### [Direccionalidad mic.]

Se puede configurar la direccionalidad del sonido. Off: Sin direccionalidad

On: Direccionalidad establecida a través de una posición de recopilación de sonido especificada

La posición de recopilación de sonido se visualizará

en la imagen de la cámara con el icono  $Q$ 

Para cambiar la posición de recopilación de sonido, haga clic en la imagen en cualquier lugar donde desee escuchar un sonido.

- La direccionalidad del micrófono y la posición de recopilación de sonido están memorizadas por número de cámara.
- La direccionalidad del micrófono y la posición de recopilación de sonido están retenidas incluso si la grabadora se reinicia (no obstante, tenga en cuenta que cambiar el registro de la cámara o inicializar los ajustes restablecerán todos los ajustes).
- Si se hace clic en un lugar fuera del rango de ajuste, la posición de recopilación de sonido no se cambiará.
- El icono que indica la posición de recopilación de sonido aparecerá sólo cuando el panel de configuración del micrófono se visualice y "On" esté seleccionado para la direccionalidad del micrófono.
- Cuando reproduzca las imágenes grabadas de la cámara en la que se grabe el audio desde el micrófono de red, el sonido no direccional puede reproducirse si el micrófono de red no se ha registrado con el número de cámara correspondiente.

# Escuchar audio desde el PC

Los archivos de datos copiados/descargados se pueden reproducir utilizando el software visor dedicado. Cuando el audio del micrófono de red está grabado a los datos de audio (filename.n3a), la audibilidad alrededor de la ubicación especificada se puede mejorar con la operación del ratón en la imagen.

#### Paso 1

Para especificar una posición de recopilación de sonido, haga clic en el botón . (Se visualizará el

botón **&** cuando se inicie la reproducción).

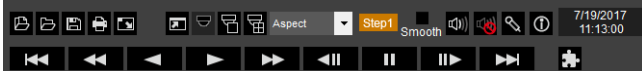

Se visualizará el menú para ajustar la posición de recopilación de sonido.

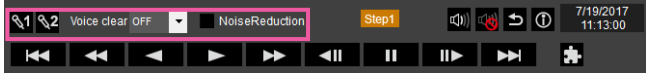

#### Paso 2

La posición de recopilación de sonido se puede especificar en dos puntos como máximo. Cuando se hace clic en  $\mathbb{Q}_1$  y/o  $\mathbb{Q}_2$ , el icono se visualizará en la pantalla. Arrastre el icono y suéltelo en la ubicación deseada.

 $\rightarrow$  La audibilidad del lugar donde el icono se suelta se mejorará.

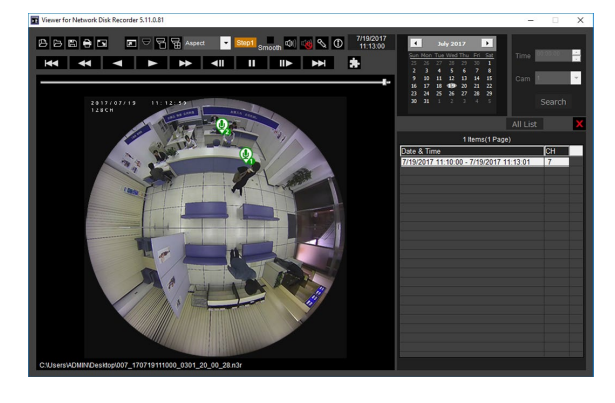

#### Nota:

- Está grabado para los datos de imagen sin audio desde el micrófono de red, el botón **o no se** visualizará.
- Ya que el audio del micrófono no se puede copiar en formato MP4, el botón  $\infty$  no se visualizará incluso si se reproduce el archivo de formato MP4.
- Cuando se selecciona "Aspect" para el formato de visualización, se visualizará el botón

• La audiabilidad se puede ajustar con el ajuste "Voice clear". OFF: No ajustable

Low: Efecto bajo High: Efecto alto

- La función de reducción de ruido de audio estará siempre habilitado si "Noise Reduction" está marcado.
- El audio del micrófono de red no se reproducirá con el software visor copiado/descargado desde la grabadora utilizando la versión de software de V1.10 o anterior. Utilice el software visor de la grabadora con el software de V1.10 o posterior.

Cuando las imágenes con ojo de pez de la cámara con ojo de pez se visualizan en PTZ de 1 pantalla/ PTZ de 4 pantallas con compensación, el audio del micrófono de red se emitirá en la posición de recopilación de sonido especificada previamente con la imagen de ojo de pez. Para cambiar la posición, vuelva a la pantalla de imagen con ojo de pez.

# Función de licencia de usuario concurrente

Esta sección explica como utilizar la licencia de usuario concurrente en la grabadora.

# Versión de software soportada

La función está disponible cuando la versión de software es V2.0 o posterior.

# Acerca de la función de licencia de usuario concurrente

Consulte las instrucciones de funcionamiento del software de gestión i-PRO WV-ASM300 para la licencia de usuario concurrente.

## Acerca del registro de la licencia

Registre la licencia del kit de licencia de usuario concurrente (WJ-NXC05W) para usar la función de licencia de usuario concurrente. Para registrar las opciones, necesitará la clave "Registration Key" que puede obtenerse desde el Sistema de gestión de claves. Consulte la clave "Activation Key Card" que se adjuntan con la grabadora para obtener la clave de registro.

Consulte la sección [Registro de la licencia] para el registro de licencia de la función de licencia de usuario concurrente.

## Compruebe la información de cliente conectada a la grabadora

Muestra una lista de información de software de gestión i-PRO (cliente) conectada a la grabadora. Haga clic en [Función extra] - la pestaña de [Licencia de usuario concurrente] de la [Configuración avanzada] en el menús de ajustes.

 $\rightarrow$  Se visualizará la pantalla de licencia de usuario concurrente.

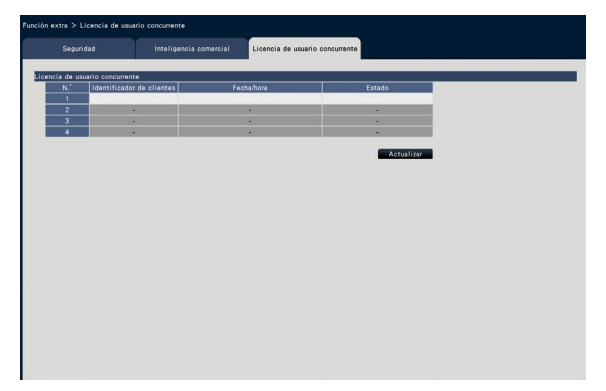

Acceso: El cliente ha iniciado sesión.

Cierre de sesión: El cliente ha cerrado la sesión y finalizado el uso. Otros clientes pueden conectarse. Interrupción: El cliente ha inerrumpido y finalizado el uso. Otros clientes pueden conectarse.

Antes de solicitar reparaciones, compruebe los síntomas en la tabla siguiente.

Si no puede resolver el problema después de comprobar y probar las soluciones de la tabla, o si el problema no está descrito a continuación, póngase en contacto con su proveedor.

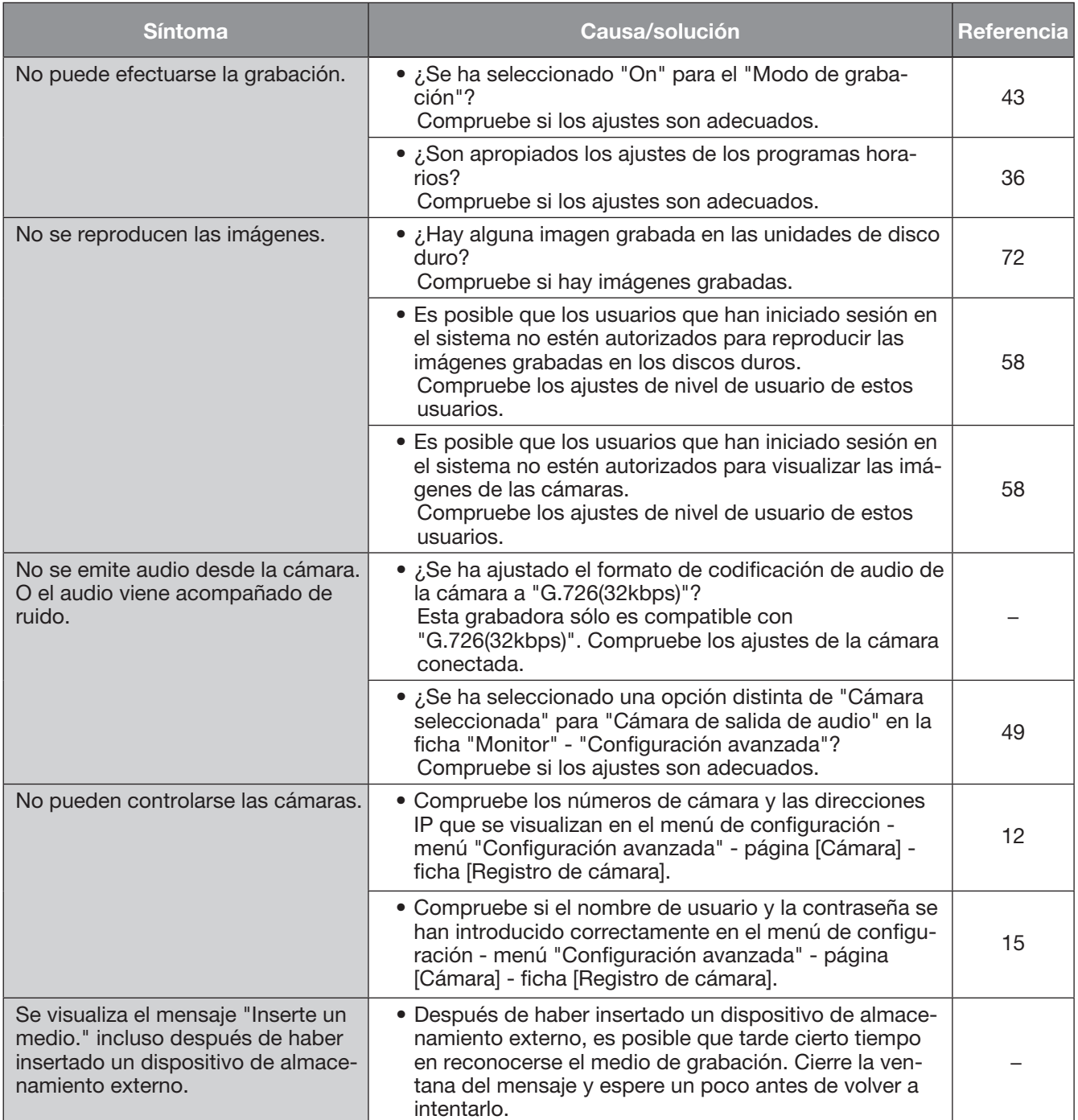

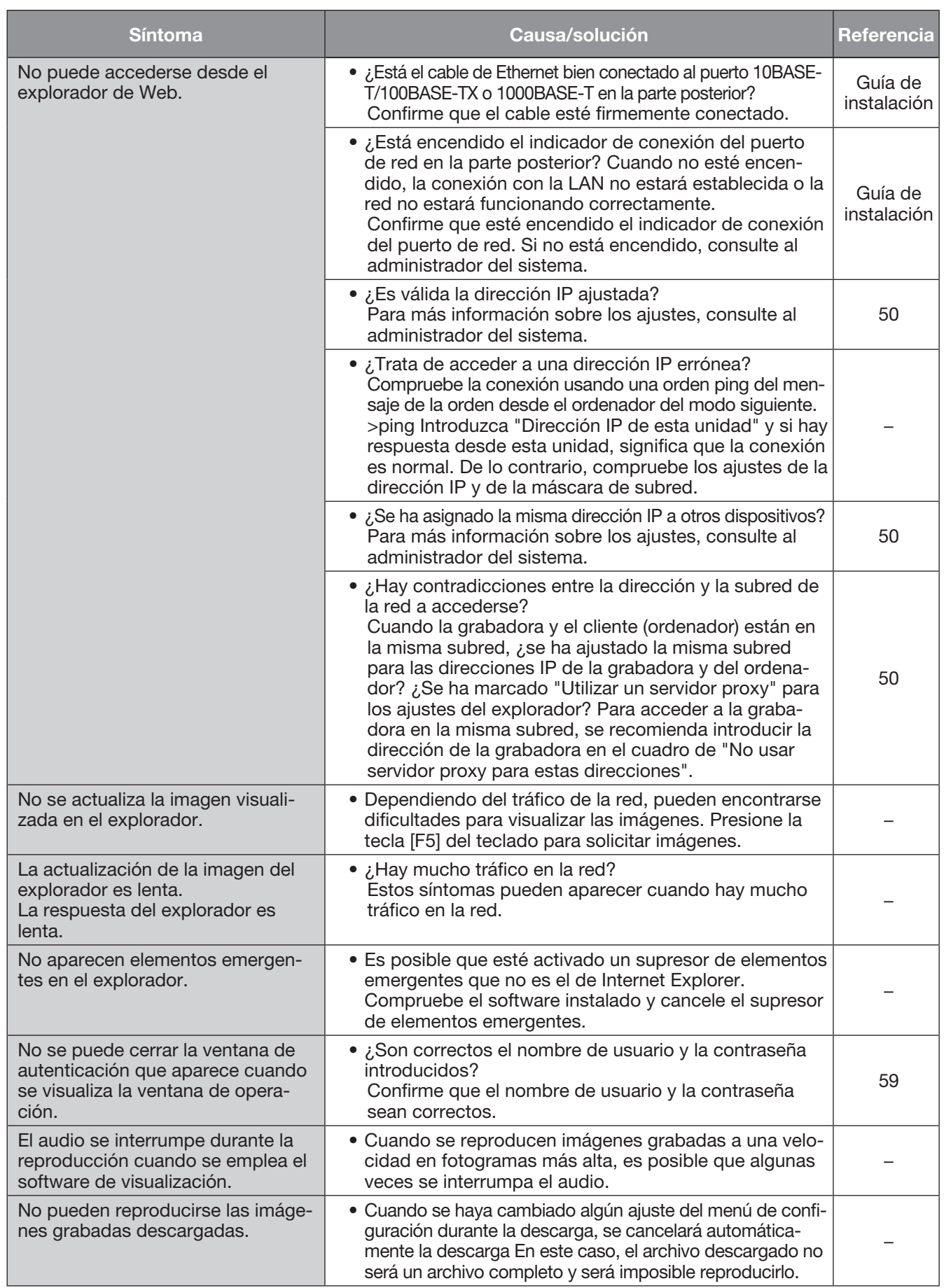

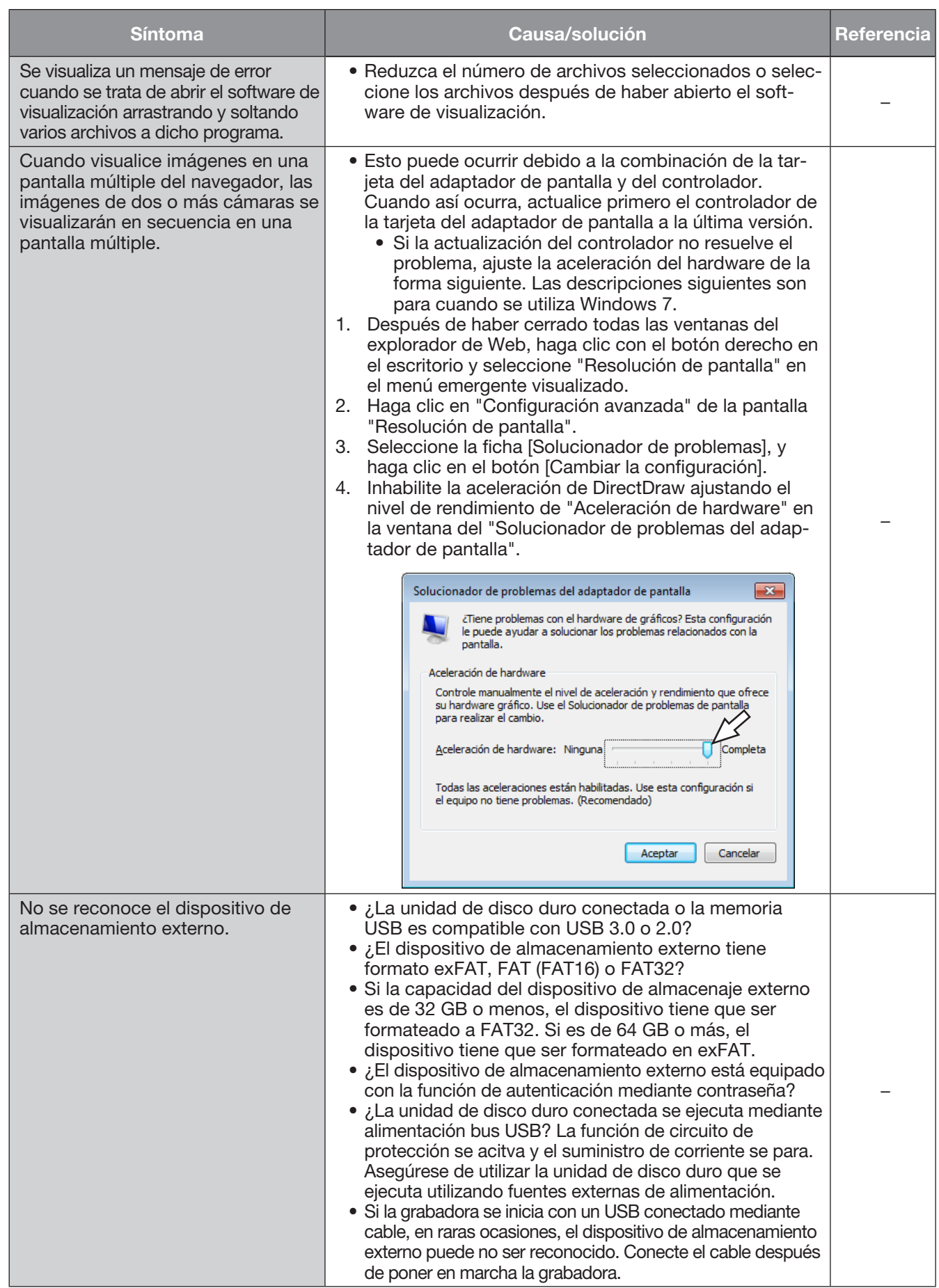

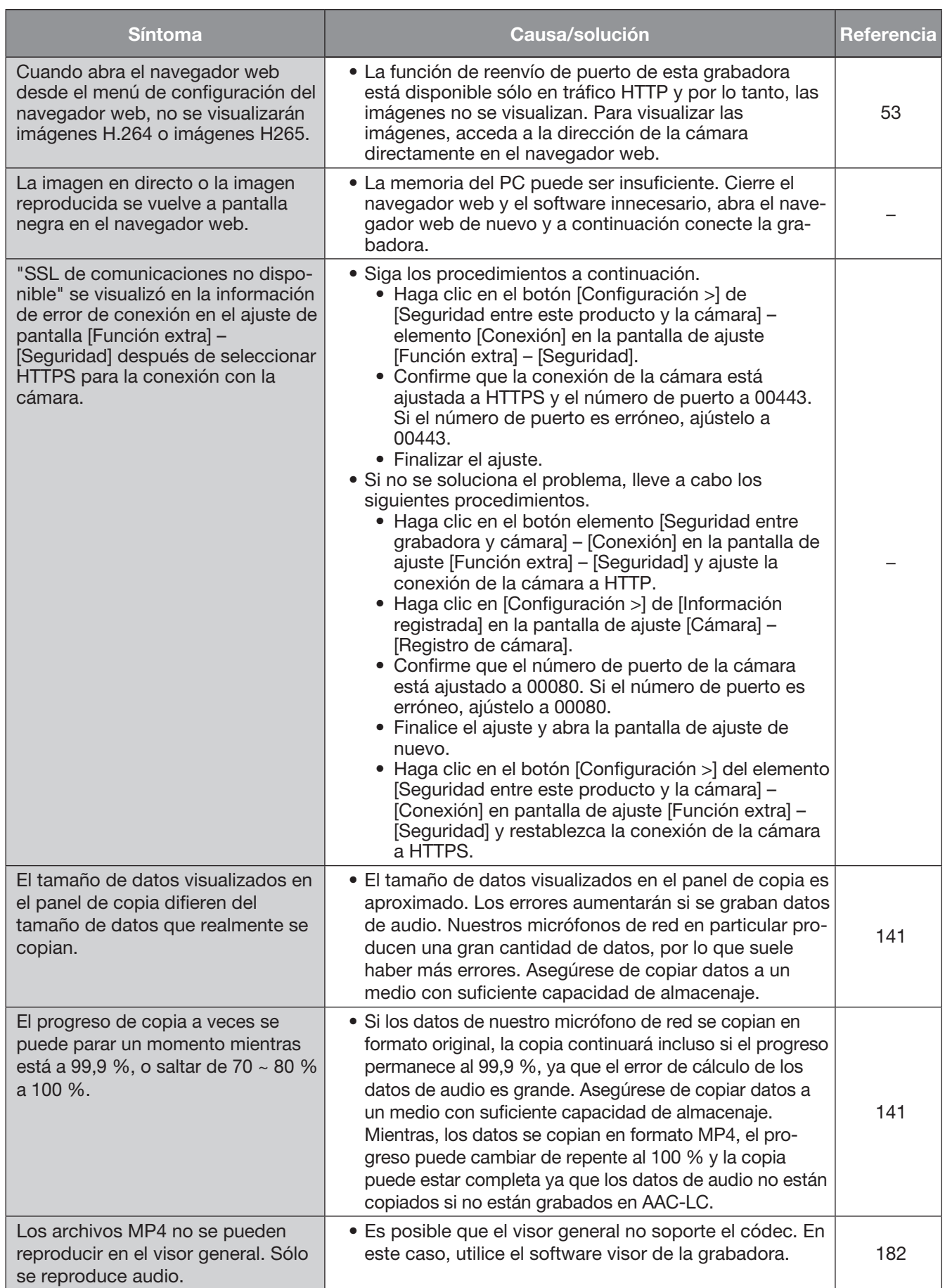

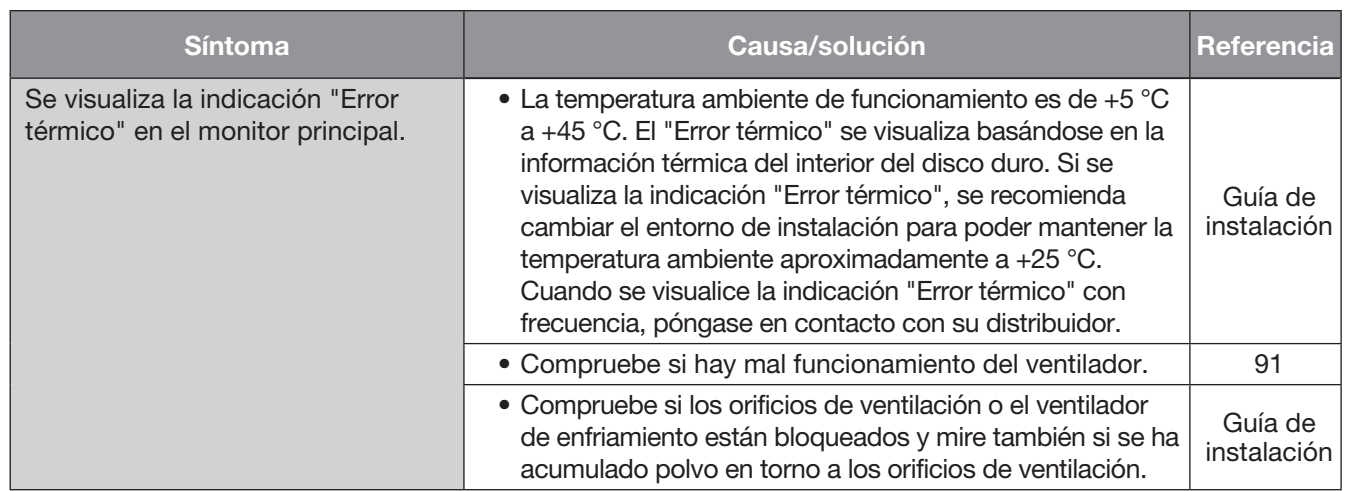

#### Se visualiza el mensaje en la barra de información

Dependiendo del sistema operativo utilizado, puede ocurrir lo siguiente Siga las instrucciones de abajo cuando ocurra lo siguiente Llevando a cabo las soluciones siguientes, las otras aplicaciones no se verán afectadas.

La "Barra de información" expresada en los síntomas y soluciones siguientes se visualizará justo debajo de la barra de dirección sólo cuando haya información que deba comunicarse.

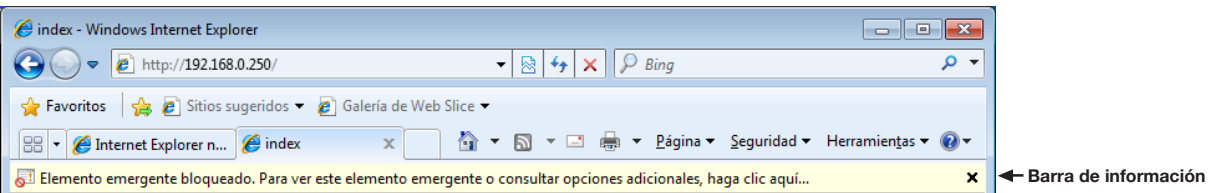

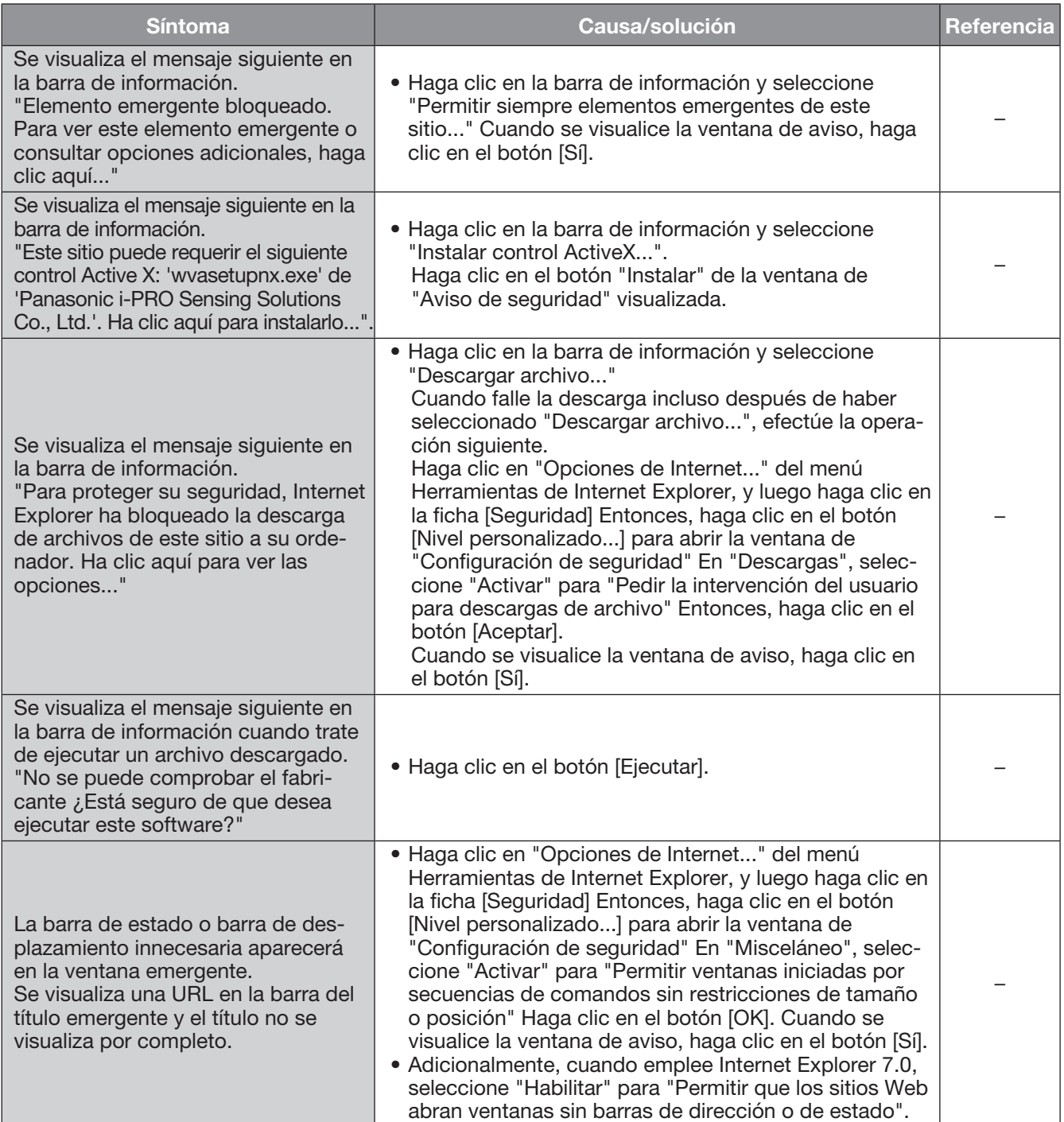

#### Control ActiveX

Es un módulo de software producido por Microsoft. Se emplea para agregar funciones, descargadas desde un servidor de Web a través de Internet o de una intranet, a Internet Explorer. La grabadora lo emplea para visualizar el vídeo.

#### Velocidad en bits

Indica la cantidad de bits de datos que pueden procesarse o transmitirse en una unidad de tiempo. Por lo general, las unidades se indican en bps, o bits por segundo. Se emplea para indicar el índice de compresión de datos de vídeo y audio, y la cantidad de datos que puede enviar y recibir una línea de comunicaciones en 1 segundo.

#### Operación de cámara

Son las operaciones de la cámara conectada a la grabadora por las de panoramización e inclinación (posiciones horizontal y vertical), zoom, enfoque, brillo (ajuste del iris), movimientos preajustados (movimiento hacia la posición horizontal y vertical ajustada) y las funciones automática (rotación automática de la cámara, etc.).

#### Día y noche (IR/eléctrico)

Día y noche (IR) es una función para encender el blanco y negro ópticamente con un filtro infrarrojo insertado, y día y noche (eléctrico) es una función para activar el blanco y negro con el procesimiento de imagen de la cámara.

#### DDNS (DNS Dinámica)

Es una tecnología para traducción dinámica de la información del servidor DNS para poder llevar a cabo transferencias sólo de las diferencias de la información entre los servidores DNS (consulte "DNS").

#### Acceso de enlace predeterminado

Es un dispositivo de la red empleado como puerta de enlace para las redes, como por ejemplo una red local, para acceder a ordenador de una red externa.

#### DHCP (Protocolo de configuración de anfitrión dinámico)

Es un protocolo que permite a los ordenador obtener automáticamente información de un servidor que es necesaria para acceder a una red.

#### Zoom digital

Es una función que amplia las imágenes en directo y las imágenes de reproducción durante la reproducción. El zoom digital amplia las imágenes mediante la grabadora y está separado de la función de zoom incluida como parte de las operaciones de cámara para acercar imágenes.

#### DNS (Sistema de nombre de dominio)

Las largas listas de números de direcciones IP que se emplean en los entornos de red son difíciles de recordar, por lo que no son prácticas. Por tal motivo, se da un nombre fácil de seguir a los ordenador (nombre de dominio) que se convierte a dirección IP antes de la

comunicación. El DNS proporciona traducción entre los nombre de dominio y las direcciones IP.

#### Grabación de emergencia

Una función para priorizar grabación imagen/audio utilizando el interruptor externoconectado a la grabadora cuando ocurran emergencias.

#### Evento

Se refiere a las acciones que hacen que la grabadora realice una acción de evento. Los eventos incluyen la alarma de terminal, alarma de comando y alarma de sitio de cámara, etc.

#### Acción de evento

Es una acción específica que debe llevarse a cabo cuando ocurre un evento. Cuando se selecciona "ALM", cuando ocurre un evento se anuncia visualizando una notificación en el monitor, encendiendo los indicadores de estado y haciendo sonar el zumbador. Cuando se selecciona "ADM", cuando ocurre un evento no se anuncia y sólo se efectúa la grabación y relleno de registros cronológicos de eventos. Sólo se rellena un registro cronológico de eventos cuando está ajustado a Off.

#### Grabación de eventos

Función para iniciar automáticamente la grabación cuando ocurre un evento. Las grabaciones de eventos incluyen las grabaciones de pre-eventos que graban imágenes de antes de que ocurriera el evento, y grabaciones de evento que graban imágenes de después de haber ocurrido el evento.

#### FHD (Full HD)

Resolución de 1920×1080 píxeles.

#### Servidor de seguridad

Es un tipo de seguridad empleado al acceder a redes externas como Internet. Se emplea un ordenador para evitar que los ordenadores de fuera de una red local puedan acceder a la red.

#### Corrección de ojo de pez

Esta es una función para corregir la imagen con ojo de pez de nuestra cámara de red a una imagen PTZ de una pantalla o PTZ dividida en 4 pantallas.

#### Velocidad en fotogramas (ips)

Se refiere a la unidad que determina la uniformidad con la que se reproducen las imágenes grabadas "ips" indica el número de fotogramas grabados en 1 segundo. Cuanto más alto sea el número, más uniforme será el movimiento, pero se dispondrá de menos tiempo para grabación.

#### FTP (Protocolo de transferencia de archivos)

Es un protocolo comúnmente utilizado para la transmisión de archivos por Internet.

#### Dúplex

Es un método de comunicaciones que permite enviar y recibir simultáneamente transmitiendo en ambos sentidos mediante una línea de transmisión y una línea de recepción independientes.

#### Dirección global (IP)

Es la dirección IP asignada a cada dispositivo conectado a Internet que equivale a una dirección en Internet. La dirección IP es necesaria para efectuar comunicaciones en Internet. En contraste, la dirección IP disponible libremente para asignarla a cada dispositivo de dentro de una intranet se denomina "Dirección privada (IP)".

#### H.264

Es uno de los métodos de compresión de imágenes en movimiento.

#### H.265

Uno de los métodos de compresión de mover imágenes teniendo una velocidad de compresión más alta que el H.264.

#### Semidúplex

Es un método de comunicaciones que cambia entre transmisión y recepción empleando una misma línea de comunicaciones.

#### HD (Alta definición)

Resolución de 1280×720 píxeles.

#### HDD

Es la abreviatura inglesa de unidad de disco duro (un dispositivo de almacenamiento de alta capacidad). Este producto emplea unidades de disco duro en lugar de cintas de vídeo para llevar a cabo la grabación.

#### HVGAW (VGA de media anchura)

Resolución de 640×360 píxeles.

#### Calidad de imagen

La calidad de la imagen varía según el índice de compresión. En este producto, dispondrá de las siguientes calidades de imagen (índices de compresión) y podrá seleccionarlas para cada cámara XF (Muy buena: Muy buena calidad), SF (Súper buena: Calidad súper alta), FQ (Buena: Alta calidad); NQ (Normal: Calidad estándar)

#### Internet

Es un sistema global de redes informáticas interconectadas. Es necesario ponerse en contacto con un proveedor del servicio de Internet para poder conectarse a Internet.

#### Dirección IP (Dirección del protocolo de Internet)

Es el número de identificación asignado a los ordenador conectados a través de redes tales como Internet o una intranet, o a dispositivos de comunicaciones individuales. No asigne la misma dirección a varios dispositivos, especialmente en Internet.

#### LAN (Red de área local)

Es una red de comunicaciones para conectar ordenador, impresoras y otros dispositivos de red en un área relativamente reducida, como en un edificio o piso de un edificio o campus para transferir datos.

#### Dirección MAC (Dirección de control de acceso al medio)

Es una dirección física fija asignada a los dispositivos de red. Los dispositivos se basan en esta dirección para transmitir y recibir datos.

#### MJPEG

Indica un formato de vídeo para transmitir secuencialmente imágenes JPEG desde las cámaras. Algunas cámaras denominan este códec de vídeo sólo como "JPEG".

#### Visualización de pantalla múltiple

Este producto puede visualizar varias cámaras simultáneamente mientras se visualizan imágenes en directo o imágenes de reproducción. La visualización de imágenes de 4 cámaras o de 16 cámaras simultáneamente se denomina visualización en pantalla divida en 4 o visualización en pantalla divida en 16, respectivamente.

#### NTP (Protocolo de la hora de la red)

Es un protocolo desarrollado para mantener la hora con precisión entre anfitriones en Internet.

#### Notificación de alarma de TCP

Envía un mensaje a la dirección registrada utilizando nuestro sistema de comunicación cuando ocurra un evento o haya un error. También se utiliza para recibir el notificación de alarma de TCP de la cámara (alarma de sitio de cámara) y operea las acciones de evento de la grabadora.

#### Buzón

Es un formato de visualización en el que se agrega espacio en blanco a ambos lados del vídeo para conservar la relación de aspecto.

#### Software de complemento

Son pequeños programas utilizados para agregar funciones a un software de aplicación.

#### POP 3

Es un protocolo para recibir correo electrónico guardado en un servidor a través de Internet o de una intranet.

#### Servidor POP 3

Es un servidor compatible con POP3, y actualmente es el protocolo más utilizado para enviar correo electrónico.

#### Reenvío de puerto

Una funcion que recibe paquetes que llegan a un número de puerto específico desde Internet y los reenvía a la cámara ajustada. La grabadora sólo reenvía paquetes HTTP.

#### Número de puerto

Es una dirección secundaria ajustada debajo de la dirección IP para conectar varios usuarios simultáneamente para comunicaciones (TCP, UDP, etc.) por Internet.

#### Servidor primario (DNS)

Los servidores DNS normalmente tienen más de 2 sistemas y el servidor primario es el sistema principal.

#### Dirección privada (IP)

Son direcciones IP asignadas cuando se conecta principalmente a una LAN. Las direcciones IP privadas pueden asignarse libremente en una red y no requieren ninguna solicitud formal. Sin embargo, puesto que las direcciones IP privadas no pueden utilizarse para acceder a Internet, se requiere un enrutador u otro dispositivo para asignar una dirección IP global.

#### Protocolo

Es un juego de normas que permiten el intercambio de datos entre distintos tipos de ordenador con información. Internet emplea el protocolo TCP/IP como base y la información se transfiere siguiendo los protocolos http y ftp dependiendo de la aplicación.

#### QXGA (Quad Extended Graphics Array)

Resolución de 2048×1536 píxeles.

#### Resolución (Tamaño de captura de imagen)

La resolución se refiere al grado de fineza y calidad de las imágenes de cámara grabadas con este producto.

En este producto, indica el número de píxeles utilizados en la imagen visualizada en la pantalla. Una resolución horizontal de 640 píxeles y una resolución vertical de 480 píxeles se expresa como 640×480.

#### Enrutador

Un enrutador, situado entre redes distintas, transmite datos al destino propuesto a través de la red. Si los datos de la red se dirigen a una red externa, el enrutador transmite los datos al exterior de la red después de discriminar la óptima ruta de transmisión.

#### RTP (Protocolo de transporte en tiempo real)

Un protocolo para transmitir datos tales como audio y video en tiempo real utiizando el UDP. A pesar de que los datos están perdidos o retrasados debido al UDP, el receptor reproduce los datos ignorando paquetes perdidos o retrasados. También habilita la transmisión multidifusión de audio y vídeo.

#### RTSP (Protocolo de transmisión en tiempo real)

Un protocolo para controlar la transmisión de datos que puede ser proporcionado en tiempo real tal como audio y vídeo. Básicamente utiliza el TCP para la transmisión de datos y permite una transmisión altamente fiable.

#### Grabación de programa horario

Es una función para iniciar automáticamente la grabación de vídeo y de audio según un programa horario preajustado.

#### Copia de seguridad de la memoria SD, datos de la memoria SD

La copia de seguridad de la memoria SD es una función de la cámara para guardar imágenes en la tarjeta de memoria SD insertada en la cámara cuando la grabadora no puede comunicar con la cámara durante el programa ajustado. Los datos de memoria SD quiere decir su imagen grabada.

#### Servidor secundario (DNS)

Los servidores DNS normalmente tienen más de 2 sistemas y el servidor secundario es el sistema secundario. Si se produce algún problema en el servidor primario, el servidor secundario se encarga del trabajo.

#### Modo de codificación inteligente (Control de GOP)

Un método de control de la cámara para reducir la cantidad de datos transmitidos prolongando el intervalo de actualización de la imagen cuando el movimiento en la imagen es escaso.

#### SMTP (Protocolo de transferencia de correo sencillo)

Es un protocolo para transmitir correo electrónico a través de Internet o de una intranet. Se emplea para transmitir correo entre servidores o cuando los clientes envían correo al servidor.

#### Autenticación de SMTP (autenticación del Protocolo de transferencia de correo sencillo) El protocolo de transferencia de correo SMTP se añade con una función de autenticación de usuario. Efectúa la autenticación de las contraseñas y cuentas de usuario entre servidores SMTP y clientes. Los servidores SMTP y clientes deben ser compatibles con la autenticación de SMTP.

#### Servidor SMTP

Es un servidor compatible con SMTP, y actualmente es el protocolo más utilizado para transferir correo electrónico.

#### SNMP (Protocolo de administración de red sencilla)

Es un protocolo para monitorizar dispositivos de comunicaciones enlazados en una red, como puedan ser enrutadores, ordenador, cámaras y grabadoras de discos de red a través de una red.

#### Máscara de subred

Valor numérico para definir si se emplean varios bits para una dirección de red para distinguir entre las direcciones IP de subred en una red. De acuerdo con los valores, los dispositivos pueden determinar la parte de la dirección que es la dirección de la red y la parte que es la dirección del anfitrión.

#### Subred

Es una red pequeña empleada como una unidad de administración cuando una red mayor se divide en redes más pequeñas. En las grandes redes empresariales, por ejemplo, la red puede dividirse en redes más pequeñas denominadas "subredes" para formar una red más manejable y para poder emplear las líneas con mayor eficacia. En este caso, las redes más pequeñas se denominan subredes.

#### SVGA (Súper VGA)

Resolución de 800×600 píxeles.

#### **SXVGA**

Se refiere a la resolución de 1280×960 píxeles.

#### TCP/IP (Protocolo de control de transmisión/ Protocolo de Internet)

Es el protocolo de red estándar para Internet e intranets.

#### Zona horaria

Una zona horaria es una región o país que tiene una hora oficial uniformada.

#### URL (Localizador de recursos uniforme)

Es una dirección para ubicar fuentes de información tales como documentos e imágenes en Internet.

#### Medio USB

Es un dispositivo de almacenamiento externo extraible con un interfaz de bus de serie universal como un lápiz USB de memoria o un disco duro externo.

#### VGA (Matriz de videográficos)

Resolución de 640×480 píxeles.

#### Búsqueda de VMD (Detección de movimiento)

Es una función que detecta automáticamente el movimiento en las imágenes. En este producto es posible buscar por fecha y hora de detección de movimiento entre las imágenes grabadas.

#### VPN (Red privada virtual)

Es el servicio utilizado para convertir líneas públicas en líneas privadas. Lo emplean muchas empresas como nuevo medio de comunicaciones en lugar de costosas líneas privadas. Dependiendo del servicio, VPN también proporciona una línea segura empleando tecnología de autenticación y codificación.

#### WAN (Red de área amplia)

Permite la conexión de ordenador separados físicamente, como entre la central y una sucursal, a través de una línea telefónica o línea privada para intercambio de datos.

#### Explorador de Web

Es una aplicación de software que permite visualizar página Web. Microsoft Internet Explorer es uno de los exploradores de Web más utilizados.

## i-PRO EMEA B.V.

https://www.i-pro.com/